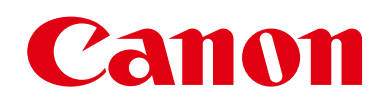

# **EOS M3**

# Kamera-Benutzerhandbuch

- Lesen Sie vor Verwendung der Kamera unbedingt dieses Handbuch, einschließlich des Abschnitts "Sicherheitsvorkehrungen" ( $\Box$ 13).
- Das Handbuch unterstützt Sie bei der korrekten Verwendung der Kamera.
- Bewahren Sie das Handbuch zur späteren Verwendung sicher auf.
- Klicken Sie unten rechts auf die Schaltflächen, um auf andere Seiten zuzugreifen.
	- ▶ Nächste Seite
	- : Vorherige Seite
	- : hier gelangen Sie zu der vorherigen Seite, auf der Sie einen Link angeklickt haben.
- Klicken Sie rechts auf einen Kapiteltitel, um zum Anfang des betreffenden Kapitels zu gelangen.

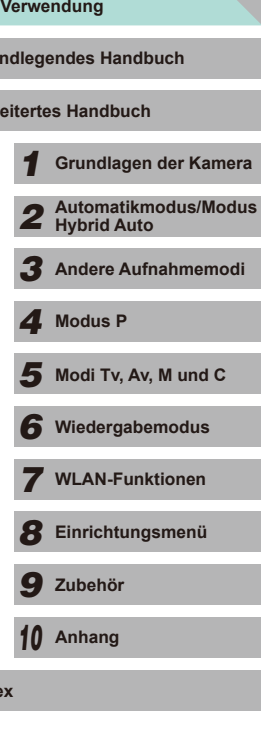

**Vor Verwendung**

**Gru Erw** 

**Index**

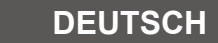

© 2016 CANON INC. CEL-SV7LA231

### Vor Verwendung

### <span id="page-1-0"></span>**Einleitende Informationen**

### **Lieferumfang**

Überprüfen Sie, ob die folgenden Teile im Lieferumfang enthalten sind. Wenden Sie sich an den Kamera-Händler, falls etwas fehlen sollte.

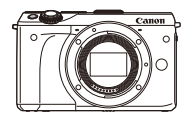

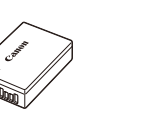

Kamera (mit Gehäuseschutzkappe)

Akku LP-E17 (mit Kontaktabdeckung) Akku-Ladegerät LC-E17/LC-E17E

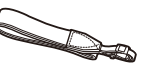

Schulterriemen EM-200DB

Schnittstellenkabel IFC-400PCU

- Außerdem ist gedruckte Dokumentation vorhanden.
- Überprüfen Sie, dass der Inhalt des Objektiv-Kits im Kamerapaket enthalten ist.
- Eine Speicherkarte ist nicht im Lieferumfang enthalten.

**Kompatible Speicherkarten**

Die folgenden Speicherkarten (separat erhältlich) können unabhängig von der Kapazität verwendet werden.

- SD-Speicherkarten\*1
- SDHC-Speicherkarten\*1\*2
- SDXC-Speicherkarten\*1\*2
- Entspricht den SD-Spezifikationen. Die Kompatibilität aller Speicherkarten mit der Kamera kann jedoch nicht garantiert werden.
- \*2 UHS-I-Speicherkarten werden ebenfalls unterstützt.

### **Vorbemerkungen und rechtliche Hinweise**

- Machen Sie zuerst einige Testaufnahmen, und prüfen Sie diese, um sicherzugehen, dass die Bilder richtig aufgenommen wurden. Beachten Sie, dass Canon Inc., dessen Tochterfirmen, angegliederte Unternehmen und Händler keine Haftung für Folgeschäden übernehmen, die aus der Fehlfunktion einer Kamera oder eines Zubehörteils (z. B. einer Speicherkarte) herrühren und die dazu führen, dass ein Bild entweder gar nicht oder in einem nicht maschinenlesbaren Format gespeichert wird.
- Die Urheberrechtsbestimmungen mancher Länder schränken die Verwendung von Aufnahmen oder urheberrechtlich geschützter Musik und Aufnahmen mit Musik auf der Speicherkarte ausschließlich auf private Zwecke ein. Unterlassen Sie unbefugte Aufzeichnungen, die gegen Urheberrechte verstoßen, und beachten Sie, dass das Fotografieren bei einigen Aufführungen, Ausstellungen oder in gewerblichen Umgebungen unter Umständen Urheberrechten oder anderen gesetzlich verankerten Rechten zuwiderläuft, selbst wenn es nur zum persönlichen Gebrauch erfolgt.
- Informationen zur Kameragarantie und zum Canon Kundendienst enthalten die im Dokumentationssatz zur Kamera bereitgestellten Garantieinformationen.
- Der LCD-Monitor wird mittels hochpräziser Produktionstechniken hergestellt und mehr als 99,99 % der Pixel funktionieren gemäß der Spezifikationen. In seltenen Fällen kann es jedoch vorkommen, dass einige Pixel fehlerhaft sind oder als rote oder schwarze Punkte erscheinen. Dies deutet nicht auf einen Kameraschaden hin und hat keinerlei Auswirkungen auf die aufgezeichneten Bilder .
- Der LCD-Monitor ist zum Schutz vor Beschädigungen beim Transport möglicherweise mit einer dünnen Plastikfolie abgedeckt. Ziehen Sie diese vor der Verwendung der Kamera ab.
- Wird die Kamera über einen längeren Zeitraum verwendet, kann sie warm werden. Hierbei handelt es sich nicht um eine Funktionsstörung.

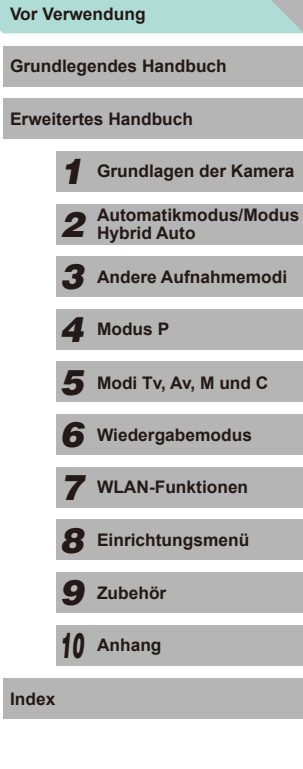

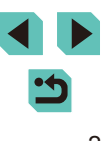

### **Teilebezeichnungen**

<span id="page-2-0"></span>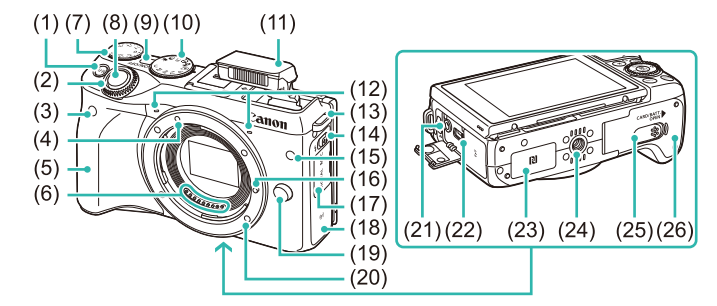

- (1) **[M-Fn** (Multifunktions)]-Taste
- (2) Wahlrad vorne
- (3) Sensor der Fernbedienung
- (4) EF-M-Objektivbajonett-Markierung
- (5) Griff
- (6) Kontakte
- (7) Wahlrad für die Belichtungskorrektur
- (8) Auslöser
- (9) Taste ON/OFF
- (10) Modus-Wahlrad
- (11) Blitz
- (12) Mikrofon
- (13) Riemenhalterung
- (14) Schalter  $[4 \nvert (B$ litz aufklapp)]
- (15) Lampe
- (16) Stift der Objektivverriegelung
- (17) Anschlussabdeckung
- (18) WLAN-Antennenbereich
- (19) Objektiventriegelungstaste
- (20) Kamerabajonett
- (21) Eingang für externes Mikrofon
- (22) Digital-Anschluss
- (23) (N-Markierung)\*
- (24) Stativbuchse
- (25) Kontaktabdeckung des DC-Kupplers
- (26) Speicherkartensteckplatz-/ Akkufachabdeckung
- \* Wird bei NFC-Funktionen (Q[118](#page-117-0)) verwendet.
- $(2)$  $(3)$   $(4)$   $(5)$   $(6)$  $(7)$  $(8)$  $(15)$   $\frac{118}{11}$  $(9)$  $(10)$  $(1)$ (11)  $(12)$  $(13)$  $(14)$
- (1) LCD-Monitor/Touchscreen
- (2) Markierung der Bildebene
- (3) Blitzschuh
- (4) Blitzsynchronisationskontakte
- (5) Anzeige
- (6) Lautsprecher
- (7) Movie-Taste
- $(8)$  Taste  $\sqrt{2}$  (Wiedergabe)]
- (9) Riemenhalterung
- (10) HDMITM-Anschluss
- (11) Taste  $[\frac{1}{2}$  (AE-Speicherung)] /  $\boxed{\blacksquare}$  (Index)]

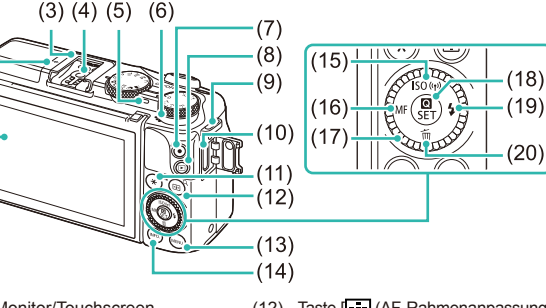

- (12) Taste  $\boxed{\cdot\cdot\cdot}$  (AF-Rahmenanpassung)] /  $IC$  (Verarößerung)]
- $(13)$  Taste [MENU (Menü)]
- $(14)$  Taste  **(Information)]**
- (15) Taste  $[|SO($  (ISO-Empfindl.)] / [( $($ <sup>e</sup>))</sub> (WLAN)] / Aufwärts
- (16) Taste  $[MF$  (Manueller Fokus)] / Nach links
- (17) Einstellungs-Wahlrad
- (18) Taste [ (Schnelleinstellmenü)] / Einstellen
- (19) Taste  $\left[ \frac{1}{2} \left( \text{Blitz} \right) \right]$  / Nach rechts
- (20) Taste [ (Löschen)] / Abwärts

\* Berührungen werden eventuell nicht erkannt, wenn Sie eine Schutzfolie verwenden.

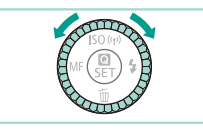

● Durch Drehen des Einstellungs-Wahlrads können Sie Einstellungen auswählen, durch Bilder blättern und andere Aktionen durchführen. Die meisten dieser Funktionen können auch durch Betätigung der Tasten [A][ V][ 4] [ ] ausgeführt werden.

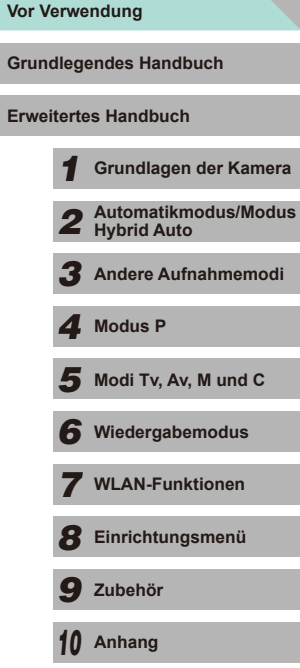

**Index**

**Erw** 

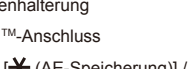

- 
- 

#### <span id="page-3-0"></span>**Objektiv**

#### **EF-M-Objektiv**

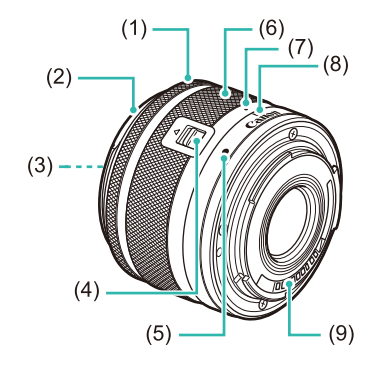

- (1) Entfernungsring
- (2) Blendenhalterung
- (3) Filtergewinde
- (4) Schalter für das Einfahren des Objektivs
- (5) Objektivbajonett-Markierung
- (6) Zoom-Ring
- (7) Index für Einfahren des Objektivs
- (8) Index für Zoomposition
- (9) Kontakte

### **In dieser Bedienungsanleitung verwendete Konventionen**

- In diesem Handbuch werden Symbole verwendet, um die entsprechenden Kameratasten und -wahlräder darzustellen.
- Die folgenden Kameratasten und Bedienelemente werden durch Symbole dargestellt.

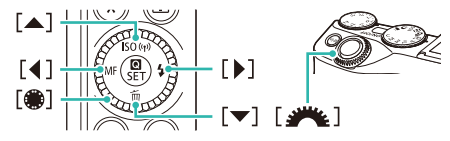

- Aufnahmemodi sowie Symbole und Text auf dem Bildschirm werden in Klammern angegeben.
- (D: Wichtige Informationen, die Sie kennen sollten
- $\Diamond$ : Hinweise und Tipps zur gekonnten Verwendung der Kamera
- **\*** : Gibt Touchscreen-Bedienvorgänge an
- $\Box$  xx: Seiten mit relevanten Informationen (in diesem Beispiel steht "xx" für eine Seitennummer)
- Bei den Anweisungen in diesem Handbuch wird davon ausgegangen, dass in der Kamera die Standardeinstellungen gewählt wurden.
- Alle Objektive und Bajonettadapter werden einfach als "Objektive" und "Bajonettadapter" bezeichnet, egal ob sie im Objektiv-Kit enthalten sind oder nicht.
- In den Beispielabbildungen wird die Kamera mit dem EF-M 15-45mm f/3.5-6.3 IS STM Objektiv gezeigt.
- Zur Vereinfachung werden alle unterstützten Speicherkarten einheitlich als Speicherkarte bezeichnet.
- Die Symbole "▶ Fotos" und "▶ Filme" unter den Überschriften geben an, ob die Funktion für Fotos oder Filme verwendet wird.

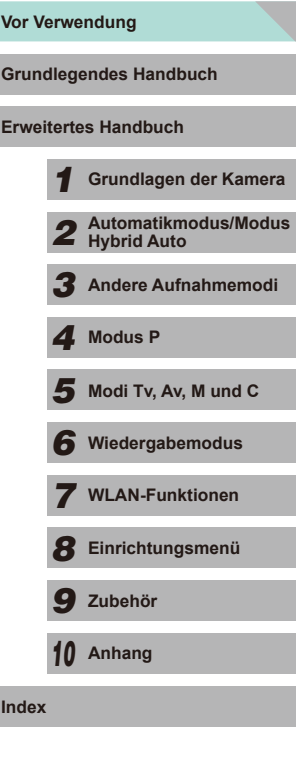

### **Inhaltsverzeichnis**

### **[Vor Verwendung](#page-1-0)**

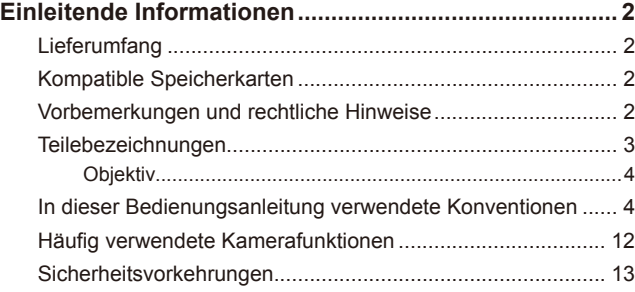

### **[Grundlegendes Handbuch](#page-15-0)**

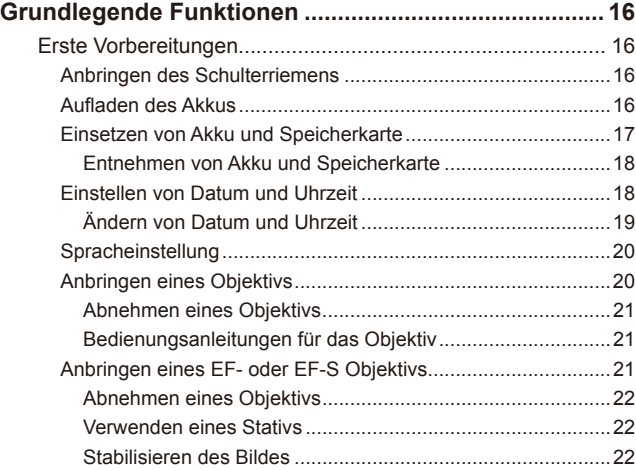

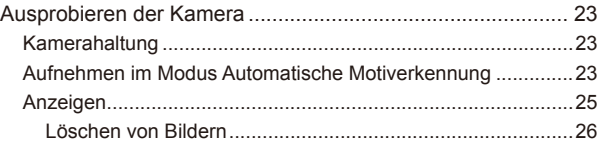

#### **[Erweitertes Handbuch](#page-26-0)**

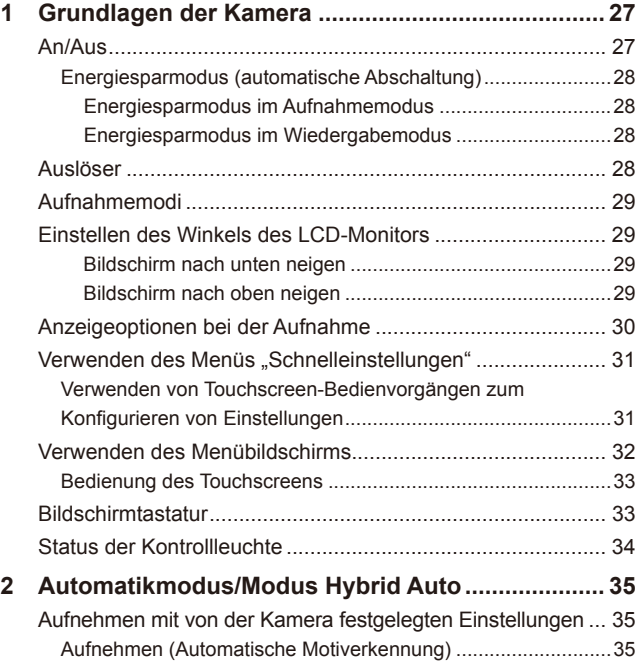

[Aufnehmen im Modus Hybrid Auto............................................37](#page-36-0) [Filme aus einem Filmtagebuch wiedergeben........................37](#page-36-0)

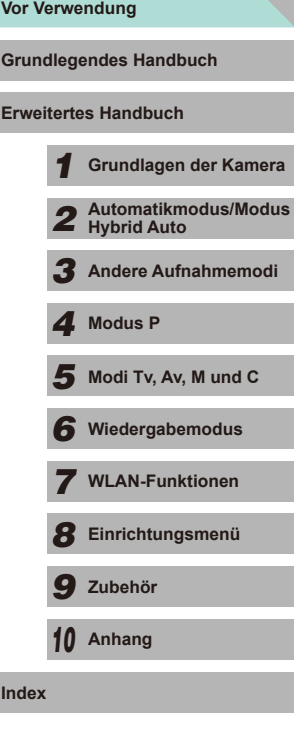

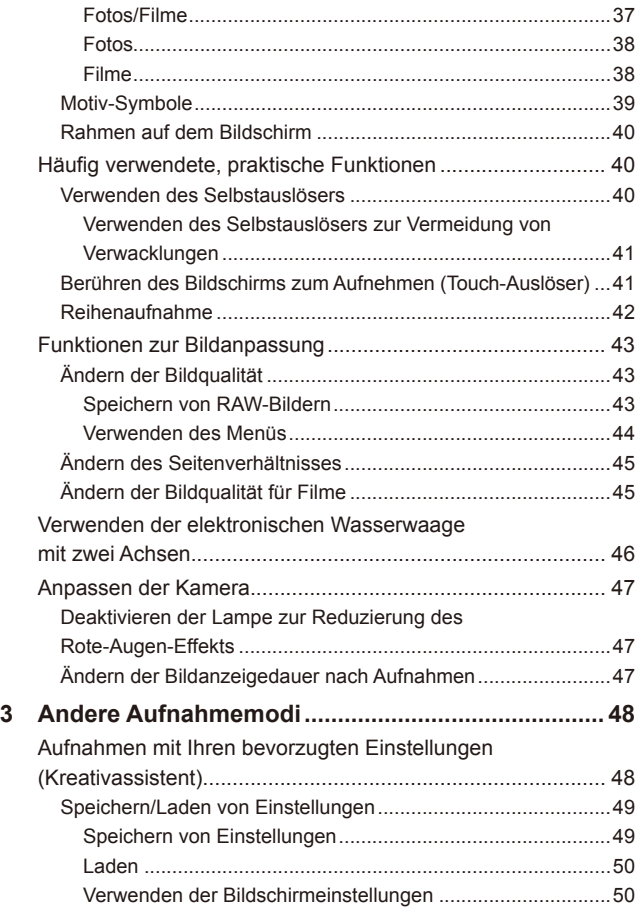

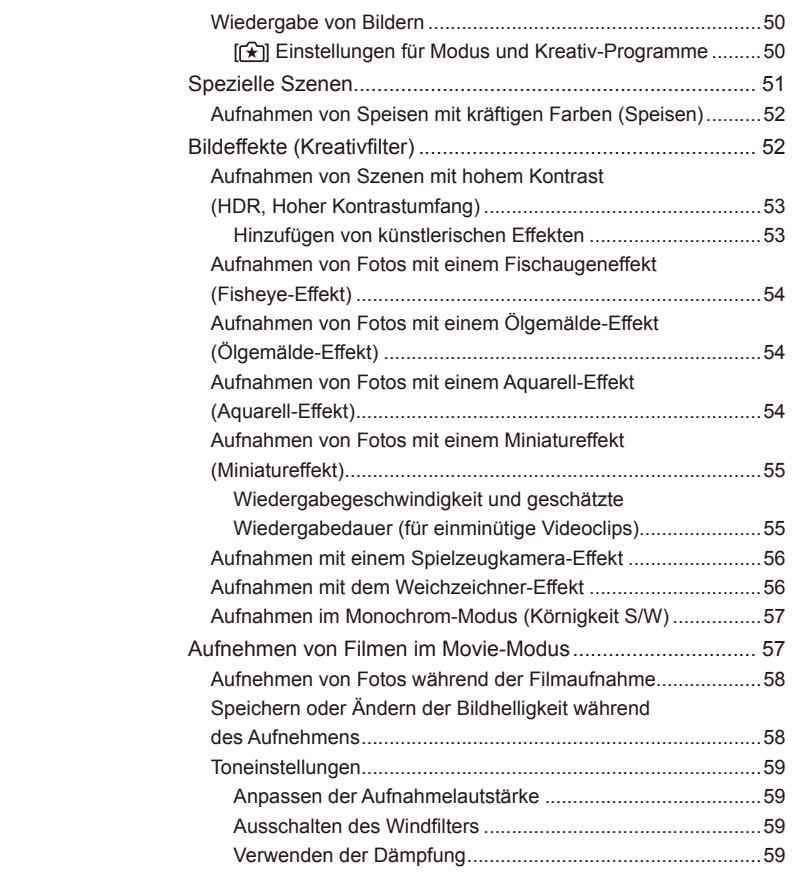

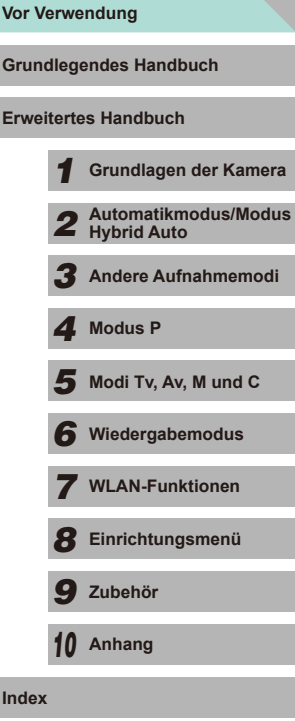

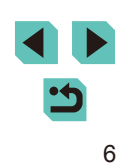

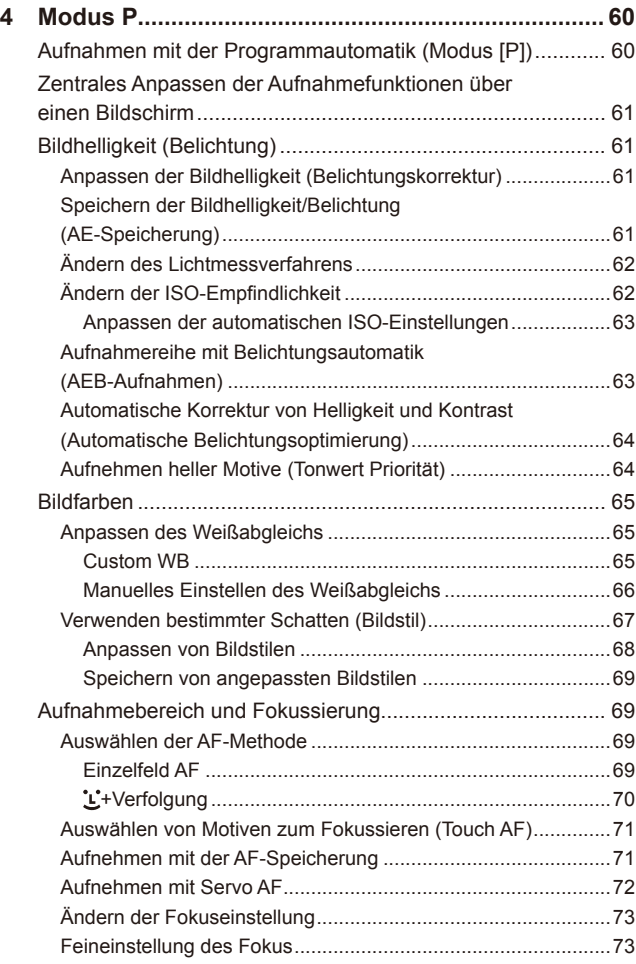

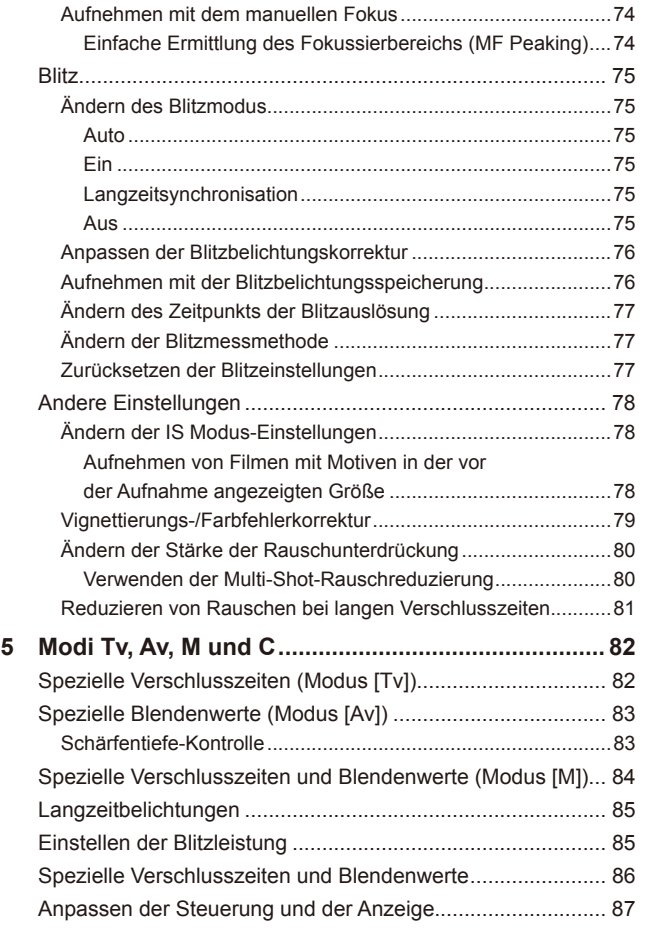

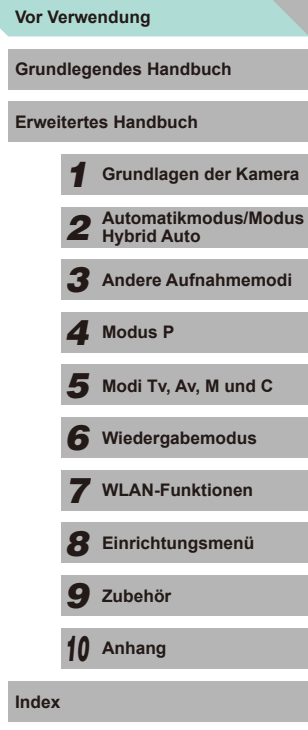

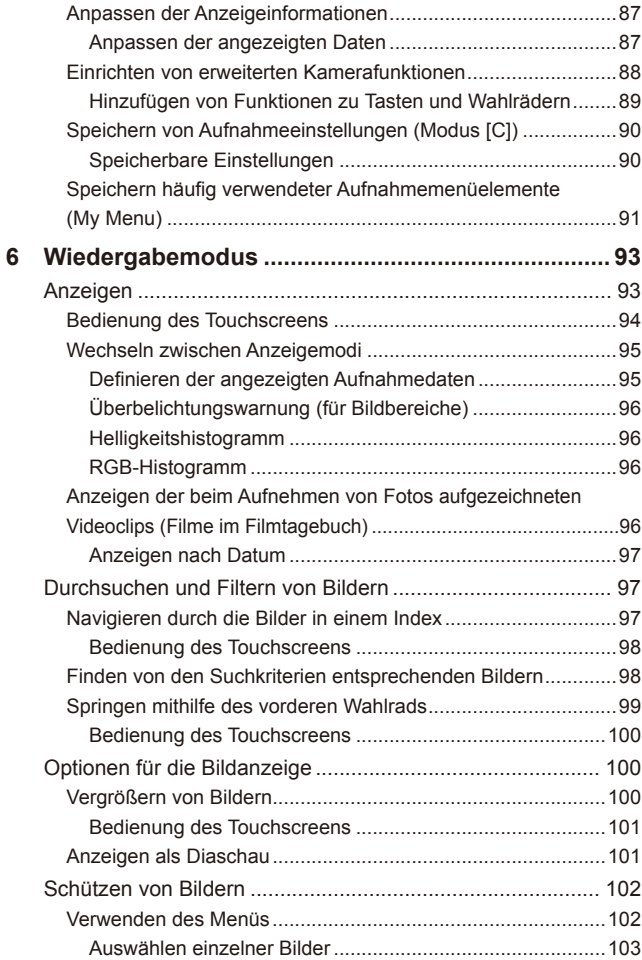

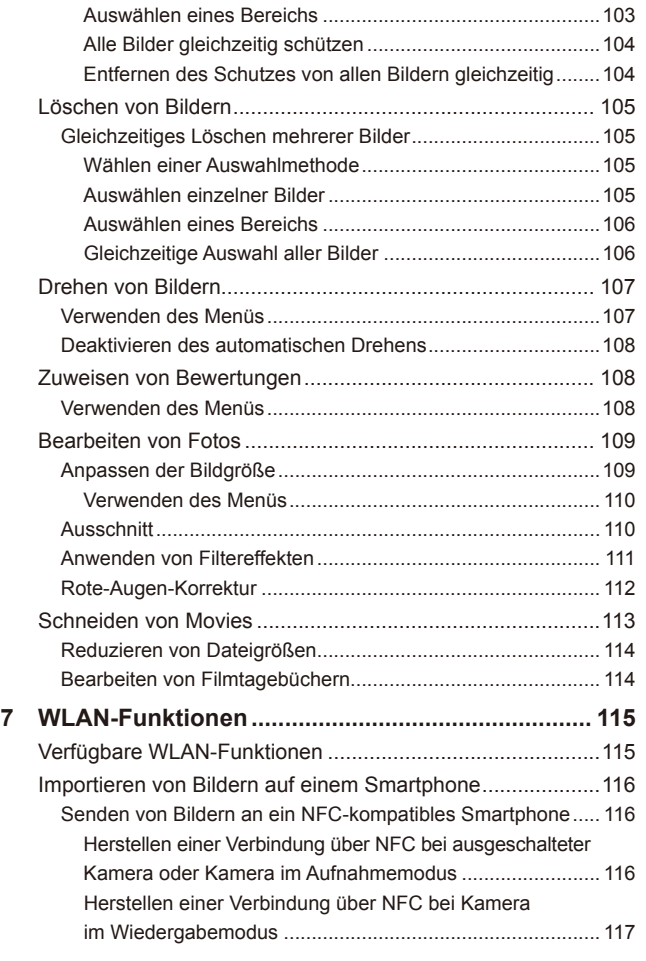

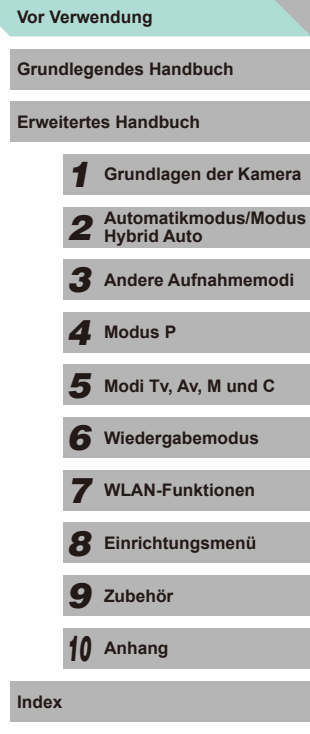

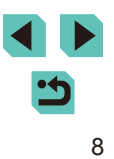

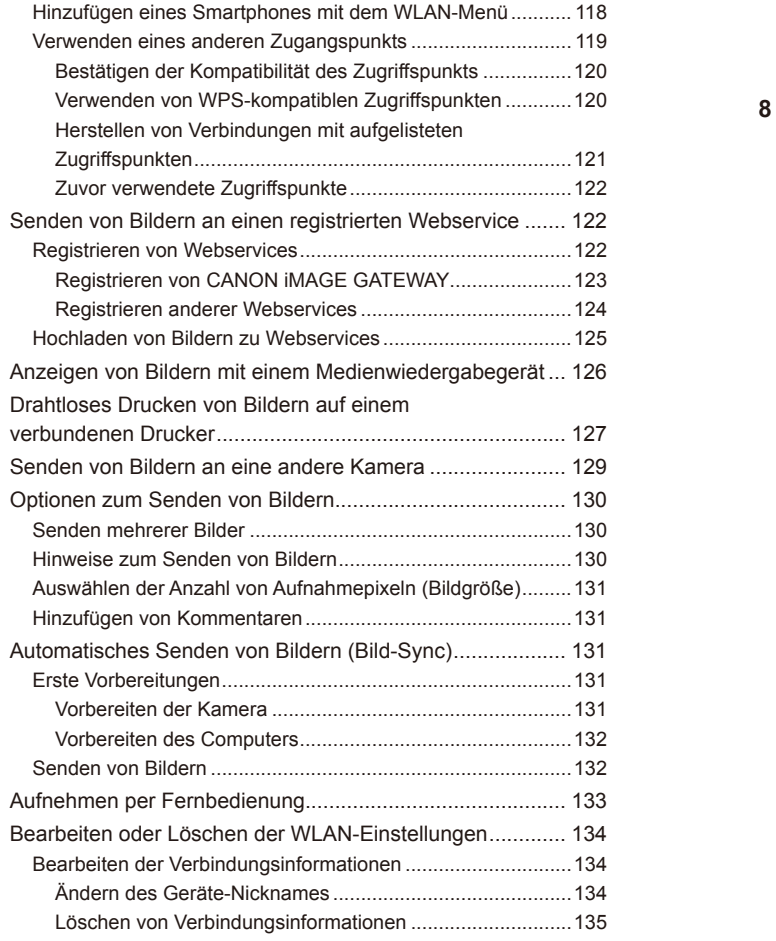

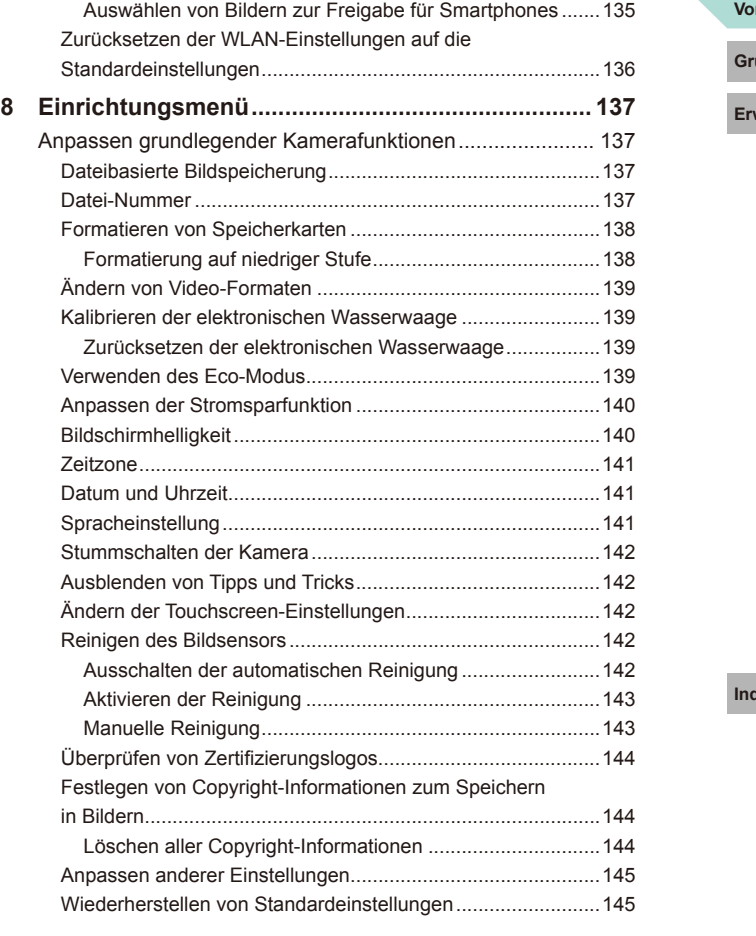

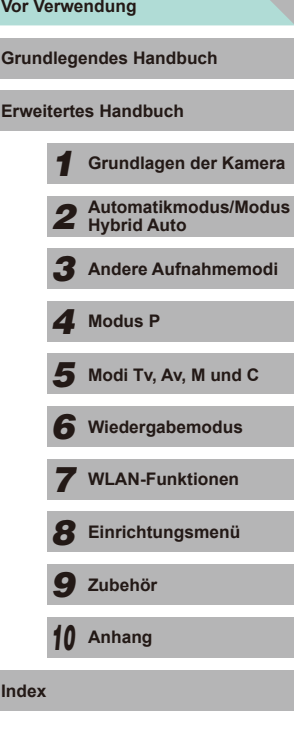

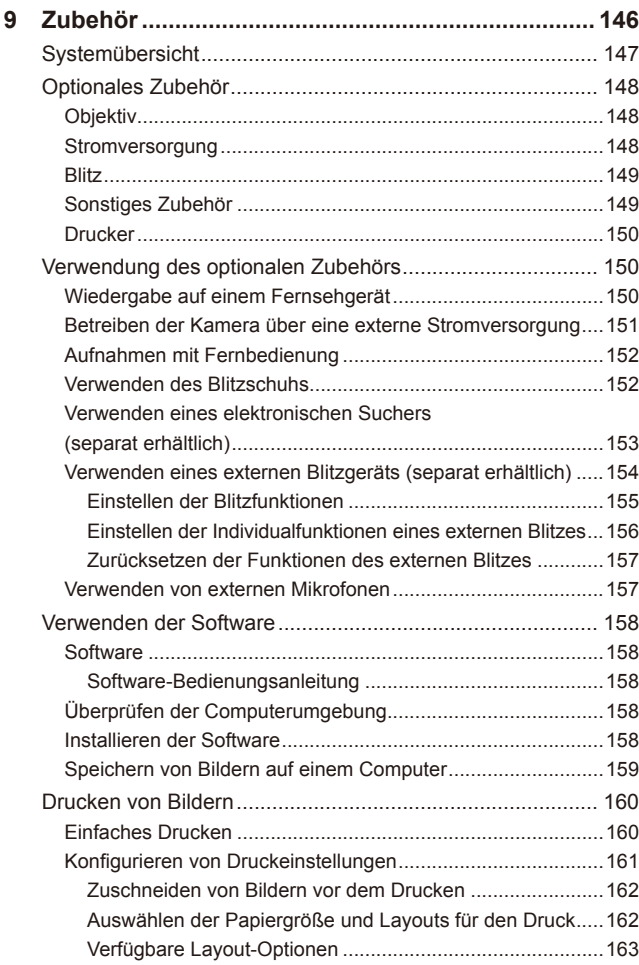

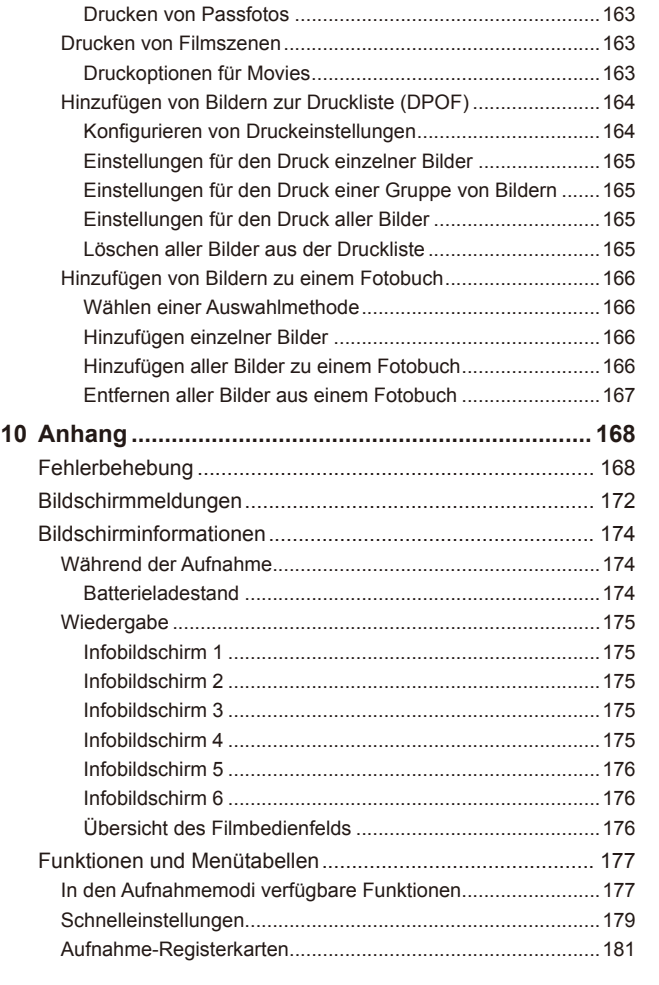

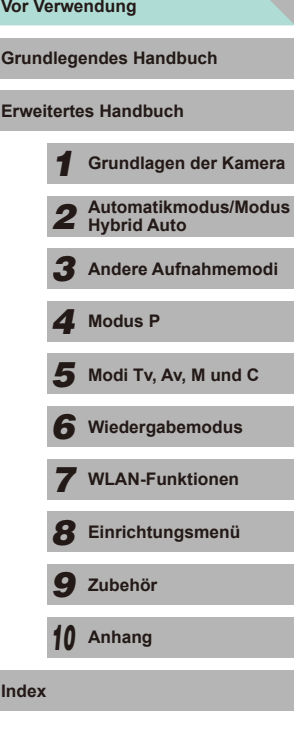

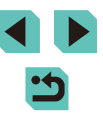

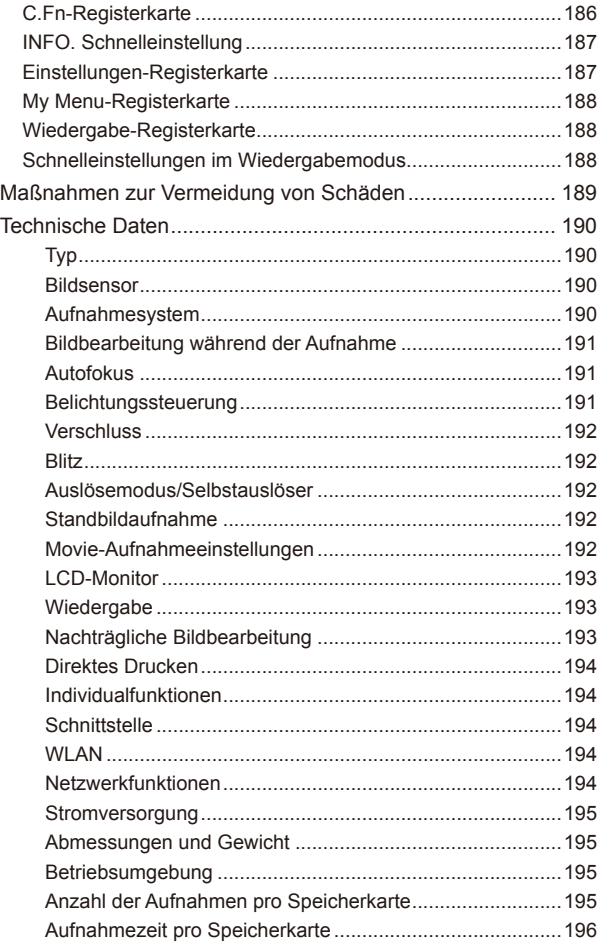

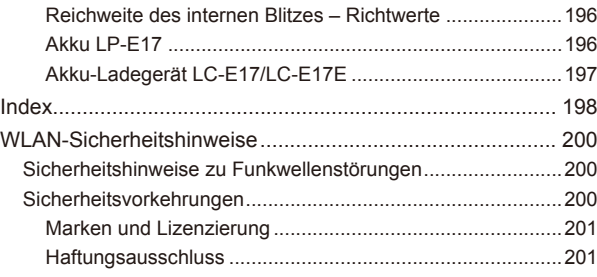

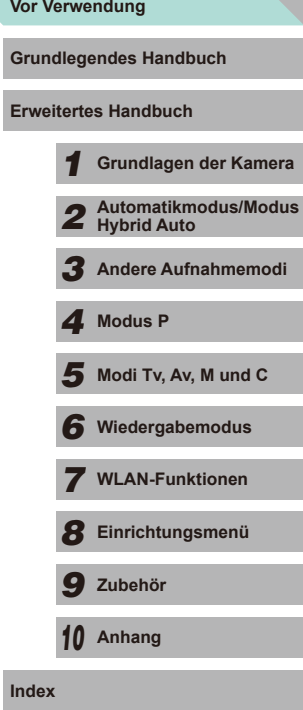

### <span id="page-11-0"></span>**Häufig verwendete Kamerafunktionen**

#### **Aufnehmen**

- Verwenden der von der Kamera festgelegten Einstellungen (Automatikmodus, Modus Hybrid Auto)
- $\therefore$   $\Box$ 35,  $\Box$ 37
- Verwenden der Effekte Ihrer Wahl (Kreativassistent)  $\Box$ 48
- Den Hintergrund unscharf erscheinen lassen, den Hintergrund fokussiert (Modus Av)
	- $\overline{\phantom{0}}$   $\overline{\phantom{0}}$   $\overline{\phantom{0}}$  83
- Bewegungen einfrieren, Bewegungen unscharf erscheinen lassen (Modus Tv)
	- $\therefore$   $\Box$ 82
- Den Fotos Effekte hinzufügen (Kreativfilter)  $\Box$ 52
- Kontinuierlich aufnehmen (Reihenaufnahme)
	- $\Box$ 42
- An Standorten aufnehmen, an denen kein Blitz gestattet ist (Blitz aus)  $\Box$ 36
- Sich selbst mit aufnehmen (Selbstauslöser)  $\Box$ 40

#### **Anzeigen**

- Anzeigen von Bildern (Wiedergabemodus)
	- $\Box$ 93
- Automatische Wiedergabe (Diaschau)  $\Box$ [101](#page-100-1)
- Auf einem Fernsehgerät  $\Box$ [150](#page-149-1)
- Auf einem Computer
	- $\Box$ [158](#page-157-1)
- Schnelles Durchsuchen von Bildern  $\Box$ 97
- Löschen von Bildern  $\Box$ [105](#page-104-1)

#### **<sup>1</sup> Aufnehmen/Anzeigen von Filmen**

- Aufnehmen von Filmen
	- $\Box$ 35,  $\Box$ 57
- Anzeigen von Filmen (Wiedergabemodus)  $\Box$ 93

#### **Drucken**

- Drucken von Bildern
- $\Box$ [160](#page-159-1)

#### **Speichern**

• Speichern von Bildern auf einem Computer über ein Kabel  $\Box$ [159](#page-158-1)

#### **Verwenden der WLAN-Funktionen**

- Senden von Bildern an ein Smartphone  $\Box$ [116](#page-115-1)
- Online-Freigabe von Bildern
	- $\Box$ [122](#page-121-1)
- Senden von Bildern an einen Computer
	- $\Box$ [131](#page-130-1)

## **Grundlegendes Handbuch Erweitertes Handbuch** *1* **Grundlagen der Kamera** *2* **Automatikmodus/Modus Hybrid Auto**

**Vor Verwendung**

- *3* **Andere Aufnahmemodi**
- *4* **Modus P**
- $\overline{\mathbf{5}}$  Modi Tv, Av, M und C
- *6* **Wiedergabemodus**
- *7* **WLAN-Funktionen**
- *8* **Einrichtungsmenü**
- *9* **Zubehör**

*10* **Anhang**

### <span id="page-12-0"></span>**Sicherheitsvorkehrungen**

- Lesen Sie die Beschreibungen der folgenden Sicherheitsvorkehrungen vor der Verwendung des Produkts sorgfältig. Achten Sie stets darauf, dass das Produkt ordnungsgemäß verwendet wird.
- Die hier angegebenen Sicherheitsvorkehrungen sollen verhindern, dass Sie oder andere Personen verletzt werden oder Sachschäden entstehen.
- Lesen Sie außerdem die Anleitungen des separat erworbenen Zubehörs, das Sie verwenden.

#### Warnhinweis Weist auf die Möglichkeit von schweren Verletzungen oder Tod hin.

● Lösen Sie den Blitz nicht in unmittelbarer Augennähe von Personen aus. Das kann das Augenlicht schädigen. Halten Sie bei Verwendung des Blitzes besonders zu Säuglingen und Kleinkindern einen Abstand von mindestens einem Meter ein.

● Bewahren Sie die Geräte für Kinder und Kleinkinder unzugänglich auf. Es besteht Erstickungsgefahr, wenn sich die Schlaufe um den Hals eines Kindes legt.

Ist das Produkt mit einem Netzkabel ausgestattet, besteht Erstickungsgefahr, wenn es sich um den Hals eines Kindes legt.

Die Blitzschuh-Abdeckung ist gefährlich, wenn sie verschluckt wird. Wird sie verschluckt, suchen Sie umgehend einen Arzt auf.

- Verwenden Sie nur empfohlene Stromversorgungen.
- Sie dürfen das Produkt nicht zerlegen, modifizieren oder Hitze aussetzen.
- Ist der Akku mit einem Etikett versehen, ziehen Sie dieses nicht ab.
- Lassen Sie das Produkt nicht fallen, und schützen Sie es vor Stößen oder Schlägen.
- Berühren Sie das Innere des Produkts nicht, wenn das Produkt beschädigt ist, weil es beispielsweise fallengelassen wurde.
- Stellen Sie die Verwendung des Produkts sofort ein, wenn Rauch austritt, ein seltsamer Geruch wahrzunehmen ist oder ein anderes ungewöhnliches Verhalten auftritt.
- Verwenden Sie zum Reinigen des Produkts keine organischen Lösungsmittel wie Alkohol, Benzin oder Verdünner.
- Vermeiden Sie den Kontakt mit Flüssigkeiten. Achten Sie darauf, dass keine Flüssigkeiten oder Fremdkörper in das Produkt gelangen.

Dies könnte einen elektrischen Schlag oder Feuer zur Folge haben. Entnehmen Sie umgehend den Akku/die Batterien bzw. trennen Sie das Produkt vom Stromnetz, wenn das Produkt nass wird oder Fremdkörper in das Innere des Produkts gelangen.

● Schauen Sie niemals durch den Sucher oder Wechselobjektive (sofern vorhanden) in intensive Lichtquellen (wie z. B. die Sonne an einem klaren Tag oder eine starke künstliche Lichtquelle).

Dies könnte zu Augenschäden führen.

- Falls Ihr Produkt ein Wechselobjektiv verwendet, lassen Sie nicht das Objektiv oder die Kamera mit angebrachtem Objektiv ohne aufgesetzten Objektivdeckel in der Sonne liegen. Dies könnte ein Feuer verursachen.
- Berühren Sie das Produkt nicht während eines Gewitters, falls es mit dem Stromnetz verbunden ist.

Dies könnte einen elektrischen Schlag oder Feuer zur Folge haben. Stellen Sie die Verwendung des Produkts sofort ein, und entfernen Sie sich vom Produkt.

- Verwenden Sie ausschließlich empfohlene Akkus/Batterien.
- Akku/Batterien von Feuer/Hitze fernhalten.

Andernfalls kann es zu Explosionen oder Undichtigkeiten von Akkus/Batterien kommen, die elektrische Schläge, Brände und Verletzungen verursachen können. Falls Akkus/Batterien auslaufen und das ausgetretene Elektrolyt mit Augen, Mund, Haut oder Kleidung in Berührung kommen, spülen Sie die betroffene Stelle unverzüglich mit Wasser ab.

- Beachten Sie die folgenden Sicherheitsvorkehrungen, wenn mit dem Produkt ein Akku-Ladegerät zum Einsatz kommt.
	- Ziehen Sie das Netzkabel in regelmäßigen Abständen aus der Steckdose, und entfernen Sie den Staub und Schmutz, der sich auf dem Stecker, außen auf der Steckdose und im Bereich um die Steckdose angesammelt hat, mit einem trockenen Lappen.
	- Stecken Sie das Netzkabel nicht mit nassen Händen ein oder aus.
	- Verwenden Sie das Gerät nicht in einer Weise, bei der die Nennkapazität der Steckdose oder des Kabels überschritten wird. Verwenden Sie den Stecker nicht, wenn er beschädigt ist. Achten Sie darauf, dass er vollständig in die Steckdose eingeführt wird.
	- Achten Sie darauf, dass die Kontakte und der Stecker nicht mit Staub oder Metallgegenständen (wie Nadeln oder Schlüsseln) in Berührung kommen.
- Schneiden, beschädigen und modifizieren Sie das Netzkabel (sofer n vorhanden) nicht, und stellen Sie keine schweren Gegenstände darauf ab. Dies könnte einen elektrischen Schlag oder Feuer zur Folge haben.

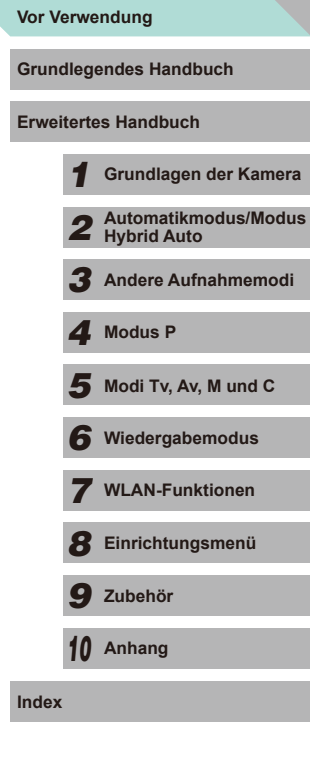

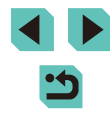

● Schalten Sie die Kamera an Orten aus, an denen die Benutzung von Kameras untersagt ist.

Die von der Kamera abgegebene elektromagnetische Strahlung kann unter Umständen den Betrieb von elektronischen Instrumenten und anderen Geräten beeinträchtigen. Gehen Sie mit angemessener Vorsicht vor, wenn Sie das Produkt an Orten verwenden, an denen die Benutzung elektronischer Geräte eingeschränkt ist, beispielsweise in Flugzeugen und medizinischen Einrichtungen.

● Achten Sie darauf, dass die Kamera nicht für längere Zeit mit der Haut in Kontakt kommt.

Auch wenn die Kamera sich nicht heiß anfühlt, kann es zu Niedertemperaturverbrennungen kommen, die sich in Hautrötungen oder Blasenbildung äußern. Verwenden Sie ein Stativ an heißen Orten, bei schlechter Belüftung oder empfindlicher Haut.

Vorsicht | Weist auf die Möglichkeit von Verletzungen hin.

- Wenn Sie das Produkt am Riemen tragen, achten Sie darauf, dass es keinen starken Stößen oder Erschütterungen ausgesetzt wird und nicht gegen Objekte prallt bzw. daran hängen bleibt.
- Achten Sie darauf, dass Sie mit dem Objektiv nicht gegen Objekte stoßen, und üben Sie keinen starken Druck auf das Objektiv aus.

Dies kann zu Verletzungen oder Beschädigungen der Kamera führen.

● Achten Sie darauf, dass Sie den Bildschirm keinen starken Stößen aussetzen.

Falls der Bildschirm zerbricht, können durch die Scherben Verletzungen entstehen.

● Achten Sie bei Verwendung des Blitzes darauf, dieses nicht mit Ihren Fingern oder Ihrer Kleidung zu verdecken.

Dies kann zu Verbrennungen oder einer Beschädigung des Blitzes führen.

- Verwenden oder lagern Sie das Produkt nach Möglichkeit nicht in folgenden Umgebungen:
	- Umgebungen mit direkter Sonneneinstrahlung
	- Umgebungen mit Temperaturen über 40°C
	- Feuchten oder staubigen Umgebungen

Diese Bedingungen können zu Undichtigkeiten, Überhitzung oder einer Explosion von Akkus/Batterien führen und dadurch elektrische Schläge, Brände, Verbrennungen und andere Verletzungen verursachen. Überhitzung und Beschädigungen können zu elektrischen Schlägen, Bränden sowie Verbrennungen und anderen Verletzungen führen.

● Das Anschauen der Effekte der Diaschauübergänge über längere Zeit kann zu Beschwerden führen.

● Achten Sie bei Verwendung optionaler Objektive, Objektivfilter oder Filteradapter (sofern erforderlich) darauf, diese Zubehörkomponenten sorgfältig zu befestigen.

Falls das Objektiv sich löst und herunterfällt, kann es zerbrechen, und die Scherben können Schnittverletzungen verursachen.

● Achten Sie bei Produkten mit automatisch auf- und zuklappendem Blitz darauf, dass die Finger beim Zuklappen des Blitzes nicht eingeklemmt werden.

Dies könnte zu Verletzungen führen.

Vorsicht Weist auf die Möglichkeit von Sachschäden hin.

- Richten Sie die Kamera nicht auf intensive Lichtquellen (wie z. B. die Sonne an einem klaren Tag oder eine starke künstliche Lichtquelle). Dadurch können Bildsensor und andere interne Komponenten beschädigt werden.
- Achten Sie darauf, dass kein Staub oder Sand in die Kamera eindringt, wenn Sie sie an einem Sandstrand oder bei starkem Wind verwenden.
- Bei Produkten, die den Blitz automatisch auf- und zuklappen, dürfen Sie den Blitz nicht zudrücken oder aufhebeln.

Andernfalls können Fehlfunktionen auftreten.

● Wischen Sie Staub, anhaftenden Schmutz und andere Verunreinigungen mit einem Wattestäbchen oder einem Tuch vom Blitz.

Die Verunreinigungen auf dem Blitz können aufgrund der entstehenden Hitze rauchen oder zu einer Fehlfunktion des Produkts führen.

● Entnehmen Sie bei Nichtverwendung des Produkts den Akku/die Batterien zur Lagerung.

Auslaufende Akkus/Batterien können das Produkt beschädigen.

● Vor dem Entsorgen der Akkus/Batterien sollten Sie die Kontakte mit Klebestreifen oder sonstigem Isoliermaterial abkleben.

Eine Berührung mit Metallgegenständen kann zu Bränden oder Explosionen führen.

● Stecken Sie das mit dem Produkt verwendete Akku-Ladegerät aus, wenn es nicht genutzt wird. Decken Sie es während des Gebrauchs nicht mit einem Tuch oder anderen Objekten ab.

Wenn das Gerät über einen langen Zeitraum an die Stromversorgung angeschlossen bleibt, kann es infolge von Überhitzung und Deformierung zu Brandentwicklung kommen.

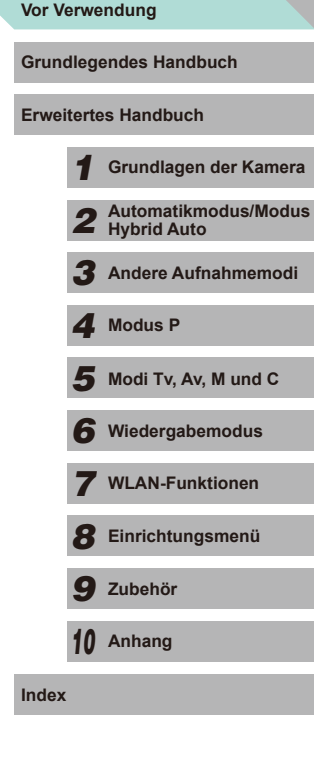

● Halten Sie Akkus von Tieren fern. Tierbisse können zu Undichtigkeiten, Überhitzung oder Explosion des Akkus führen und dadurch Produktschäden und Brände verursachen.

- Wenn im Produkt mehrere Akkus/Batterien verwendet werden, dürfen Akkus/Batterien unterschiedlichen Ladestands sowie alte und neue Batterien nicht gemeinsam verwendet werden. Setzen Sie die Akkus/ Batterien immer mit richtig ausgerichtetem Plus- (+) und Minuspol (–) ein. Andernfalls können Fehlfunktionen auftreten.
- Setzen Sie sich nicht hin, wenn Sie die Kamera in Ihrer Gesäßtasche tragen.

Andernfalls können Fehlfunktionen auftreten oder Schäden am Bildschirm entstehen.

● Achten Sie darauf, dass keine harten Gegenstände mit dem Bildschirm in Berührung kommen, wenn Sie die Kamera in eine Tasche stecken. Schließen Sie außerdem den Bildschirm (so dass er zum Gehäuse zeigt), wenn der Bildschirm des Produkts geschlossen werden kann.

● Bringen Sie keine harten Gegenstände am Produkt an. Andernfalls können Fehlfunktionen auftreten oder Schäden am Bildschirm entstehen.

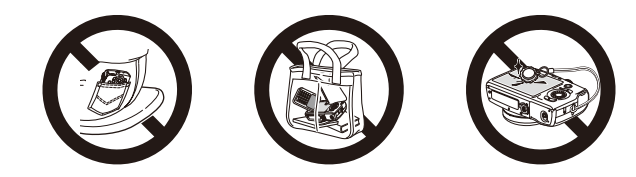

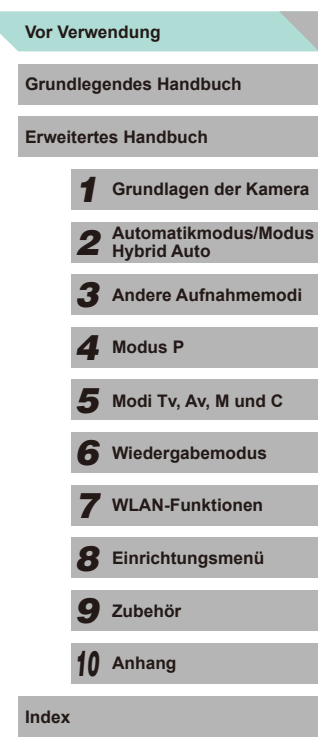

 $\overline{\phantom{0}}$ 

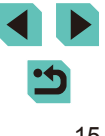

## <span id="page-15-0"></span>Grundlegendes Handbuch

### **Grundlegende Funktionen**

Grundlegende Informationen und Anweisungen, von den ersten Vorbereitungen über die Aufnahme bis hin zur Wiedergabe

### **Erste Vorbereitungen**

Bereiten Sie die Kamera für Aufnahmen folgendermaßen vor.

#### **Anbringen des Schulterriemens**

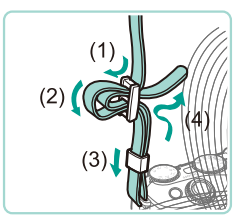

- Bringen Sie den im Lieferumfang enthaltenen Schulterriemen wie gezeigt an der Kamera an.
- Bringen Sie den Schulterriemen auf dieselbe Weise auf der anderen Seite an.

### **Aufladen des Akkus**

Laden Sie den Akku vor Verwendung mit dem im Lieferumfang enthaltenen Ladegerät auf. Laden Sie den Akku zunächst auf, da die Kamera mit nicht geladenem Akku verkauft wird.

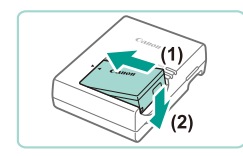

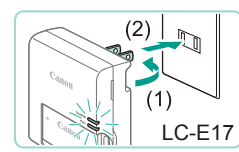

#### *1* **Setzen Sie den Akku ein.**

• Entfernen Sie die Abdeckung des Akkus, richten Sie die ▲-Markierungen auf Akku und Ladegerät aneinander aus, und setzen Sie dann den Akku ein, indem Sie ihn hineinschieben (1) und nach unten drücken (2).

#### *2* **Laden Sie den Akku auf.**

● **LC-E17:** Klappen Sie den Stecker aus (1), und stecken Sie das Ladegerät in eine Steckdose (2).

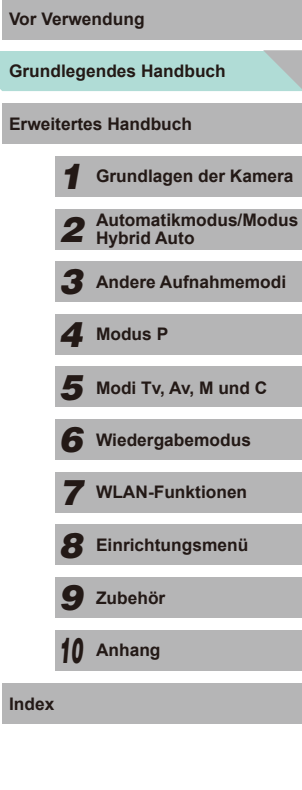

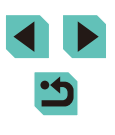

<span id="page-16-0"></span>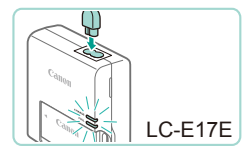

- **LC-E17E:** Schließen Sie das eine Ende des Netzkabels an das Ladegerät an, und stecken Sie das andere Ende in eine **Steckdose**
- Die Ladelampe leuchtet orange, und der Ladevorgang beginnt.
- Wenn der Akku vollständig aufgeladen wurde, leuchtet die Lampe grün.

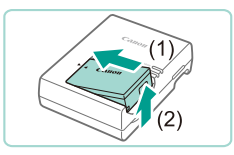

#### *3* **Entfernen Sie den Akku.**

- Ziehen Sie den Stecker des Akku-Ladegeräts heraus, und nehmen Sie dann den Akku heraus, indem Sie ihn hineindrücken (1) und nach oben ziehen (2).
- Berühren Sie den Stecker des Akku-Ladegeräts 5 Sek. lang nicht, nachdem Sie das Ladegerät aus der Steckdose gezogen haben.
- Zum Schutz des Akkus und zur Verlängerung der Lebensdauer sollte er nicht länger als 24 Stunden ohne Unterbrechung geladen werden.
- Wenn Sie ein Akku-Ladegerät mit Netzkabel verwenden, bringen Sie das Ladegerät bzw. Kabel nicht an anderen Objekten an. Dies kann zu Fehlfunktionen oder einer Beschädigung des Produkts führen.
- Tritt beim Akku-Ladegerät eine Unregelmäßigkeit auf, wird der Ladevorgang durch die Schutzschaltung unterbrochen. Die Leuchte blinkt orange. Ziehen Sie in diesem Fall den Stecker des Ladegeräts aus der Steckdose, entnehmen Sie den Akku und setzen Sie ihn erneut ein. Warten Sie einen Moment, bevor Sie das Gerät wieder an die Steckdose anschließen.
- - Details zur Ladezeit finden Sie unter Akku-Ladegerät LC-E17/ [LC-E17E" \(](#page-196-1)LL197). Einzelheiten zur Anzahl der Aufnahmen und zur Aufnahmezeit bei vollständig aufgeladenem Akku finden Sie unter ["Stromversorgung" \(](#page-194-1)LL195).
	- Aufgeladene Akkus entladen sich nach und nach von selbst, auch wenn sie nicht verwendet werden. Laden Sie den Akku an dem Tag auf, an dem er verwendet werden soll (oder kurz davor).
	- Damit der Ladestatus erkennbar ist, sollten Sie die Akkufachabdeckung so aufsetzen, dass **A** bei einem geladenen Akku sichtbar und  $\triangle$  bei einem entladenen Akku verdeckt ist.
	- Das Akku-Ladegerät kann in Regionen mit einer Stromversorgung von 100–240 V Wechselspannung (50/60 Hz) verwendet werden. Verwenden Sie einen handelsüblichen Steckeradapter, falls die Steckdosen im Reiseland eine andere Form aufweisen. Verwenden Sie jedoch keine Reise-Spannungswandler, da diese Schäden am Akku verursachen können.

#### **Einsetzen von Akku und Speicherkarte**

Setzen Sie den im Lieferumfang enthaltenen Akku und eine Speicherkarte (separat erhältlich) ein.

Bevor Sie eine neue Speicherkarte (oder eine Speicherkarte, die in anderen Geräten formatiert wurde) verwenden, sollten Sie sie mit dieser Kamera formatieren (LL[138\)](#page-137-1).

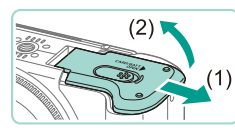

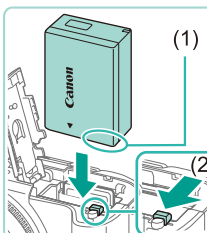

#### *1* **Öffnen Sie die Abdeckung.**

• Schieben Sie die Abdeckung (1), und öffnen Sie sie (2).

#### *2* **Setzen Sie den Akku ein.**

- Halten Sie den Akku mit den Kontakten (1) in der gezeigten Ausrichtung, schieben Sie die Akkuverriegelung (2) nach unten, und führen Sie den Akku ein, bis er einrastet.
- Wenn Sie den Akku falsch herum einsetzen, kann er nicht einrasten. Prüfen Sie immer, ob der Akku richtig ausgerichtet ist und einrastet.

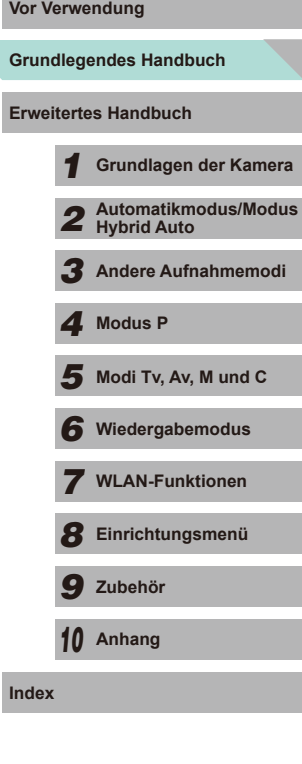

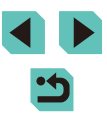

<span id="page-17-0"></span>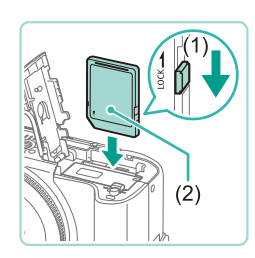

#### *3* **Überprüfen Sie den Schreibschutzschieber der Karte, und setzen Sie die Speicherkarte ein.**

- Wenn die Speicherkarte über einen Schreibschutzschieber verfügt und sich dieser in der Position für den Schreibschutz befindet, können Sie keine Bilder aufnehmen. Schieben Sie den Schieber in die unverriegelte Position (1).
- Setzen Sie die Speicherkarte mit dem Etikett (2) in der gezeigten Ausrichtung ein, bis sie hörbar einrastet.
- Prüfen Sie, ob die Speicherkarte richtig ausgerichtet ist, bevor Sie sie einsetzen. Wenn Sie Speicherkarten falsch einsetzen, könnte dies zu einer Beschädigung der Kamera führen.

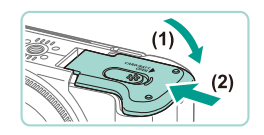

#### *4* **Schließen Sie die Abdeckung.**

● Klappen Sie die Abdeckung nach unten (1) und halten Sie sie gedrückt, während Sie sie schieben, bis sie hörbar einrastet (2).

Auf dem Bildschirm wird die Anzahl der Aufnahmen und die Länge der Movies angezeigt, die mit der aktuellen Karte (LL23) aufgenommen werden können.

#### **Entnehmen von Akku und Speicherkarte**

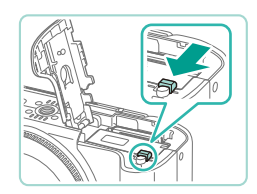

#### **Entfernen Sie den Akku.**

- Öffnen Sie die Abdeckung, und drücken Sie die Akkuverriegelung in Richtung des Pfeils.
- Der Akku wird freigegeben.

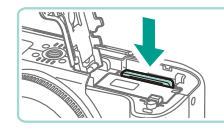

#### **Entfernen Sie die Speicherkarte.**

- Drücken Sie die Speicherkarte hinein, bis Sie ein Klicken hören, und lassen Sie sie dann langsam los.
- Die Speicherkarte wird freigegeben.

*1* **Schalten Sie die Kamera ein.** ● Drücken Sie die Taste ON/OFF. ● Der Bildschirm [Datum/Uhrzeit] wird

*2* **Stellen Sie das Datum und die** 

• Wählen Sie mit den Tasten [◀][▶] eine

• Drücken Sie die Tasten [▲][▼], oder drehen Sie das Wahlrad [.], um das

• Drücken Sie abschließend die Taste [ ....

#### **Einstellen von Datum und Uhrzeit**

Stellen Sie Datum und Uhrzeit folgendermaßen ein, wenn der Bildschirm [Datum/Uhrzeit] beim Einschalten der Kamera angezeigt wird. Die auf diese Weise angegebenen Informationen werden bei der Aufnahme in den Bildeigenschaften aufgezeichnet und beim Verwalten der Bilder nach Aufnahmedatum oder beim Drucken von Bildern mit dem Aufnahmedatum verwendet.

angezeigt.

**Uhrzeit ein.**

Option aus.

Datum anzugeben.

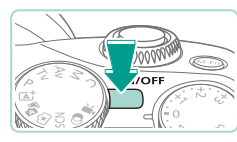

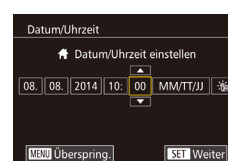

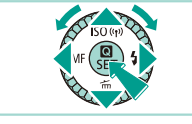

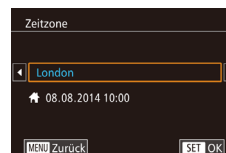

#### *3* **Geben Sie Ihre Standardzeitzone an.**

● Drücken Sie die Tasten [◀][▶], um Ihre Standardzeitzone auszuwählen.

### **Grundlegendes Handbuch Vor Verwendung Erweitertes Handbuch** *1* **Grundlagen der Kamera** *2* **Automatikmodus/Modus Hybrid Auto** *3* **Andere Aufnahmemodi**  $\overline{\mathbf{5}}$  Modi Tv, Av, M und C *6* **Wiedergabemodus** *7* **WLAN-Funktionen** *8* **Einrichtungsmenü** *9* **Zubehör** *10* **Anhang Index** *4* **Modus P**

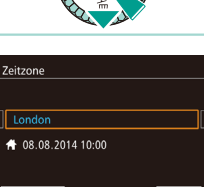

<span id="page-18-0"></span>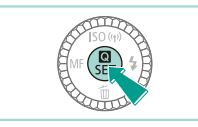

#### *4* **Schließen Sie den Einrichtungsvorgang ab.**

- Drücken Sie abschließend die Taste [  $\binom{[0]}{2}$ . Nach der Anzeige einer Bestätigungsmeldung wird der Einstellungsbildschirm nicht mehr angezeigt
- Drücken Sie die Taste ON/OFF, um die Kamera auszuschalten.

Wenn Sie das Datum, die Uhrzeit und die Standardzeitzone nicht eingestellt haben, wird der Bildschirm [Datum/Uhrzeit] bei jedem Einschalten der Kamera angezeigt. Geben Sie die korrekten Informationen an.

Um die Sommerzeit (plus 1 Stunde) einzustellen, wählen Sie<br>[ saff] in Schritt 2 und dann [ ; • in aus, indem Sie die Tasten [▲][ ▼] drücken oder das Wahlrad [<sup>2</sup> ] drehen.

● Sie können das Datum und die Uhrzeit auch einstellen, indem Sie in Schritt 2 die gewünschte Option auf dem Bildschirm berühren und dann [▲][▼] gefolgt von [SET] berühren, um die Werte anzupassen. Ihre Standardzeitzone können Sie auch einstellen, indem Sie in Schritt 3 auf dem Bildschirm [<I] ] gefolgt von [SEE] zur Bestätigung berühren.

#### **Ändern von Datum und Uhrzeit**

Stellen Sie das Datum und die Uhrzeit wie folgt ein.

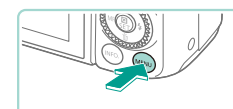

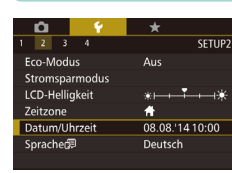

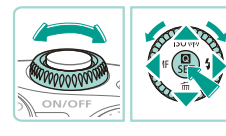

### *1* **Rufen Sie den Menübildschirm auf.**

• Drücken Sie die Taste [MENU].

#### *2* **Wählen Sie [Datum/Uhrzeit].**

- Drücken Sie die Tasten [4][D] oder verwenden Sie das Wahlrad [3], um die Registerkarte [ $Q$ ] auszuwählen.
- Drücken Sie die Tasten [▲][▼], oder drehen Sie das Wahlrad [.], um [Datum/ Uhrzeit] auszuwählen. Drücken Sie dann die Taste [ ].
- *3* **Ändern Sie Datum und Uhrzeit.**
- Befolgen Sie Schritt 2 unter "Einstellen von Datum und Uhrzeit" (LL18) zum Vornehmen des Einstellungen.
- Drücken Sie die Taste [MENU], um den Menübildschirm zu schließen.
- Die Kamera verfügt über eine eingebaute Batterie für Datum/Uhrzeit (Speicherbatterie). Die Einstellungen für Datum/Uhrzeit bleiben nach dem Entfernen des Akkus für ca. 3 Wochen gespeichert.
- Die Batterie für Datum/Uhrzeit wird innerhalb von ca. 4 Stunden aufgeladen, wenn Sie einen aufgeladenen Akku einsetzen oder einen Netzadapter (separat erhältlich) mit einem DC-Kuppler (separat erhältlich, =[148](#page-147-1)), anschließen, auch wenn die Kamera nicht eingeschaltet ist.
- Wenn die Batterie für Datum/Uhrzeit leer ist, wird beim Einschalten der Kamera der Bildschirm [Datum/Uhrzeit] angezeigt. Stellen Sie Datum und Uhrzeit gemäß der Beschreibung in "Einstellen von Datum und Uhrzeit" ([14] 18) ein.

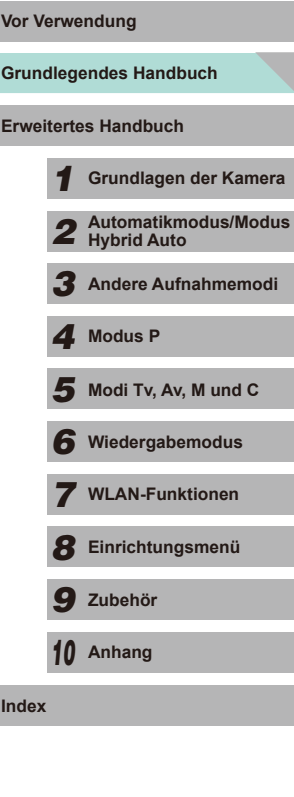

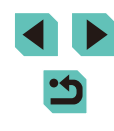

#### <span id="page-19-0"></span>**Spracheinstellung**

Ändern Sie die Anzeigesprache wie erforderlich.

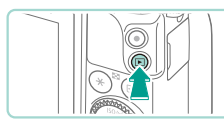

- *1* **Wechseln Sie in den Wiedergabemodus.**
- $\bullet$  Drücken Sie die Taste [ $\boxed{\blacktriangleright}$ ].
- *2* **Rufen Sie den Einstellungsbildschirm auf.**
- Halten Sie die Taste [ .] gedrückt, und drücken Sie dann die Taste [MFNU].

*3* **Stellen Sie die Anzeigesprache ein.**

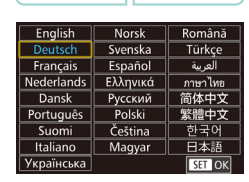

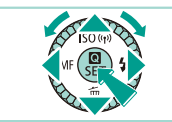

• Drücken Sie die Tasten [▲][▼][4][ ), oder drehen Sie das Wahlrad [.], um eine Sprache auszuwählen. Drücken Sie

dann die Taste [ 8].

● Sobald die Anzeigesprache eingestellt wurde, wird der Einstellungsbildschirm nicht mehr angezeigt.

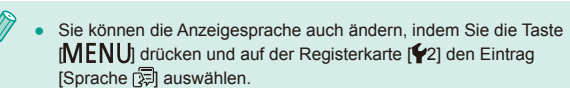

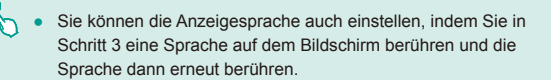

#### **Anbringen eines Objektivs**

Die Kamera ist mit EF-M-Objektiven kompatibel. Mit Hilfe des EF-EOS M Bajonett Adapters können Sie auch EF und EF-S Objektive verwenden (L, 21).

- *1* **Vergewissern Sie sich, dass die Kamera ausgeschaltet ist.**
	- *2* **Nehmen Sie die Objektiv- und die Gehäuseschutzkappe ab.**
- Nehmen Sie den Objektivdeckel und die Gehäuseschutzkappe der Kamera ab, indem Sie sie in die gezeigte Richtung drehen.
- *3* **Bringen Sie das Objektiv an.**
- Richten Sie die Ansetz-Markierungen (die weißen Punkte) an Objektiv und Kamera aus und drehen Sie dann das Objektiv in die angezeigte Richtung, bis es einrastet.
- *4* **Nehmen Sie den vorderen Objektivdeckel ab.**

*5* **Bereiten Sie die Aufnahme vor.** ● Wenn der Index für Einfahren des Objektivs und der Index für Zoomposition aneinander ausgerichtet sind, halten Sie den Schalter für das Einfahren des Objektivs in Richtung [<sup>24]</sup> während Sie den Zoom-Ring ein wenig in die angezeigte Richtung drehen. Lassen Sie dann

● Drehen Sie den Zoom-Ring weiter, bis er einrastet. Dies zeigt an, dass das Objektiv

den Schalter los.

bereit für die Aufnahme ist.

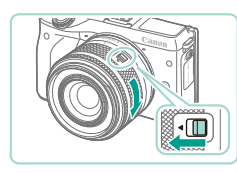

### **Grundlegendes Handbuch Vor Verwendung Erweitertes Handbuch** *1* **Grundlagen der Kamera** *2* **Automatikmodus/Modus Hybrid Auto** *3* **Andere Aufnahmemodi**  $\overline{\mathbf{5}}$  Modi Tv, Av, M und C *6* **Wiedergabemodus** *7* **WLAN-Funktionen** *8* **Einrichtungsmenü** *9* **Zubehör** *10* **Anhang Index** *4* **Modus P**

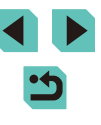

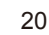

- <span id="page-20-0"></span>● Halten Sie zum Einfahren des Objektivs den Schalter für das Einfahren des Objektivs in Richtung [4] während Sie den Zoom-Ring drehen. Richten Sie den Index für Einfahren des Objektivs und den Index für Zoomposition aneinander aus und lassen Sie den Schalter los.
- Drehen Sie den Zoom-Ring zum Zoomen mit Ihren Fingern.
- Wenn Sie Zoomen möchten, tun Sie dies vor der Fokussierung. Drehen des Zoom-Rings nach der Fokussierung kann den Fokus leicht verändern.

Wenn Sie die Kamera gerade nicht verwenden, nehmen Sie den Objektivdeckel nicht ab, um das Objektiv zu schützen.

#### **Abnehmen eines Objektivs**

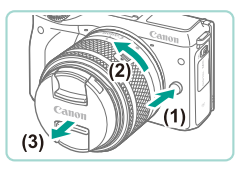

- Vergewissern Sie sich, dass die Kamera ausgeschaltet ist.
- Halten Sie die Objektiventriegelungstaste (1) gedrückt während Sie das Objektiv in die angezeigte Richtung drehen (2).
- Drehen Sie das Objektiv bis zum Anschlag, und nehmen Sie es in die angezeigte Richtung ab (3).
- Befestigen Sie den Objektivdeckel am abgenommenen Objektiv.
- Minimieren von Staub
	- Wechseln Sie Objektive zügig in einer staubfreien Umgebung.
	- Wenn Sie die Kamera ohne Objektiv aufbewahren, bringen Sie die Gehäuseschutzkappe an der Kamera an.
	- Entfernen Sie Staub von der Gehäuseschutzkappe, bevor Sie sie anbringen.

Da die Größe des Bildsensors kleiner als das 35 mm-Bildformat ist, erscheint die Brennweite des Objektivs etwa 1,6-mal verlängert. Die Brennweite eines 15-45 mm-Objektivs entspricht in etwa einer Brennweite von 24-72 mm bei einer 35 mm-Kamera.

#### **Bedienungsanleitungen für das Objektiv**

Laden Sie die Anleitungen für das Objektiv auf der folgenden Seite herunter. http://www.canon.com/icpd/

#### <span id="page-20-1"></span>**Anbringen eines EF- oder EF-S Objektivs**

Mit Hilfe des EF-EOS M Bajonett Adapters können Sie EF und EF-S Objektive verwenden.

- *1* **Vergewissern Sie sich, dass die Kamera ausgeschaltet ist.**
- *2* **Nehmen Sie die Objektiv- und die Gehäuseschutzkappe ab.**
- Nehmen Sie die Kappen ab, wie in Schritt 2 aus "Anbringen eines Objektivs" (=20) beschrieben.
- *3* **Bringen Sie das Objektiv an dem Adapter an.**
- Bei einem EF Objektiv richten Sie die Ansetz-Markierungen (die roten Kreise) an Objektiv und Adapter aus und drehen das Objektiv in Pfeilrichtung, bis es einrastet.
- Bei einem EF-S Objektiv richten Sie die Ansetz-Markierungen (die weißen Quadrate) an Objektiv und Adapter aus und drehen das Objektiv in Pfeilrichtung, bis es einrastet.

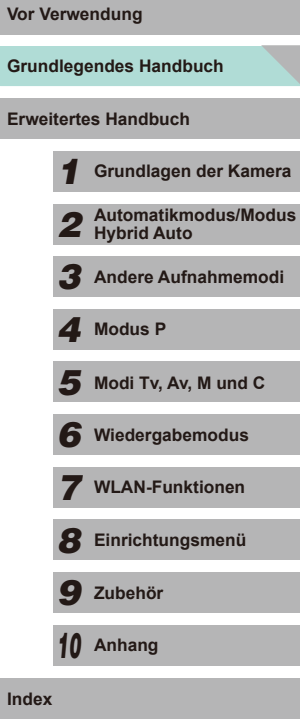

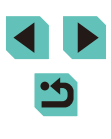

<span id="page-21-0"></span>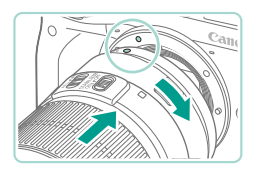

#### *4* **Bringen Sie den Adapter an der Kamera an.**

● Richten Sie die Ansetz-Markierungen (die weißen Kreise) an Objektiv und Adapter aus. Drehen Sie das Objektiv in Pfeilrichtung, bis es einrastet.

#### Wenn Sie ein Objektiv verwenden, das schwerer als die Kamera ist, sorgen Sie für ausreichend Unterstützung des Objektivs beim Tragen und Fotografieren.

- Die Nutzung von Adaptern kann den minimalen Aufnahmeabstand des Objektivs oder seine maximale Vergrößerung oder seinen Aufnahmebereich verändern.
- Wenn sich der Entfernungsring (der vordere Teil) des Objektivs während der automatischen Fokussierung dreht, berühren Sie ihn nicht.
- Die Fokusvoreinstellung ist bei einigen Super-Teleobjektiven nicht verfügbar. Außerdem ist die Power Zoom-Funktion des Objektivs EF35–80mm f/4–5.6 PZ nicht verfügbar.

#### **Abnehmen eines Objektivs**

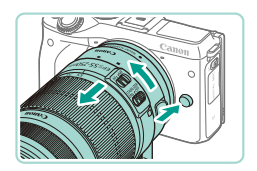

#### *1* **Nehmen Sie den Adapter ab.**

- Vergewissern Sie sich, dass die Kamera ausgeschaltet ist.
- Drücken Sie die Objektiventriegelungstaste, und drehen Sie den Adapter (mit dem angebrachten Objektiv) in die angegebene Pfeilrichtung.
- Drehen Sie den Adapter bis zum Anschlag, und nehmen Sie ihn ab.

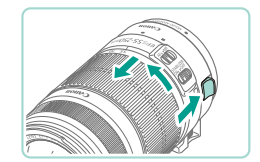

#### *2* **Nehmen Sie das Objektiv ab.**

- Drücken Sie den Entriegelungshebel am Adapter, und drehen Sie gleichzeitig das Objektiv gegen den Uhrzeigersinn.
- Drehen Sie das Objektiv bis zum Anschlag, und nehmen Sie es ab.
- Befestigen Sie den Objektivdeckel am abgenommenen Objektiv.

#### **Verwenden eines Stativs**

Verwenden Sie den mit dem Adapter gelieferten Stativfuß, um die Kamera auf einem Stativ zu befestigen. Verwenden Sie nicht die Stativbuchse der Kamera.

- Bringen Sie den Stativfuß an dem Adapter an. Befestigen Sie ihn sicher mit dem Drehrad.
- Bringen Sie das Stativ an der Buchse des Stativfußes an.

Wenn Sie ein EF-Objektiv mit einem Stativfuß (z. B. ein Super-Teleobjektiv) verwenden, bringen Sie die Stativfußbuchse direkt auf dem Stativ an.

#### **Stabilisieren des Bildes**

Wenn Sie ein Objektiv mit Bildstabilisierung verwenden, können Sie kleinere Kamerabewegungen (Verwackeln) beim Fotografieren ausgleichen. Objektive ohne Bildstabilisierung tragen ein "IS" im Namen.

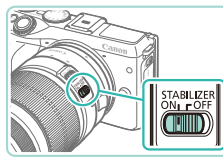

● Schieben Sie den Schalter für den Image Stabilizer (Bildstabilisator) in die Position [ON].

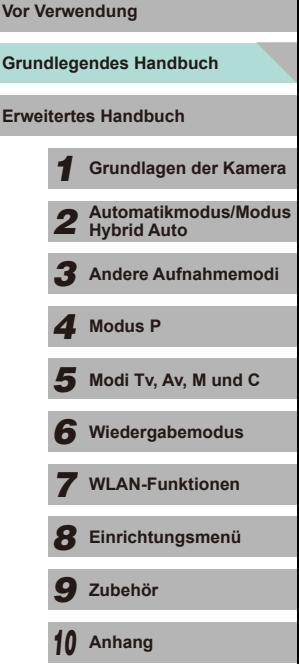

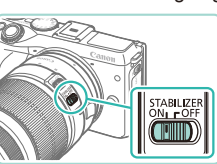

### <span id="page-22-0"></span>**Ausprobieren der Kamera**

**Fotos Filme**

Befolgen Sie diese Anweisungen, um die Kamera einzuschalten, Fotos oder Filme aufzunehmen und sie dann anzuzeigen.

#### **Kamerahaltung**

Scharfe Aufnahmen sind nur möglich, wenn die Kamera beim Auslösen ruhig gehalten wird.

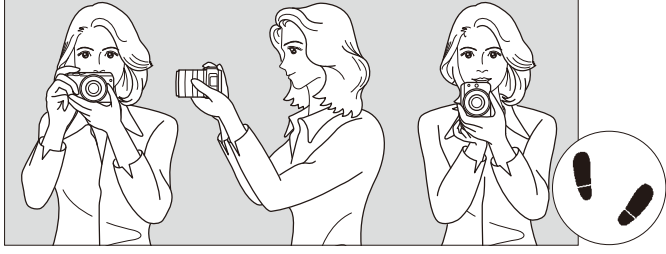

Fotografieren im Querformat Fotografieren im Hochformat

- (1) Halten Sie die Kamera mit der rechten Hand am Handgriff fest.
- (2) Stützen Sie das Objektiv von unten mit der linken Hand.
- (3) Legen Sie den Zeigefinger der rechten Hand leicht auf den Auslöser.
- (4) Drücken Sie Ihre Arme und Ellenbogen leicht vorne gegen Ihren Oberkörper.
- (5) Setzen Sie einen Fuß ein wenig vor, um einen sicheren Stand zu haben.

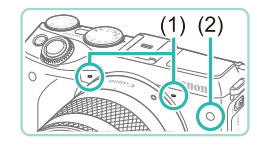

- Achten Sie bei der Aufnahme von Movies darauf, dass Sie die Mikrofone nicht abdecken (1).
- Wenn Sie den Auslöser in einer dunklen Umgebung leicht herunterdrücken, leuchtet die Vorderlampe (2) gegebenenfalls auf, um den Fokus zu verbessern. Stellen Sie sicher, dass die Lampe nicht blockiert wird.

#### **Aufnehmen im Modus Automatische Motiverkennung**

Für die vollautomatische Auswahl mit optimalen Einstellungen für spezielle Szenen können Sie das Motiv und die Aufnahmebedingungen einfach von der Kamera ermitteln lassen.

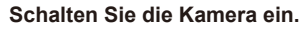

● Drücken Sie die Taste ON/OFF.

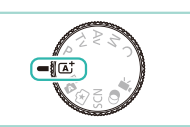

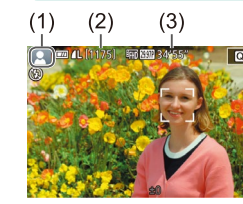

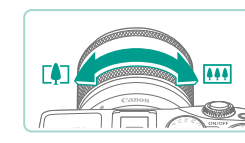

#### *2* **Wechseln Sie in den Modus [ ].**

- Drehen Sie das Modus-Wahlrad auf die Position  $[**A**$ .
- Ein Motiv-Symbol (1) wird links oben im Bildschirm angezeigt.
- Die Anzahl der Bilder (2) sowie die Länge der Movies (3), die mit der aktuellen Karte aufgenommen werden können, werden im oberen Bereich der Bilder angezeigt.
- Die um die erkannten Gesichter oder Motive angezeigten Rahmen weisen darauf hin, dass auf diese fokussiert wird.
- *3* **Richten Sie die Kamera auf den gewünschten Bildausschnitt.**
- Wenn Ihr Objektiv das Zoomen unterstützt, drehen Sie den Zoom-Ring zum Zoomen mit Ihren Fingern.

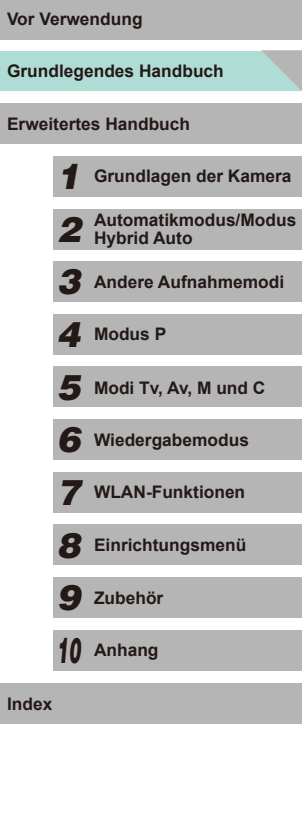

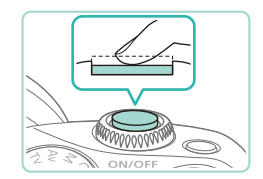

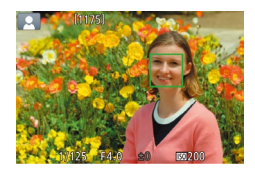

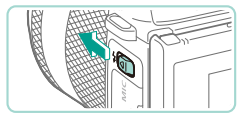

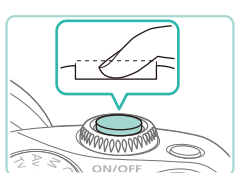

• Verschieben Sie den Schalter [ $\frac{1}{2}$ ] zum<br>Zuschalten des Blitzes, wenn die Meldung [(2)] auf dem Bildschirm angezeigt wird. Der Blitz leuchtet beim Auslösen auf. Wenn Sie den Blitz nicht verwenden möchten, drücken Sie ihn mit Ihrem Finger nach unten in das Kameragehäuse.

#### **2) Machen Sie die Aufnahme.**

*4* **Machen Sie die Aufnahme. Aufnehmen von Fotos 1) Stellen Sie scharf.**

eingeblendet.

● Halten Sie den Auslöser angetippt. Nach der Fokussierung ertönen zwei Signaltöne, und um die fokussierten Bildbereiche werden AF-Rahmen

- Drücken Sie den Auslöser vollständig herunter, um aufzunehmen. In dunklen Lichtverhältnissen löst der Blitz automatisch aus, wenn Sie ihn ausgeklappt haben.
- Das aufgenommene Bild wird etwa 2 Sekunden lang auf dem Bildschirm angezeigt.
- Sie können sogar während der Anzeige Ihrer Aufnahme eine zweite Aufnahme machen, indem Sie den Auslöser erneut drücken.

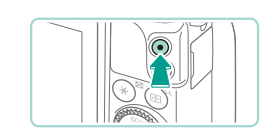

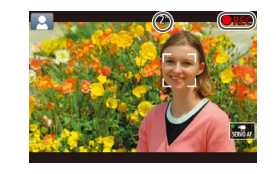

#### **Movie-Aufnahmen**

#### **1) Starten Sie die Aufnahme.**

- Drücken Sie die Movie-Taste, um die Aufnahme zu starten. [● REC] sowie die abgelaufene Zeit werden angezeigt.
- Es werden schwarze Balken oben und unten auf dem Bildschirm angezeigt. Die schwarzen Balken kennzeichnen Bereiche, die nicht aufgenommen werden.
- Die um die erkannten Gesichter angezeigten Rahmen weisen darauf hin, dass diese fokussiert sind.
- Lassen Sie die Movie-Taste los, sobald die Aufzeichnung begonnen hat.

#### **2) Beenden Sie die Aufnahme.**

- Drücken Sie die Movie-Taste erneut, um die Filmaufnahme zu beenden.
- Kann die Kamera nicht scharf stellen, wenn Sie den Auslöser antippen, wird ein orangefarbener AF-Rahmen mit [10] angezeigt. Es wird keine Aufnahme gemacht, auch wenn Sie den Auslöser vollständig herunterdrücken.
- Wenn Sie ein Objektiv verwenden, das Dynamic IS ([15] 78) unterstützt, passt die Kamera den auf dem Bildschirm angezeigten Bereich an, um das Objekt größer zu machen, sobald Sie mit dem Filmen beginnen.

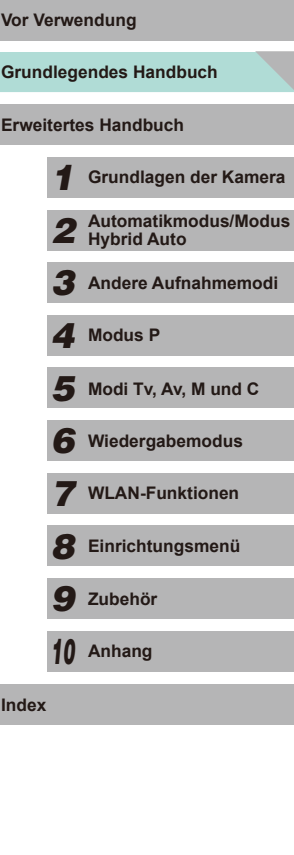

#### <span id="page-24-0"></span>**Anzeigen**

Nach dem Aufnehmen von Bildern und Filmen können Sie sie wie folgt auf dem Bildschirm anzeigen.

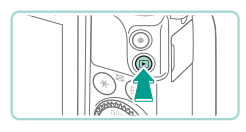

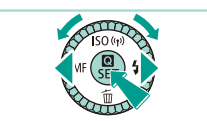

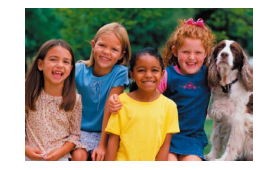

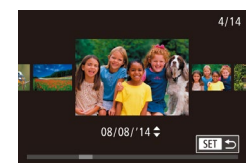

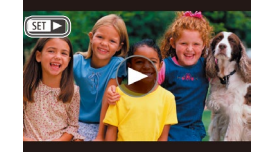

- *1* **Wechseln Sie in den Wiedergabemodus.**
- $\bullet$  Drücken Sie die Taste [ $\boxed{F}$ ].
- Die letzte Aufnahme wird angezeigt.

#### *2* **Wählen Sie Bilder aus.**

- Um das vorherige Bild anzuzeigen. drücken Sie die Taste [4] oder drehen das Wahlrad [<sup>2</sup> ] gegen den Uhrzeigersinn. Um das nächste Bild anzuzeigen, drücken Sie die Taste [D] oder drehen das Wahlrad [<sup>2</sup>] im Uhrzeigersinn.
- Um Ihre Bilder schnell zu durchsuchen. halten Sie die Tasten [4][ D] gedrückt.
- Um auf den Modus "Anzeige scrollen", drehen Sie schnell das Wahlrad [<sup>2</sup>.]. Um Ihre Bilder in diesem Modus zu durchsuchen, drehen Sie das Wahlrad [...
- Durch Drücken der Taste [ .] gelangen Sie zur Einzelbildanzeige zurück.
- $\bullet$  Filme werden durch das Symbol  $\boxed{\text{S}}$   $\rightarrow$  1 identifiziert. Um Filme wiederzugeben, fahren Sie mit Schritt 3 fort.

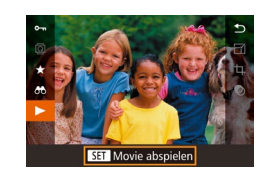

#### *3* **Hiermit können Sie Movies abspielen.**

- Drücken Sie die Taste [ .) und anschließend die Tasten [A][ v], um [ $\blacktriangleright$ ] auszuwählen. Drücken Sie dann erneut die Taste [ ].
- Die Wiedergabe beginnt. Wenn der Film beendet ist, wird  $[$  $]$   $\rightarrow$  angezeigt.
- Um die Lautstärke während der Wiedergabe einzustellen, drücken Sie die Tasten  $[$ **A** $|$  $\blacktriangledown$  $]$ .
- Tippen Sie den Auslöser an (Q28), um vom Wiedergabemodus in den Aufnahmemodus zu wechseln, drücken Sie die Taste  $\lceil \blacktriangleright \rceil$ oder drehen Sie das Modus-Wahlrad.
- Sie können die Movie-Wiedergabe auch beginnen, indem Sie  $[$ P berühren. Um die Lautstärke anzupassen, bewegen Sie Ihren Finger während der Wiedergabe schnell nach oben oder unten über den Bildschirm.

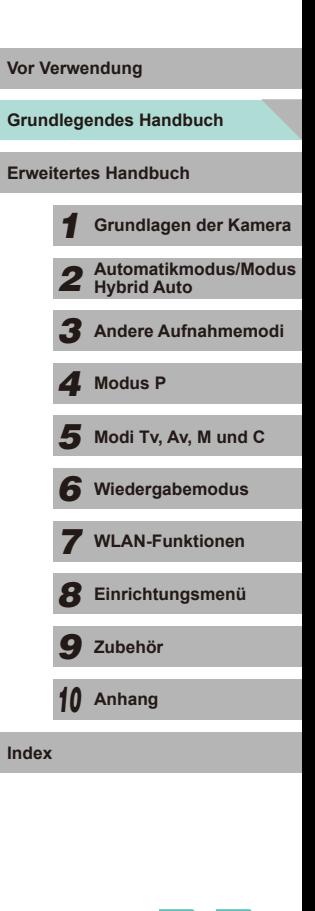

#### **Löschen von Bildern**

<span id="page-25-0"></span>Sie können nicht benötigte Bilder einzeln auswählen und löschen. Gehen Sie beim Löschen von Bildern vorsichtig vor, da sie nicht wiederhergestellt werden können.

#### *1* **Wählen Sie ein zu löschendes Bild aus.**

● Drücken Sie die Taste [4] oder [▶] bzw. drehen Sie das Wahlrad [(a), um ein Bild auszuwählen.

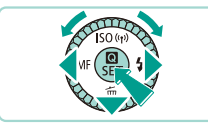

#### *2* **Löschen Sie die Bilder.**

- $\bullet$  Drücken Sie die Taste [ $\blacktriangledown$ ].
- Wenn [Löschen?] angezeigt wird, drücken Sie die Tasten [4][D], oder drehen Sie das Wahlrad [<sup>3</sup>, um [Löschen] auszuwählen, und drücken Sie dann die Taste [ ....

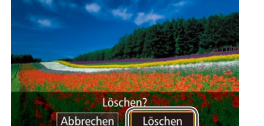

- Das aktuelle Bild wird nun gelöscht.
- Um den Löschvorgang abzubrechen, wählen Sie mit den Tasten [4] oder [ $\blacktriangleright$ ] mit dem Wahlrad [<sup>3</sup> [Abbrechen] aus, und drücken Sie dann die Taste [ ....

● Mit dieser Option können Sie mehrere Bilder auswählen, um diese gleichzeitig zu löschen ( =[105](#page-104-2)).

Das aktuelle Bild können Sie auch löschen, indem Sie in Schritt 2  $\mathcal{M}$ auf dem Bildschirm [Löschen] berühren.

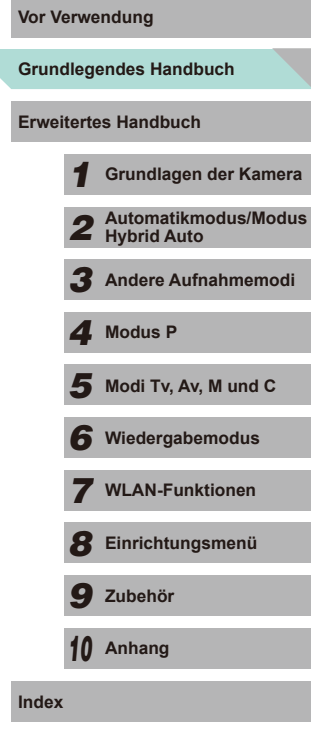

# <span id="page-26-0"></span>Erweitertes Handbuch

### **Grundlagen der Kamera**

Weitere grundlegende Funktionen und Möglichkeiten Ihrer Kamera, darunter Aufnahme- und Wiedergabeoptionen

*1*

### **Vor Verwendung An/Aus**

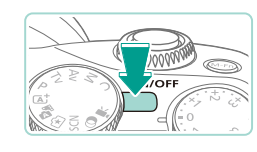

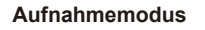

- Drücken Sie die Taste ON/OFF, um die Kamera einzuschalten und für die Aufnahme vorzubereiten.
- Drücken Sie die Taste ON/OFF erneut, um die Kamera auszuschalten.

#### **Wiedergabemodus**

- Drücken Sie die Taste [**[**•]], um die Kamera einzuschalten und die Aufnahmen zu betrachten.
- Drücken Sie die Taste [D ] erneut, um in den Aufnahmemodus zu wechseln.
- Drücken Sie die Taste ON/OFF, um die Kamera auszuschalten.
- Wenn ein EF-M-Objektiv auf die Kamera aufgesetzt ist und der Hauptschalter aus ist, wird die Blende reduziert, um die Menge des einfallenden Lichts zu begrenzen und das Innere der Kamera zu schützen. Daher verursacht die Blende ein leises Geräusch, wenn sie sich beim Einschalten der Kamera öffnet oder schließt.
- Jedes Mal, wenn Sie die Kamera ein- oder ausschalten, wird automatisch eine Sensorreinigung durchgeführt. (Es ist eventuell ein leises Geräusch zu hören.) Nach dem Einschalten der Kamera wird auf dem LCD-Monitor das Symbol [ $\leftarrow$ ] angezeigt, während der Sensor gereinigt wird. Das Symbol [. [ ] wird eventuell nicht angezeigt, wenn Sie die Kamera in kurzer Zeit wiederholt ein- und ausschalten.
- Tippen Sie den Auslöser an (□28), um vom Wiedergabemodus in den Aufnahmemodus zu wechseln, drücken Sie die Taste [Du] oder drehen Sie das Modus-Wahlrad.

**Grundlegendes Handbuch**

**Erweitertes Handbuch**

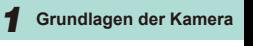

*2* **Automatikmodus/Modus Hybrid Auto**

*3* **Andere Aufnahmemodi**

*4* **Modus P**

 $\overline{\mathbf{5}}$  Modi Tv, Av, M und C

*6* **Wiedergabemodus**

*7* **WLAN-Funktionen**

*8* **Einrichtungsmenü**

*9* **Zubehör**

*10* **Anhang**

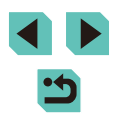

#### <span id="page-27-3"></span><span id="page-27-0"></span>**Energiesparmodus (automatische Abschaltung)**

Wird die Kamera über einen bestimmten Zeitraum nicht verwendet, wird der Bildschirm zunächst automatisch deaktiviert (Display aus) und die Kamera dann ausgeschaltet, um Strom zu sparen.

#### **Energiesparmodus im Aufnahmemodus**

Wird die Kamera etwa eine Minute lang nicht verwendet, wird der Bildschirm automatisch deaktiviert. Nach ungefähr zwei weiteren Minuten wird die Kamera automatisch ausgeschaltet. Zum Aktivieren des Bildschirms und zum Vorbereiten der Kamera für die Aufnahme, wenn der Bildschirm ausgeschaltet ist und die Anzeigeleuchte (an der Kamerarückseite) noch eingeschaltet ist, drücken Sie den Auslöser halb durch ( $\Box$ 28).

#### **Energiesparmodus im Wiedergabemodus**

Die Kamera wird automatisch ausgeschaltet, wenn sie etwa fünf Minuten lang nicht verwendet wird.

- Sie können die automatische Abschaltung deaktivieren und die Zeit bis zum Ausschalten des Displays ändern  $(1140)$  $(1140)$ .
- Der Energiesparmodus ist nicht aktiv, solange die Kamera über eine WLAN-Verbindung mit anderen Geräten verbunden ([15] [115\)](#page-114-1) oder an einen Computer angeschlossen ist ([159].

### <span id="page-27-2"></span>**Vor Verwendung Auslöser**

Um sicherzustellen, dass das Motiv bei der Aufnahme scharfgestellt ist drücken Sie zunächst den Auslöser halb durch, um das Motiv zu fokussieren. Dann drücken Sie zum Erstellen der Aufnahme den Auslöser ganz durch. In diesem Handbuch wird bei der Betätigung des Auslösers zwischen *halb durchdrücken* und *vollständig bzw. ganz durchdrücken* unterschieden.

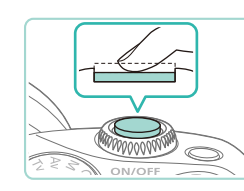

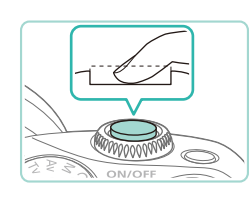

- *1* **Halb durchdrücken. (Den Auslöser halb durchdrücken, um das Motiv zu fokussieren.)**
- Halten Sie den Auslöser angetippt. Es werden zwei Signaltöne ausgegeben und um fokussierte Bildbereiche werden Rahmen angezeigt.
- *2* **Ganz herunterdrücken. (Drücken Sie den Auslöser nach dem Antippen vollständig herunter, um aufzunehmen.)**
- Die Aufnahme wird erstellt.

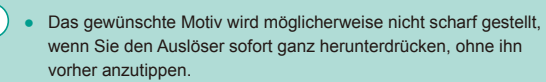

<span id="page-27-1"></span>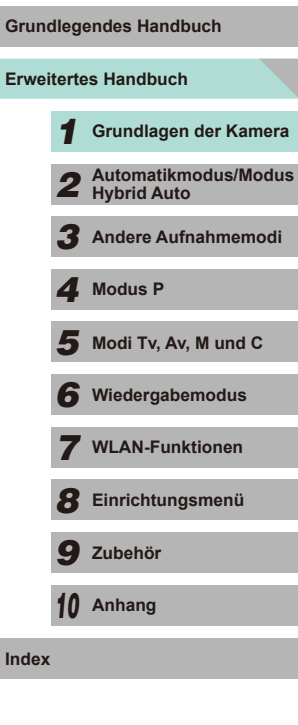

### **Aufnahmemodi**

<span id="page-28-0"></span>Die verschiedenen Aufnahmemodi werden mit dem Modus-Wahlrad ausgewählt.

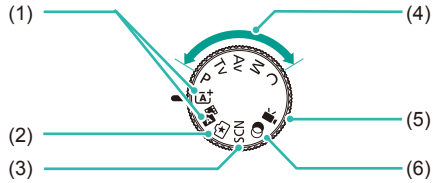

- (1) Modus Automatische Motiverkennung/Modus Hybrid Auto Für vollautomatische Aufnahmen, mit durch die Kamera festgelegten Einstellungen  $($  $\Box$ 35,  $\Box$ 37).
- (2) Modus Kreativassistent Erzielen Sie die gewünschten Ergebnisse und Effekte schnell und einfach. Die Einstellungen können auch gespeichert und zu einem späteren Zeitpunkt erneut geladen werden (QQ48).
- (3) Modus "Besondere Szene" Erstellen Sie Aufnahmen mit optimalen Einstellungen für besondere Szenen (QQ51).

Sie können das Modus-Wahlrad drehen, um vom Aufnahmemodus in den Wiedergabemodus zu wechseln.

- (4) Modi  $P$ , Tv, Av, M, C Erstellen Sie verschiedene Aufnahmen mit Ihren bevorzugten Einstellungen (EQ60,  $\square$ 82,  $\square$ 83,  $\square$ 84,  $\square$ 90).
- (5) Movie-Modus Für Movie-Aufnahmen (EQ57,  $\square$ 86). Sie können auch Movies aufnehmen, wenn das Modus-Wahlrad nicht auf den Movie-Modus gestellt ist, indem Sie einfach die Movie-Taste drücken.
- (6) Modus Kreativfilter Fügen Sie Bildern beim Aufnehmen verschiedene Effekte hinzu  $($  $\Box$ 52).

**Vor Verwendung Einstellen des Winkels des LCD-Monitors**

Sie können den Winkel und die Ausrichtung des Bildschirms an die jeweilige Szene oder an Ihre Aufnahmeart anpassen.

#### **Bildschirm nach unten neigen**

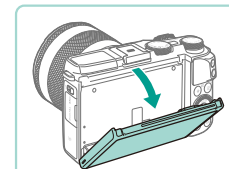

- Ziehen Sie den oberen Rand des Bildschirms zu Ihnen hin nach unten.
- Der Bildschirm kann um etwa 45° nach unten geneigt werden.

#### **Bildschirm nach oben neigen**

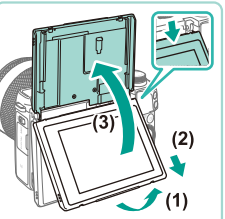

- Ziehen Sie den unteren Rand des Bildschirms nach vorne, bis Sie ein Klickgeräusch hören (1), dann schieben Sie den Bildschirm nach unten (2) und drehen ihn nach oben (3).
- Der Bildschirm kann um etwa 180° nach oben geneigt werden.
- Wenn Sie eine Aufnahme machen möchten, während Sie sich vor der Kamera befinden, drehen Sie den LCD-Monitor nach oben, um den Bildschirm von der Objektivseite aus sehen zu können. Die Szene wird auf dem Bildschirm spiegelbildlich angezeigt (das Bild ist in der Horizontalen um 180° gedreht).
- Wenn Sie fertig sind, drehen Sie den Bildschirm nach unten (1) und schieben ihn dann nach oben, bis Sie ein Klickgeräusch hören (2).

### **Erweitertes Handbuch Grundlegendes Handbuch** *1* **Grundlagen der Kamera** *2* **Automatikmodus/Modus Hybrid Auto** *3* **Andere Aufnahmemodi**  $\overline{\mathbf{5}}$  Modi Tv, Av, M und C *6* **Wiedergabemodus** *7* **WLAN-Funktionen** *8* **Einrichtungsmenü** *9* **Zubehör** *10* **Anhang Index** *4* **Modus P**

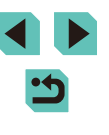

<span id="page-29-0"></span>

Wenn Sie die Kamera nicht verwenden, sollten Sie den Bildschirm geschlossen halten.

● Versuchen Sie nicht, den Bildschirm über den beschriebenen Winkel aufzustellen, da anderenfalls die Kamera beschädigt wird.

• Wechseln Sie in das Menü ( $\Box$ 32) und setzen Sie [Displ spiegeln] auf der Registerkarte [ **1**] auf [Aus], um die Spiegelungsfunktion zu deaktivieren.

### **Vor Verwendung Anzeigeoptionen bei der Aufnahme**

Drücken Sie die Taste [ **INFO** ], um zwischen der Anzeige der Aufnahmeinformationen, des Gitternetzes und der elektronischen Wasserwaage zu wechseln.

Dies kann auch detaillierter auf der Registerkarte [1011 unter [Anzeige für Aufnahmeinfos] ( $\Box$ 87) festgelegt werden.

- Wenn Sie bei wenig Licht aufnehmen, wird die Bildschirmhelligkeit automatisch durch die Nachtanzeigefunktion angepasst, damit die Motivauswahl einfacher überprüft werden kann. Die Helligkeit des auf dem Bildschirm angezeigten Bildes weicht jedoch möglicherweise von der tatsächlichen Aufnahme ab. Verzerrungen des auf dem Bildschirm angezeigten Bildes und grobe Motivbewegungen haben keine Auswirkungen auf die aufgezeichneten Bilder.
	- Informationen zu Anzeigeoptionen bei der Wiedergabe finden Sie unter ["Wechseln zwischen Anzeigemodi" \(](#page-94-0) $\Box$ 95).

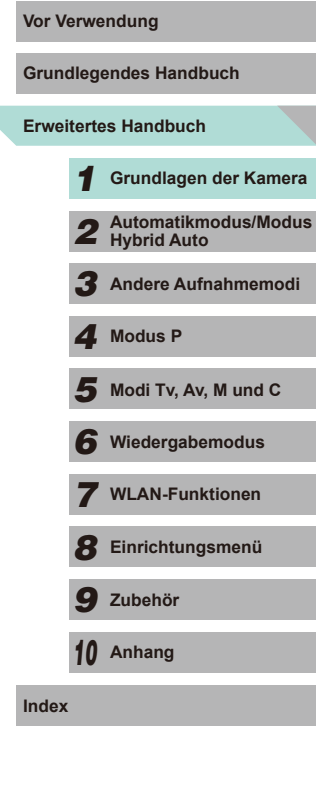

### <span id="page-30-0"></span>**Verwenden des Menüs "Schnelleinstellungen"**

Häufig verwendete Funktionen können in dem Menü <a>
G<br/>Chnelleinstellungen) konfiguriert werden.

Beachten Sie, dass die Menüelemente und Optionen je nach Aufnahme-  $\Box$ [179](#page-178-1)) und Wiedergabemodus ( $\Box$ [188\)](#page-187-1) variieren.

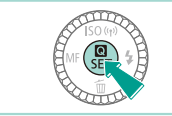

**1 Rufen Sie das Menü @ auf.** 

*2* **Wählen Sie ein Menüelement aus.** • Drücken Sie die Tasten [▲][ J, um ein Menüelement (1) auszuwählen. ● Die verfügbaren Optionen (2) werden unten auf dem Bildschirm angezeigt.

• Drücken Sie die Taste [ ...

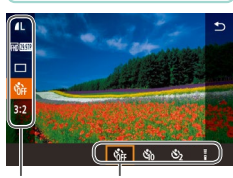

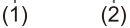

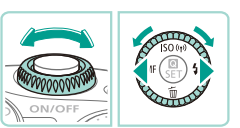

#### *3* **Wählen Sie eine Option aus.**

- Drücken Sie die Taste [4] oder [D] bzw. drehen Sie das Wahlrad [.] oder [ um eine Option auszuwählen.
- Mit dem Symbol [ **NHO**] gekennzeichnete Optionen können durch Drücken der Taste  $I$  **INFO** I konfiguriert werden.

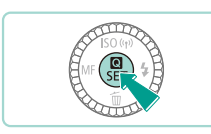

#### **4 Schließen Sie den** Vor Verwendung **Einrichtungsvorgang ab.**

- Drücken Sie die Taste [ ( ).
- Der Bildschirm, der vor dem Drücken der Taste [  $\binom{5}{3}$ ] in Schritt 1 angezeigt wurde. wird erneut eingeblendet und zeigt die von Ihnen konfigurierte Option an.

Sie können die versehentliche Änderung von Einstellungen rückgängig machen, indem Sie die Kamera auf die Standardeinstellungen zurücksetzen ([[145\)](#page-144-1).

● Wählen Sie die Option [ ] im Menü aus und drücken Sie die Taste [  $\binom{[R]}{k}$ ], um die Optionen zu schließen.

#### **Verwenden von Touchscreen-Bedienvorgängen zum Konfigurieren von Einstellungen**

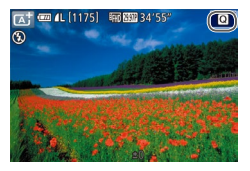

- Berühren Sie die Taste [ ] in der oberen rechten Ecke des Bildschirms, um das Menü für die Schnelleinstellungen anzuzeigen.
- Berühren Sie die Menüoptionen auf dem Bildschirm, um Einstellungen vorzunehmen.
- Berühren Sie [←] innerhalb einer Menüoption oder berühren Sie die ausgewählte Option, um zum zuvor angezeigten Bildschirm zurückzukehren.
- Sie können auf den Bildschirm für mit dem Symbol [ **NFO**] gekennzeichnete Optionen zugreifen, indem Sie [NFO] berühren.

**Erweitertes Handbuch Grundlegendes Handbuch** *1* **Grundlagen der Kamera** *2* **Automatikmodus/Modus Hybrid Auto** *3* **Andere Aufnahmemodi**  $\overline{\mathbf{5}}$  Modi Tv, Av, M und C *6* **Wiedergabemodus** *7* **WLAN-Funktionen** *8* **Einrichtungsmenü** *9* **Zubehör** *10* **Anhang Index** *4* **Modus P**

### <span id="page-31-1"></span>**Verwenden des Menübildschirms**

<span id="page-31-0"></span>Im Menübildschirm können zahlreiche Kamerafunktionen konfiguriert werden. Dazu führen Sie die folgenden Schritte aus:

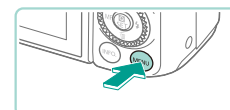

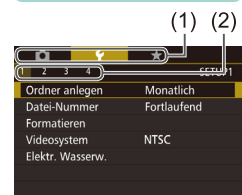

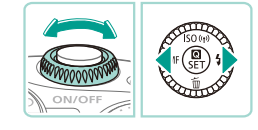

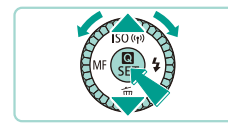

#### *1* **Rufen Sie den Menübildschirm auf.**

• Drücken Sie die Taste [MENU].

#### *2* **Wählen Sie eine Registerkarte aus.**

- Drücken Sie die Taste [◀] oder [▶] bzw. drehen Sie das Wahlrad [344], um eine Registerkarte auszuwählen.
- Es gibt zwei Arten von Registerkarten: System-Registerkarten (1) enthalten Optionen für die Aufnahme [**17**], Wiedergabe  $\boxed{\blacktriangleright}$ ], Einstellungen  $\boxed{\blacktriangleright}$ l und mehr, und die Registerkarten für die einzelnen Seiten (2) unter jeder System-Registerkarte. Dieses Handbuch gibt die System-Registerkarte und die entsprechende Seite zusammen im Text an (Beispiel: die "Registerkarte [ $\blacklozenge$ 1]").
- *3* **Wählen Sie ein Menüelement aus.**
- Drücken Sie die Taste [▲] oder [▼] bzw. oder drehen Sie das Wahlrad [<sup>2</sup>), um ein Menüelement auszuwählen, und drücken Sie dann die Taste [ ].
- Drücken Sie für Menüelemente, deren Optionen nicht angezeigt werden, zunächst die Taste [ ], um den Bildschirm zu wechseln. Dann drücken Sie die Taste<br>[▲] oder [▼] bzw. drehen das Wahlrad<br>[●], um das Menüelement auszuwählen.
- Drücken Sie die Taste [MENU], um zum vorherigen Bildschirm zurückzukehren.

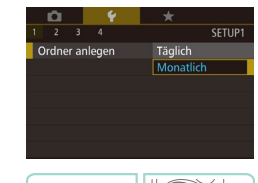

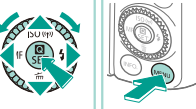

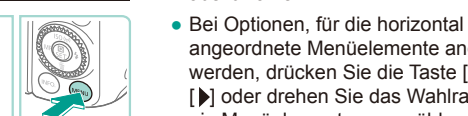

### angeordnete Menüelemente angezeigt<br>werden. drücken Sie die Taste [4] oder [ $\blacktriangleright$ ] oder drehen Sie das Wahlrad [ ], um ein Menüelement auszuwählen.

auszuwählen.

#### *5* **Schließen Sie den Einrichtungsvorgang ab.**

• Drücken Sie abschließend die Taste [ ... um zum Optionsauswahl zurückzukehren.

● Bei Optionen, für die vertikal angeordnete Menüelemente angezeigt werden, drücken Sie die Taste [▲] oder [▼] bzw. drehen das Wahlrad [<sup>2</sup>1, um ein Menüelement

4 Wählen Sie eine Option aus. **Vor Verwendung** 

- Drücken Sie die Taste IMFNUI. um zu dem Bildschirm zurückzukehren, der vor dem Drücken der Taste [MFNU] in Schritt 1 angezeigt wurde.
- Sie können die versehentliche Änderung von Einstellungen rückgängig machen, indem Sie die Kamera auf die Standardeinstellungen zurücksetzen (LL[145\)](#page-144-1).
- Die verfügbaren Menüelemente variieren je nach gewähltem Aufnahme- bzw. Wiedergabemodus (L. [181](#page-180-1) – L. [188](#page-187-1)).

### **Erweitertes Handbuch Grundlegendes Handbuch** *1* **Grundlagen der Kamera** *2* **Automatikmodus/Modus Hybrid Auto** *3* **Andere Aufnahmemodi**  $\overline{\mathbf{5}}$  Modi Tv, Av, M und C *6* **Wiedergabemodus** *7* **WLAN-Funktionen** *8* **Einrichtungsmenü** *9* **Zubehör** *10* **Anhang Index** *4* **Modus P**

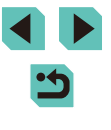

#### <span id="page-32-0"></span>**Bedienung des Touchscreens**

- Zum Zugreifen auf die Registerkarten drücken Sie zunächst die Taste [ ], um den Menübildschirm zu öffnen. Dann berühren Sie ein Systemregister und anschließend das Seitenregister, um eine Menü-Registerkarte auszuwählen.
- Berühren Sie die gewünschte Einstellung, um sie zu markieren, dann berühren Sie sie erneut.
- Drücken Sie nach Abschluss der Konfiguration die Option, um zum Menübildschirm zurückzukehren.
- Zum Konfigurieren von Menüelementen, für die keine Optionen angezeigt werden, berühren Sie zuerst das Menüelement, um den Einstellungsbildschirm zu öffnen. Berühren Sie [MENU<sup>+</sup>)], um zum vorherigen Bildschirm zurückzukehren.
- Sie können auch Eingabeelemente (z. B. Kontrollkästchen oder Textfelder) berühren, um sie auszuwählen. Außerdem können Sie Text durch Berühren der Bildschirmtastatur eingeben.
- Die Bildschirmtasten [ **NHO**] und [ **MHU**] haben die gleichen Funktionen wie die Tasten  $I$  NFO  $I$  und  $I$  MENU $I$ .
- Zum Verlassen des Menüs drücken Sie erneut die Taste [MENU].

### **Vor Verwendung Bildschirmtastatur**

Über die Bildschirmtastatur können Sie Informationen zu WLAN-Verbindungen (=[115](#page-114-1)) eingeben. Beachten Sie, dass Länge und Art der einzugebenden Informationen von der verwendeten Funktion abhängig sind.

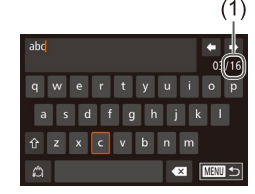

#### **Eingeben von Zeichen**

- Berühren Sie Zeichen, um sie einzugeben.
- Die Länge der einzugebenden Informationen (1) ist von der verwendeten Funktion abhängig.

#### **Bewegen des Cursors**

 $\bullet$  Berühren Sie [ $\leftarrow$ ] $\leftarrow$ ].

#### **Einfügen von Zeilenumbrüchen**

• Berühren Sie [المسا

#### **Wechseln zwischen Eingabemodi**

- Berühren Sie  $\left[\stackrel{A}{\bullet}\right]$ , um zwischen Zahlen und Symbolen zu wechseln.
- Berühren Sie [ î), um Großbuchstaben einzugeben.
- Die verfügbaren Eingabemodi sind von der verwendeten Funktion abhängig.

#### **Löschen von Zeichen**

● Berühren Sie [ **XI**I, um das Zeichen links neben dem Cursor zu löschen.

**Bestätigen der Eingabe und Zurückkehren zum vorhergehenden** 

• Berühren Sie [MENU<sup>+</sup>)].

**Bildschirm**

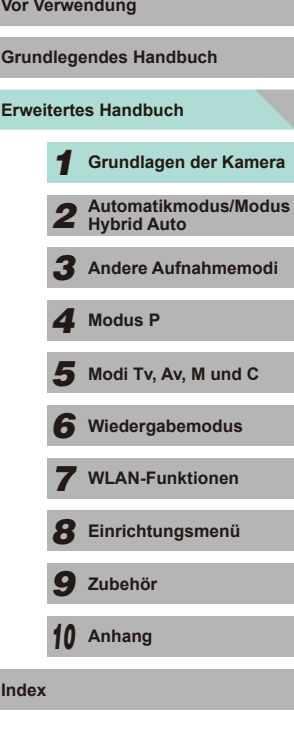

• Drücken Sie eine der Tasten [▲][▼][ 1] bzw. drehen Sie das Wahlrad [ ], um Zeichen und Symbole auszuwählen. Drücken Sie die Taste [ ], um Einträge vorzunehmen. Drehen Sie das Wahlrad [3] im den Cursor zwischen den Zeichen zu bewegen. Drücken Sie die Taste [MENU], um zum zuvor angezeigten Bildschirm zurückzukehren.

<span id="page-33-0"></span> $\oslash$ 

### **Status der Kontrollleuchte**

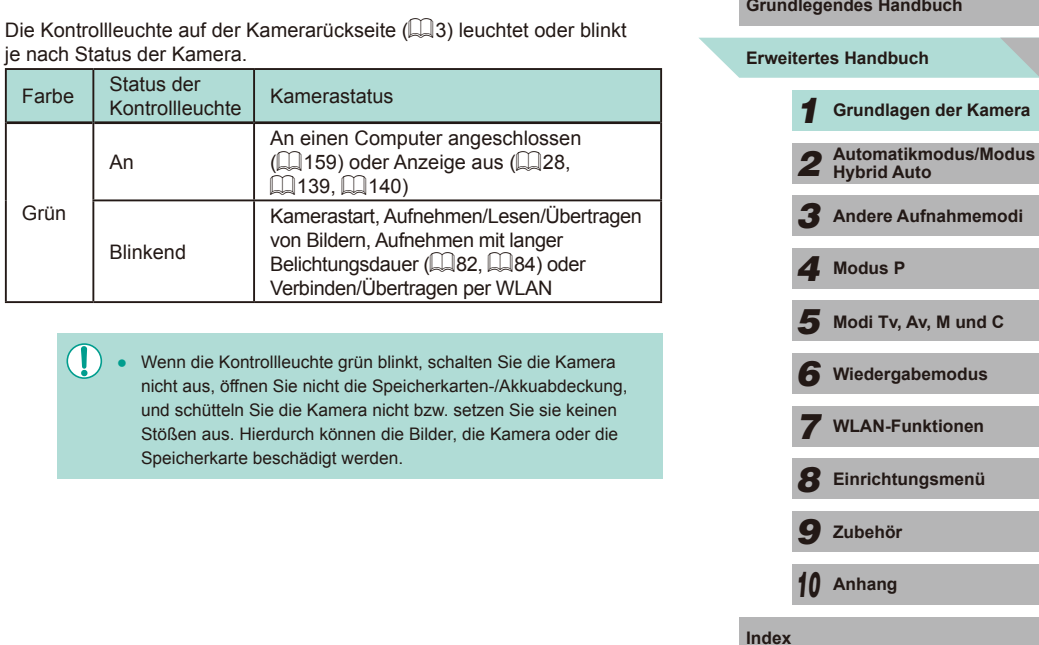

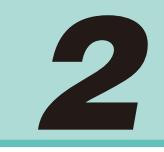

### <span id="page-34-0"></span>**Automatikmodus/Modus Hybrid Auto**

Praktischer Modus für einfache Aufnahmen mit besserer Aufnahmekontrolle

### <span id="page-34-1"></span>**Aufnehmen mit von der Kamera Mit Von der Kamera festgelegten Einstellungen**

Für die vollautomatische Auswahl mit optimalen Einstellungen für spezielle Szenen können Sie das Motiv und die Aufnahmebedingungen einfach von der Kamera ermitteln lassen.

#### <span id="page-34-2"></span>**Aufnehmen (Automatische Motiverkennung)**

 $\sqrt{a}$ 

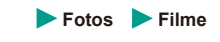

- *1* **Schalten Sie die Kamera ein.**
- Drücken Sie die Taste ON/OFF.

#### *2* **Wechseln Sie in den Modus [ ].**

- Drehen Sie das Modus-Wahlrad auf die Position  $[**A**$ .
- Ein Motiv-Symbol wird rechts oben im Bildschirm angezeigt  $($ 239).
- Es werden Rahmen um Gesichter und ermittelte Objekte herum angezeigt, um anzuzeigen, dass auf sie fokussiert wird.
- *3* **Richten Sie die Kamera auf den gewünschten Bildausschnitt.**
- Wenn Ihr Objektiv das Zoomen unterstützt, drehen Sie den Zoom-Ring zum Zoomen mit Ihren Fingern.

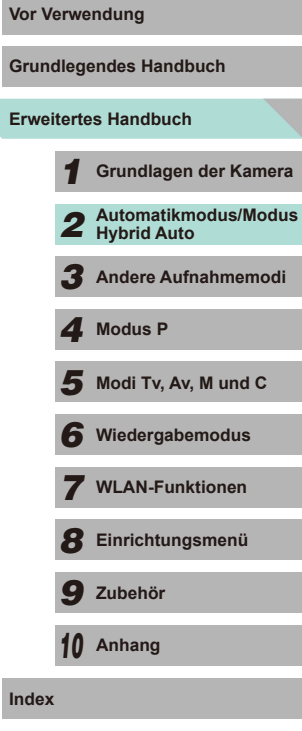

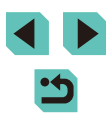

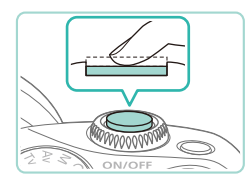

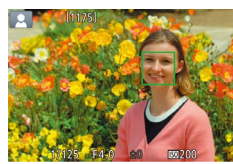

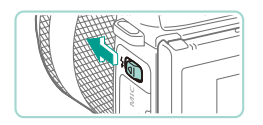

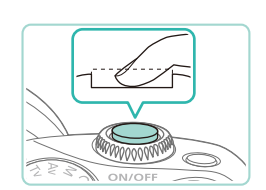

• Verschieben Sie den Schalter [ $\frac{1}{2}$ ] zum<br>Zuschalten des Blitzes, wenn die Meldung  $[$ (\$)] auf dem Bildschirm angezeigt wird. Er wird während der Aufnahme ausgelöst. Wenn Sie den Blitz nicht verwenden möchten, drücken Sie ihn mit Ihrem Finger nach unten in das Kameragehäuse.

#### **2) Machen Sie die Aufnahme.**

*4* **Machen Sie die Aufnahme. Aufnehmen von Fotos 1) Stellen Sie scharf.**

eingeblendet.

● Halten Sie den Auslöser angetippt. Nach der Fokussierung ertönen zwei Signaltöne, und um die fokussierten Bildbereiche werden AF-Rahmen

- <span id="page-35-0"></span>● Drücken Sie den Auslöser vollständig herunter, um aufzunehmen. In dunklen Lichtverhältnissen löst der Blitz automatisch aus, wenn Sie ihn ausgeklappt haben.
- Das aufgenommene Bild wird etwa 2 Sekunden lang auf dem Bildschirm angezeigt.
- Sie können sogar während der Anzeige Ihrer Aufnahme eine zweite Aufnahme machen, indem Sie den Auslöser erneut drücken.

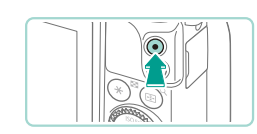

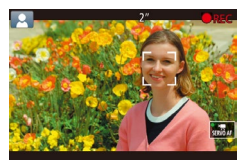

#### **Movie-Aufnahmen Vor Verwendung**

#### **1) Starten Sie die Aufnahme.**

- Drücken Sie die Movie-Taste. Die Aufnahme beginnt, und [ REC] sowie die abgelaufene Zeit werden angezeigt.
- Auf dem Bildschirm werden oben und unten schwarze Balken angezeigt, die auf nicht aufgezeichnete Bildbereiche hinweisen.
- Die um die erkannten Gesichter angezeigten Rahmen weisen darauf hin, dass diese fokussiert sind.
- Lassen Sie die Movie-Taste los, sobald die Aufzeichnung begonnen hat.
- **2) Passen Sie die Größe des Motivs an, und wählen Sie bei Bedarf einen anderen Bildausschnitt aus.**
- Wiederholen Sie die Vorgehensweise in Schritt 3, um die Größe des Motivs anzupassen. Beachten Sie jedoch, dass die Betriebsgeräusche der Kamera aufgezeichnet werden.
- Wenn Sie den Bildausschnitt ändern. werden Fokus, Helligkeit und Farben automatisch angepasst.
- **3) Beenden Sie die Aufnahme.**
	- Drücken Sie die Movie-Taste erneut, um die Filmaufnahme zu beenden.
- Die Aufzeichnung wird automatisch beendet, wenn die Speicherkarte voll ist.

**Grundlegendes Handbuch**

#### **Erweitertes Handbuch**

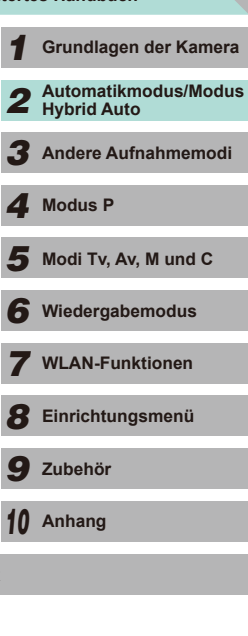

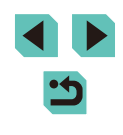
# **Aufnehmen im Modus Hybrid Auto**

**Fotos Filme**

Sie können einen kurzen Film über den Tag erstellen, indem Sie einfach Fotos aufnehmen. Die Kamera zeichnet vor jeder Aufnahme 2 bis 4 Sekunden lange Videoclips der Szenen auf, die später in einem Filmtagebuch zusammengestellt werden.

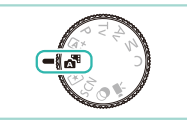

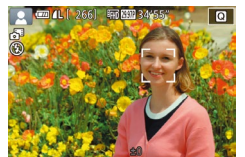

#### *1* **Wechseln Sie in den Modus [ ].**

- Befolgen Sie Schritt 2 unter "Aufnehmen ([Autom](#page-34-0)atische Motiverkennung)"<br>([135), und wählen Sie [56] aus.
- *2* **Richten Sie die Kamera auf den gewünschten Bildausschnitt.**
- $\bullet$  Befolgen Sie die Schritte 3 4 unter "Aufnehmen (Automatische Motiverkennung)" (L. 35), um den Bildausschnitt festzulegen und zu fokussieren.
- Eindrucksvollere Filmtagebücher erhalten Sie, indem Sie die Kamera vor dem Aufnehmen von Fotos ca. vier Sekunden lang auf das Motiv richten.
- *3* **Machen Sie die Aufnahme.**
- Befolgen Sie zum Aufnehmen eines Fotos Schritt 4 unter "Aufnehmen (Automatische Motiverkennung)" (LL36).
- Die Kamera nimmt ein Foto und einen Videoclip auf. Der Videoclip, der mit der Aufnahme des Fotos und einem Verschlussgeräusch endet, stellt ein Kapitel im Filmtagebuch dar.

Die Akkulebensdauer ist in diesem Modus kürzer als im Modus  $[\overline{A}]$ , da für jede Aufnahme ein Film für das Filmtagebuch aufgezeichnet wird.

- Wenn Sie direkt nach dem Einschalten der Kamera, dem Auswählen des Modus [ ] oder einer Benutzung der Kamera ein Foto aufnehmen, wird möglicherweise kein Film für das Filmtagebuch aufgezeichnet.
- Durch den Kamera- oder Objektivbetrieb bedingte Geräusche und Vibrationen werden ebenfalls im Filmtagebuch aufgezeichnet.
- 
- Die Qualität der Filmtagebücher ist [ HD DUT] (in NTSC) oder [ [ ] (in PTSC) oder [ ] (in PAL). Dies hängt von Ihren Video-Formateinstellungen ab ( =[139\)](#page-138-0).
- Es werden keine Töne beim Antippen des Auslösers oder beim Verwenden des Selbstauslösers wiedergegeben.
- Filme für das Filmtagebuch werden in den folgenden Fällen als separate Filmdateien gespeichert, auch wenn sie am gleichen Tag im Modus [ $\triangle$ <sup>B</sup>] aufgezeichnet wurden.
	- Die Filmtagebuchdatei erreicht eine Größe von ca. 4 GB oder die Gesamtaufnahmezeit beträgt etwa 13 Minuten und 20 Sekunden.
	- Das Filmtagebuch ist geschützt ( =[102\)](#page-101-0)
	- Sommerzeit (LL18), Videosystem (LL[139](#page-138-0)), Zeitzone (LL[141](#page-140-0)) oder Copyright-Informationen ( =[144](#page-143-0)) werden geändert.
	- Ein neuer Ordner wird erstellt (LL[137\)](#page-136-0)
- Aufgezeichnete Verschlussgeräusche können nicht geändert oder gelöscht werden.
- Wenn Filmtagebücher ohne Fotos aufgezeichnet werden sollen, passen Sie die Einstellung im Voraus entsprechend an. Wählen Sie MENU ([1232) > Registerkarte [124] > [Filmtagebuchtyp] > [Keine Standb.] ( [=](#page-31-0)32) aus.
- Die einzelnen Kapitel können bearbeitet werden (LL[114](#page-113-0)).

#### **Filme aus einem Filmtagebuch wiedergeben**

Zeigen Sie ein Foto im Modus [ ] an oder geben das Datum des gewünschten Filmtagebuchs ein (L∭96), um ein Filmtagebuch wiederzugeben, das am gleichen Tag erstellt wurde.

# **Fotos/Filme**

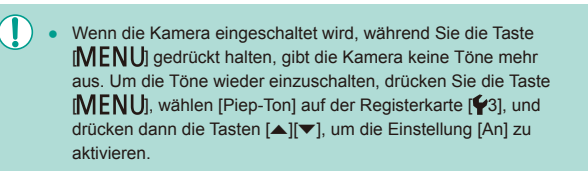

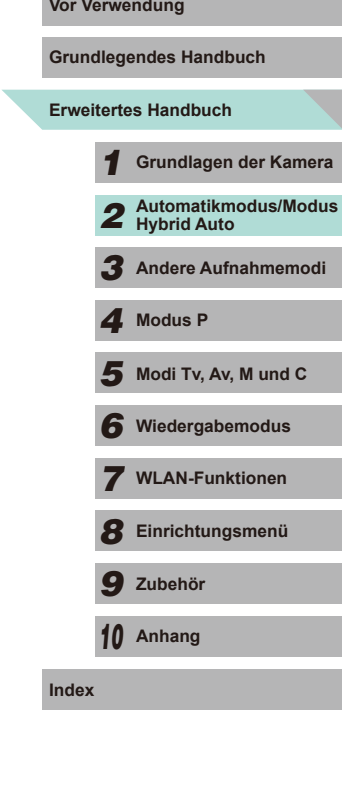

- Kann die Kamera nicht scharf stellen, wenn Sie den Auslöser antippen, wird ein orangefarbener AF-Rahmen mit [<sup>0]</sup>] angezeigt. Es wird keine Aufnahme gemacht, auch wenn Sie den Auslöser vollständig herunterdrücken.
- Werden keine Menschen oder Motive ermittelt, hat das Motiv wenig Kontrast oder ist es dunkel oder extrem hell, kann das Scharfstellen länger dauern oder nicht möglich sein.
- Wird das blinkende Symbol [.D.] angezeigt, besteht die Gefahr von unscharfen Bildern durch Kamerabewegungen. Setzen Sie die Kamera in diesem Fall auf ein Stativ oder ergreifen Sie andere Maßnahmen, um die Kamera ruhig zu halten.
- Falls Ihre Aufnahmen trotz Verwendung des Blitzes dunkel sind, gehen Sie näher an das Motiv heran. Einzelheiten zur Blitzreichweite finden Sie unter "Reichweite des internen Blitzes – Richtwerte" (=[196\)](#page-195-0).
- Um rote Augen zu verringern und die Fokussierung zu vereinfachen, leuchtet die Lampe, wenn Sie den Auslöser in dunklen Lichtverhältnissen antippen.
- Wird der Blitz ausgelöst, kann abhängig von dem verwendeten Objektiv Vignettierung auftreten.
- Die Anzeige des blinkenden Symbols [ $\sharp$ ] bei einem Aufnahmeversuch weist darauf hin, dass der Blitz lädt und die Aufnahme erst nach Abschluss des Ladevorgangs erfolgen kann. Die Aufnahme kann fortgesetzt werden, sobald der Blitz bereit ist. Sie können den Auslöser entweder vollständig herunterdrücken und warten oder den Auslöser loslassen und erneut drücken.
- Zwar können Sie vor dem Erscheinen des Aufnahmebildschirms weitere Fotos aufnehmen, Fokus, Helligkeit und Farben richten sich jedoch möglicherweise nach der vorhergehenden Aufnahme.
- Die direkt nach der Aufnahme (vor dem Speichern des Bildes) erscheinende Anzeige zeigt die Vignettierung.
- Sie können die Dauer der Anzeige von Bildern nach einer Aufnahme einstellen  $(1/47)$ .
- - Wenn Sie mit der Kamera mehrere Filme über einen längeren Zeitraum aufnehmen, kann sie warm werden. Dies deutet nicht auf einen Schaden hin.
	- Halten Sie Ihre Finger beim Aufnehmen von Filmen vom Mikrofon (1) fern. Wird das Mikrofon verdeckt, wird unter Umständen kein Ton aufgezeichnet oder der aufgezeichnete Ton klingt gedämpft.

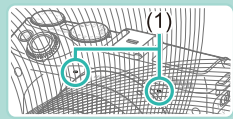

- Vermeiden Sie beim Filmen die Berührung von Kamerabedienelementen außer der Movie-Taste und dem Touchscreen. Von der Kamera erzeugte Töne werden aufgezeichnet. Die Steuerung über den Touchscreen wird empfohlen, wenn Sie Einstellungen ändern, während Sie filmen.
- Die Geräusche des Kamera- und Objektivbetriebs werden ebenfalls aufgezeichnet. Das kann durch Verwendung eines externen Mikrofons (separat erhältlich) ([[157\)](#page-156-0) verringert werden.
- Wenn Sie ein Objektiv verwenden, das Dynamic IS unterstützt ([=](#page-77-0)78), ändert sich der Bildanzeigebereich und die Motive werden vergrößert, sobald die Filmaufnahme beginnt, um die Korrektur der beträchtlichen Kamerabewegung zu ermöglichen. Zum Aufnehmen von Motiven in der vor der Aufnahme angezeigten Größe passen Sie die Bildstabilisierungseinstellungen an (QQ78).

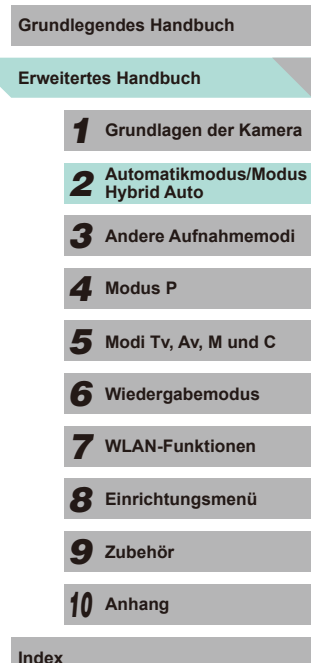

- Die Tonaufzeichnung erfolgt in Stereo.
- Der Fokus wird beim Filmen automatisch nachgeführt, was zur Aufzeichnung der Geräusche des Objektivbetriebs führen kann. Die Verwendung eines externen Mikrofons (getrennt zu erwerben) kann diese Objektivgeräusche verringern. Wenn Sie keine Tonaufnahme möchten, wechseln Sie in das Menü ( [=](#page-31-0)32), wählen die Registerkarte [ 6 5] und stellen [Tonaufnahme] auf [Deakt.].
- <span id="page-38-1"></span>● Wechseln Sie in das Menü (1.132), wählen Sie die Registerkarte [  $\bigcirc$  5] und stellen [Movie-Servo-AF] auf [Deakt.], um den Fokus während der Filmaufnahme festzuhalten.
- Filme, die über 4 GB Speicherplatz in einer einzelnen Aufnahme belegen, werden auf mehrere Dateien aufgeteilt. Die Movie-Aufnahmedauer auf dem Aufnahmebildschirm blinkt etwa 30 Sekunden, bevor der Film die Größe 4 GB erreicht. Wenn Sie über die 4 GB hinaus weiter aufnehmen, erstellt die Kamera automatisch eine neue Movie-Datei und das Blinken hört auf. Unterteilte Movie-Dateien können nicht automatisch nacheinander abgespielt werden. Sie müssen sich jeden Film getrennt ansehen.

### **Motiv-Symbole**

<span id="page-38-0"></span>**Fotos Filme**

In den Modi [ A<sup>+</sup>] und [  $\frac{1}{2}$  werden die von der Kamera ermittelten Aufnahmeszenen durch ein Symbol auf dem Bildschirm gekennzeichnet, und die entsprechenden Einstellungen für die optimale Fokussierung, Helligkeit und Farbe des Motivs werden automatisch ausgewählt.

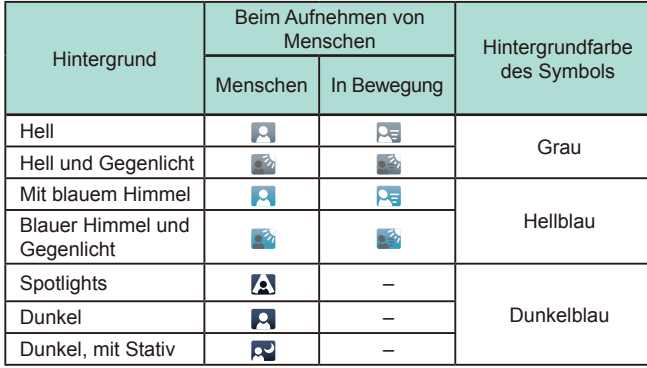

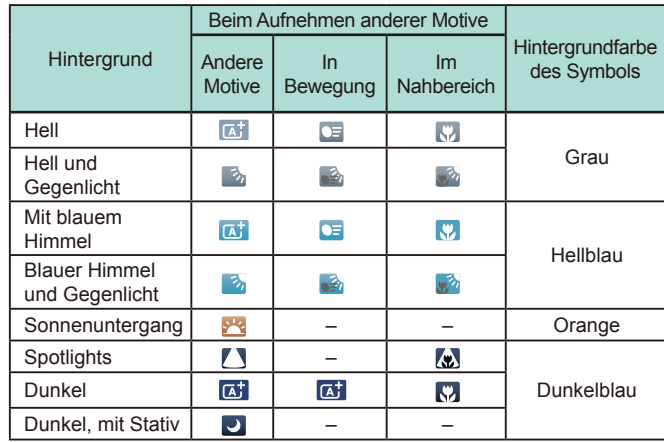

- Die Symbole "In Bewegung" werden nicht angezeigt, wenn der Selbstauslöser (LL40) eingeschaltet ist, wenn der Modus [at] aktiviert ist oder wenn ein Film aufgenommen wird.
- Die Symbole "Beim Aufnehmen von Menschen" und "In Bewegung" werden nicht angezeigt, wenn das Objektiv auf MF gestellt ist oder Sie ein Objektiv ohne Autofokus verwenden.
	- Versuchen Sie, im Modus [P] ( $\Box$ 60) aufzunehmen, wenn das Symbol für die Szene nicht den tatsächlichen Aufnahmebedingungen entspricht oder die Aufnahme mit dem gewünschten Effekt bzw. der gewünschten Farbe oder Helligkeit nicht möglich ist.

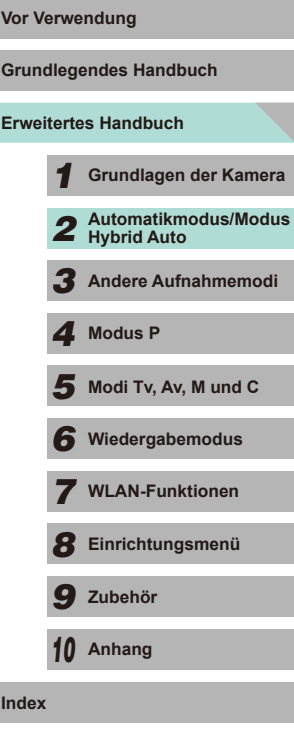

## **Rahmen auf dem Bildschirm**

**Fotos Filme**

Wenn die Kamera die Motive erkennt, auf die Sie die Kamera richten, werden verschiedene Rahmen angezeigt.

- Ein weißer Rahmen wird um das Motiv (oder das Gesicht einer Person) angezeigt, das als das Hauptmotiv erkannt wird. Der Rahmen folgt sich bewegenden Motiven innerhalb eines bestimmten Bereichs, um im Fokus zu halten.
- Halten Sie den Auslöser angetippt, um zu fokussieren. Sobald das Motiv scharf gestellt ist, wird der Rahmen grün.
- Wird im Modus [  $\vec{a}$  ] festgestellt, dass das Motiv in Bewegung ist, wird der Rahmen blau und Fokus und Helligkeit werden nachjustiert (Servo-AF). Sobald das Motiv wieder scharf gestellt ist, wird der Rahmen grün.
- Kann die Kamera nicht scharf stellen, wenn Sie den Auslöser antippen, wird ein orangefarbener AF-Rahmen mit [<sup>0</sup>] angezeigt.
	- Versuchen Sie, im Modus  $[P]$  ( $[]$ 60) aufzunehmen, wenn keine Rahmen angezeigt werden, Rahmen nicht um die gewünschten Motive angezeigt werden oder Rahmen auf dem Hintergrund bzw. ähnlichen Bereichen angezeigt werden.
	- Stellen Sie die Option [AF-Auto-Schalt] auf der Registerkarte [  $\bigcirc$  4] auf [Deakt.], um Servo-AF auszuschalten. Damit werden die Symbole "In Bewegung" ([139) ausgeschaltet. [AF-Auto-Schalt] wird automatisch auf [Deakt.] gestellt, wenn der Selbstauslöser  $($  ( $\Box$ 40) auf etwas anderes als  $[$  $\hat{C}$ <sub>[ $\hat{F}$ ]</sub> gestellt wird.

● Zum Auswählen von Motiven für die Fokussierung berühren Sie das gewünschte Motiv auf dem Bildschirm. [[1] wird angezeigt, und der Modus "Berührungsautomatik (Fokus)" wird aufgerufen.

# **Vor Verwendung Häufig verwendete, praktische Funktionen**

**Fotos Filme**

# <span id="page-39-0"></span>**Verwenden des Selbstauslösers**

#### **Fotos Filme**

Mit dem Selbstauslöser können Sie sich in einem Gruppenfoto oder einer anderen zeitgesteuerten Aufnahmen mit aufnehmen. Die Aufnahme wird etwa 10 Sekunden nach Drücken des Auslösers vorgenommen.

#### *1* **Konfigurieren Sie die Einstellung.**

- Drücken Sie die Taste [ ... ] und wählen Sie [cal im Menü aus. Wählen Sie anschließend  $[\hat{\mathbb{C}}_0]$  ( $\Box$ 31).
- Sobald die Einstellung vorgenommen wurde, wird [cal] angezeigt.

### *2* **Machen Sie die Aufnahme.**

- Bei Fotos tippen Sie den Auslöser an, um das Motiv zu fokussieren, und drücken Sie ihn dann vollständig herunter.
- Bei Filmen drücken Sie die Movie-Taste.

# **Erweitertes Handbuch Grundlegendes Handbuch** *1* **Grundlagen der Kamera** *2* **Automatikmodus/Modus Hybrid Auto** *3* **Andere Aufnahmemodi**  $\overline{\mathbf{5}}$  Modi Tv, Av, M und C *6* **Wiedergabemodus** *7* **WLAN-Funktionen** *8* **Einrichtungsmenü** *9* **Zubehör** *10* **Anhang** *4* **Modus P**

**Index**

40

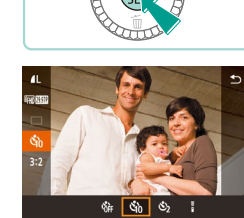

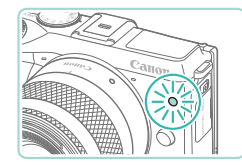

- Nach dem Starten des Selbstauslösers blinkt die Lampe, und ein Selbstauslöserton ertönt.
- Zwei Sekunden vor der Aufnahme werden das Blinken der Lampe und der Selbstauslöserton schneller. (Die Lampe leuchtet bei Auslösung des Blitzes weiterhin.)
- Drücken Sie die Taste [MFNU], um eine Aufnahme nach Aktivieren des Selbstauslösers abzubrechen.
- Um die ursprüngliche Einstellung wiederherzustellen, wählen Sie [cal] in Schrift 1 aus.

**Verwenden des Selbstauslösers zur Vermeidung von Verwacklungen**

**Fotos Filme**

Mit dieser Option erfolgt die Aufnahme mit einer Verzögerung von ca. zwei Sekunden nach dem Drücken des Auslösers. Wenn die Kamera beim Drücken des Auslösers bewegt wird, wirkt sich das nicht auf die Aufnahme aus.

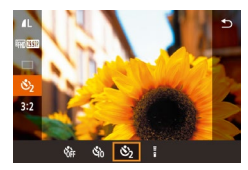

- Befolgen Sie Schritt 1 unter "Verwenden des Selbstauslösers" (QQ40), und wählen Sie [(5)] aus.
- Sobald die Einstellung vorgenommen wurde, wird [ $\Diamond$ ] angezeigt.
- Befolgen Sie Schritt 2 unter "Verwenden des Selbstauslösers" ( $\Box$ 40), um eine Aufnahme zu machen.

# <span id="page-40-0"></span>**Berühren des Bildschirms zum Aufnehmen Vor Verwendung (Touch-Auslöser)**

SHOOT

s<br>eitenverhältnis für Fotos .<br>Anzeige für Aufnahmeinfos Displ spiegeln

Rückschauzeit

Touch-Auslöser

An 2 Sek.

Aktiv.

**Fotos Filme**

Mit dieser Option können Sie ohne Drücken des Auslösers aufnehmen, indem Sie den Bildschirm einfach mit Ihrem Finger berühren und den Finger dann wieder vom Bildschirm nehmen. Die Kamera fokussiert automatisch auf Motive und passt die Bildhelligkeit an.

- *1* **Aktivieren Sie die Funktion Touch-Auslöser.**
- Drücken Sie die Taste [MFNU]. wählen Sie [Touch-Auslöser] auf der Registerkarte [101] und dann [Aktiv.]  $(\Box$  32) aus.

# *2* **Machen Sie die Aufnahme.**

- Berühren Sie das Motiv auf dem Bildschirm, um das Foto aufzunehmen.
- Zum Abbrechen des Touch-Auslösers wählen Sie [Deakt.] in Schritt 1 aus.
- Wird die Fokussierung nicht erreicht, wird der AF-Rahmen orange, und das Bild kann nicht aufgenommen werden.
	- Sie können auch bei der Anzeige der Aufnahme bereits die nächste Aufnahme vorbereiten, indem Sie [1] berühren.

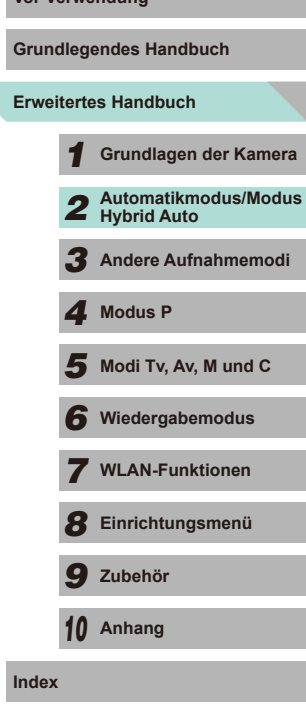

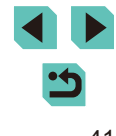

## <span id="page-41-0"></span>**Reihenaufnahme**

**Fotos Filme**

Halten Sie im Modus [[A]] den Auslöser für Reihenaufnahmen gedrückt. Einzelheiten zur Geschwindigkeit von Reihenaufnahmen finden Sie unter ["Auslösemodus/Selbstauslöser" \(](#page-191-0)ﷺ) 192).

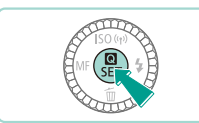

#### *1* **Konfigurieren Sie die Einstellung.**

- Drücken Sie die Taste [ ] und wählen Sie I**□** im Menü aus. Wählen Sie anschließend [❑] (鳳31).
- Sobald die Einstellung vorgenommen wurde, wird  $\Box$  angezeigt.

#### *2* **Machen Sie die Aufnahme.**

● Drücken Sie den Auslöser vollständig herunter, um kontinuierlich zu fotografieren.

- Bei Reihenaufnahmen werden Position/Stufe von Fokus, Belichtung und Farbton beim Antippen des Auslösers festgelegt.
- Kann nicht in Kombination mit dem Selbstauslöser ( $\downarrow$  40) verwendet werden.
- Abhängig von den Aufnahmebedingungen, den Kameraeinstellungen und der Zoomposition unterbricht die Kamera das Aufnehmen möglicherweise vorübergehend oder die Geschwindigkeit der Reihenaufnahmen verringert sich.
- Je mehr Bilder gemacht werden, desto langsamer wird die Aufnahme.
- Nach einer Reihenaufnahme kann es eine Verzögerung geben. bevor Sie erneut aufnehmen können, abhängig von der verwendeten Speicherkartenart und der Anzahl der gemachten Aufnahmen.
- Bei Blitzauslösung verlangsamt sich die Aufnahmegeschwindigkeit unter Umständen.
- Mit Touch-Auslöser ( $\downarrow$  41) erstellt die Kamera Reihenaufnahmen, solange Sie den Bildschirm berühren. Fokus, Belichtung und Farbton bleiben bei der Reihenaufnahme konstant, sobald sie für die erste Aufnahme festgelegt wurden.
- Bilder, die während der Reihenaufnahme auf dem Bildschirm gezeigt werden, unterscheiden sich von den tatsächlichen Bildern und können unscharf aussehen. Außerdem kann je nach verwendetem Objektiv das auf dem LCD-Monitor angezeigte Bild bei der Reihenaufnahme möglicherweise dunkler erscheinen. Die Bilder werden jedoch mit normaler Helligkeit aufgezeichnet.
- Wenn die Anzahl der Bilder, die fortlaufend aufgezeichnet werden können (Serienbildanzahl), 1 – 9 beträgt, wird die Anzahl der verbleibenden Reihenaufnahmen rechts neben den insgesamt verbleibenden Aufnahmen oben auf dem Bildschirm gezeigt [\(](#page-173-0) $\Box$ 174). Dies wird nicht angezeigt, wenn Sie mehr als 10 Reihenaufnahmen aufzeichnen können.
- Die Anzahl der Reihenaufnahmen, die Sie aufzeichnen können, kann sich abhängig von der Aufnahmeszene oder Ihren Kameraeinstellungen verringern.

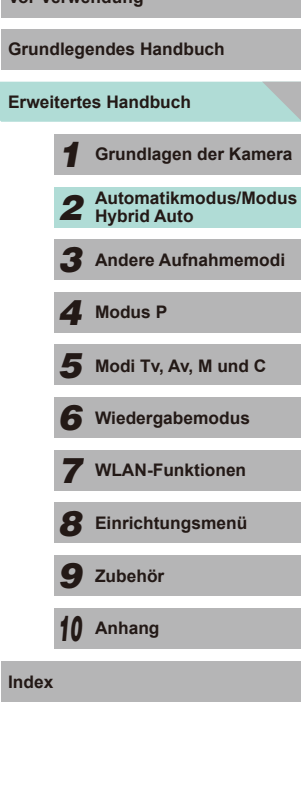

**Vor Verwendung**

# **Funktionen zur Bildanpassung**

# **Ändern der Bildqualität**

**Fotos Filme**

Sie können die Auflösung (Größe) und Qualität (Kompression) der aufgenommenen Bilder aus einer Kombination von 8 Typen auswählen. Sie können auch festlegen, ob Sie RAW-Bilder (Q43) speichern möchten. Richtlinien zur Anzahl der Aufnahmen, die bei jeder Auflösungseinstellung auf eine Speicherkarte passen, finden Sie unter "Anzahl der Aufnahmen pro [Speicherkarte" \(](#page-194-0)[1495).

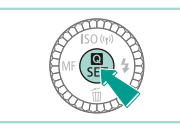

**四 4 4**  $4M$ 

麻麻油

- Drücken Sie die Taste [ 8 ] und wählen Sie im Menü [1] und dann die gewünschte Option aus  $(131)$ .
- Die von Ihnen konfigurierte Option wird nun angezeigt.
- Zum Wiederherstellen der ursprünglichen Einstellungen wiederholen Sie diesen Vorgang, wählen dabei jedoch [1] aus.

- [1] und [ $\blacksquare$ ] geben die durch verschiedene Komprimierungsraten hervorgerufenen Bildqualitätsstufen an. Bei gleicher Auflösung erzeugt [1] eine bessere Bildqualität. [11] liefert eine etwas geringere Bildqualität, ermöglicht aber die Aufzeichnung von mehr Bildern.  $[52]$  und  $[53]$  liefern die Bildqualität  $[4]$ .
	- $\bullet$  Nicht verfügbar im Modus  $[\bullet]$ .

Möchten Sie die Auflösung entsprechend der Papiergröße wählen, nutzen Sie die folgende Tabelle als Anleitung (für das Seitenverhältnis 3:2).

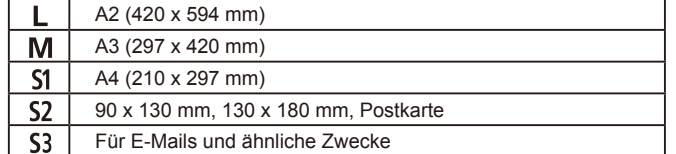

# <span id="page-42-0"></span>**Speichern von RAW-Bildern**

Diese Kamera kann Bilder in den Formaten JPEG und RAW aufnehmen.

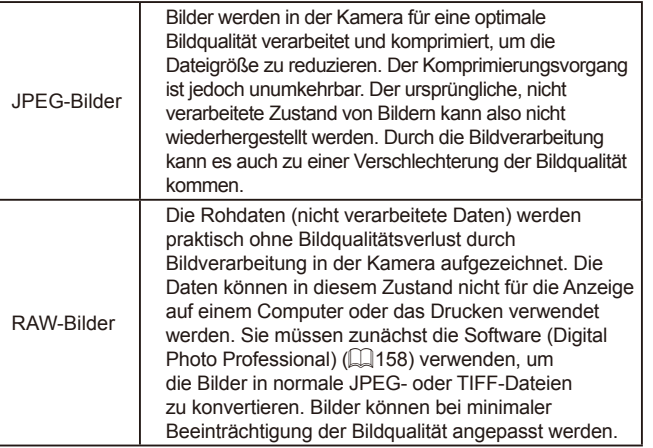

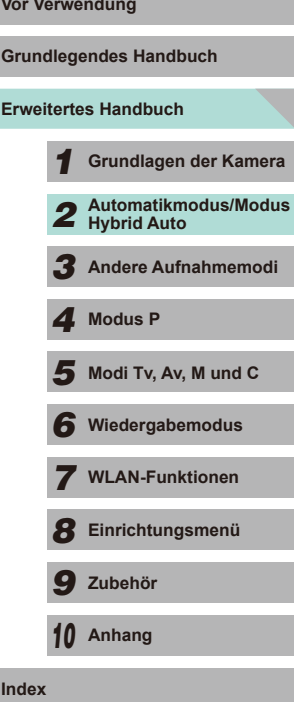

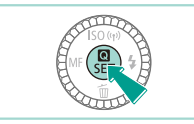

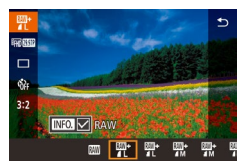

- Drücken Sie die Taste [ .), und wählen Sie dann im Menü  $[$  |  $]$  aus  $($   $)$  31).
- Möchten Sie nur das RAW-Bild speichern, wählen Sie **[**<sup>]</sup>.
- Möchten Sie sowohl ein JPEG- als auch ein RAW-Bild speichern, wählen Sie die gewünschte Bildqualität auf dem Einstellungsbildschirm und drücken dann die Taste [ $\textsf{INFO}$ ], um  $\textsf{I} \vee$ ] zu [RAW] hinzuzufügen. Möchten Sie zum ursprünglichen Speicherverfahren zurückkehren, entfernen Sie [ / ] von [RAW].
- Wenn Sie RAW-Bilder auf einen Computer übertragen (oder RAW- und JPEG-Bilder, die gleichzeitig aufgenommen wurden), verwenden Sie immer die dafür vorgesehene Software ("EOS [Utility" \(](#page-157-1)[14,158)).
- Informationen zur Auflösung und Anzahl der Aufnahmen, die auf eine Karte passen, finden Sie unter "Anzahl der Aufnahmen pro [Speicherkarte" \(](#page-194-0)[195).
- Die Dateierweiterung für JPEG-Bilder lautet .JPG, und die Erweiterung für RAW-Bilder ist .CR2. Zusammen aufgenommene JPEG- und RAW-Bilder haben die gleiche Bildnummer in ihren Dateinamen.
- Mehr über die Software Digital Photo Professional und EOS Utility erfahren Sie unter ["Software" \(](#page-157-2)[158).

### **Verwenden des Menüs Verwendung**

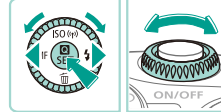

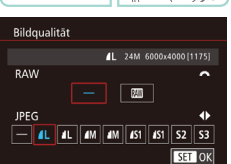

- Drücken Sie die Taste [MFNU] und wählen Sie [Bildqualität] auf der Registerkarte [ 1]. Drücken Sie dann die Taste [ [8] ([132).
- Drehen Sie das Wahlrad [ ], um unter [RAW] die Option [ ] auszuwählen. Jetzt wird eine RAW-Datei zusammen mit einer JPEG-Datei gespeichert. Wählen Sie [–], und die Kamera speichert lediglich eine JPEG-Datei.
- Drücken Sie die Taste [◀] oder [▶] bzw. drehen Sie das Wahlrad [.], um die Einstellung [JPEG] zu ändern. Wählen Sie die von Ihnen bevorzugte Auflösung und das Kompressionsverhältnis. Wählen Sie [–], und die Kamera speichert lediglich eine RAW-Datei.
- Drücken Sie abschließend die Taste [ 2], um zum Menübildschirm zurückzukehren.
- Sie können die beiden Bildeinstellungen [RAW] und [JPEG] nicht gleichzeitig auf [–] setzen.

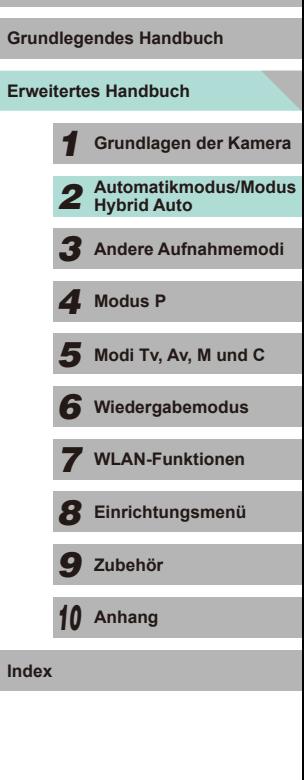

# <span id="page-44-0"></span>**Ändern des Seitenverhältnisses**

**Fotos Filme**

Ändern Sie das Seitenverhältnis des Bildes (Verhältnis von Breite und Höhe) wie folgt.

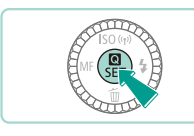

 $16:9$  3:2 4:3 1:1

.<br>52.ST  $\Box$ 

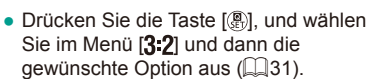

- Nach Abschluss der Einstellung wird das Seitenverhältnis des Bildschirms aktualisiert.
- Zum Wiederherstellen der ursprünglichen Einstellungen wiederholen Sie diesen Vorgang, wählen dabei jedoch [3:2] aus.

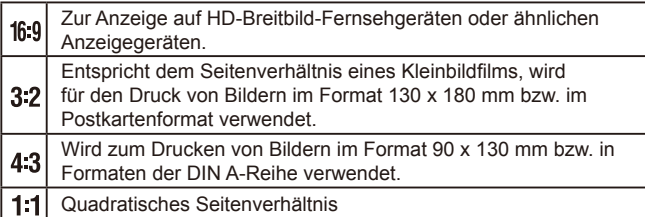

- Nicht verfügbar im Modus [ ].
- Dies kann auch im Menü ( $\Box$ ) 32) auf der Registerkarte $\Box$ 11 über die Option [Seitenverhältnis für Fotos] festgelegt werden.

# **Ändern der Bildqualität für Filme Vor Verwendung**

**Fotos Filme**

Sie können die Qualität (Bildgröße und Bildrate) einstellen. Die Bildrate (Anzahl der pro Sekunde aufgezeichneten Bilder) wird von Ihren Video-Formateinstellungen festgelegt ( $\Box$ [139\)](#page-138-0). Richtlinien zur maximalen Filmlänge, die bei jeder Bildqualitätseinstellung auf eine Speicherkarte passt, finden Sie unter ["Aufnahmezeit pro Speicherkarte" \(](#page-195-1)Q196).

Bildqualität | Auflösung | Bildrate | Details

1920 x 1080 29,97 Bilder/Sek. Für Aufnahmen in Full

1280 x 720 59,94 Bilder/Sek. Für Aufnahmen in HD

640 x 480 29,97 Bilder/Sek. Für Aufnahmen in SD

1920 x 1080 23,98 Bilder/Sek. filmischer Bildrate.

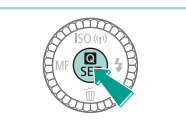

Video-Format auf [NTSC] eingestellt

**ETHD 2007P** 

**ETHD** 23.98P

**EHD 59.94P** 

**EVGA 29.97P** 

- Drücken Sie die Taste [ ... ] und wählen Sie im Menü die Option [Movie-Aufn. größe] und dann die gewünschte Option aus  $(131)$ .
- Die von Ihnen konfigurierte Option wird nun angezeigt.

die Aufnahme mit

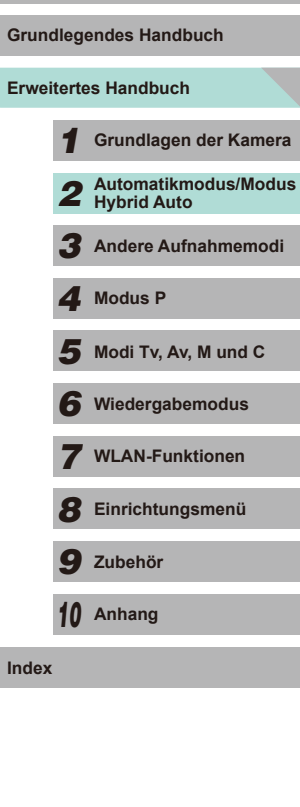

HD. [ [ ] [ ] [ ] ermöglicht

Video-Format auf [PAL] eingestellt

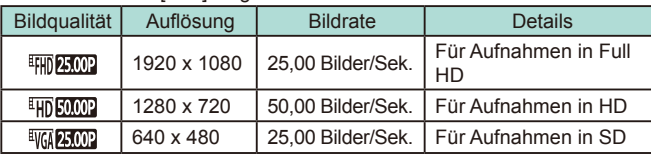

- [ ] und [ ] zeigen schwarze Balken links und rechts auf dem Bildschirm. [ ], [ ], [ ], [ FHD 25002] und [ HD 50002] zeigen schwarze Balken oben und unten auf dem Bildschirm. Die schwarzen Balken weisen auf nicht aufgezeichnete Bildbereiche hin.
- Dies kann auch im Menü ( $\Box$ 32) auf der Registerkarte [ $\Box$ 5] über die Option [Movie-Aufn.größe] festgelegt werden.

# **Vor Verwendung Verwenden der elektronischen Wasserwaage mit zwei Achsen**

**第41 [1175]** 新羅

 $(1)$ 

 $(2)$ 

#### **Fotos**

Sie können eine elektronische Wasserwaage auf dem Bildschirm a um sicherzustellen, dass die Kamera richtig ausgerichtet ist und N nach rechts oder links und nach vorne oder hinten vermieden werd

- *1* **Zeigen Sie die elektronische Wasserwaage an.**
- Drücken Sie mehrmals die Taste  $I$  **INFO** 1, um die elektronische Wasserwaage anzuzeigen.

# **Richten Sie die Kamera gerad**

- $\bullet$  (1) gibt die Richtung von vorne n hinten und (2) die Richtung von nach rechts an.
- Bewegen Sie die Kamera, bis die rote Linie, die auf eine Neigung der Kamera hinweist, grün angezeigt wird.
- Wenn die elektronische Wasserwaage in Schritt 1 nicht angezeigt wird, wechseln Sie in das Menü ([1232) und prüfen die Einstellungen für die Option [Anzeige für Aufnahmeinfos] auf der Registerkarte  $[$  1] ( $\Box$ 87).
- Im Modus [ ] oder während der Movie-Aufnahme wird die elektronische Wasserwaage nicht angezeigt.
- Wenn Sie die Kamera vertikal halten, wird die Ausrichtung der elektronischen Wasserwaage automatisch aktualisiert und an die Ausrichtung der Kamera angepasst.
- Kalibrieren Sie die elektronische Wasserwaage, wenn Sie den Eindruck haben, dass die Kamera damit nicht richtig ausgerichtet wird  $($  $($  $)$  $139$ ).

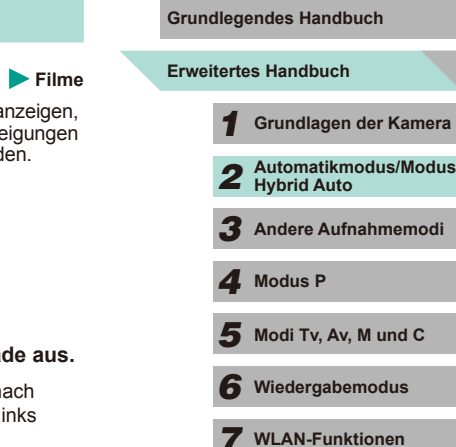

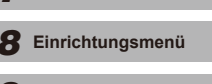

*9* **Zubehör**

*10* **Anhang**

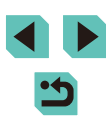

# **Anpassen der Kamera**

Passen Sie die Aufnahmefunktionen auf der Registerkarte [<sup>1</sup> ] des Menübildschirms wie folgt an. Anleitungen zu Menüfunktionen finden Sie unter "Verwenden des

 $M$ enübildschirms"  $(232)$ .

# **Deaktivieren der Lampe zur Reduzierung des Rote-Augen-Effekts**

**Fotos Filme**

Sie können die Lampe zur Rote-Augen-Reduzierung deaktivieren. Diese leuchtet auf, um den Rote-Augen-Effekt zu reduzieren, wenn Sie mit Blitz in dunklen Umgebungen aufnehmen.

#### *1* **Rufen Sie den Bildschirm [Blitzsteuerung] auf.**

• Drücken Sie die Taste [MENU] und wählen Sie [Blitzsteuerung] auf der Registerkarte [<sup>6</sup>3]. Drücken Sie dann die Taste  $\overline{R}$   $\overline{R}$  32).

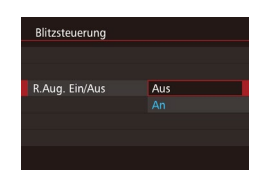

#### *2* **Konfigurieren Sie die Einstellung.**

- Wählen Sie [R.Aug. Ein/Aus] und dann  $[Aug]$   $(232)$ .
- Zum Wiederherstellen der ursprüngliche Einstellung wiederholen Sie diesen Vorgang, wählen Sie jedoch [An].

# <span id="page-46-0"></span>**Ändern der Bildanzeigedauer nach Aufnahmen**

Aus  $2.5e<sub>k</sub>$ 

4 Sek. 8 Sek. Halten

Rückschauzeit

**Fotos Filme**

- Drücken Sie die Taste [MENU] und wählen Sie [Rückschauzeit] auf der Registerkarte [<sup>11]</sup> und dann die gewünschte Option aus.
- Zum Wiederherstellen der ursprüngliche Einstellung wiederholen Sie diesen Vorgang, wählen Sie jedoch [2 Sek.].

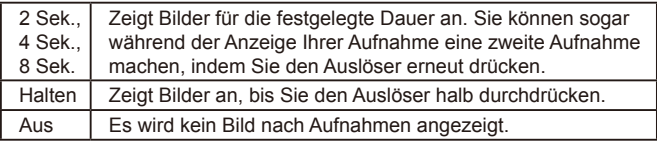

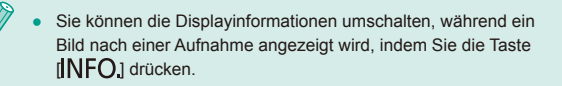

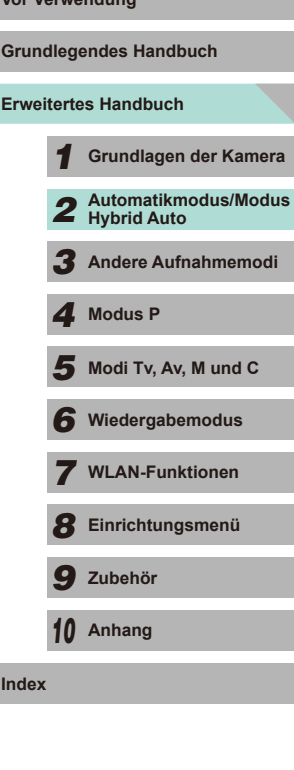

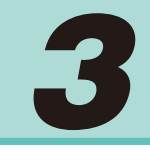

# **Andere Aufnahmemodi**

Effektivere Aufnahmen in verschiedenen Szenen und bessere Aufnahmen dank einzigartiger Bildeffekte oder spezieller Funktionen

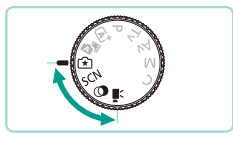

# **Aufnahmen mit Ihren bevorzugten Einstellungen (Kreativassistent)**

Auch wenn Sie kein professioneller Fotograf sind, können Sie unter den eindeutig beschriebenen Optionen auf dem Bildschirm wählen, um beispielsweise die Helligkeit zu ändern oder den Hintergrund unscharf erscheinen zu lassen, so dass Sie Bilder aufnehmen können, die sich durch Ihre persönliche Note auszeichnen. Sie können Ihre bevorzugten Einstellungen auch speichern und zu einem späteren Zeitpunkt erneut laden. Die Einstellungen können auch von Bildern übernommen werden, die im Modus [<a>[xatil]</a> aufgenommen wurden.

Wenn Sie Bilder anzeigen, die im Modus [[x]] aufgenommen wurden, kann Ihnen die Kamera anzeigen, welche Einstellungen im Modus [ $\mathcal{F}$ ] bestimmten Kameraeinstellungen entsprechen, so dass Sie die Aufnahmemodi in der Kreativ-Automatik ( $\overrightarrow{[P]}$ ,  $\overrightarrow{[T]}\sqrt{[T]}\sqrt{[T]}\sqrt{[T]}\sqrt{[T]}\sqrt{[T]}\sqrt{[T]}\sqrt{[T]}\sqrt{[T]}\sqrt{[T]}\sqrt{[T]}\sqrt{[T]}\sqrt{[T]}\sqrt{[T]}\sqrt{[T]}\sqrt{[T]}\sqrt{[T]}\sqrt{[T]}\sqrt{[T]}\sqrt{[T]}\sqrt{[T]}\sqrt{[T]}\sqrt{[T]}\sqrt{[T]}\sqrt{[T]}\sqrt{[T]}\sqrt{[T]}\sqrt{[T]}\$ besser nutzen können.

Die folgenden Optionen können geändert werden:

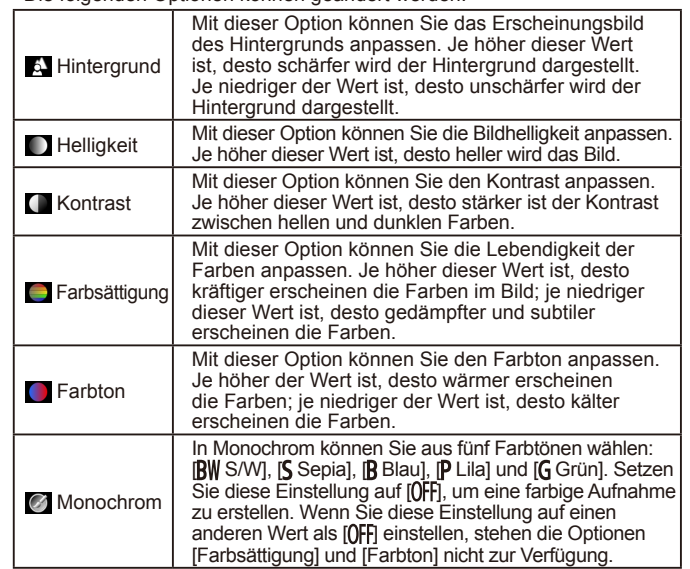

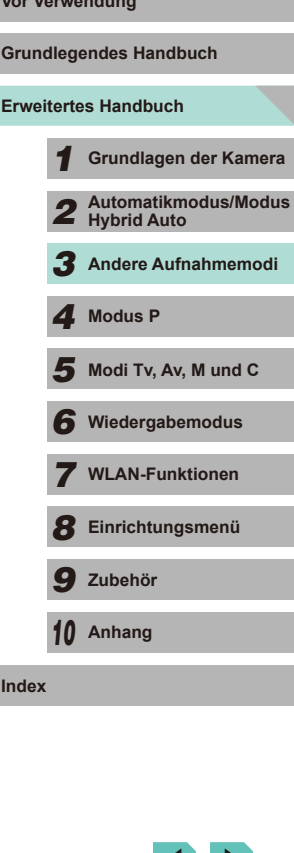

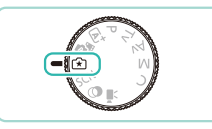

# *1* **Wechseln Sie in den Modus [ ].**

● Drehen Sie das Modus-Wahlrad auf die Position [  $\sqrt{2}$ ].

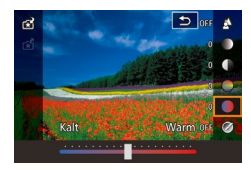

# *2* **Konfigurieren Sie die Einstellungen.**

- Drücken Sie die Taste [ ... ] und dann die Taste [▲] oder [▼], um die Option auszuwählen. Drücken Sie die Taste [4] oder [ $\blacktriangleright$ ] bzw. drehen Sie das Wahlrad [3<sup>34</sup>], um die Optionen zu  $\overline{\mathsf{a}}$ ndern ( $\Box$ 31).
- Nachdem Sie alle Einstellungen angepasst haben, drücken Sie die Taste [MFNIJ], um zum Aufnahmebildschirm zurückzukehren.

# *3* **Machen Sie die Aufnahme.**

Wenn Sie mit Blitz aufnehmen, kann die Option [Hintergrund] nicht eingestellt werden.

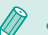

- Stellen Sie die Werte der Optionen mit der Kennzeichnung [3] im Aufnahmebildschirm ein, indem Sie das Wahlrad [3] drehen. Drücken Sie die Taste [▲] oder [▼], um das [3942] zu bewegen, und wählen Sie die Option aus, die Sie einstellen möchten.
- Ihre Einstellungen werden zurückgesetzt, wenn die Spannungsversorgung abgeschaltet wird. Sie können jedoch [Einst. beib.] auf [ 4] auf [Aktiv.] setzen, um Ihre Einstellungen auch nach dem Ausschalten der Kamera beizubehalten.
- Berühren Sie [ ] in der oberen rechten Ecke des Bildschirms, um die Einstellungen anzuzeigen. Sie können auch die Optionen im Einstellungsbildschirm berühren, um sie anzupassen. Berühren Sie [ ], um zum Aufnahmebildschirm zurückzukehren.

# <span id="page-48-0"></span>**Speichern/Laden von Einstellungen Vor Verwendung**

Sie können Ihre bevorzugten Einstellungen speichern und dann zu einem späteren Zeitpunkt erneut laden, um sie wiederzuverwenden.

#### **Speichern von Einstellungen**

- Führen Sie die Schritte 1 und 2 unter "Aufnahmen mit Ihren bevorzugten Einstellungen (Kreativassistent)"  $($  ( $\Box$ 49) aus, um [ $\hat{ }$  auszuwählen und Ihre Einstellungen einzurichten.
- Drücken Sie die Taste [ .] und dann die Taste  $[\triangle]$  oder  $[\triangledown]$ , um  $[\triangle]$  auszuwählen. Drücken Sie dann die Taste [4] oder [ $\blacktriangleright$ ] bzw. drehen Sie das Wahlrad [ $\clubsuit$ ] oder [ ], um den Speicherort für Ihre Einstellungen auszuwählen.
- Sie können bis zu sechs Sätze mit Einstellungen speichern.
- Wenn Sie einen zuvor gespeicherten Satz auswählen, wird [ Vergleich] angezeigt. Wenn Sie in diesem Modus die Taste [INFO] drücken, werden die zuvor gespeicherten Einstellungen auf dem Bildschirm angezeigt, so dass Sie sie mit den neuen Einstellungen vergleichen können.
- Drücken Sie die Taste [ ... Sie werden zu einer Bestätigung aufgefordert. Drücken Sie die Taste [4] oder [b] bzw. drehen Sie das Wahlrad [.], um [OK] auszuwählen, und drücken Sie dann die Taste [ ].

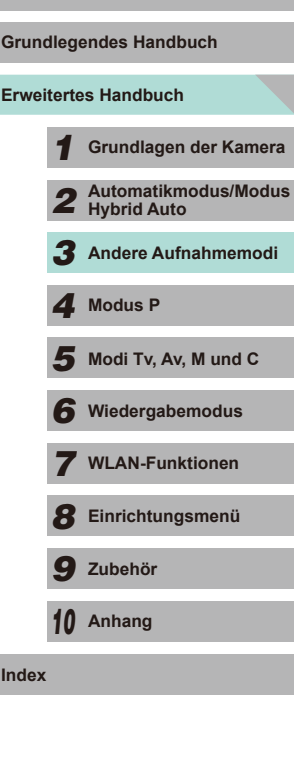

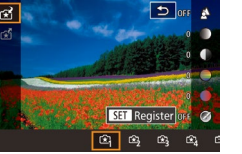

#### **Laden**

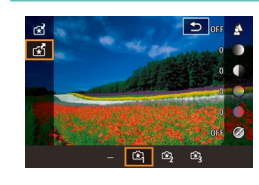

- Führen Sie den Schritt 1 unter "Aufnahmen mit Ihren bevorzugten Einstellungen (Kreativassistent)" (LL49) aus, um [<del>[ $\star$ </del>] auszuwählen.
- Drücken Sie die Taste [ .] und drücken Sie die Taste [▲] oder [▼], um [  $\chi$ ]<br>auszuwählen. Drücken Sie dann die Taste [(1] oder [b] bzw. drehen Sie das Wahlrad [(iii) oder [b] bzw. drehen Sie das Wahlrad Einstellungen auszuwählen.
- Drücken Sie die Taste [ ... um die gespeicherten Einstellung zu übernehmen.
- Wählen Sie [-] und drücken Sie die Taste<br>[ **⑧**], um den Bildschirm wieder zu schließen, ohne die Einstellungen zu übernehmen.

#### **Verwenden der Bildschirmeinstellungen**

Sie können Einstellungen von Bildern übernehmen, die im Modus [ $\widehat{*}$ ] aufgenommen wurden, und sie zum Aufnehmen Ihrer eigenen Bilder verwenden.

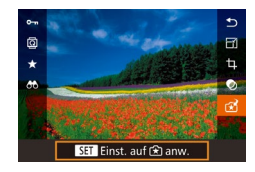

- Führen Sie den Schritt 1 unter "Aufnahmen mit Ihren bevorzugten Einstellungen (Kreativassistent)" ([149) aus, um [[<del>12]</del>] auszuwählen.
- Drücken Sie die Taste [ $\boxed{P}$ ], um den Wiedergabemodus aufzurufen, dann wählen Sie ein im Modus [<a>[x]</a>l aufgenommenes Bild zur Anzeige aus.
- [ $F^*$ ] im Menü aus, und drücken Sie anschließend erneut die Taste [ ].
- Die Einstellungen werden übernommen und die Kamera wechselt in den Aufnahmemodus.
- Es wird eine Meldung angezeigt, wenn Sie versuchen, Einstellungen<br>anzuwenden und das Modus-Wahlrad auf eine andere Funktion als IF<sup>√</sup> aedreht ist. Die Kamera kehrt nicht in den Aufnahmemodus zurück. Drehen Sie das Modus-Wahlrad auf [ $\widehat{\star}$ ], um die Einstellungen zu übernehmen.
	- Bilder, die in einem anderen Modus als [Fail aufgenommen werden, werden im Modus [<a>[xi]</a> nicht angezeigt.

# **Wiedergabe von Bildern Von Verwendung**

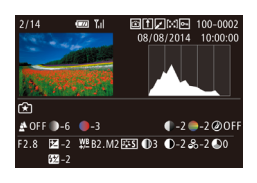

● Wenn Bilder angezeigt werden, die im Modus [ $\widehat{)}$ ] aufgenommen wurden, drücken Sie die Taste  $\textsf{INFO}$ 1, um den links dargestellten Bildschirm anzuzeigen, so dass Sie die Einstellungen sehen können, die zur Aufnahme des Bildes verwendet wurden.

# **[ ] Einstellungen für Modus und Kreativ-Programme**

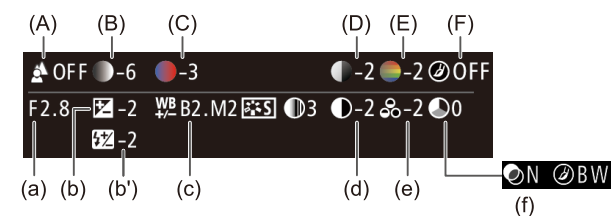

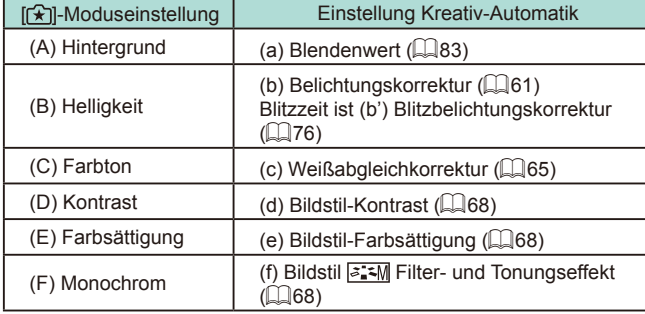

# **Erweitertes Handbuch Grundlegendes Handbuch** *1* **Grundlagen der Kamera** *2* **Automatikmodus/Modus Hybrid Auto** *3* **Andere Aufnahmemodi**  $\overline{\mathbf{5}}$  Modi Tv, Av, M und C *6* **Wiedergabemodus** *7* **WLAN-Funktionen** *8* **Einrichtungsmenü** *9* **Zubehör** *10* **Anhang Index** *4* **Modus P**

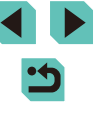

# **Spezielle Szenen**

Wählen Sie einen geeigneten Modus für die Aufnahmeszene aus. Die Kamera konfiguriert automatisch die Einstellungen für optimale Aufnahmen.

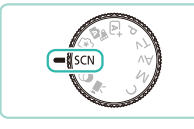

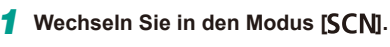

● Drehen Sie das Modus-Wahlrad auf die Position [SCN].

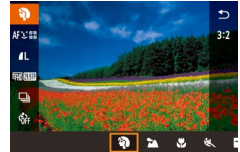

- *2* **Wählen Sie einen Aufnahmemodus aus.**
- Drücken Sie die Taste [ ... wählen] Sie [20] im Menü und dann einen Aufnahmemodus aus (ﷺ31).
- *3* **Machen Sie die Aufnahme.**

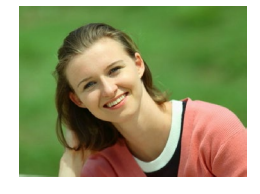

- **Porträtaufnahmen (Porträt) Fotos Filme**
- Nehmen Sie Personen mit einem Weichzeichnereffekt auf.

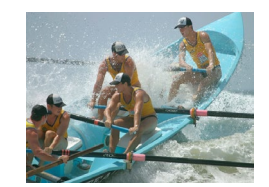

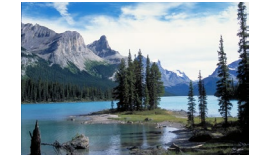

#### **Landschaftsaufnahmen (Landschaft) Fotos Filme**

● Sie können offene Landschaften mit einer Fokussierung auf den Nahbereich oder auf einen Bereich in der Ferne aufnehmen, um einen lebendigen Himmel und natürliche Szenen aufzunehmen.

<span id="page-50-0"></span>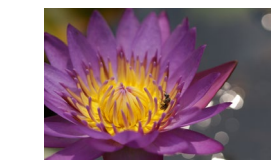

### **Aufnahmen von Blumen und kleinen Vor Verwendung Objekten (Nahaufnahme)**

**Fotos Filme**

- Sie können Bilder von Blumen und anderen kleinen Objekten in einer Nahaufnahme erstellen, so dass diese Objekte in Ihren Fotos riesig erscheinen.
- Verwenden Sie ggf. ein Makroobjektiv (separat erhältlich), um kleine Gegenstände noch größer erscheinen zu lassen.
- Überprüfen Sie, welcher Mindestabstand vom aufzunehmenden Objekt für das verwendete Objektiv gilt. Der Mindestabstand des Objektivs wird von der Markierung [ $\Theta$ ] (Bildebene) oben an der Kamera bis zum aufzunehmenden Objekt gemessen.

### **Aufnahmen von sich bewegenden Motiven (Sport)**

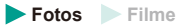

● Wenn Sie ein Objektiv mit der Buchstabenfolge "STM" in dessen Namen verwenden, bleibt die Kamera fokussiert, während Sie fortlaufend aufnehmen. Bei anderen Objektiven wird der Fokus von der Position festgelegt, an der Sie den Auslöser leicht herunterdrücken.

#### **Nachtaufnahmen ohne Stativ (Nachtaufnahme ohne Stativ) Fotos Filme**

- Diese Option ermöglicht tolle Nachtaufnahmen sowie Porträtaufnahmen von Abendszenen im Hintergrund, ohne dass die Kamera dabei sehr ruhig gehalten werden muss (z. B. durch Verwendung eines Stativs).
- Durch die Kombination von Reihenaufnahmen wird ein einzelnes Bild erstellt. Hierdurch werden Kameraverwacklungen und Bildrauschen reduziert.

**Erweitertes Handbuch Grundlegendes Handbuch** *1* **Grundlagen der Kamera** *2* **Automatikmodus/Modus Hybrid Auto** *3* **Andere Aufnahmemodi**  $\overline{\mathbf{5}}$  Modi Tv, Av, M und C *6* **Wiedergabemodus** *7* **WLAN-Funktionen** *8* **Einrichtungsmenü** *9* **Zubehör** *10* **Anhang Index** *4* **Modus P**

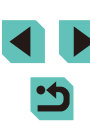

- Im Modus [ $\blacksquare$ ] wirken die Motive größer als in anderen Modi.
- In den Modi [<a>
1981 | und [<br>
2011 | können Bilder grob wirken, da die ISO-Empfindlichkeit ( $\Box$ 62) für die jeweiligen Aufnahmebedingungen erhöht wird.
- Da die Kamera im Modus [ ] kontinuierlich Bilder aufnimmt, dürfen Sie sich bei der Aufnahme nicht bewegen.
- Im Modus [ ] können starke Verwacklungen oder bestimmte Bildstabilisierungsmodi verhindern, dass die erwarteten Ergebnisse erzielt werden.
- Wenn Sie bei der Aufnahme von Abendszenen ein Stativ verwenden, können Sie im Modus [ A<sup>†</sup>] bessere Ergebnisse erzielen als im Modus  $\left[\begin{matrix} 2 \\ 1 \end{matrix}\right]$  ( $\left[\begin{matrix} 2 & 35 \end{matrix}\right]$ .

# **Aufnahmen von Speisen mit kräftigen Farben (Speisen)**

**Fotos Filme**

Jedes Gericht kann hell und farbenfroh aussehen.

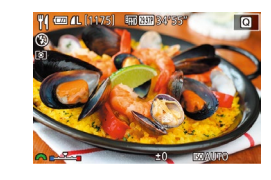

# *1* **Wählen Sie [ ] aus.**

- Führen Sie die Schritte 1 und 2 unter "Spezielle Szenen" (**[151**) aus, und wählen Sie [11].
- *2* **Ändern Sie den Farbton.**
- Drehen Sie das Wahlrad [344], um einen Farbton auszuwählen.

# *3* **Machen Sie die Aufnahme.**

- Dieser Modus kann ungeeignete Farbtöne hervorbringen, wenn Sie Personen fotografieren.
	- Wenn Sie den Blitz verwenden, wird die Farbton-Einstellung auf die Standardwerte zurückgesetzt.

# <span id="page-51-0"></span>**Bildeffekte (Kreativfilter)** Vor Verwendung

Sie können Bildern schon bei der Aufnahme verschiedene Effekte hinzufügen.

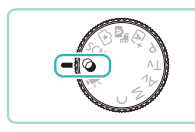

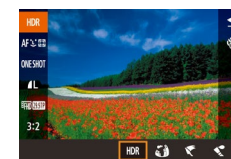

- *1* **Wechseln Sie in den Modus [ ].**
- Drehen Sie das Modus-Wahlrad auf die Position [  $\odot$ ].
- *2* **Wählen Sie einen Aufnahmemodus aus.**
- Drücken Sie die Taste [ .), wählen Sie [HDR] im Menü und dann einen Aufnahmemodus aus  $(131)$ .

### *3* **Machen Sie die Aufnahme.**

<span id="page-51-1"></span>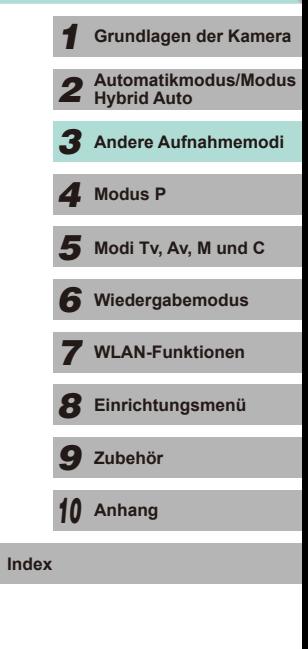

**Erweitertes Handbuch Grundlegendes Handbuch**

# **Aufnahmen von Szenen mit hohem Kontrast (HDR, Hoher Kontrastumfang)**

#### **Fotos Filme**

Es werden drei aufeinander folgende Aufnahmen mit verschiedenen Helligkeitsstufen erstellt. Die Kamera kombiniert Bildbereiche mit optimaler Helligkeit, um ein einzelnes Bild zu erzeugen. Dieser Modus reduziert das Auswaschen von hellen Bildbereichen und Detailverlust in Schattenbereichen, wie sie in Aufnahmen mit hohem Kontrast vorkommen.

# *1* **Wählen Sie [ ] aus.**

● Führen Sie die Schritte 1 und 2 unter "Bildeffekte (Kreativfilter)" (QQ52) aus, und wählen Sie [HDR].

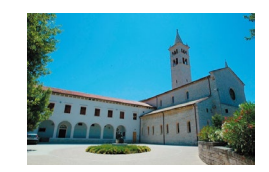

#### *2* **Machen Sie die Aufnahme.**

● Halten Sie die Kamera während der Aufnahme ruhig. Wenn Sie den Auslöser komplett herunterdrücken, macht die Kamera drei Aufnahmen und kombiniert sie.

Starke Verwacklungen oder bestimmte Bildstabilisierungsmodi können verhindern, dass die erwarteten Ergebnisse erzielt werden.

- Wenn aufgrund starker Verwacklung keine Aufnahme möglich ist, setzen Sie die Kamera auf ein Stativ, oder ergreifen Sie andere Maßnahmen, so dass sich die Kamera nicht bewegt. Außerdem ist es ratsam, die Bildstabilisierung zu deaktivieren, wenn Sie ein Stativ oder ein anderes Mittel zum Abstützen der Kamera verwenden  $(178)$ .
- Jede Bewegung des Motivs führt zu einem unscharfen Bild.
- Es wird eine Weile dauern, bis Sie wieder Aufnahmen machen können, da die Kamera die Bilder verarbeitet und kombiniert.

# **Hinzufügen von künstlerischen Effekten Von Werkendung** Vor Verwendung

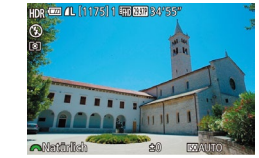

- Führen Sie die Schritte 1 und 2 unter .Bildeffekte (Kreativfilter)" ([152) aus. und wählen Sie [HDR].
- Drehen Sie das Wahlrad [ ], um eine Effektstärke auszuwählen.
- Es wird eine Vorschau Ihrer Aufnahme mit dem Effekt angezeigt.

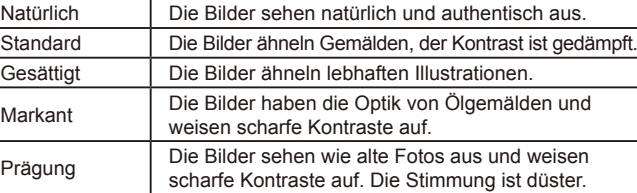

**Erweitertes Handbuch Grundlegendes Handbuch** *1* **Grundlagen der Kamera** *2* **Automatikmodus/Modus Hybrid Auto** *3* **Andere Aufnahmemodi**  $\overline{\mathbf{5}}$  Modi Tv, Av, M und C *6* **Wiedergabemodus** *7* **WLAN-Funktionen** *8* **Einrichtungsmenü** *9* **Zubehör** *10* **Anhang Index** *4* **Modus P**

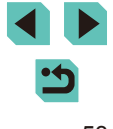

# **Aufnahmen von Fotos mit einem Fischaugeneffekt (Fisheye-Effekt)**

**Fotos Filme**

Machen Sie Aufnahmen mit dem verzerrenden Effekt eines Fisheye-Objektivs.

# *1* **Wählen Sie [ ] aus.**

● Führen Sie die Schritte 1 und 2 unter .Bildeffekte (Kreativfilter)" ([152) aus. und wählen Sie [an].

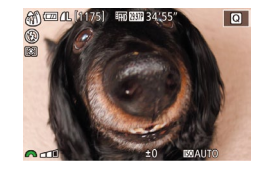

# *2* **Wählen Sie eine Effektstärke aus.**

- Drehen Sie das Wahlrad [ ], um eine Effektstärke auszuwählen.
- Es wird eine Vorschau Ihrer Aufnahme mit dem Effekt angezeigt.

# *3* **Machen Sie die Aufnahme.**

Machen Sie zunächst einige Testaufnahmen, um sicherzustellen, dass Sie die gewünschten Ergebnisse erzielen.

# **Aufnahmen von Fotos mit einem Ölgemälde-Effekt (Ölgemälde-Effekt)**

**Fotos Filme**

Sie können die dreidimensionale Form eines Motivs mit einem Ölgemälde-Effekt betonen.

# *1* **Wählen Sie [ ] aus.**

● Führen Sie die Schritte 1 und 2 unter .Bildeffekte (Kreativfilter)" ([152) aus. und wählen Sie [ $\mathcal{F}$ ].

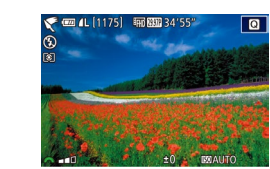

#### **2** Wählen Sie eine Effektstärke aus. Vor Verwendung

- Drehen Sie das Wahlrad [3], um eine Effektstärke auszuwählen.
- Es wird eine Vorschau Ihrer Aufnahme mit dem Effekt angezeigt.
- *3* **Machen Sie die Aufnahme.**

# **Aufnahmen von Fotos mit einem Aquarell-Effekt (Aquarell-Effekt)**

**Fotos Filme**

Sie können Bilder mit einem leichten, weichen Effekt aufnehmen, sodass das Foto einem Aquarell-Gemälde ähnelt.

# *1* **Wählen Sie [ ] aus.**

● Führen Sie die Schritte 1 und 2 unter .Bildeffekte (Kreativfilter)" ([152) aus. und wählen Sie [

#### *2* **Wählen Sie eine Effektstärke aus.**

- Drehen Sie das Wahlrad [3], um eine Effektstärke auszuwählen.
- Es wird eine Vorschau Ihrer Aufnahme mit dem Effekt angezeigt.
- *3* **Machen Sie die Aufnahme.**

# **Erweitertes Handbuch Grundlegendes Handbuch** *1* **Grundlagen der Kamera** *2* **Automatikmodus/Modus Hybrid Auto** *3* **Andere Aufnahmemodi**  $\overline{\mathbf{5}}$  Modi Tv, Av, M und C *6* **Wiedergabemodus** *7* **WLAN-Funktionen** *8* **Einrichtungsmenü** *9* **Zubehör** *10* **Anhang Index** *4* **Modus P**

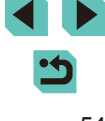

# **Aufnahmen von Fotos mit einem Miniatureffekt (Miniatureffekt)**

#### **Fotos Filme**

Sie können Motiven den Effekt eines Miniaturmodells verleihen, indem die Bildbereiche über und unter dem ausgewählten Bereich unscharf dargestellt werden.

Sie können auch Filme aufzeichnen, die wie Szenen in Miniaturmodellen<br>wirken, indem Sie vor der Aufnahme des Films die Wiedergabegeschwindigkeit ändern. Personen und Obiekte in der Szene bewegen sich während der Wiedergabe schnell. Töne werden nicht aufgenommen.

### *1* **Wählen Sie [ ] aus.**

- Führen Sie die Schritte 1 und 2 unter "Bildeffekte (Kreativfilter)" ( [=](#page-51-0)52) aus, und wählen Sie [ $\blacksquare$ ].
- Ein weißer Rahmen wird angezeigt. Dies ist der Bildbereich, der nicht unscharf dargestellt wird.

#### *2* **Wählen Sie den Bereich aus, der scharf dargestellt werden soll.**

- $\bullet$  Drücken Sie die Taste [ $\blacktriangle$ ].
- $\bullet$  Drücken Sie die Taste [ $\textsf{INFO1}\$  um die Größe der Ausschnittauswahl anzupassen, und drücken Sie dann die Taste [▲] oder [▼] bzw. drehen Sie das Wahlrad [.], um die Ausschnittauswahl zu verschieben.
- *3* **Wählen Sie Geschwindigkeit für die Movie-Wiedergabe aus.**
- Drehen Sie das Wahlrad [ ], um die Geschwindigkeit auszuwählen.
- *4* **Kehren Sie zum Aufnahmebildschirm zurück, und machen Sie die Aufnahme.**
- Drücken Sie die Taste [ ... um zum Aufnahmebildschirm zurückzukehren, und machen Sie dann die Aufnahme.

### Wiedergabegeschwindigkeit und geschätzte **Vor Verwendung Wiedergabedauer (für einminütige Videoclips)**

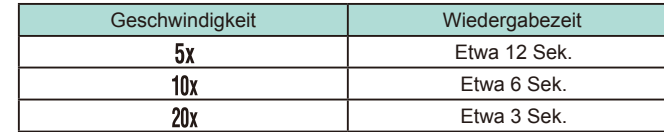

Machen Sie zunächst einige Testaufnahmen, um sicherzustellen, dass Sie die gewünschten Ergebnisse erzielen.

- Um die Ausschnittauswahl vertikal auszurichten, drücken Sie in Schritt 2 die Taste [1] oder [1]. Drücken Sie die Taste [1] oder [  $□$  erneut, um die Ausschnittauswahl zu verschieben. Um die Ausschnittauswahl wieder in horizontaler Ausrichtung anzuzeigen, drücken Sie die Taste [▲] oder [▼].
- Wenn Sie die Kamera vertikal halten, ändert sich die Ausrichtung der Ausschnittauswahl.
- Die Filmqualität hängt vom Videoformat (LL[139](#page-138-0)) und vom Seitenverhältnis für Fotos ab (LL45).
- Wenn das Videosystem auf [NTSC] eingestellt ist, beträgt die Qualität [ HD 2007 ] für das Seitenverhältnis [ 16: 9] und [ WM 29.97 P] für das Seitenverhältnis  $[4.3]$ .
- Wenn das Videosystem auf [PAL] eingestellt ist, beträgt die Qualität [  $\frac{1}{200}$  ] für das Seitenverhältnis [ **16: 9**] und [  $\frac{1}{200}$  **2.002**] für das Seitenverhältnis  $[4.3]$ .

● Sie können die Ausschnittauswahl auch durch Berühren oder Ziehen auf dem Bildschirm verschieben.

# **Erweitertes Handbuch Grundlegendes Handbuch** *1* **Grundlagen der Kamera**

*2* **Automatikmodus/Modus Hybrid Auto**

*3* **Andere Aufnahmemodi**

*4* **Modus P**

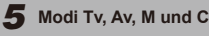

*6* **Wiedergabemodus**

*7* **WLAN-Funktionen**

*8* **Einrichtungsmenü**

*9* **Zubehör**

*10* **Anhang**

# **Aufnahmen mit einem Spielzeugkamera-Effekt**

**Fotos Filme**

Durch diesen Effekt ähneln Bilder Aufnahmen mit einer Spielzeugkamera, indem diese vignettiert werden (dunklere, unschärfere Bildecken) und ihre Farbe geändert wird.

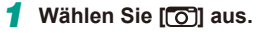

● Führen Sie die Schritte 1 und 2 unter .Bildeffekte (Kreativfilter)" ([152) aus. und wählen Sie  $[**o**]$ .

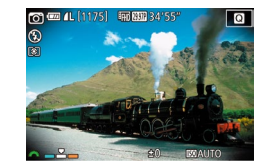

# *2* **Wählen Sie einen Farbton aus.**

- Drehen Sie das Wahlrad [.... einen Farbton auszuwählen.
- Es wird eine Vorschau Ihrer Aufnahme mit dem Effekt angezeigt.

# *3* **Machen Sie die Aufnahme.**

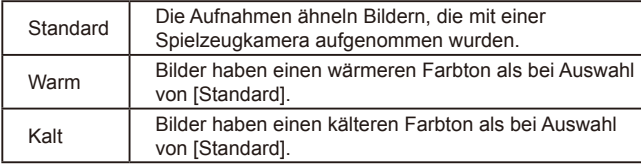

Machen Sie zunächst einige Testaufnahmen, um sicherzustellen, dass Sie die gewünschten Ergebnisse erzielen.

# **Aufnahmen mit dem Weichzeichner-Effekt Vor Verwendung**

 $\Omega^{\text{mL}$  (1175)

 $\sim$ 

**Fotos Filme**

Mit dieser Funktion können Sie Bilder aufnehmen, die wirken, als wäre ein Weichzeichner-Filter an der Kamera aufgesetzt. Sie können die Effektstärke nach Wunsch anpassen.

### *1* **Wählen Sie [ ] aus.**

- Führen Sie die Schritte 1 und 2 unter .Bildeffekte (Kreativfilter)" ([152) aus. und wählen Sie [<sup>21</sup>].
- *2* **Wählen Sie eine Effektstärke aus.**
- Drehen Sie das Wahlrad [344], um eine Effektstärke auszuwählen.
- Es wird eine Vorschau Ihrer Aufnahme mit dem Effekt angezeigt.
- *3* **Machen Sie die Aufnahme.**

Machen Sie zunächst einige Testaufnahmen, um sicherzustellen, dass Sie die gewünschten Ergebnisse erzielen.

**Erweitertes Handbuch Grundlegendes Handbuch** *1* **Grundlagen der Kamera** *2* **Automatikmodus/Modus Hybrid Auto** *3* **Andere Aufnahmemodi**  $\overline{\mathbf{5}}$  Modi Tv, Av, M und C *6* **Wiedergabemodus** *7* **WLAN-Funktionen** *8* **Einrichtungsmenü** *9* **Zubehör** *10* **Anhang Index** *4* **Modus P**

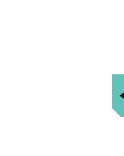

# **Aufnahmen im Monochrom-Modus (Körnigkeit S/W)**

**Fotos Filme**

Mit dieser Funktion können Sie Fotos mit einem grobkörnigen Monochrom-Effekt aufnehmen.

# *1* **Wählen Sie [ ] aus.**

● Führen Sie die Schritte 1 und 2 unter "Bildeffekte (Kreativfilter)" ([152) aus, und wählen Sie [E.].

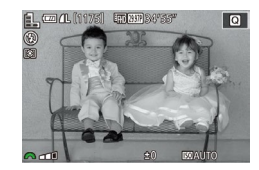

#### *2* **Wählen Sie eine Effektstärke aus.**

- Drehen Sie das Wahlrad [3], um eine Effektstärke auszuwählen.
- Es wird eine Vorschau Ihrer Aufnahme mit dem Effekt angezeigt.

### *3* **Machen Sie die Aufnahme.**

# **Vor Verwendung Aufnehmen von Filmen im Movie-Modus**

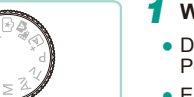

# *1* **Wechseln Sie in den Modus [ ].**

**Fotos Filme**

- Drehen Sie das Modus-Wahlrad auf die Position [
- Es werden schwarze Balken oben und unten auf dem Bildschirm angezeigt. Die schwarzen Balken kennzeichnen Bereiche, die nicht aufgenommen werden.
- Drücken Sie die Taste [ .) und wählen Sie  $\left[\begin{array}{c}\frac{\pi}{2} \\ \frac{\pi}{2} \end{array}\right]$  im Menü aus. Wählen Sie anschließend  $\Gamma$ , ( $\Box$ 31).
- *2* **Konfigurieren Sie die Einstellungen für den Film (** $\cap$ **[177\)](#page-176-0).**

### *3* **Machen Sie die Aufnahme.**

- Drücken Sie die Movie-Taste.
- Drücken Sie die Movie-Taste erneut, um die Filmaufnahme zu beenden.
- Wenn Sie ein Objektiv verwenden, das Dynamic IS unterstützt ( $\Box$ 78), passt die Auswahl des Modus [ $\Box$ ] den auf dem Bildschirm angezeigten Bereich an, so dass das Motiv größer angezeigt wird.
- Berühren Sie die Taste  $[AF]$  vor oder während einer Aufnahme, um das Symbol [**MF**] anzuzeigen und eine feste Fokusposition zu verwenden.
	- Berühren Sie  $\int_{\text{SFR}_0}^{\infty}$  vor oder während einer Aufnahme, um für die Aufnahme zwischen einer automatischen oder festen Fokusposition zu wechseln. (Das [ ) in der oberen linken Ecke des Symbols re instellung der angezeigt, wenn die automatische Einstellung der Fokusposition verwendet wird.) Dies wird nicht angezeigt, wenn [Movie-Servo-AF] ([=](#page-38-1)39) auf der Registerkarte [ 5] im Menü auf [Deakt.] gesetzt ist.

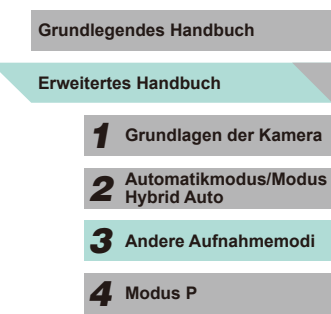

 $\overline{\mathbf{5}}$  Modi Tv, Av, M und C

*6* **Wiedergabemodus**

*7* **WLAN-Funktionen**

*8* **Einrichtungsmenü**

*9* **Zubehör**

*10* **Anhang**

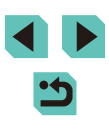

# **Aufnehmen von Fotos während der Filmaufnahme**

#### **Fotos Filme**

Nehmen Sie Fotos während der Filmaufnahme wie folgt auf.

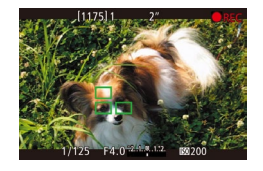

#### *1* **Fokussieren Sie während der Filmaufnahme ein Motiv.**

- Drücken Sie zum erneuten Scharfstellen und Einstellen der Belichtungszeit den Auslöser halb durch. (Es ertönt kein Piep-Ton der Kamera.)
- Die Filmaufnahme wird fortgesetzt.

#### *2* **Machen Sie die Aufnahme.**

- Drücken Sie den Auslöser vollständig herunter .
- Ihre Aufnahme wird aufgezeichnet.
- Fotos können während der Filmaufnahme nicht aufgenommen werden, wenn die Schreibgeschwindigkeit der Speicherkarte zu niedrig oder der interne Speicherplatz unzureichend ist.
	- Das Auslösegeräusch der Kamera wird in dem Movie hörbar sein.
	- Kann die Kamera nicht scharf stellen, wenn Sie den Auslöser antippen, wird ein orangefarbener AF-Rahmen mit [<sup>0</sup>] angezeigt. Es wird keine Aufnahme gemacht, auch wenn Sie den Auslöser vollständig herunterdrücken.
	- Der Blitz wird nicht ausgelöst.
	- Wird der interne Speicher beim Aufnehmen von Fotos voll, wird die Filmaufnahme möglicherweise gestoppt.
- Setzen Sie im Menü (1132) die Option [AF mit Auslöser während ] auf der Registerkarte [ 5] auf [Deakt.], um die Fokussierung auszuschalten, wenn der Auslöser bei der Aufnahme von Movies halb durchgedrückt wird.<br>● In den Modi i<sup>e</sup>fili)29,972ì. i<sup>e</sup>fili)23,982ì. i<sup>e</sup>ili)59,942ì. i<sup>e</sup>fili)25,002ì und
- **ILIN MODI (Seitenverhältnis 16:9) werden Einzelbilder in dem** Seitenverhältnis [16:9] gespeichert.
- In den Modi [  $W($  |  $\frac{1}{2}$   $W($  |  $\frac{1}{2}$   $W($  |  $\frac{1}{2}$   $W($  |  $\frac{1}{2}$   $W($  |  $\frac{1}{2}$   $W($  |  $\frac{1}{2}$   $W($  |  $\frac{1}{2}$   $W($  |  $\frac{1}{2}$   $W($  |  $\frac{1}{2}$   $W($  |  $\frac{1}{2}$   $W($  |  $\frac{1}{2}$   $W($   $\frac{1}{2}$   $W$ werden Einzelbilder in dem Seitenverhältnis [4:3] gespeichert.

# **Speichern oder Ändern der Bildhelligkeit während des Aufnehmens**

**Fotos Filme**

Sie können die Belichtung vor oder während der Aufnahme speichern oder in Drittelstufen innerhalb eines Bereichs von –3 bis +3 ändern.

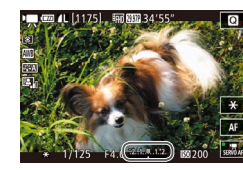

- Drücken Sie die Taste [¥], um die Belichtung zu speichern. Drücken Sie die Taste [ $\frac{1}{2}$ ] erneut, um die Belichtungsspeicherung aufzuheben.
- Drehen Sie während der Betrachtung des Bildschirms das Wahlrad für die Belichtungskorrektur, um die Helligkeit anzupassen.
- Sie können die Belichtung auch durch Berühren von  $[¥]$  auf dem Bildschirm sperren oder freigeben.
- Während der Aufnahme können Sie die Belichtungskorrekturleiste am unteren Rand des Bildschirms berühren und dann die Tasten [<[][ ] verwenden, um die Belichtung zu ändern.
- Belichtungen, die mithilfe der Belichtungskorrektur im Touchscreen angepasst wurden, weisen nicht die gleichen Belichtungskorrektureinstellungen auf wie Belichtungen, die mithilfe des Belichtungskorrektur-Wahlrads eingestellt wurden. Achten Sie auf die Anzeige auf dem Bildschirm, um die Belichtungswerte zu überprüfen.

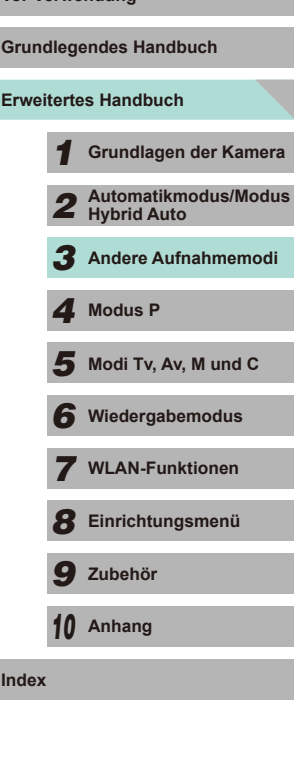

**Vor Verwendung**

#### **Toneinstellungen**

**Fotos Filme**

#### <span id="page-58-0"></span>**Anpassen der Aufnahmelautstärke**

Obwohl der Aufnahmepegel (Lautstärke) im Modus [Auto] automatisch angepasst wird, können Sie ihn manuell einstellen, um ihn an die Aufnahmeszene anzupassen.

- *1* **Rufen Sie den Bildschirm [Tonaufnahme] auf.**
- Drücken Sie die Taste [MENU] und wählen Sie [Tonaufnahme] auf der Registerkarte [155] aus. Drücken Sie dann die Taste [⑧] ( $\Box$ 32).

#### Tonaufnahme Manuell Tonaufnahme Aufnahmepege Windfilter/Dämpfung  $\frac{-dB}{1}$  40  $\frac{12}{2}$ **Researchersection Research MENU**

### *2* **Konfigurieren Sie die Einstellungen.**

- Wählen Sie [Tonaufnahme] und drücken Sie dann die Taste [ ... Drücken Sie im nächsten Fenster die Taste [▲] oder [▼] bzw. drehen Sie das Wahlrad [●], um [Manuell] auszuwählen. Drücken Sie dann die Taste [ ....
- Drücken Sie die Taste [▼], um die Option [Aufnahmepegel] auszuwählen. Drücken Sie die Taste [ ... Drücken Sie im nächsten Fenster die Taste [4] oder [ $\blacktriangleright$ ] bzw. drehen Sie das Wahlrad [.J]. um die Empfindlichkeit einzustellen. Drücken Sie dann die Taste [ ].
- Um die ursprüngliche Einstellung wiederherzustellen, wiederholen Sie diesen Vorgang, wählen Sie jedoch die Option [Auto].

#### Ausschalten des Windfilters **Von Windfilters Vor Verwendung**

Rauschen durch starkem Wind kann reduziert werden. Wenn diese Option jedoch an Orten ohne Wind verwendet wird, kann dies zu unnatürlichem Ton in der Aufzeichnung führen. Sie können den Windfilter in diesen Situationen auch ausschalten.

- Führen Sie den Schritt 1 unter "Anpassen [der Aufnahmelautstärke"](#page-58-0) (LLI59) aus, um den Bildschirm [Tonaufnahme] anzuzeigen.
- Wählen Sie [Windfilter/Dämpfung] und drücken Sie die Taste [ ].
- Wählen Sie [Windschutz] und dann [Aus].

### **Verwenden der Dämpfung**

■図

Aus

Aus

Die Dämpfung kann helfen, Tonübersteuerungen in lauten Umgebungen zu reduzieren. Jedoch wird die Dämpfung auch die Aufnahmelautstärke in ruhigeren Umgebungen reduzieren.

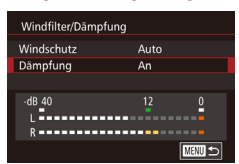

Windfilter/Dämpfung Windschutz

 $-$ dB 40<br>| -<br>| - - - - - - - - - - - - - -. **. . . . . . . . . . . . . . . .** . . . . . .

Dämpfung

- Führen Sie den Schritt 1 unter "Anpassen [der Aufnahmelautstärke"](#page-58-0) (LL59) aus, um den Bildschirm [Tonaufnahme] anzuzeigen.
- Wählen Sie [Windfilter/Dämpfung] und drücken Sie die Taste [ ].
- Wählen Sie [Dämpfung] und dann [An].

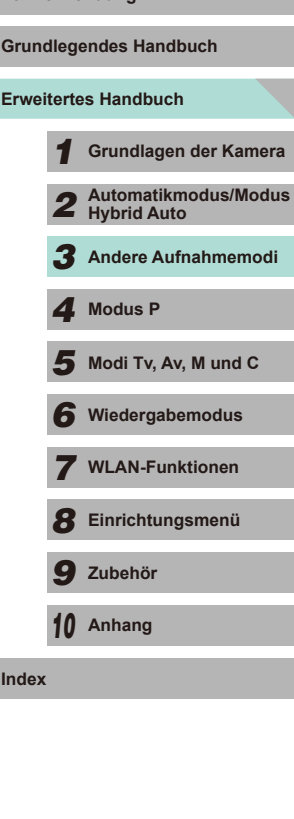

59

<span id="page-59-0"></span>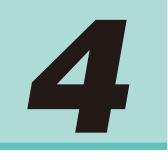

# **Modus P**

Anspruchsvollere Aufnahmen in Ihrem bevorzugten Aufnahmestil

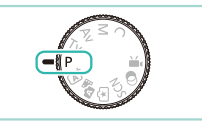

- In diesem Kapitel wird davon ausgegangen, dass mit dem Modus-Wahlrad der Kamera der Modus [P] ausgewählt wurde.
- [P]: Programmautomatik, AE: Belichtungsautomatik
- Wenn Sie eine in diesem Kapitel beschriebene Funktion in anderen Modi als [P] verwenden möchten, sollten Sie zuvor prüfen, ob die Funktion in diesen Modi verfügbar ist  $($  [177](#page-176-0)).

# **Aufnahmen mit der Programmautomatik (Modus [P]) Programmautomatik (Modus [P])**

**Fotos Filme**

Sie können viele Funktionseinstellungen an Ihren bevorzugten Aufnahmestil anpassen.

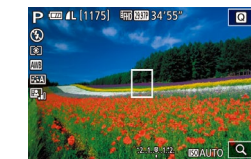

- *Wechseln Sie in den Modus [P].*
- Drehen Sie das Modus-Wahlrad auf die Position  $[P]$ .
- *2* **Passen Sie die Einstellungen wie gewünscht an (** $\cap$ **61 -**  $\cap$ 81), **und machen Sie dann eine Aufnahme.**
- Movies können im Modus [P] auch durch Drücken der Movie-Taste aufgenommen werden. Einige Einstellungen im Menü ([=](#page-30-0)31, [=](#page-31-0)32) werden für die Filmaufnahme eventuell automatisch angepasst.

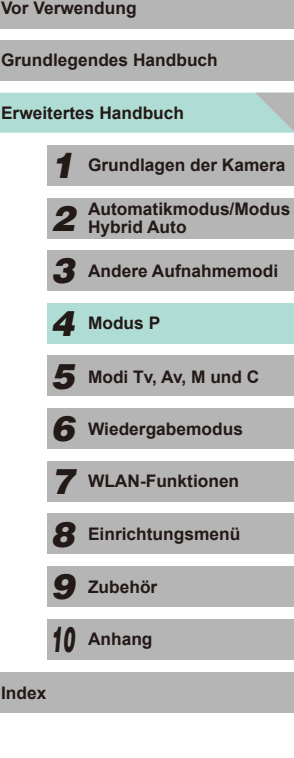

# **Zentrales Anpassen der Aufnahmefunktionen über einen Bildschirm**

Auf dem Bildschirm INFO. Schnelleinstellungen können Sie Optionen schnell anpassen, ohne dass Sie dafür mehr als einen Bildschirm mit Funktionen benötigen.

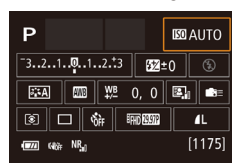

- *1* **Wechseln Sie auf den Bildschirm INFO. Schnelleinstellungen**
- Drücken Sie wiederholt die Taste<br>[ **INFO**], um den Bildschirm INFO. Schnelleinstellungen
- *2* **Wählen Sie eine Funktion aus, die Sie anpassen möchten.**
- Drücken Sie die Tasten [▲][▼][4][ ), um eine Funktion auszuwählen und eine Beschreibung anzuzeigen.
- Sie können auch über die Wahlräder<br>[3<sup>04</sup>14] [auf die Funktionen zugreifen.

Es hängt vom Aufnahmemodus ab, welche Funktionen jeweils angepasst werden können.

- Bei einigen Funktionen wird ein weiterer Bildschirm mit Optionen geöffnet, wenn Sie sie auswählen und die Taste [<sup>33</sup>] drücken.<br>Optionen, die auf dem zweiten Bildschirm mit dem Symbol [ **[ N FO**]] gekennzeichnet sind, können durch Drücken der Taste<br>**I N FO** 1 konfiguriert werden. Drücken Sie die Taste [ இ ), um zum Bildschirm INFO. Schnelleinstellungen zurückzukehren.
- 

● Berühren Sie eine Funktion auf dem Bildschirm INFO. Schnelleinstellungen, und berühren Sie sie dann erneut, um auf den Bildschirm mit den Einstellungen für die Funktion zuzugreifen. Berühren Sie [1], um zum vorherigen Bildschirm zurückzukehren.

 $\bullet$  Berühren Sie  $\overline{[}$  oben rechts in der Funktionsbeschreibung, um die angezeigte Beschreibung zu schließen.

# <span id="page-60-1"></span>**Bildhelligkeit (Belichtung)** Vor Verwendung

#### <span id="page-60-0"></span>**Grundlegendes Handbuch Anpassen der Bildhelligkeit (Belichtungskorrektur) Erweitertes Handbuch Fotos Filme** *1* **Grundlagen der Kamera** Die Standardbelichtung der Kamera kann in Drittelstufen im Bereich -3 bis +3 angepasst werden. **Hybrid Auto P** 四 4L [1175] 丽丽34'55"  $\overline{\blacksquare}$ • Drehen Sie während der Betrachtung des Bildschirms das Wahlrad für die Belichtungskorrektur, um die Helligkeit *4* **Modus P** anzupassen. *6* **Wiedergabemodus Speichern der Bildhelligkeit/Belichtung (AE-Speicherung)** *7* **WLAN-Funktionen Fotos Filme** *8* **Einrichtungsmenü** Vor der Aufnahme können Sie die Belichtung speichern oder den Fokus und die Belichtung separat einstellen. *9* **Zubehör** *1* **Speichern Sie die Belichtung.** *10* **Anhang** ● Richten Sie die Kamera mit der gespeicherten Belichtung auf das **Index** gewünschte Motiv aus, und drücken Sie die Taste [ $\bigstar$ ]. • [ $\bigstar$ ] wird angezeigt, und die Belichtung wird gespeichert. ● Drücken Sie die Taste [ $\frac{1}{2}$ ] erneut, um den Vorgang abzubrechen und das Symbol  $[\frac{1}{2}]$  zu entfernen.

*2* **Wählen Sie ein Motiv aus, und machen Sie die Aufnahme.**

*2* **Automatikmodus/Modus**  *3* **Andere Aufnahmemodi**  $\overline{\mathbf{5}}$  Modi Tv, Av, M und C

AE: Belichtungsautomatik

● Nach dem Speichern der Belichtung können Sie die Kombination Wahlrad [3] (Programmwechsel) drehen.

# <span id="page-61-1"></span>**Ändern des Lichtmessverfahrens**

**Fotos Filme**

Passen Sie das Lichtmessverfahren (Messung der Helligkeit) wie folgt an die Aufnahmebedingungen an.

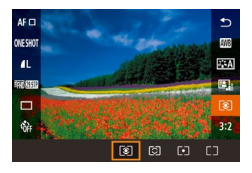

- Drücken Sie die Taste [ .] und wählen Sie im Menü [o]] und dann die gewünschte Option aus (ﷺ31).
- Die von Ihnen konfigurierte Option wird nun angezeigt.

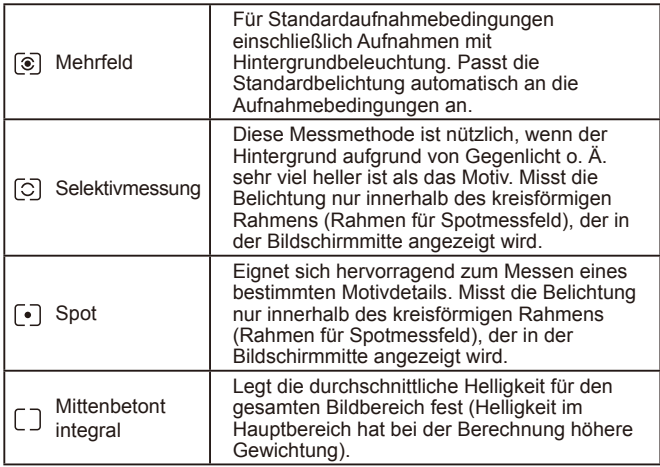

- Im Modus  $\lbrack\hspace{-1mm}\fbrack\bullet\hspace{-1mm}\fbrack\}$  wird die Belichtung gespeichert, wenn Sie den Auslöser antippen. In den Modi  $\widetilde{[\bigcirc]}$   $\widetilde{[\cdot]}$   $\widetilde{[\cdot]}$  wird die Belichtung nicht gespeichert, wenn Sie den Auslöser antippen. Sie wird erst in dem Moment ermittelt, in dem Sie das Bild aufnehmen.
- Sie können dies auch einstellen, indem Sie die Option [Messmethode] auf der Registerkarte [[O3] im Menü auswählen [\(](#page-31-0) $\Box$ 32).

# <span id="page-61-0"></span>**Ändern der ISO-Empfindlichkeit**

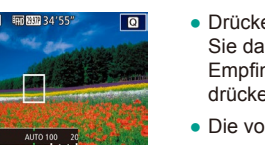

**Fotos Filme**

- Drücken Sie die Taste [▲], drehen Sie das Wahlrad [.], um die ISO-Empfindlichkeit auszuwählen, und drücken Sie anschließend die Taste [ ....
- Die von Ihnen konfigurierte Option wird nun angezeigt.

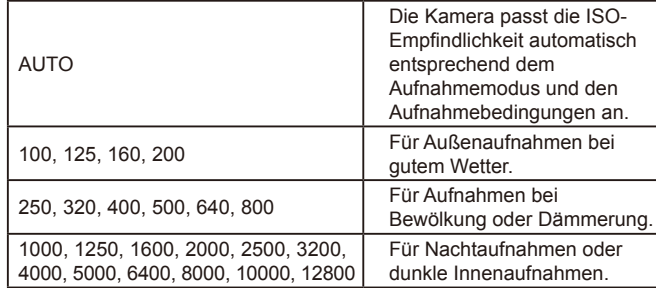

Die Aufnahmeempfindlichkeit nimmt zu, wenn die ISO-Empfindlichkeit erhöht wird. Je geringer die ISO-Empfindlichkeit, desto niedriger die Aufnahmeempfindlichkeit.

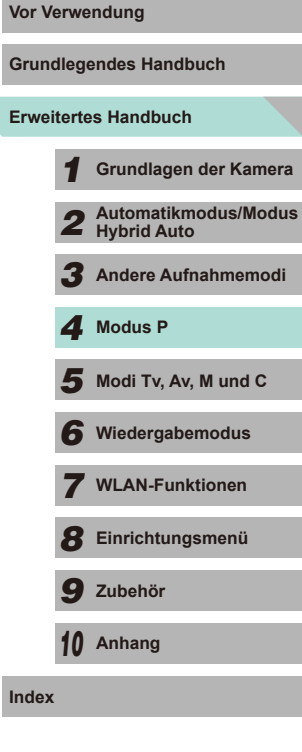

- Um die automatisch festgelegte ISO-Empfindlichkeit anzuzeigen, wenn für die ISO-Empfindlichkeit die Einstellung [AUTO] ausgewählt wurde, tippen Sie den Auslöser an.
- Obwohl die Auswahl einer geringeren ISO-Empfindlichkeit die Körnigkeit von Bildern reduzieren kann, besteht ein höheres Risiko, dass unter einigen Aufnahmebedingungen Motiv- und Kamerabewegungen auftreten.
- Eine höhere ISO-Empfindlichkeit erhöht die Verschlusszeit, wodurch die Gefahr von Motiv- und Kamerabewegungen sinkt und die Blitzreichweite steigt. Aufnahmen können jedoch körnig wirken.
- Sie können dies auch einstellen, indem Sie die Option [ISO-Empfindl.] auf der Registerkarte [O3] des Menüs (LLS2) und dann [ISO-Empfindl.] auswählen.
- Wenn Sie Empfindlichkeiten bis zur Einstellung [H] (entspricht ISO 25600) auswählen möchten, greifen Sie auf das Menü zu ( $\Box$ 32), wählen Sie [C.Fn I: Belichtung] auf der Registerkarte [ $\Box$ 381.

### **Anpassen der automatischen ISO-Einstellungen**

**Fotos Filme**

Sie können die maximale ISO-Empfindlichkeit auswählen, die bei der Einstellung [AUTO] verwendet werden soll.

#### *1* **Rufen Sie den Einstellungsbildschirm auf.**

• Drücken Sie die Taste [MFNU], wählen Sie [ISO-Empfindl.] auf der Registerkarte [ 3] aus, und drücken Sie dann die Taste [⑧] (口32).

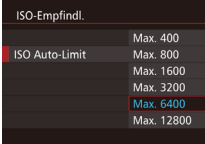

### *2* **Konfigurieren Sie die Einstellungen.**

● Wählen Sie [ISO Auto-Limit] aus, und [wählen](#page-31-0) Sie dann eine Option aus<br>(032).

# **Aufnahmereihe mit Belichtungsautomatik Manual Vor Verwendung (AEB-Aufnahmen)**

**Fotos Filme**

Es werden bei jeder Aufnahme drei Reihenaufnahmen mit unterschiedlichen Belichtungsstufen gemacht (Standardbelichtung, Unterbelichtung und Überbelichtung). Der Wert der Unterbelichtung und Überbelichtung (relativ zur Standardbelichtung) kann in Drittelstufen im Bereich -2 bis +2 angepasst werden.

- *1* **Rufen Sie den Einstellungsbildschirm auf.**
- Drücken Sie die Taste [MFNU], wählen Sie [AEB] auf der Registerkarte [13] aus, und drücken Sie dann die Taste [<br>[\(](#page-31-0)132).

### *2* **Konfigurieren Sie die Einstellungen.**

- Drücken Sie die Tasten [4][ $\blacktriangleright$ ], oder drehen Sie das Wahlrad [.], um die Werte einzustellen.
- Führen Sie zum Abbrechen der Funktion AEB die Schritte 1 - 2 aus, um den AEB-Korrekturwert auf 0 zu setzen.
- AEB kann nicht verwendet werden, wenn der Blitz nicht auf  $[$ eingestellt ist, die Multi-Shot-Rauschreduzierung aktiviert ist [\(](#page-79-0) $\square$ 80) oder Reihenaufnahmen oder die Langzeitbelichtung aktiv ist.
- Wenn Sie bereits die Belichtungskorrektur nutzen (LL61), wird der für diese Funktion angegebene Wert als Standardbelichtung für diese Funktion verwendet. In Schritt 2 können Sie das Wahlrad für die Belichtungskorrektur auf dem Bildschirm verwenden, um die Korrektur vorzunehmen.

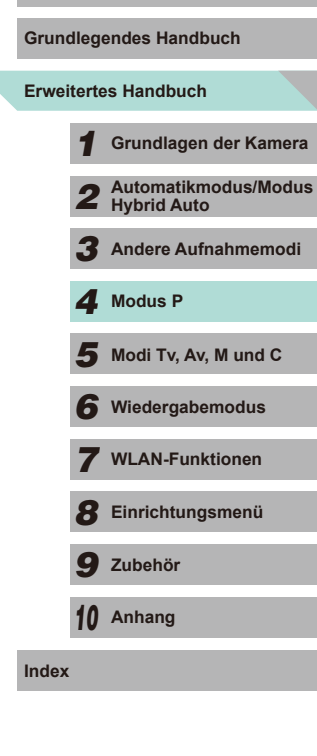

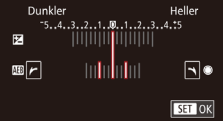

# **Automatische Korrektur von Helligkeit und Kontrast (Automatische Belichtungsoptimierung)**

**Fotos Filme**

Wenn das Bild zu dunkel oder der Kontrast zu gering ist, werden Bildhelligkeit und Kontrast automatisch korrigiert.

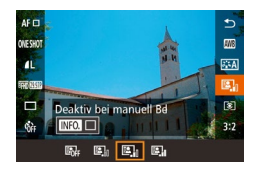

• Drücken Sie die Taste [ a) und wählen Sie im Menü [**[2]** und dann die  $genünschte$  Option aus ( $\Box$ 31).

- Je nach Aufnahmebedingungen kann sich das Bildrauschen verstärken.
- Wenn der Effekt der automatischen Belichtungsoptimierung zu stark ist und das Bild übermäßig hell wird, wählen Sie die Einstellung [Gering] oder [Deakt.].
- Falls eine andere Option als [Deakt.] eingestellt ist und Sie die Belichtungskorrektur oder Blitzbelichtungskorrektur zum Abdunkeln der Belichtung verwenden, wird das Bild eventuell trotzdem hell, oder der Effekt der AEB-basierten Belichtungskorrektur wird reduziert. Wenn Sie eine dunklere Belichtung erzielen möchten, stellen Sie die Option auf [Deakt.] ein.

Sie können die automatische Belichtungsoptimierung auch über die Option [Autom. Belichtungsoptimierung] auf der Registerkarte  $\Box$  31 des Menüs einstellen ( $\Box$  32).

# **Aufnehmen heller Motive (Tonwert Priorität) Vor Verwendung**

#### **Fotos Filme**

Die Kamera kann die Gradation des Spektrums für starke Helligkeit verbessern, um abgeschnittene Weißbereiche im Motiv zu reduzieren.

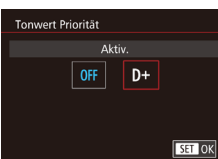

- Drücken Sie die Taste [MENU], und wählen Sie [Tonwert Priorität] auf der Registerkarte [13] und dann [D+] aus  $(\Box$  $32)$ .
- Wenn Sie [D+] wählen, sind ISO-Empfindlichkeiten von unter 160 nicht verfügbar. Die automatische Belichtungsoptimierung wird ebenfalls auf [Deakt.] gesetzt.

**Erweitertes Handbuch Grundlegendes Handbuch** *1* **Grundlagen der Kamera** *2* **Automatikmodus/Modus Hybrid Auto** *3* **Andere Aufnahmemodi**  $\overline{\mathbf{5}}$  Modi Tv, Av, M und C *6* **Wiedergabemodus** *7* **WLAN-Funktionen** *8* **Einrichtungsmenü** *9* **Zubehör** *10* **Anhang Index** *4* **Modus P**

# **Bildfarben**

# <span id="page-64-0"></span>**Anpassen des Weißabgleichs**

#### **Fotos Filme**

Durch die Anpassung des Weißabgleichs (WB) erscheinen Bildfarben für die aufgenommene Szene natürlicher.

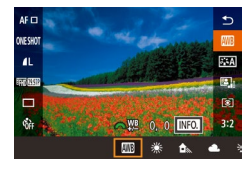

- Drücken Sie die Taste [ ? ] und wählen Sie im Menü [ ] und dann die gewünschte Option aus (ﷺ31).
- Die von Ihnen konfigurierte Option wird nun angezeigt.

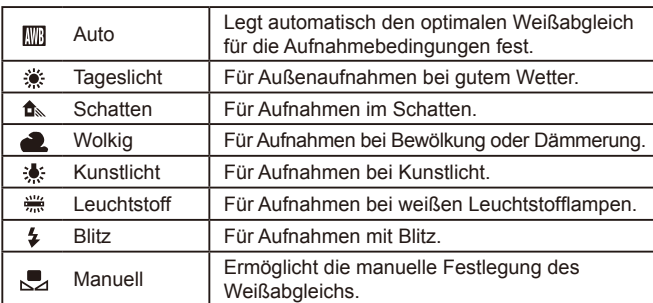

# **Custom WB Vor Verwendung**

SHOOT4

al)

OFF

SET & MEND 5

 $\mathbf{C}$ **FEA** 

**TNFO.** 312

 $\overline{\phantom{a}}$ 

 $0, 0$ 

Auto

Neißabgl kon

High ISO Rauschreduzierung

Rauschred. bei Langzeitbel.

Bildstil

 $2/14$   $\frac{1}{2}$ Custom WB

Passen Sie den Weißabgleich an die Lichtquelle an, damit Bildfarben unter den vorhandenen Lichtverhältnissen natürlich aussehen. Legen Sie den Weißabgleich also auf die Lichtquelle fest, die für die Beleuchtung der Aufnahme sorgt.

- *1* **Nehmen Sie ein weißes Motiv auf.**
- Füllen Sie den LCD-Monitor mit einem weißen Blatt Papier o. Ä. aus.
- Führen Sie eine manuelle Fokussierung [durch,](#page-73-0) und machen Sie eine Aufnahme<br>[\(](#page-73-0) $\square$ 74).

### *2* **Wählen Sie die Option [Custom WB].**

- Wählen Sie auf der Registerkarte<br>[ **0**4] die Option [Custom WB] aus, und drücken Sie die Taste [ ].
- Der Bildschirm für die Auswahl des manuellen Weißabgleichs wird angezeigt.

#### *3* **Laden Sie die Weißdaten.**

- Wählen Sie das in Schritt 1 aufgenommene Bild aus, und drücken Sie dann [...].
- Drücken Sie auf dem Bestätigungsbildschirm die Tasten [ $\parallel$ ][ $\blacktriangleright$ ] bzw. drehen Sie das Wahlrad [.i. um [OK] auszuwählen. Drücken Sie dann die Taste [ ...
- Drücken Sie die Taste [MENU], um das Menü zu schließen.
- *4* **Wählen Sie [ ] aus.**
- Führen Sie die Schritte unter "Anpassen des Weißabgleichs" (QQ65) aus, um [ $\Box$ ] auszuwählen.

# **Erweitertes Handbuch Grundlegendes Handbuch** *1* **Grundlagen der Kamera** *2* **Automatikmodus/Modus Hybrid Auto** *3* **Andere Aufnahmemodi**  $\overline{\mathbf{5}}$  Modi Tv, Av, M und C *6* **Wiedergabemodus** *7* **WLAN-Funktionen** *8* **Einrichtungsmenü** *9* **Zubehör** *10* **Anhang** *4* **Modus P**

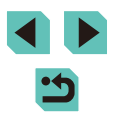

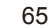

- 
- Falls das unter Schritt 1 aufgenommene Bild zu dunkel oder zu hell ist, ist ein korrekter Weißabgleich unter Umständen nicht möglich.
- Es wird eine Meldung angezeigt, wenn Sie in Schritt 3 ein Bild verwenden, das zum Laden von Weißabgleichdaten ungeeignet ist. Wählen Sie [Abbrechen], um ein anderes Bild auszuwählen. Wählen Sie [OK]. Das ausgewählte Bild wird zum Laden der Weißabgleichdaten verwendet, aber es kann sein, dass kein geeigneter Weißabgleich erzielt werden kann.
- Wenn in Schritt 3 die Meldung [Bildauswahl nicht möglich.] angezeigt wird, wählen Sie [OK] aus, um die Meldung zu schließen. Wählen Sie dann ein anderes Bild aus.
- Wenn in Schritt 3 die Meldung [WB einstellen auf "<sup>1</sup>] angezeigt wird, drücken Sie die Taste [  $\left(\frac{\mathbf{D}}{15}\right)$ ], um zum Menübildschirm zurückzukehren. Wählen Sie dann [
- Anstelle eines weißen Motivs können Sie mit einem im Handel erhältlichen grauen Diagramm oder grauen Reflektor von 18 % einen exakteren Weißabgleich erzielen.
- Die aktuellen Einstellungen für den Weißabgleich spielen beim Aufnehmen des Bilds in Schritt 1 keine Rolle.

#### **Manuelles Einstellen des Weißabgleichs**

#### **Fotos Filme**

Sie können den Weißabgleich manuell einstellen. Die Anpassung hat die gleiche Wirkung wie ein im Handel erhältlicher Konversionsfilter für die Farbtemperatur oder ein Filter für den Farbausgleich.

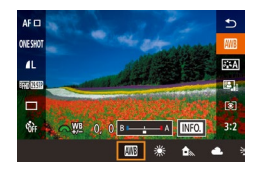

#### *1* **Konfigurieren Sie die Einstellung.**

- Führen Sie die Schritte unter "Anpassen [des Weißabgleichs" \(](#page-64-0)ﷺ65) aus, um die Weißabgleichoption auszuwählen.
- Passen Sie mit dem Wahlrad [ المسلولة ] die Korrekturstufe für B und A an.

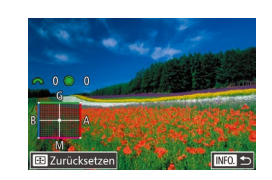

### **2** Konfigurieren Sie die erweiterten **Vor Verwendung Einstellungen.**

- Um erweiterte Einstellungen zu konfigurieren, drücken Sie die Taste [ ]. Passen Sie die Korrekturstufe an, indem Sie die Wahlräder [344] verwenden.
- Drücken Sie die Taste [ ], wenn die Korrekturstufe zurückgesetzt werden soll.
- Drücken Sie die Taste [ ... um die Einstellung zu bestätigen.
- Nachdem Sie einen Korrekturwert festgelegt haben, wird er auch dann beibehalten, wenn Sie den Wert für den Weißabgleich in Schritt 1 ändern.

#### B: Blau; A: Gelb; M: Magenta; G: Grün

- Eine Stufe bei der Blau/Gelb-Korrektur entspricht ca. 5 Mireds eines Konversionsfilters für die Farbtemperatur. (Mired: Einheit der Farbtemperatur, mit der die Dichte eines Konversionsfilters für die Farbtemperatur angegeben wird.)
- Sie können dies auch über das Menü (↓↓32) einstellen, indem Sie [Weißabgl.korr.] auf der Registerkarte [ **6** 4] auswählen.
- Sie können die Korrekturstufe auch auswählen, indem Sie in Schritt 1 den Balken oder in Schritt 2 den Rahmen berühren oder ziehen.
- Sie können den Bildschirm in Schritt 2 auch aufrufen, indem Sie in Schritt 1 [ **NEO**] berühren.

# **Erweitertes Handbuch Grundlegendes Handbuch** *1* **Grundlagen der Kamera** *2* **Automatikmodus/Modus Hybrid Auto** *3* **Andere Aufnahmemodi**  $\overline{\mathbf{5}}$  Modi Tv, Av, M und C *6* **Wiedergabemodus** *7* **WLAN-Funktionen** *8* **Einrichtungsmenü** *9* **Zubehör** *10* **Anhang Index** *4* **Modus P**

## <span id="page-66-0"></span>**Verwenden bestimmter Schatten (Bildstil)**

**Fotos Filme**

Mithilfe von Bildstilen können Sie für festgelegte Bild- und Motivbedingungen Ihre bevorzugten Farbtöne verwenden. Es gibt sieben Arten von Bildstilen, die jeweils wie gewünscht angepasst werden können.

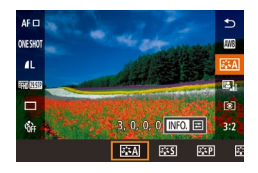

• Drücken Sie die Taste [ .] und wählen Sie im Menü [ a sal] und dann die  $g$ ewünschte Option aus  $($ 431).

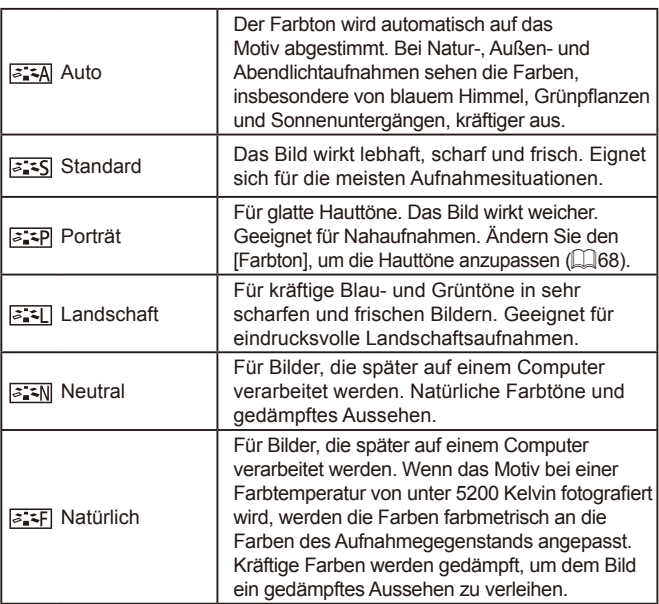

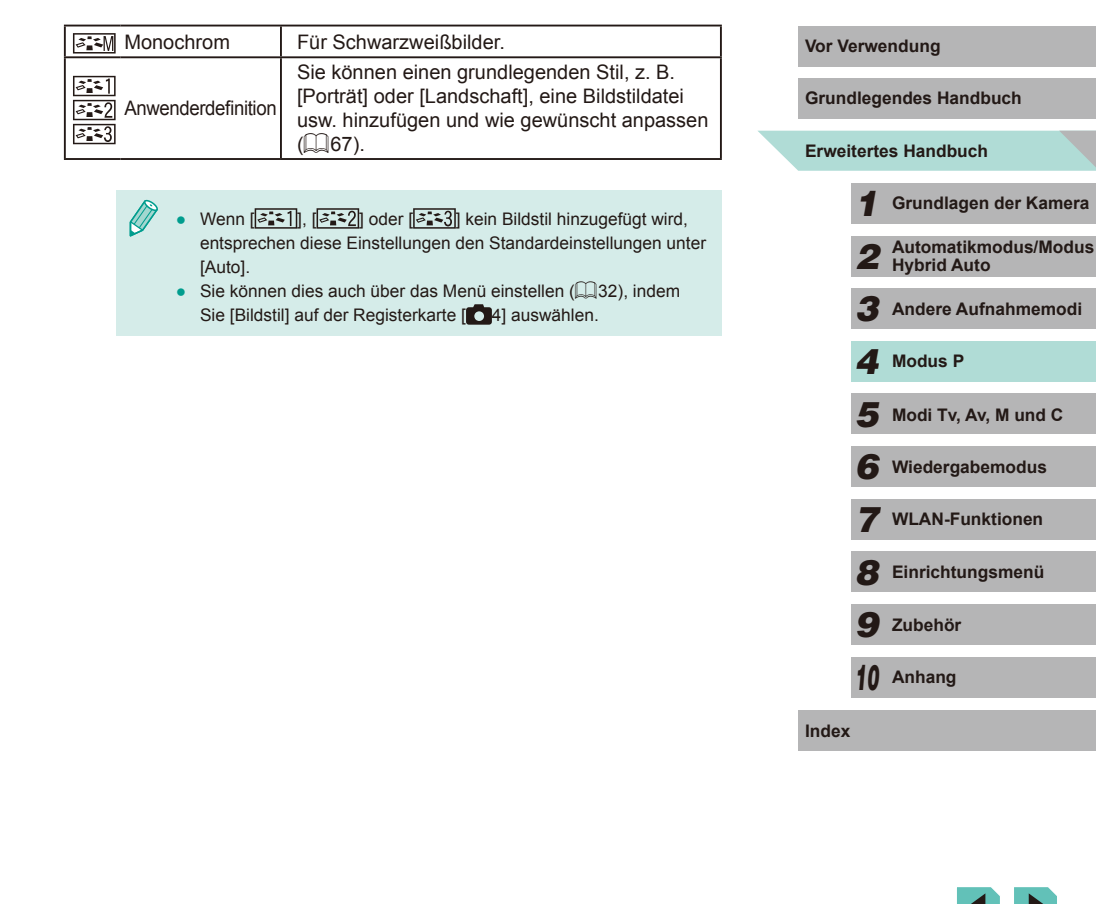

#### **Anpassen von Bildstilen**

Für jeden Bildstil können die folgenden Einstellungen angepasst werden.

<span id="page-67-3"></span><span id="page-67-1"></span><span id="page-67-0"></span>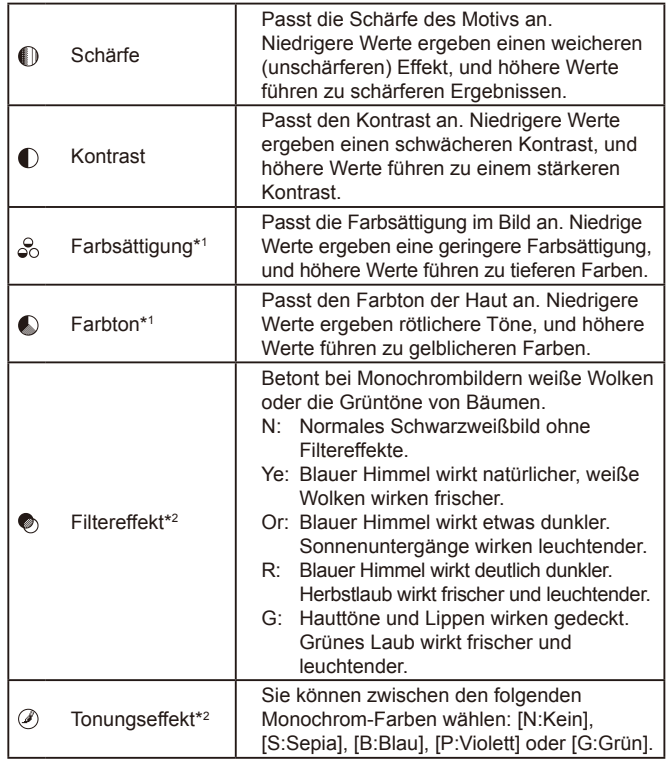

<span id="page-67-2"></span>\*1 Nicht verfügbar im Modus [ 3.1

\*2 Nur verfügbar im Modus  $\sqrt{3.3}$ .

### **1** Rufen Sie den Einstellungsbildschirm Vor Verwendung **auf.**

- Führen Sie die Schritte unter Verwenden bestimmter Schatten (Bildstil)" (LL67) aus, um den gewünschten Bildstil auszuwählen.
- Drücken Sie die Taste [INFO].

### *2* **Konfigurieren Sie die Einstellungen.**

- Drücken Sie die Tasten [▲][▼], um einen Eintrag auszuwählen. Drücken Sie dann die Tasten [< ][  $\blacktriangleright$ ], oder verwenden Sie die Wahlräder [ ]] um eine Option auszuwählen.
- Drücken Sie die Taste [ NFO ], um die Änderungen rückgängig zu machen.
- Drücken Sie abschließend die Taste [ ...
- Durch eine Erhöhung der Option [Kontrast] wird der [Filtereffekt] deutlicher hervorgehoben.

**INFO** Stand.einst.

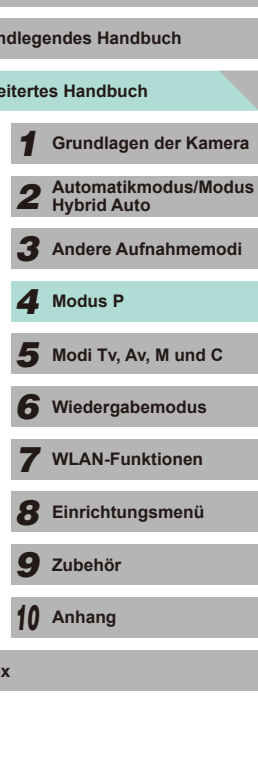

**Erw** 

**Index**

**Grund** 

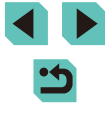

### **Speichern von angepassten Bildstilen**

Grundlegende Stile wie [  $\frac{1}{2}$  | und [  $\frac{1}{2}$  | können Sie wie gewünscht anpassen und zur späteren Verwendung speichern. Sie können mehrere Bildstile mit unterschiedlichen Parametereinstellungen für Schärfe und Kontrast speichern.

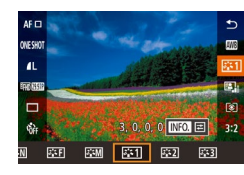

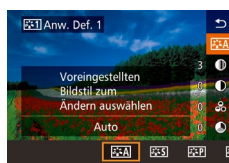

#### *1* **Wählen Sie einen zu speichernden Bildstil aus.**

- Führen Sie die Schritte unter "Verwenden bestimmter Schatten (Bildstil)" (LL67) aus, um [ $\frac{2.21}{1}$ ,  $\frac{2.21}{1}$  oder  $\frac{2.21}{1}$ auszuwählen.
- *2* **Wählen Sie den gewünschten Basis-Bildstil aus.**
- $\bullet$  Drücken Sie die Taste [ $NFO$ ].
- Drücken Sie die Tasten [4][D], oder verwenden Sie die Wahlräder [ ], um den Bildstil auszuwählen, der als Basis dienen soll.

### *3* **Passen Sie den Stil an.**

- Drücken Sie die Tasten [▲][▼], um einen Eintrag auszuwählen. Drücken Sie dann die Tasten [4][b], oder verwenden Sie die Wahlräder [3 | 1 | ], um den Eintrag anzupassen.
- Drücken Sie abschließend die Taste [ ...

In Schritt 2 können Sie auch mit der EOS Utility-Software Stile auswählen, die der Kamera hinzugefügt wurden (LL[158\)](#page-157-1).

# **Vor Verwendung Aufnahmebereich und Fokussierung**

# **Auswählen der AF-Methode**

#### **Fotos Filme**

Sie können die Autofokus-Methode (AF) je nach Bedarf für Ihr jeweiliges Motiv ändern.

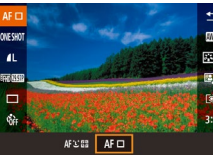

• Drücken Sie die Taste [ .], und wählen Sie  $[AF \Box]$  im Menü und dann die gewünschte Option aus (ﷺ32).

- Wenn das Motiv dunkel ist oder keinen Kontrast aufweist, extrem helle Bedingungen herrschen oder bestimmte EF und EF-S Objektive verwendet werden, kann es länger dauern, bis die Fokussierung erreicht ist. Es kann auch sein, dass keine korrekte Scharfeinstellung erreicht wird. Weitere Informationen zu Objektiven finden Sie auf der Canon-Website.
- Sie können dies auch über das Menü einstellen ( $\Box$ 32), indem Sie [AF-Methode] auf der Registerkarte [ 2] auswählen.

### **Einzelfeld AF**

- Fokussierung mit nur einem Rahmen. Gut für die zuverlässige Fokussierung geeignet.
- Halten Sie den Auslöser angetippt. Sobald das Motiv scharf gestellt ist, wird der Rahmen grün.

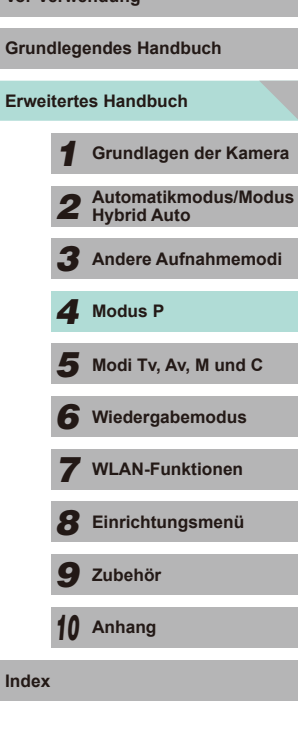

**Erweit** 

- - Sie können die Position des Rahmens ändern (QQ71). Um den Bildausschnitt ohne ein Ändern der Rahmenposition so auszuwählen, dass sich die Motive am Rand oder in einer Ecke befinden, richten Sie die Kamera zuerst so aus, dass sich das Motiv im AF-Rahmen befindet. Tippen Sie dann den Auslöser an. Ändern Sie bei angetippt gehaltenem Auslöser den Bildausschnitt wie gewünscht, und drücken Sie den Auslöser dann vollständig herunter (Schärfenspeicher).
	- Führen Sie die Schritte 2 bis 4 unter "Aufnehmen mit dem manuellen Fokus" ([174) aus, um die Position des AF-Rahmens zu vergrößern. Der Touch-Auslöser funktioniert bei Verwendung dieser Option nicht.

#### <span id="page-69-0"></span>**+Verfolgung**

- Nach dem Ausrichten der Kamera auf das Motiv wird ein weißer Rahmen um das Gesicht der Person angezeigt, das als das Hauptmotiv erkannt wird. Sie können das Motiv auch selbst auswählen ( $\Box$ 71).
- Die Rahmen folgen den sich bewegenden Motiven innerhalb eines bestimmten Bereichs, wenn die Kamera Bewegungen erkennt.
- Halten Sie den Auslöser angetippt. Wenn das Motiv scharf gestellt ist, wird der Rahmen grün.
- Falls kein Gesicht erkannt wird, nachdem Sie den Auslöser angetippt haben, wird um den scharf gestellten Bereich ein grüner Rahmen angezeigt.
	- Beispiele für Gesichter, die nicht erkannt werden können:
		- Entfernte oder sehr nahe Motive
		- Dunkle oder helle Motive
		- Gesichter im Profil, aus einem bestimmten Winkel oder teilweise verborgen
	- Die Kamera identifiziert möglicherweise auch Gegenstände als menschliche Gesichter.
	- Kann die Kamera nicht scharf stellen, wenn Sie den Auslöser antippen, wird ein orangefarbener AF-Rahmen mit [<sup>1</sup>] angezeigt.
	- Gesichter, die am Rand des Bildschirms erkannt werden, werden mit grauem Rahmen angezeigt. Diese können durch Antippen des Auslösers nicht fokussiert werden.

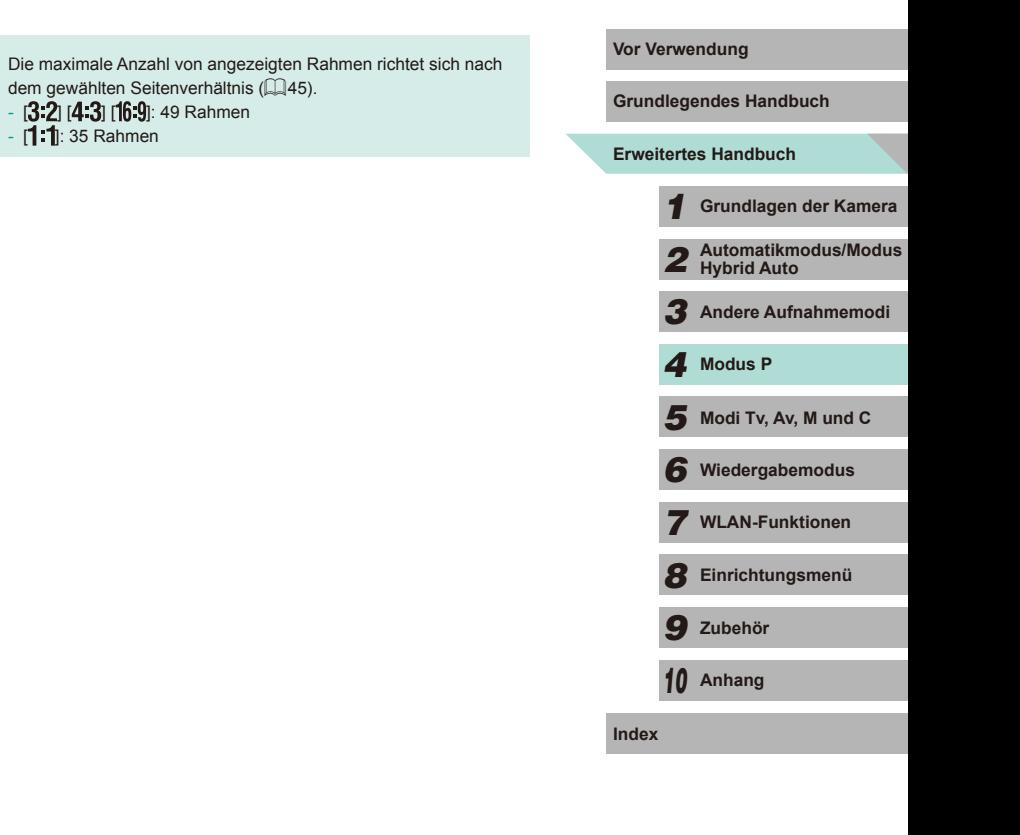

# <span id="page-70-0"></span>**Auswählen von Motiven zum Fokussieren (Touch AF)**

**Fotos Filme**

Sie können ein Bild aufnehmen, nachdem die Kamera Ihr gewünschtes Motiv, das Gesicht einer Person oder den Bereich auf dem Bildschirm fokussiert hat.

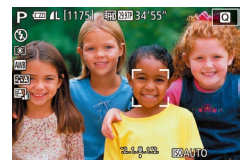

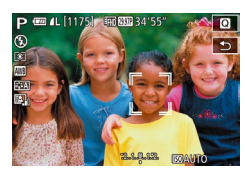

- *1* **Wählen Sie ein Motiv, Gesicht oder einen Bereich zur Fokussierung aus.**
- Berühren Sie das Motiv oder die Person auf dem Bildschirm.
- Wenn der AF-Rahmenmodus auf  $[AF \Box]$  gesetzt ist, wird ein AF-Rahmen an der Stelle angezeigt, an der Sie den Bildschirm berührt haben.
- Wenn der AF-Rahmenmodus auf  $[AF \cdot \cdot]$  eingestellt ist, wird nach der Erkennung des Motivs [[1] angezeigt (Autofokus wird auch fortgesetzt, wenn sich das Motiv bewegt). Um Touch AF abzubrechen, berühren Sie [<sup>4</sup>].

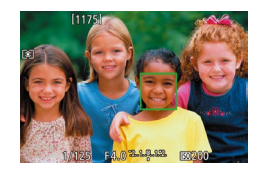

### *2* **Machen Sie die Aufnahme.**

- Halten Sie den Auslöser angetippt. Wenn die Kamera scharf stellt, wird das Symbol [ ] in Grün angezeigt.
- Drücken Sie den Auslöser vollständig herunter, um aufzunehmen.
- Wenn die Kamera beim Berühren des Bildschirms nicht aufnehmen soll, deaktivieren Sie den Modus [Touch-Auslöser]. Wählen Sie im Menü (ﷺ)32) die Option [Touch-Auslöser] auf der Registerkarte [<sup>1</sup>01] und dann [Deakt.] aus.
- Möglicherweise kann das Motiv nicht verfolgt werden, wenn es zu klein ist, sich zu schnell bewegt oder der Kontrast zwischen Motiv und Hintergrund nicht stark genug ist.
- Sie können die Taste [ ] drücken, um die Gesichter von Personen auszuwählen oder den AF-Rahmen zu verschieben.
- Wenn der AF-Rahmenmodus auf  $[AF \Box]$  eingestellt ist,<br>können Sie nach dem Drücken der Taste I---I die Tasten
- **Konnen Sie nach dem Drücken der Tasten in Zu verschieben. Drücken** Sie anschließend die Taste [  $\binom{5}{2}$ ], um zum Aufnahmebildschirm zurückzukehren. Halten Sie die Taste [ ] mindestens zwei Sekunden lang gedrückt, um den Rahmen in die Mitte des Aufnahme- oder Einstellungsbildschirms zurückzusetzen.
- Wenn der AF-Rahmenmodus auf  $[AFL^{\text{ref}}]$  eingestellt ist, wird nach dem Drücken der Taste [ ] der Text [ Gesichtsauswahl: Ein] angezeigt. Das als Hauptmotiv ausgewählte Gesicht ist mit [" ] gekennzeichnet. Damit der Gesichtsrahmen [" ] zu einem anderen erkannten Gesicht wechselt, drücken Sie jeweils erneut die Taste [  $\Box$ ]. Nachdem Sie alle verfügbaren Gesichter durchlaufen haben, wird [Gesichtsauswahl: Aus] angezeigt, und der Rahmen wird ausgeblendet.

# **Aufnehmen mit der AF-Speicherung**

#### **Fotos Filme**

Die Fokuseinstellung kann gespeichert werden. Dabei ändert sich die Fokusposition auch beim Loslassen des Auslösers nicht.

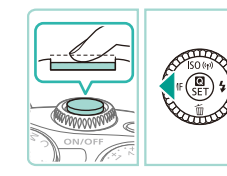

### *1* **Speichern Sie den Fokus.**

- Halten Sie den Auslöser angetippt, und drücken Sie dann die Taste [4].
- $\bullet$  Der Fokus ist nun gespeichert, und [ $\mathsf{MF}$ ] wird angezeigt.
- Um die Fokusspeicherung aufzuheben. lassen Sie den Auslöser los und drücken die Taste [4] erneut. In diesem Fall wird [MF] nicht mehr angezeigt.
- *2* **Wählen Sie ein Motiv aus, und machen Sie die Aufnahme.**

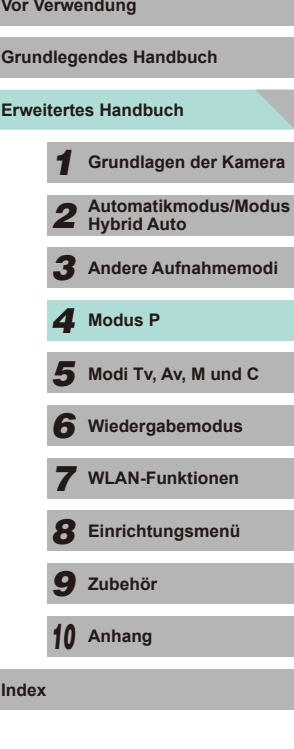

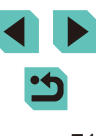

# **Aufnehmen mit Servo AF**

**Fotos Filme**

Dieser Modus sorgt dafür, dass sich bewegende Motive aufgenommen werden, da die Kamera weiterhin auf das Motiv fokussiert ist und die Belichtung so lange anpasst, wie Sie den Auslöser antippen.

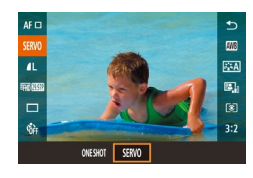

#### *1* **Konfigurieren Sie die Einstellung.**

• Drücken Sie die Taste [ ... und wählen] Sie [ONE SHOT] und dann [SERVO] im Menü aus (ﷺ32).

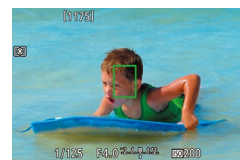

#### *2* **Stellen Sie scharf.**

- Halten Sie den Auslöser angetippt, um zu fokussieren. Ein grüner AF-Rahmen wird angezeigt.
- Wenn sich die Bildanordnung ändert oder sich das Motiv bewegt, wird der AF-Rahmen blau und führt die Fokussierung durch. Sobald das Motiv scharf gestellt ist, wird der AF-Rahmen wieder grün.
- Unter Umständen kann die Kamera während der Fokussierung auch dann keine Aufnahme machen, wenn Sie den Auslöser vollständig herunterdrücken. Halten Sie den Auslöser weiterhin angetippt, während Sie Ihr Motiv verfolgen.
	- Falls die Fokussierung nicht möglich ist, wird der AF-Rahmen orange.
	- Das Aufnehmen mit der AF-Speicherung ist nicht möglich.
	- Wenn Sie für den Selbstauslöser (□40) eine andere Einstellung als [ mi] wählen, ist die Einstellung [ONE SHOT] aktiv.
- Nach dem Auswählen von [Servo AF] führt die Kamera die Fokussierung für den Rahmen in der Bildschirmmitte durch, falls kein Gesicht erkannt wird, wenn der Auslöser angetippt wird. Dies gilt auch, wenn [L+Verfolg.] aktiviert ist (LL70).
- Wenn Servo AF aktiviert ist, wird die Belichtung nicht gespeichert, wenn Sie den Auslöser antippen. Sie wird erst in dem Moment ermittelt, in dem Sie das Bild aufnehmen, und zwar unabhängig von Ihren aktuellen Einstellungen der Messmethode (LL62).
- Wenn Sie ein Objektiv vom Typ "STM" anbringen, sollten Sie Servo AF aktivieren, falls Sie Reihenaufnahmen (LL42) mit konstanter Fokusanpassung machen möchten. Bei dieser Funktion wird die Geschwindigkeit für Reihenaufnahmen reduziert. Wenn Sie während der Reihenaufnahme den Zoom betätigen, geht die Scharfeinstellung möglicherweise verloren.
- Bei anderen Objektiven wird der Fokus bei Reihenaufnahmen für den zweiten und die nachfolgenden Rahmen gespeichert. Dies führt zu einer Verlangsamung der Reihenaufnahmen.
- Je nach verwendetem Objektiv, Entfernung zum Motiv und Geschwindigkeit des Motivs ist ein korrektes Fokussieren unter Umständen nicht möglich.
- Sie können dies auch über das Menü ([1,132) einstellen, indem Sie [AF-Betrieb] auf der Registerkarte [ 2] auswählen.

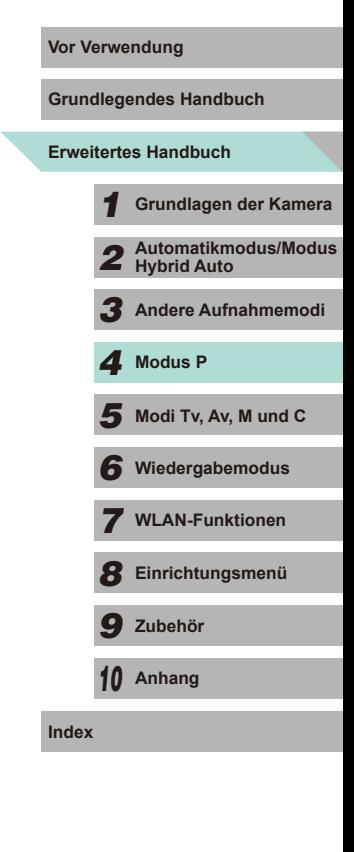

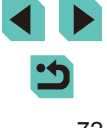
#### **Ändern der Fokuseinstellung**

#### **Fotos Filme**

Standardmäßig fokussiert die Kamera kontinuierlich Motive, auf die sie gerichtet ist, auch wenn der Auslöser nicht betätigt wird. Sie können diese Einstellung jedoch ändern. Sie können die Kamera so einstellen, dass sie erst dann fokussiert, wenn Sie den Auslöser leicht herunterdrücken.

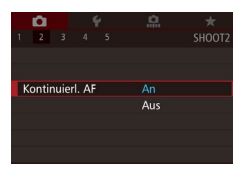

• Drücken Sie die Taste [MENU], und wählen Sie [Kontinuierl. AF] auf der Registerkarte [ 2] und danach [An] aus  $(\Box$  32).

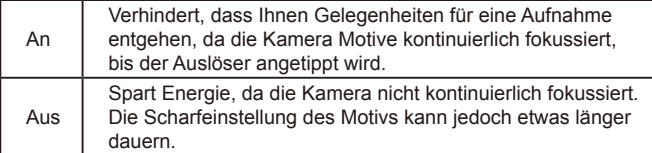

#### **Feineinstellung des Fokus Vor Verwendung**

#### **Fotos Filme**

Wenn ein EF-M-Objektiv angebracht ist, können Sie über den Fokusring des Objektivs die Feineinstellung vornehmen, nachdem der Autofokus-Vorgang abgeschlossen ist.

- *1* **Konfigurieren Sie die Einstellungen.**
- Drücken Sie die Taste [MFNU]. und wählen Sie [AF+MF] auf der Registerkarte  $\lceil$  2] und danach  $\lceil$  An $\rceil$  aus  $\lceil$  32).

#### *2* **Stellen Sie scharf.**

● Halten Sie den Auslöser angetippt, um automatisch scharf zu stellen, und behalten Sie diesen Zustand bei.

#### *3* **Nehmen Sie die Feineinstellung des Fokus vor.**

- Passen Sie den Fokus an, indem Sie am Fokusring des Objektivs drehen.
- In der Anzeige blinkt [MF] auf.
- Lassen Sie den Auslöser los, um den Vorgang abzubrechen.
- *4* **Machen Sie die Aufnahme.**
- Drücken Sie den Auslöser vollständig herunter, um aufzunehmen.
- Eine Nutzung in Verbindung mit Servo AF ist nicht möglich  $($  $\Box$ 72).
- Diese Funktion ist nicht verfügbar, wenn ein anderes Objektiv als EF-M angebracht ist.

**Grundlegendes Handbuch**

#### **Erweitertes Handbuch**

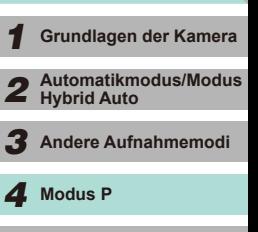

 $\overline{\mathbf{5}}$  Modi Tv, Av, M und C

*6* **Wiedergabemodus**

*7* **WLAN-Funktionen**

*8* **Einrichtungsmenü**

*9* **Zubehör**

*10* **Anhang**

**Index**

#### **Aufnehmen mit dem manuellen Fokus**

**Fotos Filme**

Falls im AF-Modus nicht scharf gestellt werden kann, können Sie stattdessen den manuellen Fokus verwenden. Die Fokussierung ist einfacher, wenn Sie die Bildschirmanzeige vergrößern.

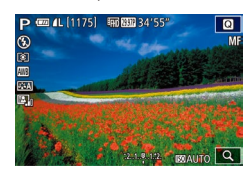

#### *1* **Wählen Sie [ ] aus.**

- Drücken Sie die Taste [◀], wenn ein EF-M-Objektiv angebracht ist.
- Falls kein EF-M-Objektiv angebracht ist. schalten Sie die Kamera aus, stellen Sie den Objektivschalter auf [MF], und schalten Sie die Kamera dann wieder ein.
- [MF] wird angezeigt. *2* **Aktivieren Sie die Anzeige des Vergrößerungsrahmens.**
- $\bullet$  Drücken Sie die Taste [ $\Box$ ] ● Der Vergrößerungsrahmen wird in der Mitte des Bildschirms angezeigt. Unten

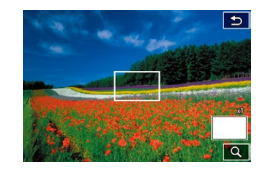

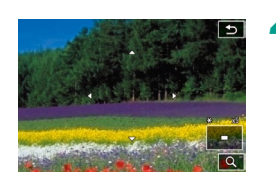

#### rechts ist das Vergrößerungsverhältnis und der momentan vergrößerte Bereich angegeben.

#### *3* **Wählen Sie den zu vergrößernden Bereich aus.**

- Drücken Sie die Tasten [▲][ | | | | ]. um den Rahmen zu verschieben und den Vergrößerungsbereich auszuwählen.
- Halten Sie die Taste [ 7 ] mindestens zwei Sekunden lang gedrückt, um den Rahmen in die Bildschirmmitte zurückzusetzen.

#### *4* **Verwenden Sie die vergrößerte Ansicht.**

● Drücken Sie die Taste [ ], oder verwenden Sie die Wahlräder [344][(1), um für die Gesamtvergrößerung den Wert 1x (keine Vergrößerung), 5x oder 10x auszuwählen.

- *5* **Stellen Sie scharf. Vor Verwendung**
- Betrachten Sie die vergrößerte Ansicht, und drehen Sie zum Fokussieren den Entfernungsring des Objektivs.
- *6* **Machen Sie die Aufnahme.**
- Falls [Kontinuierl, AF] auf [Aus] eingestellt ist, müssen Sie die Kamera nicht ausschalten, wenn Sie beim Verwenden eines anderen Objektivs als EF-M auf [MF] schalten.
- In Schritt 3 können Sie den Rahmen ziehen, um die vergrößerte Anzeige zu verschieben.
	- $\bullet$  Außerdem können Sie unten rechts  $[Q]$  berühren, um die Vergrößerungsstufe zu ändern, oder auf dem Bildschirm eine Ziehbewegung ausführen, um die Vergrößerungsposition zu ändern.

#### **Einfache Ermittlung des Fokussierbereichs (MF Peaking)**

#### **Fotos Filme**

Die Ränder der fokussierten Motive sind farblich dargestellt, um Ihnen die manuelle Fokussierung zu erleichtern. Sie können die Farben sowie die Empfindlichkeit (Stufen) der Kantenerkennung nach Ihren Bedürfnissen anpassen.

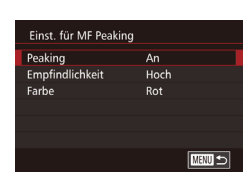

#### *1* **Rufen Sie den Einstellungsbildschirm auf.**

• Drücken Sie die Taste [MENU], und wählen Sie [Einst. für MF Peaking] auf der Registerkarte [ 2] aus. Legen Sie [anschl](#page-31-0)ießend [Peaking] auf [An] fest<br>[\(](#page-31-0) $\square$ 32).

#### *2* **Konfigurieren Sie die Einstellung.**

● Wählen Sie ein zu konfigurierendes Menüelement und dann die gewünschte Option aus (LL32).

Die für MF Peaking angezeigten Farben werden nicht in Ihren Aufnahmen gespeichert.

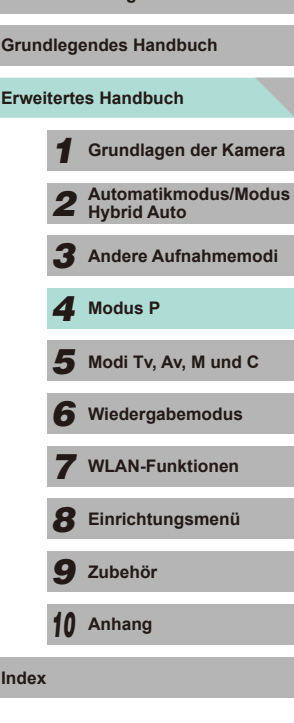

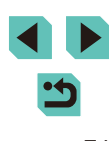

## **Blitz**

#### <span id="page-74-0"></span>**Ändern des Blitzmodus**

**Fotos Filme**

Sie können den Blitzmodus ändern, um ihn an die Aufnahmeszene anzupassen. Einzelheiten zur Blitzreichweite finden Sie unter "Reichweite des internen Blitzes – Richtwerte"  $($  $\Box$ 196).

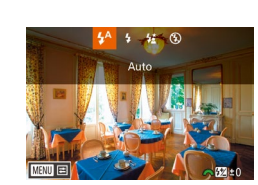

#### *1* **Schalten Sie den Blitz zu.**

- Betätigen Sie den Schalter [ $\sharp$ ].
- *2* **Konfigurieren Sie die Einstellung.**
- Drücken Sie die Taste [▶], drücken Sie dann die Tasten [< ][ D], oder verwenden Sie das Wahlrad [ ], um einen Blitzmodus auszuwählen, und drücken Sie schließlich die Taste [ ].
- Die von Ihnen konfigurierte Option wird nun angezeigt.
- Auf den Einstellungsbildschirm kann nicht durch Drücken der Taste [ $\blacktriangleright$ ] zugegriffen werden, wenn der Blitz eingeklappt ist. Betätigen Sie den Schalter [ $\sharp$ ], um den Blitz auszuklappen, und konfigurieren Sie dann die Einstellung.
	- Bei Blitzauslösung kann eine Vignettierung erfolgen. Wird der Blitz ausgelöst, kann abhängig von dem verwendeten Objektiv Vignettierung auftreten.
- Wenn das Risiko einer Überbelichtung besteht, passt die Kamera die Verschlusszeit oder die ISO-Empfindlichkeit bei Blitzaufnahmen automatisch an, um die Verwischung des Hauptmotivs zu reduzieren und mit optimaler Belichtung aufzunehmen. Bei Aufnahmen mit Blitz stimmen aus diesem Grund die angezeigte Verschlusszeit oder die ISO-Empfindlichkeit unter Umständen nicht mit der tatsächlichen Aufnahmeeinstellung überein, wenn Sie den Auslöser antippen.
	- Sie können dies auch konfigurieren, indem Sie im Menü ( $\Box$ 32) die Registerkarte [ 3] und dann unter [Blitzsteuerung] die Option [Blitzzündung] auswählen.

### **auto Vor Verwendung**

Löst den Blitz bei dunklen Lichtverhältnissen automatisch aus.

**Ein**

Blitzt bei jeder Aufnahme.

#### **Langzeitsynchronisation**

Blitzt, um das Motiv (beispielsweise Personen) zu erhellen, während bei Aufnahmen mit langer Verschlusszeit die Helligkeit des Hintergrunds außerhalb der Blitzreichweite erhöht wird.

- Setzen Sie die Kamera bei Verwendung des Modus [  $\frac{1}{2}$  auf ein Stativ auf, oder ergreifen Sie andere Maßnahmen, um Kamerabewegungen und -verwacklungen zu vermeiden. Außerdem ist es ratsam, die Bildstabilisierung zu deaktivieren, wenn Sie ein Stativ oder ein anderes Mittel zum Abstützen der Kamera verwenden  $(278)$ .
- Im Modus  $[2]$  sollte sich das Hauptmotiv, auch wenn der Blitz bereits ausgelöst wurde, erst nach dem Ende des Verschlussgeräuschs bewegen.

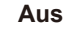

Für Aufnahmen ohne Blitz.

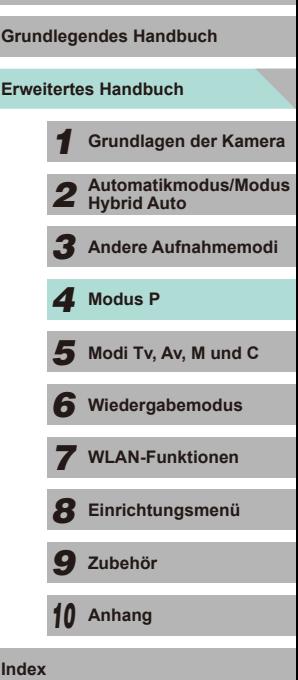

#### **Anpassen der Blitzbelichtungskorrektur**

**Fotos Filme**

Ähnlich wie bei der regulären Belichtungskorrektur ( $\Box$ 61) können Sie die Blitzbelichtung in Drittelstufen im Bereich -2 bis +2 anpassen.

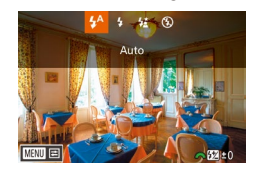

- Klappen Sie den Blitz aus, drücken Sie die Taste [ $\blacktriangleright$ ], und drehen Sie sofort danach das Wahlrad [3], um die Korrekturstufe auszuwählen. Drücken Sie dann die Taste [ (...).
- Die von Ihnen angegebene Korrekturstufe wird nun angezeigt.
- Sie können die Blitzbelichtungskorrektur konfigurieren, indem Sie die Taste MENU ( $\Box$ 32) drücken und Registerkarte [ $\Box$ 3] >  $[B$ litzsteuerung] > [Einstellung int. Blitz] > [ $\triangle$  Bel.korrekt.] auswählen.
- $\bullet$  Sie können auf den Bildschirm [Blitzsteuerung] ( $\Box$ 32) auch wie folgt zugreifen.
	- Halten Sie die Taste [ $\blacktriangleright$ ] mindestens eine Sekunde lang gedrückt.
	- Wenn der Blitz ausgeklappt ist, drücken Sie die Taste [ $\blacktriangleright$ ] und direkt danach die Taste [MFNU].

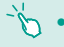

● Alternativ dazu können Sie den Bildschirm [Blitzsteuerung] ([132) auch durch Drücken der Taste [ $\blacktriangleright$ ] und Berühren von [MENU] aufrufen.

#### **Aufnehmen mit der Blitzbelichtungsspeicherung**

**Fotos Filme**

Ähnlich wie bei der AE-Speicherung (**Qot)** können Sie die Belichtung bei Blitzaufnahmen mithilfe der Blitzbelichtungsspeicherung (FE) speichern.

- *1* **Klappen Sie den Blitz aus, und weisen Sie die Einstellung [ ] zu (**[=](#page-74-0)**75).**
- *2* **Speichern Sie die Blitzbelichtung.**
- Richten Sie die Kamera mit der gespeicherten Belichtung auf das gewünschte Motiv aus, und drücken Sie die Taste [ $\frac{1}{2}$ ].
- Der Blitz wird ausgelöst, und wenn  $[2^*]$ angezeigt wird, wird die Blitzleistungsstufe gespeichert.
- Drücken Sie die Taste [ $\frac{1}{1}$ ] erneut, um den Vorgang abzubrechen und das Symbol  $\left[\frac{1}{2}\right]$  zu entfernen.
- *3* **Wählen Sie ein Motiv aus, und machen Sie die Aufnahme.**
- FE: Blitzbelichtung
- Bei aktivierter Blitzbelichtungsspeicherung wird durch einen Kreis in der Bildschirmmitte der aktuelle Messbereich angegeben.
- [ $\frac{1}{2}$ <sup>\*</sup>] blinkt, falls die Standardbelichtung auch nach dem Zünden des Blitzes in Schritt 2 nicht erreicht wird. Führen Sie Schritt 2 aus, während sich das Motiv innerhalb der Blitzreichweite befindet.

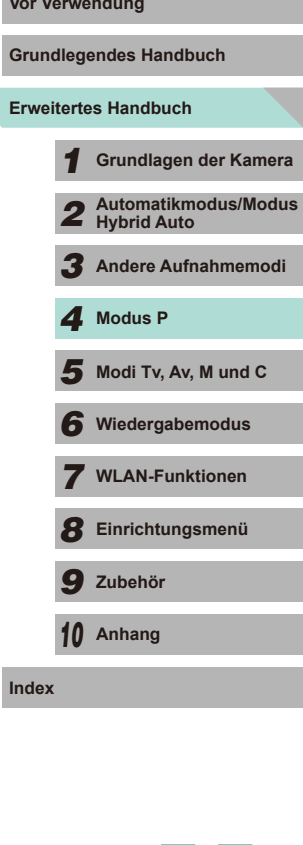

#### **Ändern des Zeitpunkts der Blitzauslösung**

**Fotos Filme**

Stellen Sie den Auslösezeitpunk

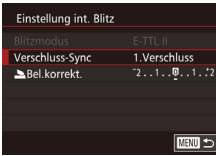

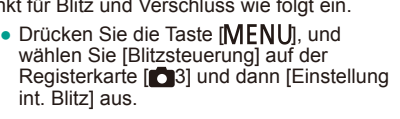

● Wählen Sie [Verschluss-Sync] und dann die gewünschte Option aus (**QQ32**).

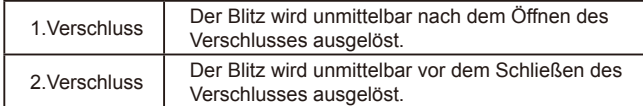

Wenn die Verschlusszeit auf 1/100 oder kürzer eingestellt ist. wird der Blitz auch dann für [1.Verschluss] ausgelöst, wenn [2.Verschluss] ausgewählt ist.

### **Ändern der Blitzmessmethode**

**Fotos Filme**

Bei Aufnahmen mit Blitz wird die Option [Mehrfeld] für eine standardmäßige Blitzbelichtung verwendet. Dieses Lichtmessverfahren kann für den gesamten Blitzbereich in den Integral-Blitzmessmodus geändert werden, z. B. bei Verwendung eines Blitzes mit externer Messung.

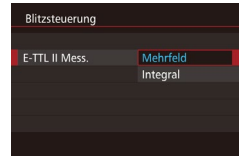

• Drücken Sie die Taste [MENU], wählen Sie [Blitzsteuerung] auf der Registerkarte [  $-$ 3], und wählen Sie dann [E-TTL II Mess.] und [Integral].

Passen Sie bei Verwendung von [Integral] die Blitzmessungskorrektur für das aufzunehmende Motiv an.

### **Zurücksetzen der Blitzeinstellungen Vor Verwendung**

**Fotos Filme**

Sie können die [Einstellung int. Blitz] auf ihre Standardwerte zurücksetzen.

- Drücken Sie die Taste [MENU], und wählen Sie [Blitzsteuerung] auf der Registerkarte [13] und dann [Einstell. löschen] aus.
- Wählen Sie [Int. Blitzeinstell. löschen] aus, und drücken Sie die Taste [ ]. Drücken Sie auf dem nächsten Bildschirm die Tasten [< ][ D ] bzw. verwenden Sie das Wahlrad [.], um [OK] auszuwählen. Drücken Sie dann die Taste [ ...

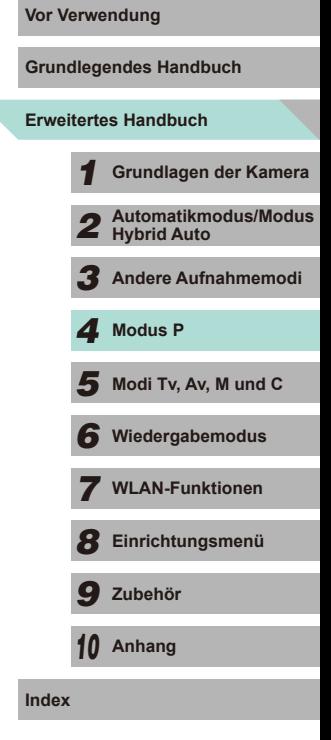

# **Andere Einstellungen**

#### <span id="page-77-0"></span>**Ändern der IS Modus-Einstellungen**

**Fotos Filme**

Wenn Sie ein EF-M-Objektiv mit Bildstabilisierungsfunktion verwenden, können Sie die Bildstabilisierung im Menü anpassen.

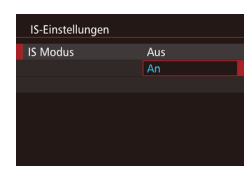

#### *1* **Rufen Sie den Einstellungsbildschirm auf.**

• Drücken Sie die Taste [MENU], und wählen Sie [IS-Einstellungen] auf der Registerkarte [ 22] aus. Drücken Sie dann die Taste [ ] ([=](#page-31-0)32).

#### *2* **Konfigurieren Sie die Einstellung.**

● Wählen Sie [IS Modus] und dann die gewünschte Option aus (Q232).

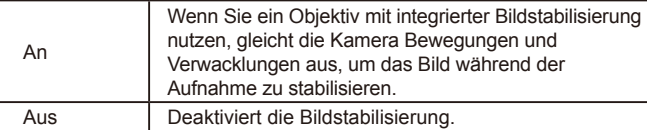

- Wenn Kamerabewegungen nicht durch Bildstabilisierung verhindert werden können, setzen Sie die Kamera auf ein Stativ auf, oder ergreifen Sie andere Maßnahmen. Setzen Sie in diesem Fall [IS Modus] auf [Aus].
- Die Option [IS Modus] wird nicht angezeigt, wenn ein anderes Objektiv als EF-M angebracht ist. Nutzen Sie stattdessen den Schalter für die Bildstabilisierung am Objektiv ( $\Box$ 22).
- Verwenden Sie die Bildstabilisierung nicht für Aufnahmen mit Langzeitbelichtung. Dies kann zu fehlerhaftem Verhalten bei der Bildstabilisierung führen.

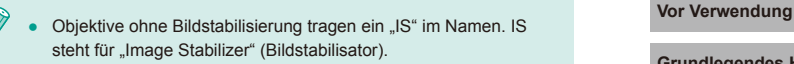

#### **Aufnehmen von Filmen mit Motiven in der vor der Aufnahme angezeigten Größe**

**Fotos Filme**

Sobald die Filmaufnahme beginnt, ändert sich normalerweise der Bildanzeigebereich, und Motive werden vergrößert dargestellt, um Verwacklungskorrekturen zu ermöglichen. Um Motive in der vor der Aufnahme angezeigten Größe aufzunehmen, können Sie auch angeben, dass Verwacklungen nicht korrigiert werden sollen.

- IS-Einstellungen Dynam. IS Reduziert Kamerabewegungen bei Movies beim Gehen
- Befolgen Sie die Schritte unter ["Ändern](#page-77-0)  [der IS Modus-Einstellungen" \(](#page-77-0)QQ78), um auf den Bildschirm [IS-Einstellungen] zuzugreifen.
- Wählen Sie [Dynam. IS] und dann [2] aus  $($  $\Box$ 32).

[Dynam. IS] wird nur bei Verwendung eines Objektivs angezeigt, für das die dynamische Bildstabilisierung unterstützt wird.

Sie können [IS Modus] auch auf [Aus] einstellen, sodass Motive in der vor der Aufnahme angezeigten Größe aufgenommen werden.

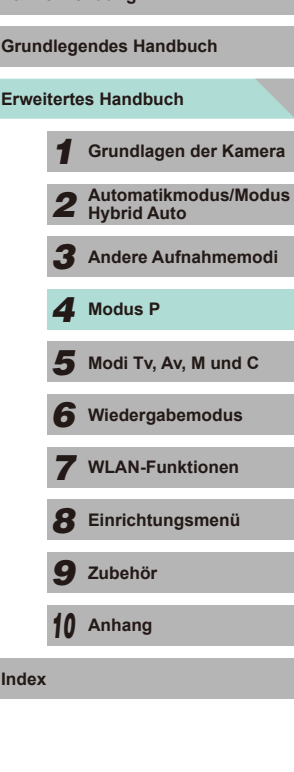

#### **Vignettierungs-/Farbfehlerkorrektur**

#### **Fotos Filme**

Die einzigartigen Eigenschaften eines Objektivs können einen Randlichtabfall (so genannte Vignettierung) oder eine Farbinterreflexion um die Konturen des Motivs verursachen. Diese Phänomene können jedoch korrigiert werden. Die Kamera ist mit Korrekturdaten zum Korrigieren von Vignettierung und Farbfehlern für ca. 35 Objektive ausgestattet. Verwenden Sie die EOS Utility-Software, um die verfügbaren Objektiveinstellungen anzuzeigen. Falls die Daten für Ihr Objektiv nicht in der Kamera enthalten sind, können Sie sie der Kamera hinzufügen. Einzelheiten hierzu finden Sie in der EOS Utility Bedienungsanleitung (L. [158\)](#page-157-2).

\* Es ist nicht erforderlich, Daten für EF-M-Objektive hinzuzufügen.

- *1* **Wählen Sie [ObjektivAberrationskorrektur].**
- Drücken Sie die Taste [MENU], und wählen Sie [ObjektivAberrationskorrektur] auf der Registerkarte [ 2] und dann die Option aus (LL32).

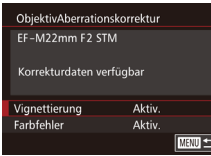

- *2* **Überprüfen Sie, ob Korrekturdaten verfügbar sind.**
- Vergewissern Sie sich, ob für das verwendete Objektiv [Korrekturdaten verfügbar] angezeigt wird.
- *3* **Wählen Sie die gewünschte Einstellung aus.**
- Wählen Sie die gewünschte Option, und drücken Sie zum Festlegen die Taste [<br>(131).
- Die Vignettierungs- und Farbfehlerkorrektur kann nicht auf bereits gemachte JPEG-Bilder angewandt werden.
- Bei Verwendung eines Objektivs eines anderen Herstellers als Canon wird für die Korrektur die Einstellung [Deakt.] empfohlen, auch wenn [Korrekturdaten verfügbar] angezeigt wird.
- RAW-Bilder können mit Digital Photo Professional-Software korrigiert werden ( =[158](#page-157-0)).
- Das Einstellen von [Vignettierung] auf [Aktiv.] kann zu Rauschen am Bildrand führen. Dies hängt von den Aufnahmebedingungen ab.
- Die Effekte der Farbfehlerkorrektur können mit der Kamera für RAW-Bilder nicht angezeigt werden. Verwenden Sie stattdessen die Digital Photo Professional-Software ( =[158](#page-157-0)), um die Korrektur anzuzeigen.
- Ihre Einstellungen werden auch nach dem Wechseln des Objektivs beibehalten. Es wird jedoch keine Korrektur durchgeführt, wenn für das neue Objektiv keine Korrekturdaten hinzugefügt wurden. Wenn in Schritt 2 der Text [Korrekturdaten nicht verfügbar] angezeigt wird. können Sie die EOS Utility-Software (LL[158](#page-157-1)) zum Hinzufügen der Objektivkorrekturdaten zur Kamera verwenden.
	- Wenn die Wirkung der Korrektur zunächst nicht sichtbar ist, vergrößern Sie das Bild, und überprüfen Sie es dann erneut.
	- Die Korrekturen werden auch angewendet, wenn eine Okularverlängerung oder ein Life-Size-Konverter verwendet wird.
	- Der Korrekturwert ist geringer, wenn das Objektiv nicht über Abstandsdaten verfügt.
	- Der über [Vignettierung] angewendete Korrekturwert ist etwas geringer als der maximale Korrekturwert, den Sie mit der Digital Photo Professional-Software festlegen können.
	- Je höher die ISO-Empfindlichkeit, desto geringer ist der Wert für die Vignettierungs-Korrektur.

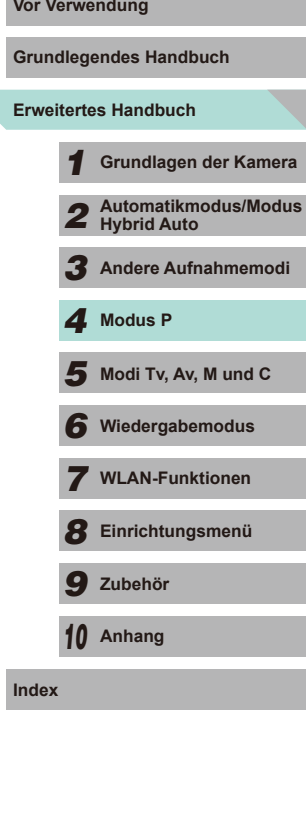

#### <span id="page-79-0"></span>**Ändern der Stärke der Rauschunterdrückung**

**Fotos Filme**

Die Rauschunterdrückung kann in drei Stufen eingestellt werden: [Standard], [Hoch], [Gering]. Dies ist besonders wirksam beim Aufnehmen mit hohen ISO-Empfindlichkeiten.

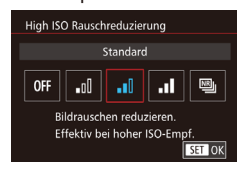

• Drücken Sie die Taste [MENU], und wählen Sie [High ISO Rauschreduzierung] auf der Registerkarte [<sup>41</sup>] und dann die gewünschte Option aus (Q232).

#### **Verwenden der Multi-Shot-Rauschreduzierung**

Die Kamera kann bei einem Aufnahmevorgang automatisch vier Bilder aufnehmen und die Bilder kombinieren, um eine Rauschunterdrückung von hoher Qualität zu erzielen. Das Ergebnis ist dabei besser als beim Auswählen von [Hoch] unter [High ISO Rauschreduzierung].

- *1* **Wählen Sie [ ] aus.**
- Führen Sie die Schritte unter "Ändern der Stärke der Rauschunterdrückung" aus, um [**Bu]** auszuwählen.

#### *2* **Machen Sie die Aufnahme.**

● Drücken Sie den Auslöser vollständig herunter. Die Kamera nimmt vier Bilder auf und kombiniert sie. Halten Sie Ihre Hände während der Aufnahme also möglichst still.

- - Es können unerwartete Ergebnisse auftreten, wenn ein Bild aufgrund von Kamerabewegungen stark uneinheitlich ausgerichtet ist. In diesem Fall ist es ratsam, die Kamera mit einem Stativ oder auf andere Weise zu stabilisieren.
	- Wenn Sie ein sich bewegendes Motiv aufnehmen, kann die Bewegung des Motivs zu Nachbildern führen, oder die Umgebung des Motivs kann dunkel dargestellt werden.
	- Je nach Aufnahmebedingungen kann Bildrauschen am Bildrand auftreten.
	- Die Nutzung in Verbindung mit AEB, [Rauschred. bei Langzeitbel.], beim Aufnehmen von RAW-Bildern oder bei Langzeitbelichtung ist nicht möglich. Wenn eine dieser Einstellungen bereits festgelegt wurde, ist [Multi-Shot-Rauschreduz.] nicht verfügbar.
	- Blitzaufnahmen sind nicht möglich.
	- Das Speichern des Bilds auf der Karte dauert länger als bei normalen Aufnahmen. Solange die Verarbeitung nicht abgeschlossen ist, können keine neuen Bilder aufgenommen werden.

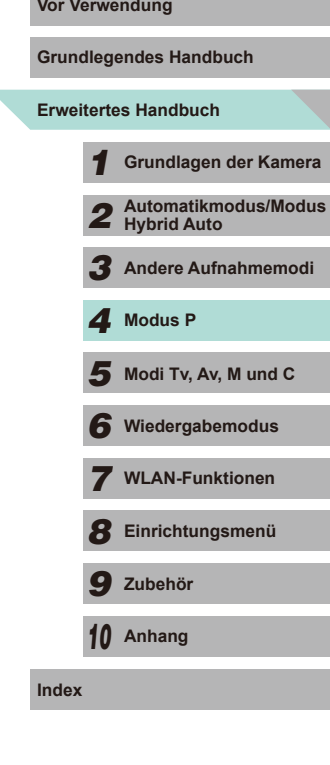

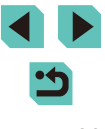

### **Reduzieren von Rauschen bei langen Verschlusszeiten**

**Fotos Filme**

Die Kamera kann das Rauschen reduzieren, das bei langen Belichtungszeiten mit Verschlusszeiten von 1 Sekunde oder mehr auftritt.

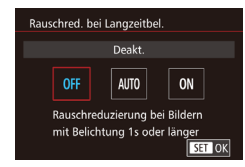

• Drücken Sie die Taste [MENU], und wählen Sie [Rauschred. bei Langzeitbel.] auf der Registerkarte [14] und dann die gewünschte Option aus (ﷺ32).

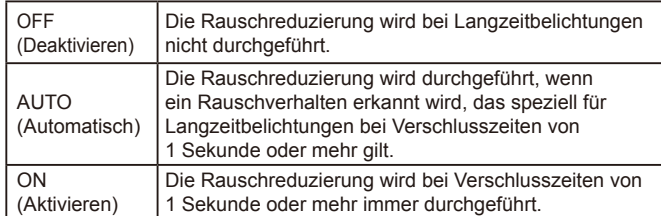

- Es kann eine Weile dauern, bis Sie wieder Aufnahmen machen können, da die Kamera die Bilder verarbeitet, um das Rauschen zu reduzieren.
- Wenn Sie Aufnahmen mit einer Empfindlichkeit von ISO1600 oder höher machen und diese Option auf [ON] eingestellt ist, kann sich eine stärkere Körnung der Bilder als bei den Einstellungen [OFF] oder [AUTO] ergeben.

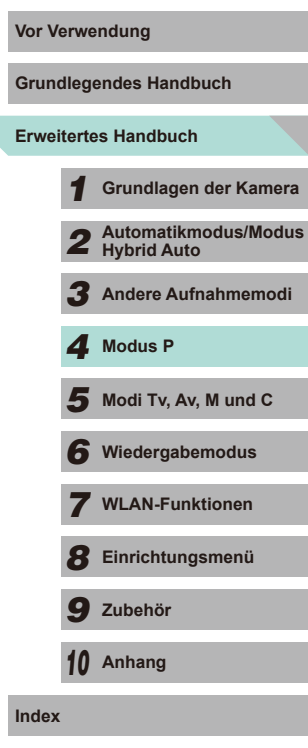

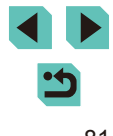

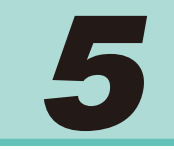

# **Modi Tv, Av, M und C**

Aufnehmen von raffinierteren und anspruchsvolleren Bildern und Anpassen der Kamera an Ihren Aufnahmestil

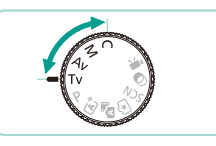

● In diesem Kapitel wird davon ausgegangen, dass der entsprechende Modus in der Kamera eingestellt wurde.

# **Spezielle Verschlusszeiten Vor Verwendung (Modus [Tv])**

**Fotos Filme**

Sie können die gewünschte Verschlusszeit vor einer Aufnahme wie folgt festlegen. Die Kamera passt den Blendenwert automatisch an die gewählte Verschlusszeit an.

Informationen zu verfügbaren Verschlusszeiten finden Sie unter ["Verschluss" \(](#page-191-0)[1] 192).

#### *1* **Wechseln Sie in den Modus [ ].**

- Drehen Sie das Modus-Wahlrad auf die Position [Tv].
- *2* **Legen Sie die Verschlusszeit fest.**
- Drehen Sie das Wahlrad [  $\frac{1}{2}$  ], um die Verschlusszeit einzustellen.
- Wenn die Option [Rauschred. bei Langzeitbel.] auf [ON] oder [AUTO] eingestellt ist und die Aufnahme mit einer Verschlusszeit von 1 Sekunde oder langsamer erstellt wird, tritt aufgrund der Nachbearbeitung zur Reduzierung von Bildrauschen eventuell eine Verzögerung auf, bevor das nächste Bild aufgenommen werden kann.
	- Bei Aufnahmen mit langsamen Verschlusszeiten und einem Stativ ist es ratsam, die Bildstabilisierung zu deaktivieren  $($  $\Box$ 78).
	- Die maximale Verschlusszeit bei Verwendung des Blitzes beträgt 1/200 Sekunden. Wenn Sie eine kürzere Verschlusszeit festlegen, wird der Wert von der Kamera vor der Aufnahme automatisch auf 1/200 Sekunde zurückgesetzt.
- Werden Blendenwerte beim leichten Herunterdrücken des Auslösers orange angezeigt, weist dies darauf hin, dass die Einstellungen von der Standardbelichtung abweichen. Passen Sie die Verschlusszeit an, bis der Blendenwert weiß angezeigt wird, oder verwenden Sie die Funktion Safety Shift (QQ88).

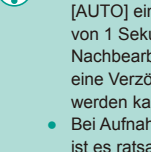

Ty (77) 41 [1175] For REEL 34'55

**Erweitertes Handbuch** *1* **Grundlagen der Kamera** *2* **Automatikmodus/Modus Hybrid Auto** *3* **Andere Aufnahmemodi**  $\overline{\mathbf{5}}$  Modi Tv, Av, M und C *6* **Wiedergabemodus** *7* **WLAN-Funktionen** *8* **Einrichtungsmenü** *9* **Zubehör** *10* **Anhang** *4* **Modus P**

**Index**

**Grundlegendes Handbuch**

# **Spezielle Blendenwerte (Modus [Av])**

#### **Fotos Filme**

Legen Sie den gewünschten Blendenwert vor der Aufnahme wie folgt fest. Die Kamera passt die Verschlusszeit automatisch an den gewählten Blendenwert an.

Die zulässigen Blendenwerte variieren je nach verwendetem Objektiv.

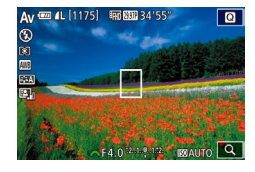

- **Wechseln Sie in den Modus [Av].**
- Drehen Sie das Modus-Wahlrad auf die Position  $[Av]$ .

#### *2* **Legen Sie den Blendenwert fest.**

- Drehen Sie das Wahlrad [ ], um den Blendenwert einzustellen.
- Werden Verschlusszeiten beim leichten Herunterdrücken des Auslösers orange angezeigt, weist dies darauf hin, dass die Einstellungen von der Standardbelichtung abweichen. Passen Sie den Blendenwert an, bis die Verschlusszeit weiß angezeigt wird, oder verwenden Sie die Funktion Safety Shift ( $\Box$ 88).
	- Die kürzeste Verschlusszeit bei Verwendung des Blitzes beträgt 1/200 s. Bei Aufnahmen mit dem Blitz ändert die Kamera eventuell den festgelegten Blendenwert, um sicherzustellen, dass die Verschlusszeit nicht kürzer als 1/200 s ist.

[Av]: Blendenwert (Größe der Öffnung der Irisblende im Objektiv)

#### **Schärfentiefe-Kontrolle Vor Verwendung**

Die Blende ist offen, wenn keine Aufnahme mit der Kamera gemacht wird. Die Größe der Blende ändert sich nur in dem Augenblick, wenn eine Aufnahme gemacht wird. Dadurch kann die Schärfentiefe auf dem Bildschirm etwas schmaler (flacher) erscheinen. Fügen Sie [ $\frac{1}{2}$ ] (Schärfentiefe-Kontrolle) den Tasten hinzu ( $\Box$ 89), und drücken Sie die zugewiesene Taste, um eine Vorschau der Schärfentiefe anzuzeigen.

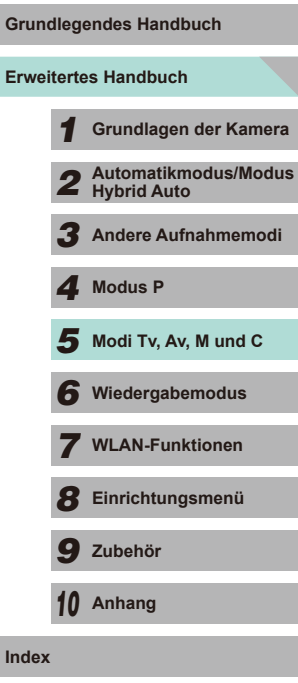

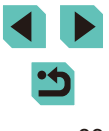

# <span id="page-83-0"></span>**Spezielle Verschlusszeiten und Blendenwerte (Modus [M])**

#### **Fotos Filme**

Führen Sie die folgenden Schritte vor einer Aufnahme aus, um Ihre bevorzugten Werte für die Verschlusszeit und den Blendenwert einzustellen, so dass Sie die gewünschte Belichtung erhalten. Informationen zu verfügbaren Verschlusszeiten finden Sie unter ["Verschluss" \(](#page-191-0)I.↓192). Die zulässigen Blendenwerte variieren je nach verwendetem Objektiv.

#### *1* **Wechseln Sie in den Modus [ ].**

● Drehen Sie das Modus-Wahlrad auf die Position [M].

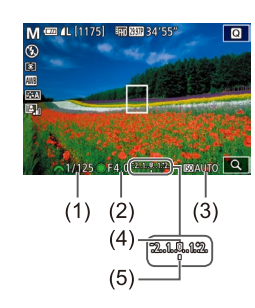

#### *2* **Konfigurieren Sie die Einstellung.**

- Drehen Sie das Wahlrad [3], um die Verschlusszeit (1) einzustellen.
- Drücken Sie die Taste [▲], um den Blendenwert (2) oder die ISO-Empfindlichkeit (3) auszuwählen. Drehen Sie dann das Wahlrad [ ], um einen Wert anzugeben.
- Wenn die ISO-Empfindlichkeit gesperrt ist. wird eine Belichtungsstufenmarkierung (5) basierend auf dem von Ihnen angegebenen Wert in der Belichtungsstufenanzeige angezeigt, so dass Sie ihn mit der Standard-Belichtungsstufe (4) vergleichen können. Wenn die Abweichung von der Standard-Belichtungsstufe zwei Stopps übersteigt, ändert sich die Belichtungsstufenanzeige zu einem [4] oder einem [ $\blacktriangleright$ ].
- Wenn die ISO-Empfindlichkeit auf [AUTO] eingestellt, wird durch leichtes Herunterdrücken des Auslösers die ISO-Empfindlichkeit gesperrt und die Bildschirmhelligkeit geändert. Wenn die Standardbelichtung mit der festgelegten Verschlusszeit und dem Blendenwert nicht erreicht werden kann, wird die ISO-Empfindlichkeit orange angezeigt.
- Nach Festlegung der Verschlusszeit und des Blendenwerts wird die Belichtungsstufe eventuell geändert, wenn Sie den Zoom anpassen oder den Bildausschnitt ändern.
- Wenn die Speicherung der ISO-Empfindlichkeit aktiviert ist, kann sich abhängig von den eingestellten Werten für die Verschlusszeit oder die Blende die Bildschirmhelligkeit ändern. Die Bildschirmhelligkeit ändert sich jedoch nicht, wenn der Blitz ausgeklappt ist und der Modus auf  $\sharp$ ] eingestellt ist.
- Wenn die ISO-Empfindlichkeit auf [AUTO] eingestellt ist, wird die ISO-Empfindlichkeit an die Verschlusszeit und den Blendenwert angepasst, um eine Standardbelichtung zu erzielen. Daher kann es vorkommen, dass Sie nicht den gewünschten Belichtungseffekt erzielen.
- Von der automatischen Belichtungsoptimierung (L. 64) wird unter Umständen die Bildhelligkeit geändert. Drücken Sie auf dem Bildschirm mit den Einstellungen für die automatische Belichtungsoptimierung die Taste [NFO], und fügen Sie der Option [Deaktiv bei manuell Bel] ein [ i ] hinzu. So bleibt die automatische Belichtungsoptimierung im Modus [M] auf [Deakt.] eingestellt.

#### ● [MI: Manuell

- Die Standardbelichtung wird anhand des festgelegten Lichtmessverfahrens (LL62) berechnet.
- Sie können die Kamera so einstellen, dass sich die Verschlusszeit durch Drehen des Wahlrads [<sup>2</sup> ] und der Blendenwert durch Drehen des Wahlrads [3944] ändern lassen ([189].
- Die folgenden Aktionen sind verfügbar, wenn die ISO-Empfindlichkeit auf [AUTO] eingestellt ist.
	- Verwenden Sie das Wahlrad für die Belichtungskorrektur, um die Belichtung anzupassen.
	- Drücken Sie die Taste  $[\frac{\mathbf{1}}{\mathbf{1}}]$ , um die ISO-Empfindlichkeit zu speichern und die Bildschirmhelligkeit anzupassen.

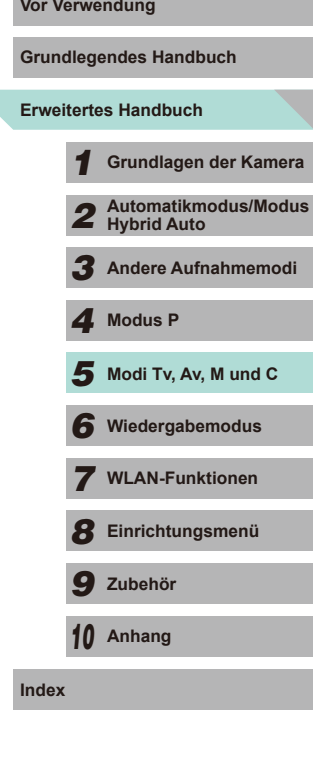

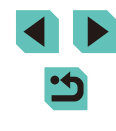

# **Langzeitbelichtungen**

Bei einer Langzeitbelichtung bleibt die Blende so lange geöffnet, wie Sie den Auslöser gedrückt halten.

#### *1* **Aktivieren Sie die Langzeitbelichtung.**

● Führen Sie die Schritte 1 - 2 unter "Spezielle Verschlusszeiten und [Blende](#page-83-0)nwerte (Modus [M])" aus<br>([1] 84), und stellen Sie die Verschlusszeit auf [BULB] ein.

#### *2* **Machen Sie die Aufnahme.**

- Die Belichtung wird so lange durchgeführt, wie Sie den Auslöser gedrückt halten. Während der Belichtung wird die verstrichene Belichtungszeit auf dem LCD-Monitor angezeigt.
- Setzen Sie die Kamera auf ein Stativ auf, oder ergreifen Sie andere Maßnahmen, um Kamerabewegungen und -verwacklungen zu vermeiden. Außerdem ist es ratsam, die Bildstabilisierung zu deaktivieren, wenn Sie ein Stativ oder ein anderes Mittel zum Abstützen der Kamera verwenden (LL78).
- Langzeitbelichtungen wirken aufgrund von Bildrauschen unter Umständen grobkörnig. Es gibt eine Möglichkeit, das Rauschen bei Langzeitbelichtungen zu reduzieren, wenn [Rauschred. bei Langzeitbel.] auf [AUTO] oder [ON] eingestellt ist ( $\Box$ 80).

Aufnahmen mit Langzeitbelichtung können auch über die Fernbedienung (separat erhältlich) ausgelöst werden ( =[152](#page-151-0)).

● Wenn der [Touch-Auslöser] auf [Aktiv.] eingestellt ist, beginnt die Belichtung mit dem Berühren des Bildschirms. Berühren Sie den Bildschirm erneut, um die Belichtung zu beenden. Achten Sie darauf, dass die Kamera beim Tippen nicht wackelt.

# **Vor Verwendung Einstellen der Blitzleistung**

#### **Fotos Filme**

In den Modi [Tv], [Av] und [M] können Sie unter drei Blitzstärken wählen.

- *1* **Setzen Sie den Blitzmodus auf [Man. Blitz].**
- Drücken Sie die Taste [MENU], und wählen Sie [Blitzsteuerung] auf der Registerkarte [ 3] aus. Wählen Sie [Einstellung int. Blitz] aus, und legen Sie [den \[B](#page-31-0)litzmodus] auf [Man. Blitz] fest [\(](#page-31-0) $\Box$ 32).

#### *2* **Konfigurieren Sie die Einstellungen.**

- Klappen Sie den Blitz aus, drücken Sie die Taste [▶], und drehen Sie sofort danach das Wahlrad [3], um die Blitzstufe auszuwählen. Drücken Sie dann die Taste [(.).
- Nach Abschluss der Einstellung wird die Blitzleistung angezeigt.<br>[ **]:** Gering, [ ]: Mittel, [ **]** ...]: Hoch
- Sie können Blitzstärken auch konfigurieren, indem Sie im Menü ([=](#page-31-0)32) die Registerkarte [ 3] und dann unter [Blitzsteuerung] die Option [Einstellung int. Blitz] sowie [Subsitzleist.] auswählen.
	- Sie können auf den Bildschirm [Blitzsteuerung] (LL32) auch wie folgt zugreifen.
		- Halten Sie die Taste [ $\blacktriangleright$ ] mindestens eine Sekunde lang gedrückt.
	- Wenn der Blitz ausgeklappt ist, drücken Sie die Taste [ $\blacktriangleright$ ] und direkt danach die Taste [MENU].

● Alternativ dazu können Sie den Bildschirm [Blitzsteuerung]<br>[\(](#page-31-0)□32) auch durch Drücken der Taste [ ▶ ] und Berühren von<br>[ **] [ ] aufrufen.** 

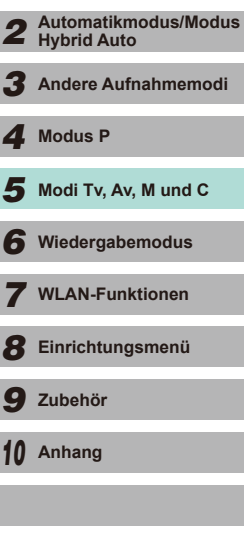

*1* **Grundlagen der Kamera**

**Erweitertes Handbuch Grundlegendes Handbuch**

**Index**

# **Spezielle Verschlusszeiten und Blendenwerte**

#### **Fotos Filme**

Führen Sie die folgenden Schritte aus, um Ihre bevorzugte Verschlusszeit, den Blendenwert und die ISO-Empfindlichkeit einzustellen. Informationen zu verfügbaren Verschlusszeiten finden Sie unter ["Verschluss" \(](#page-191-0)E192). Die zulässigen Blendenwerte variieren je nach verwendetem Objektiv.

#### *1* **Wechseln Sie in den Modus [ ].**

- Drehen Sie das Modus-Wahlrad auf die Position  $\mathbb{P}$ .
- Drücken Sie die Taste [  $\binom{1}{2}$ ] und wählen Sie [<sup> $\bullet$ </sup>, im Menü aus. Wählen Sie anschließend  $\Gamma$ <sup>[2]</sup> ( $\Box$ 31).

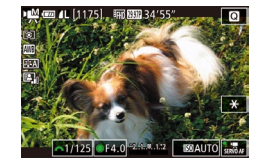

#### *2* **Konfigurieren Sie die Einstellungen.**

- Drehen Sie das Wahlrad [ ], um die Verschlusszeit einzustellen.
- Drücken Sie [▲], um den Blendenwert und die ISO-Empfindlichkeit einzustellen. Wählen Sie die gewünschte Option aus und drehen Sie dann das Wahlrad [<sup>2</sup>.], um eine Einstellung auszuwählen.
- Eventuell werden Sie ein Bildflackern feststellen, wenn Sie unter fluoreszierendem oder LED-Licht aufnehmen. Dies hängt von der Verschlusszeit ab.
- Bei einem großen Blendenwert kann die Fokussierung länger dauern oder gar nicht erreicht werden.
- Wenn die ISO-Empfindlichkeit gesperrt ist, wird eine Belichtungsstufenmarkierung basierend auf dem von Ihnen angegebenen Wert in der Belichtungsstufenanzeige angezeigt, so dass Sie ihn mit der Standard-Belichtungsstufe vergleichen können. Wenn die Abweichung von der Standard-Belichtungsstufe zwei Stopps übersteigt, ändert sich die Belichtungsstufenanzeige zu einem [1] oder einem [1].
- Wenn die ISO-Empfindlichkeit auf [AUTO] eingestellt ist, können Sie den Auslöser leicht herunterdrücken, um die aktuelle ISO-Empfindlichkeit anzuzeigen. Wenn die Standardbelichtung mit der festgelegten Verschlusszeit und dem Blendenwert nicht erreicht werden kann, wird die Belichtungswertmarkierung verschoben, um die Abweichung anzuzeigen. Die Belichtungswertmarkierung ändert sich in [ 1] oder [ D], wenn die Abweichung von der Standardbelichtungsstufe zwei Stopps übersteigt.
- Die ISO-Empfindlichkeit ändert sich in Abhängigkeit von der Bildqualität. ISO 100 bis ISO 3200 mit [ ], [ ] oder [ FHI 2500 ], ISO 100 bis ISO 6400 mit [ FHD 5994 ], [ FHD 5000 ], [ V(1 29.97 Pi oder [ V(1 25.00 Pi].
- Berühren Sie eine Option am unteren Bildschirmrand und dann [ $\triangle$ ][ $\triangleright$ ], um die dazugehörigen Einstellungen anzupassen.
- Berühren Sie [ $\overline{AP}$ ], um die Fokusposition zu speichern. Auf dem Bildschirm wird [MF] angezeigt.

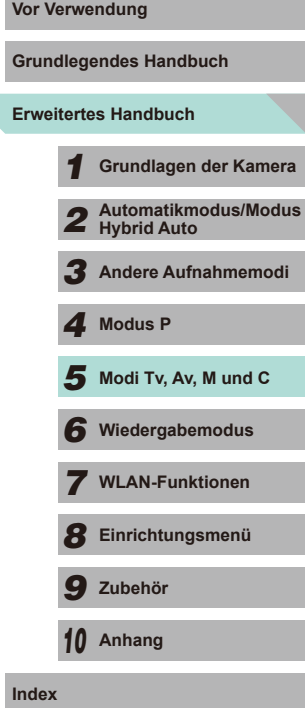

# **Anpassen der Steuerung und der Anzeige**

#### <span id="page-86-0"></span>**Anpassen der Anzeigeinformationen**

Sie können festlegen, welche Bildschirme angezeigt werden, wenn Sie auf dem Aufnahmebildschirm die Taste  $[|NFO]$  drücken. Sie können auch festlegen, welche Daten in den Bildschirmen angezeigt werden sollen.

#### *1* **Rufen Sie den Einstellungsbildschirm auf.**

● Wählen Sie die Registerkarte [ 1] und dann [Anzeige für Aufnahmeinfos] und [Bildschirmwechsel] aus, und drücken Sie die Taste  $\left[\begin{matrix}\mathbb{R} \\ \mathbb{R}\end{matrix}\right]$  ( $\left[\begin{matrix}\mathbb{R} \\ \mathbb{R}\end{matrix}\right]$ 31).

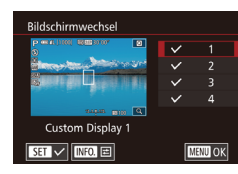

#### *2* **Konfigurieren Sie die Einstellungen.**

- $\bullet$  Drücken Sie die Taste [ $\blacktriangle$ ] oder [ $\blacktriangledown$ ] bzw. drehen Sie das Wahlrad [<sup>2</sup>. um] die Bildschirme auszuwählen, die nicht angezeigt werden sollen. Drücken Sie anschließend zum Entfernen des Symbols [ $\sqrt{}$ ] die Taste [ .). Drücken Sie die Taste  $[$ ( $\circled{F}$ )] erneut, um ein  $[\checkmark]$  hinzuzufügen.
- Drücken Sie die Taste [MENU], um zum Menübildschirm zurückzukehren.
- Verwenden Sie die Beispielanzeige auf der linken Seite des Bildschirms, um zu sehen, wie der in Schritt 2 ausgewählte Effekt aussehen wird.
	- Sie können nicht alle  $\sqrt{}$ ] entfernen oder nur [INFO. Schnelleinstellung] ein [/] hinzufügen.

#### Anpassen der angezeigten Daten **von Englishermendung** Vor Verwendung

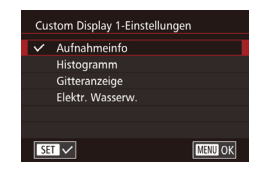

- Führen Sie Schritte 1 2 unter "Anpassen [der Anzeigeinformationen" \(](#page-86-0) $\Box$ 87) aus. um [Custom Display 1] oder [Custom Display 2] auszuwählen, und drücken Sie dann die Taste  $I$ **NFO**1.
- $\bullet$  Drücken Sie die Taste [ $\blacktriangle$ ] oder [ $\blacktriangledown$ ] bzw. drehen Sie das Wahlrad [.], um die anzuzeigenden Informationen auszuwählen. Drücken Sie anschließend die Taste [ ... ], um ein [  $\sqrt{}$  hinzuzufügen.
- Drücken Sie die Taste IMFNUI. um zum Bildschirm [Bildschirmwechsel] zurückzukehren, und überprüfen Sie die Anzeige.
- Greifen Sie auf [Anzeige für Aufnahmeinfos] auf der Registerkarte [ $\bigcap$ 11 zu, und wählen Sie [Gitteranzeige] aus, um zu einem feineren Gitter zu wechseln.
- Greifen Sie auf [Anzeige für Aufnahmeinfos] auf der Registerkarte [  $\bigcirc$  1] zu, und wählen Sie [Histogramm] aus, um das angezeigte Histogramm von einem Helligkeitshistogramm in ein RGB-Histogramm zu ändern.

# **Erweitertes Handbuch Grundlegendes Handbuch** *1* **Grundlagen der Kamera** *2* **Automatikmodus/Modus Hybrid Auto** *3* **Andere Aufnahmemodi**  $\overline{\mathbf{5}}$  Modi Tv, Av, M und C *6* **Wiedergabemodus** *7* **WLAN-Funktionen** *8* **Einrichtungsmenü** *9* **Zubehör** *10* **Anhang Index** *4* **Modus P**

#### <span id="page-87-0"></span>**Einrichten von erweiterten Kamerafunktionen**

Auf der Registerkarte [**Ω1]** des Menüs (↓↓32) können Sie verschiedene Kamerafunktionen an Ihre Vorlieben beim Aufnehmen anpassen. Außerdem können Sie dem Wahlrad vorne, dem Einstellungs-Wahlrad und den Tasten häufig verwendete Funktionen hinzufügen.

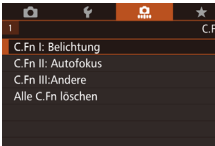

#### C.Fn I: Belichtung  $\Box$ ISO-Erweiterung  $1:Ein$ ISO-Erweiterung ist für Fotound Video-Aufn. unterschiedlich C.Fn I:  $\frac{1}{0}$   $\frac{2}{0}$ **MENU OK**

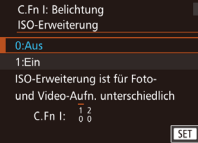

#### *1* **Wählen Sie einen Funktionstyp aus.**

- Drücken Sie die Taste [MENU], und wählen Sie die Registerkarte [**n.**1] aus<br>([1032).
- Drücken Sie die Tasten [▲][ i, oder drehen Sie das Wahlrad [.], um den Funktionstyp (Belichtung, AF oder Andere) auszuwählen. Drücken Sie anschließend die Taste [ ].
- *2* **Wählen Sie die gewünschte Funktion aus.**
- Drücken Sie bei Auswahl von "Belichtung" oder "Andere" die Tasten [< ][ D], oder drehen Sie die Wahlräder [3][[ ]], um eine Funktion auszuwählen, und drücken Sie dann die Taste [ ....
- *3* **Wählen Sie eine Option aus.**
- Drücken Sie die Taste [▲] oder [▼] bzw. drehen Sie das Wahlrad [.], um eine Option auszuwählen.
- Drücken Sie die Taste [ .), um zum Menübildschirm zurückzukehren.

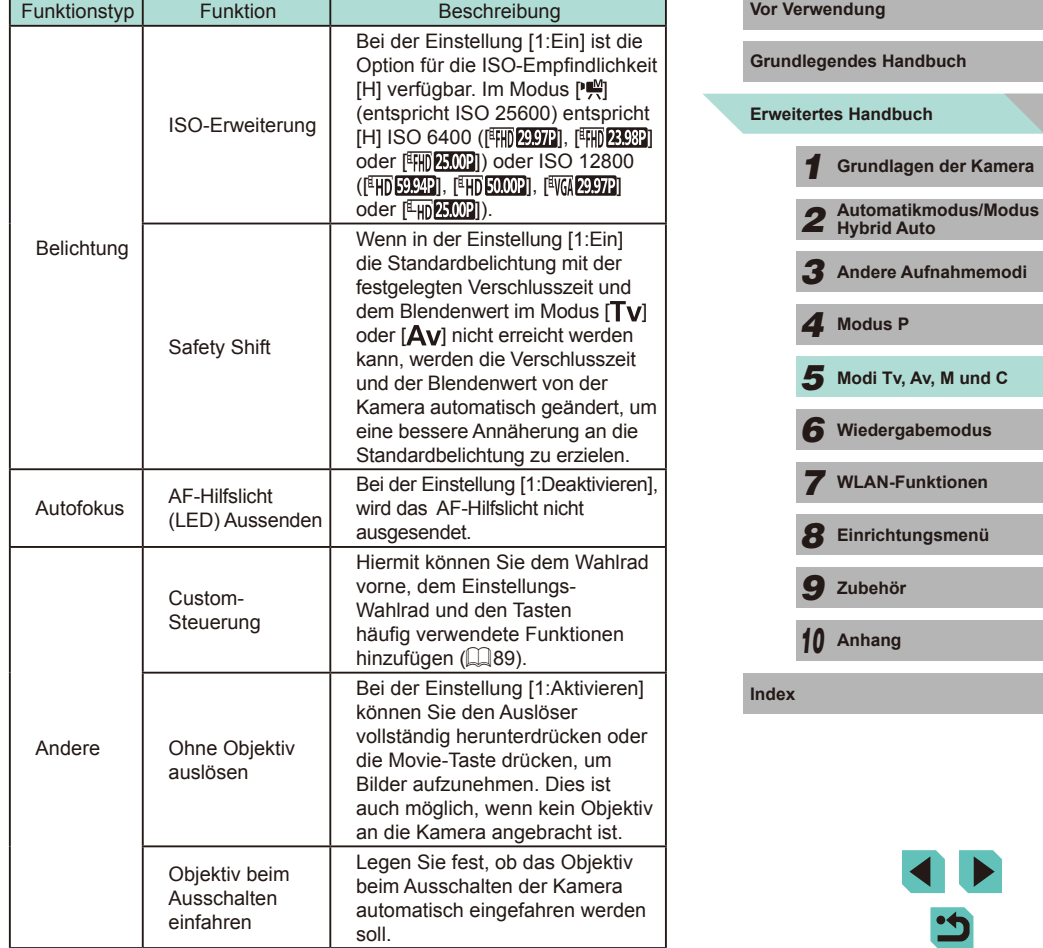

**Kamera** 

*<u>Aemodi</u>* 

- Wählen Sie in Schritt 1 die Option [Alle C.Fn löschen] aus, und drücken Sie die Taste [ ], um alle geänderten Funktionen auf der Registerkarte [ $\Omega$ 1] zu entfernen und die Standardeinstellung wiederherzustellen.
- Auch wenn [ISO-Erweiterung] auf [1:Ein] gesetzt ist, kann [H] nicht ausgewählt werden, solange [Tonwert Priorität] auf [D+] eingestellt ist (ﷺ64).
- Safety Shift ist deaktiviert, wenn der Blitz ausgelöst wird.
- Das AF-Hilfslicht ist das Licht der vorderen Lampe. Es wird aktiviert, wenn der Auslöser in dunklen Bereichen angetippt wird, um die Fokussierung zu unterstützen.
- [Obj. beim Aussch.einfahren] wird von den folgenden Objektiven unterstützt:
	- $EF$  40 mm  $f/2$  8 STM
	- $-$  FF-S 24 mm  $f/2$  8 STM

#### <span id="page-88-0"></span>**Hinzufügen von Funktionen zu Tasten und Wahlrädern**

Sie können die Funktion des Auslösers bzw. der Taste [ $\frac{1}{1}$ ] oder der Wahlräder [ $\frac{1}{2}$ ]/[(iii) ändern und den Tasten [M-Fn], [ $\blacktriangledown$ ] ([mi]) sowie der Movie-Taste hinzufügen.

- *1* **Greifen Sie auf den Bildschirm für die Funktionszuweisung zu.**
- Führen Sie die Schritte 1 2 unter "Einrichten von erweiterten [Kamerafunktionen" \(](#page-87-0)L. 88) aus, und wählen Sie [Custom-Steuerung] unter [Andere] aus.

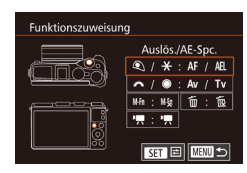

#### *2* **Weisen Sie der Steuerung Funktionen zu.**

• Drücken Sie die Tasten [▲][▼][4][ )], oder drehen Sie die Wahlräder [3][ ][ ]], um das Wahlrad bzw. die Taste auszuwählen, dem bzw. der eine Funktion zugewiesen werden soll. Drücken Sie anschließend die Taste [ ...

- Drücken Sie die Tasten [▲][**▼**], oder drehen Sie das Wahlrad [.], um die Funktion auszuwählen, wenn Sie die Funktion des Auslösers bzw. der Taste<br>[ $\angle$ ] oder des Wahlrads [ $\angle$ ] oder [ ändern möchten.
- Wenn Sie eine Funktion der Taste [M-Fn],<br>
[▼] (Taste [m̃]) oder der Movie-Taste hinzufügen möchten, drücken Sie die Tasten [▲][▼][4][▶], oder drehen Sie die Wahlräder [Straut] [ ], um die Funktion auszuwählen.
- Drücken Sie die Taste [ ... ), um zum vorherigen Menübildschirm zurückzukehren.

<span id="page-88-1"></span>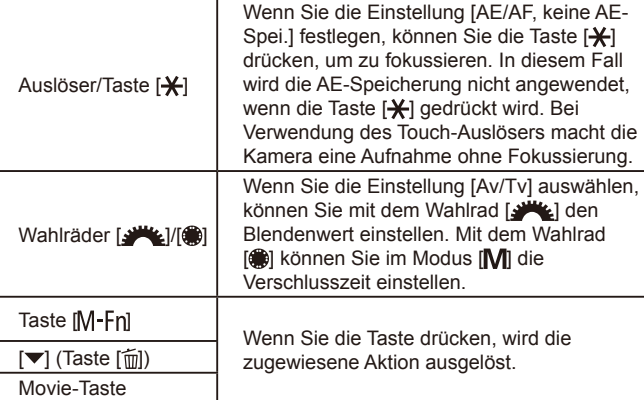

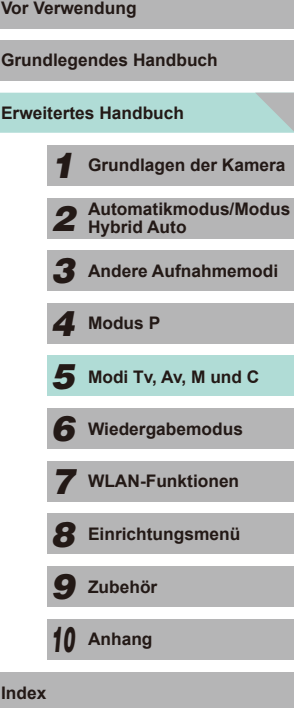

- Wählen Sie [MSa], [  $\overline{1}$  bzw. [  $\overline{1}$  aus, um für die Taste [M-Fn], die Taste [▼] ([mi]) und die Movie-Taste die Standardeinstellung wiederherzustellen.
- Wenn Sie der Taste [M-Fn], der Taste [▼] ([mi]) und der Movie-Taste keine Funktionen hinzufügen möchten, wählen Sie [M $\frac{1}{2}$ ], [ $\frac{1}{12}$ ] bzw. [<sup>4</sup> $\frac{1}{22}$ ] aus.
- Wenn Symbole auf dem Bildschirm für die Funktionszuweisung für die Taste [M-Fn], die Taste [ $\blacktriangledown$ ] ([m]) und die Movie-Taste mit [ $\bigcirc$ ] gekennzeichnet sind, zeigt dies an, dass die Funktion im aktuellen Aufnahmemodus oder unter den aktuellen Funktionsbedingungen nicht verfügbar ist.
- Weisen Sie [ ... einer Taste zu. Bei jedem Drücken der Taste wird das Speichern gleichzeitiger RAW-Bilder für die Kamera dann aktiviert bzw. deaktiviert.
- Weisen Sie [ $\frac{1}{2}$ ] einer Taste zu. Die Kamera verwendet dann den festgelegten Blendenwert, wenn die Taste gedrückt wird, um eine Vorschau der Schärfentiefe bereitzustellen.
- Weisen Sie fraul einer Taste zu. Die Bildschirmanzeige wird ausgeblendet, wenn die Taste gedrückt wird. Führen Sie einen der folgenden Schritte aus, um die Anzeige wiederherzustellen:
- Drücken Sie eine beliebige Taste (außer der Taste ON/OFF).
- Drehen Sie das Wahlrad für die Belichtungskorrektur, das Modus-Wahlrad oder die Wahlräder [3] [1]
- Ändern Sie die vertikale bzw. horizontale Ausrichtung der Kamera.
- Öffnen oder schließen Sie den Blitz.
- Öffnen Sie den LCD-Monitor, und drehen Sie ihn ganz nach oben, oder schließen Sie den LCD-Monitor, wenn er ganz nach oben gedreht ist.

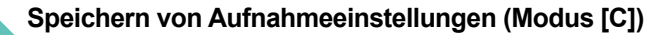

**Fotos Filme**

Sie können häufig verwendete Aufnahmemodi und Ihre konfigurierten Funktionseinstellungen zur Wiederverwendung speichern. Um zu einem späteren Zeitpunkt auf diese gespeicherten Einstellungen zuzugreifen, drehen Sie das Modus-Wahlrad einfach auf [C]. Auf diese Weise können sogar Einstellungen gespeichert werden, die normalerweise beim Wechsel in einen anderen Aufnahmemodus oder beim Ausschalten der Kamera gelöscht werden (wie Selbstauslöser-Einstellungen).

#### **Speicherbare Einstellungen**

 $\bullet$  Aufnahmemodi ( $[P]$ ,  $[Tv]$ ,  $[Av]$  und  $[M]$ )

**MENU** 

OK

- $\bullet$  Menüelemente, die in den Modi [ $\mathsf{P}$ ],  $\mathsf{[} \mathsf{T} \mathsf{v} \mathsf{]}$ ,  $\mathsf{[} \mathsf{A} \mathsf{v} \mathsf{]}$  und  $\mathsf{[} \mathsf{M} \mathsf{]}$  eingestellt wurden (LJ61 – LJ84)
- Aufnahmemenü-Einstellungen

Indiv. Aufnahmemodus (C) Einstellungen registrieren Einstellungen löschen

Einstellungen registrieren Kameraeinst, zu Indiv.Aufnahmemod. C registr.

Abbrechen

- My Menu Einstellungen  $($ 
	- *1* **Wechseln Sie in einen Aufnahmemodus mit Einstellungen, die Sie speichern möchten, und ändern Sie die Einstellungen nach Bedarf.**
	- *2* **Rufen Sie den Bildschirm "Einstellungen registrieren" auf.**
	- Drücken Sie die Taste [MFNU], wählen Sie [Indiv. Aufnahmemodus (C)] auf der Registerkarte [44] aus, und drücken Sie die Taste [ ....

#### *3* **Registrieren.**

- $\bullet$  Drücken Sie die Taste [ $\blacktriangle$ ] oder [ $\blacktriangledown$ ] bzw. drehen Sie das Wahlrad [.], um [Einstellungen registrieren] auszuwählen. Drücken Sie anschließend die Taste [ ].
- Sie werden zu einer Bestätigung aufgefordert. Drücken Sie die Taste [4] oder [ $\blacktriangleright$ ] bzw. drehen Sie das Wahlrad [.], um [OK] auszuwählen, und drücken Sie dann die Taste [ ].

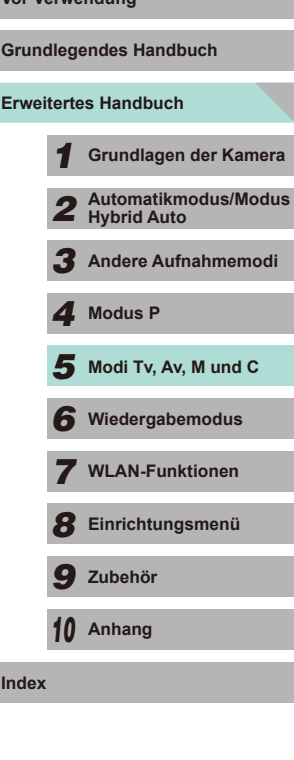

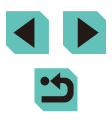

Um gespeicherte Einstellungen (mit Ausnahme des Aufnahmemodus) zu ändern, wählen Sie [C] aus, ändern die Einstellungen und wiederholen die Schritte 2 bis 3. Diese Einstellungsdetails werden in anderen Aufnahmemodi nicht angewendet.

Um die gespeicherten Einstellungen auf deren Standardwerte zurückzusetzen, wählen Sie in Schritt 2 die Option [Einstellungen löschen], drücken die Taste [ [ ], wählen dann [OK] und drücken die Taste [ ....

## <span id="page-90-0"></span>**Speichern häufig verwendeter** *Vor Verwendung* **Aufnahmemenüelemente (My Menu)**

#### **Fotos Filme**

Sie können bis zu sechs häufig genutzte Aufnahmemenüelemente auf der Registerkarte [ $\bigstar$ 1] speichern. Durch Anpassen der Registerkarte [ $\bigstar$ 1] können Sie schnell über nur einen Bildschirm auf diese Einträge zugreifen.

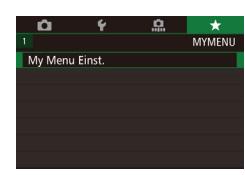

Nein

**MENU**S

My Menu Einst. Objektwahl Wahl Stand.ans.

#### *1* **Rufen Sie den Einstellungsbildschirm auf.** • Drücken Sie die Taste [MFNU].

- wählen Sie [My Menu Einst.] auf der Registerkarte [★1] aus, und drücken Sie dann die Taste [ ] ([=](#page-31-0)32).
- *2* **Konfigurieren Sie die Einstellung.**
- Drücken Sie die Tasten [▲][ i, oder drehen Sie das Wahlrad [.], um [Objektwahl] auszuwählen. Drücken Sie anschließend die Taste [ ].
- Drücken Sie die Taste [▲] oder [▼] bzw. drehen Sie das Wahlrad [.], um ein zu speicherndes Menüelement auszuwählen (maximal sechs Elemente). Drücken Sie dann die Taste [ ], um es zu speichern.
- $\bullet$  [ $\checkmark$ ] wird angezeigt.
- Um das Speichern abzubrechen, drücken Sie die Taste [  $\binom{6}{x}$ ] erneut. [ i wird nicht mehr angezeigt.
- Drücken Sie die Taste [MENU].

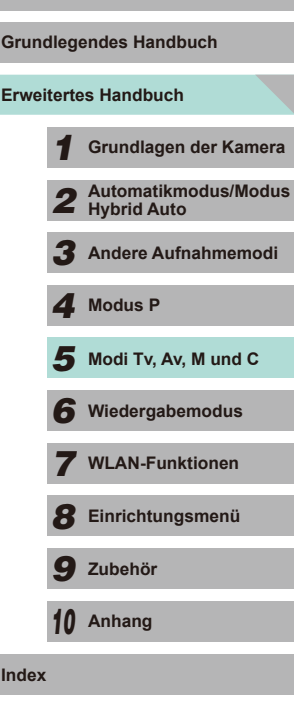

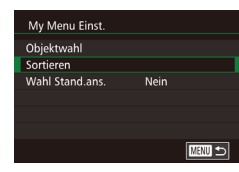

#### **3** Ändern Sie die Reihenfolge der **Menüelemente nach Bedarf.**

- Drücken Sie die Tasten [▲][ V], oder drehen Sie das Wahlrad [.], um [Sortieren] auszuwählen. Drücken Sie anschließend die Taste [ ....
- Wählen Sie ein zu verschiebendes Menüelement aus (drücken Sie entweder die Tasten [▲][▼], oder drehen Sie das Wahlrad [(). Drücken Sie dann die Taste [ ....
- Drücken Sie die Tasten [▲][ i, oder drehen Sie das Wahlrad [.], um die Reihenfolge zu ändern. Drücken Sie anschließend die Taste [ ....
- Drücken Sie die Taste [MENU].

Ausgegraute Einträge in Schritt 2 lassen sich ebenfalls festlegen. Sie sind in einigen Aufnahmemodi jedoch möglicherweise nicht verfügbar.

Um über die Taste [MENU] im Aufnahmemodus direkt auf "My Menu" zugreifen zu können, wählen Sie [Wahl Stand.ans.] und anschließend die Option [Ja] aus.

- Auf dem Bildschirm [Objektwahl] zum Speichern oder Löschen von Einträgen können Sie Einträge auch berühren, um sie auszuwählen.
- Auf dem Bildschirm [Sortieren] können Sie Einträge auch ziehen, um die Anzeigereihenfolge zu ändern.

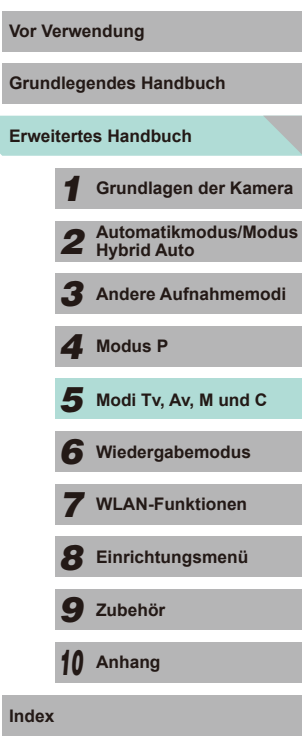

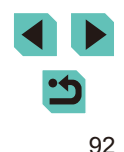

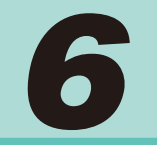

# **Wiedergabemodus**

Anzeigen von Aufnahmen und Durchsuchen oder Schneiden von Aufnahmen.

- Zum Vorbereiten der Kamera für diese Funktionen drücken Sie die Taste [**i**), um in den Wiedergabemodus zu wechseln.
	- Unter Umständen ist es nicht möglich, Bilder wiederzugeben oder zu bearbeiten, deren Namen geändert, die bereits auf einem Computer bearbeitet oder die mit anderen Kameras aufgenommen wurden.

<span id="page-92-0"></span>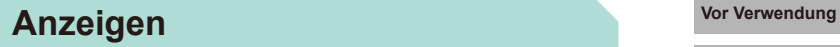

#### **Fotos Filme**

Aufgenommene Fotos und Movies können Sie wie folgt auf dem Bildschirm anzeigen.

- *1* **Wechseln Sie in den Wiedergabemodus.**
	- $\bullet$  Drücken Sie die Taste [ $\blacksquare$ ].
	- Die letzte Aufnahme wird angezeigt.

### *2* **Wählen Sie Bilder aus.**

- Um das vorherige Bild anzuzeigen, drücken Sie die Taste [4] oder drehen das Wahlrad [<sup>2</sup> ] gegen den Uhrzeigersinn. Um das nächste Bild anzuzeigen, drücken Sie die Taste [ $\blacktriangleright$ ] oder drehen das Wahlrad [ $\clubsuit$ ] im Uhrzeigersinn.
- Um Ihre Bilder schnell zu durchsuchen, halten Sie die Tasten [4][D] gedrückt.

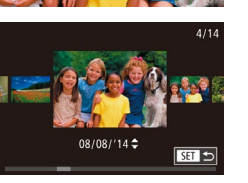

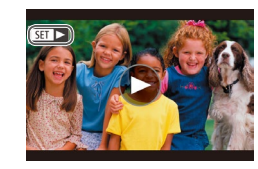

- $\bullet$  Drehen Sie schnell das Wahlrad  $\blacksquare$ um auf den Bildschirm (Modus Anzeige scrollen) zuzugreifen. In diesem Modus drücken Sie die Taste [1] oder [D] bzw. drehen das Wahlrad [.], um die Bilder zu durchsuchen.
- Durch Drücken der Taste [ .) gelangen Sie zur Einzelbildanzeige zurück.
- Drücken Sie im Modus "Anzeige scrollen" die Taste [▲] oder [▼], um nach Aufnahmedatum gruppierte Bilder zu durchsuchen.
- $\bullet$  Filme werden durch das Symbol  $[$  $]$  $\bullet$ ] identifiziert. Um Filme wiederzugeben, fahren Sie mit Schritt 3 fort.

**Grundlegendes Handbuch**

**Erweitertes Handbuch**

*1* **Grundlagen der Kamera**

*2* **Automatikmodus/Modus Hybrid Auto**

*3* **Andere Aufnahmemodi**

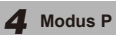

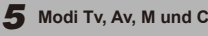

*6* **Wiedergabemodus**

*7* **WLAN-Funktionen**

*8* **Einrichtungsmenü**

*9* **Zubehör**

*10* **Anhang**

**Index**

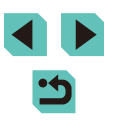

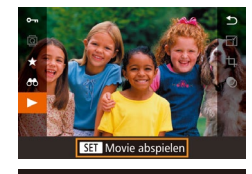

 $(1)$ 

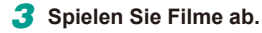

- Zum Starten der Wiedergabe drücken Sie die Taste [  $\binom{[R]}{k}$  und drücken dann die Taste  $\Box$  oder  $\Box$ , um  $\Box$  auszuwählen. Anschließend drücken Sie erneut die Taste [ .
- *4* **Passen Sie die Lautstärke an.**
- Stellen Sie mit den Taste  $[$ **A**] oder  $[$   $\blacktriangledown]$ die Lautstärke ein.
- Zum Einstellen der Lautstärke, wenn die Lautstärkeanzeige (1) nicht mehr angezeigt wird, drücken Sie die Taste [ $\triangle$ ] oder  $[\nabla]$ .

#### *5* **Halten Sie die Wiedergabe an.**

- Drücken Sie die Taste [ <sup>இ</sup> ], um die Wiedergabe anzuhalten oder fortzusetzen.
- $\bullet$  Wenn der Film beendet ist, wird  $[$  $\Pi$  $\rightarrow$ l angezeigt.
- Drücken Sie den Auslöser halb durch, um vom Wiedergabemodus in den Aufnahmemodus zu wechseln.
- Um das Scrollen der Anzeige zu deaktivieren, wählen Sie MENU ([=](#page-31-0)32) > Registerkarte [ 3] > [Anz. scrollen] > [Aus] aus.
- Damit beim Wechseln in den Wiedergabemodus die letzte Aufnahme angezeigt wird, wählen Sie MENU ( $\Box$ 32) > Registerkarte [ $\Box$ 3] > [Wiedergabe] > [LetzteAufn] aus.
- Um den Übergang zwischen Bildern zu ändern, greifen Sie auf MENU ([132) zu, und wählen Sie den gewünschten Effekt auf der Registerkarte [▶ 3] > [Übergangseffekt] aus.

### **Bedienung des Touchscreens Vor Verwendung**

<span id="page-93-0"></span>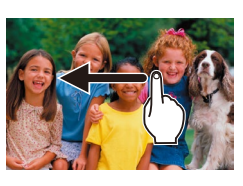

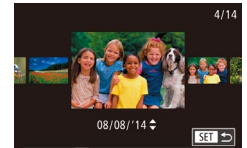

- Wischen Sie mit dem Finger von rechts nach links über den Bildschirm, um das nächste Bild anzuzeigen. Wischen Sie mit dem Finger von links nach rechts, um das vorherige Bild anzuzeigen.
- Wischen Sie mit dem Finger wiederholt schnell nach links oder rechts, um den Modus "Anzeige scrollen" aufzurufen.
	- Sie können im Modus "Anzeige scrollen" auch Bilder auswählen, indem Sie mit dem Finger nach links oder rechts wischen.
	- Durch Berühren des mittleren Bildes wird die Einzelbildanzeige wiederhergestellt.
	- Wischen Sie mit dem Finger nach oben oder unten, um in nach Aufnahmedatum sortierten Bildern im Modus "Anzeige scrollen" zu blättern.
- Berühren Sie [(▶)] in Schritt 3 unter. Anzeigen". um die Movie-Wiedergabe zu starten (QQ94).
- Wischen Sie mit dem Finger schnell nach oben oder unten über den Bildschirm, um die Lautstärke während der Movie-Wiedergabe anzupassen.

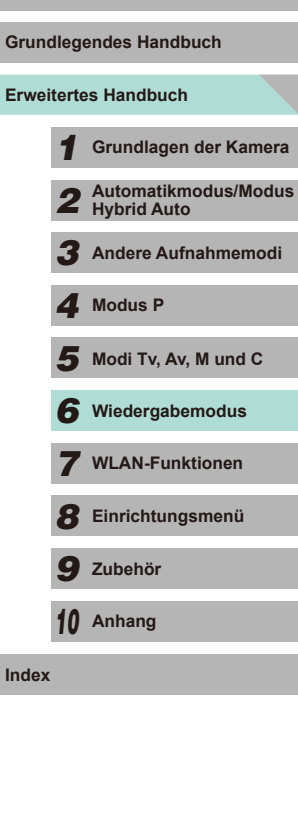

**Gru** 

**Index**

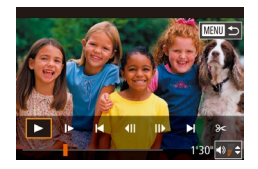

● Berühren Sie den Bildschirm, um die Movie-Wiedergabe zu beenden. Es wird ein Bildschirm wie der links dargestellte angezeigt, und die Kamera ist bereit für die nächste Funktion.

- Berühren Sie [(), um die Lautstärkensteuerung anzuzeigen, und berühren Sie dann  $[$  oder  $[$   $\blacktriangledown$ ]. um die Lautstärke anzupassen.
- Berühren Sie die Bildlaufleiste oder wischen Sie mit dem Finger nach links oder rechts, um zwischen den Bildern zu wechseln.
- Berühren Sie [ $\blacktriangleright$ ], um die Wiedergabe fortzusetzen.
- Berühren Sie [ ], um zum Bildschirm in Schritt 2 unter "Anzeigen" zurückzukehren (L, 93).

#### <span id="page-94-0"></span>**Wechseln zwischen Anzeigemodi**

Drücken Sie im Wiedergabemodus die Taste [INFO], um zwischen keiner Informationsanzeige, der Informationsanzeige 1 (Grundinformationen) und der Informationsanzeige 2 (Details) zu wechseln.

> Das Wechseln der Anzeigemodi ist nicht möglich, während die Kamera über WLAN mit anderen Geräten als Druckern verbunden ist.

#### **Definieren der angezeigten Aufnahmedaten**

Sie können die Bildschirme so konfigurieren, dass sie die gewünschten Informationen anzeigen. Details zu den angezeigten Informationen auf jedem Bildschirm finden Sie unter ["Wiedergabe" \(](#page-174-0)ﷺ) 175).

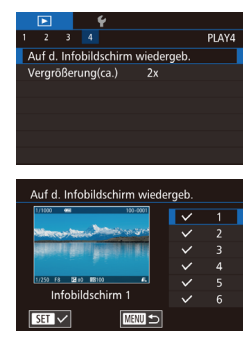

#### *1* **Rufen Sie den Einstellungsbildschirm auf.**

- Wählen Sie [Auf d. Infobildschirm wiedergeb.] auf der Registerkarte [ $\Box$ 4] aus und drücken Sie die Taste [8].
- *2* **Wählen Sie die anzuzeigenden Informationen aus.**
- Drücken Sie die Taste  $[$ **A**] oder  $[$  $\blacktriangledown$  $]$ bzw. drehen Sie das Wahlrad [.1. um die anzuzeigenden Informationen auszuwählen. Drücken Sie anschließend die Taste [  $\mathcal{F}$ ], um ein  $\left[\sqrt{} \right]$  hinzuzufügen.
- Drücken Sie die Taste [MENU], um zum Menübildschirm zurückzukehren.
- Nutzen Sie die Beispielanzeige auf der linken Seite des Bildschirms, um zu sehen, wie der in Schritt 2 ausgewählte Effekt aussehen wird.
- Platzieren Sie ein  $\lceil \sqrt{\ } \rceil$  auf dem [Infobildschirm 2], um die Einstellungsinformationen aus dem Modus  $[\hat{\mathbf{x}}]$  anzuzeigen.<br>Wenn Sie die Taste  $\parallel NFO$ ] drücken, werden die TAT-Einstellungen angezeigt, gefolgt von [Infobildschirm 2].

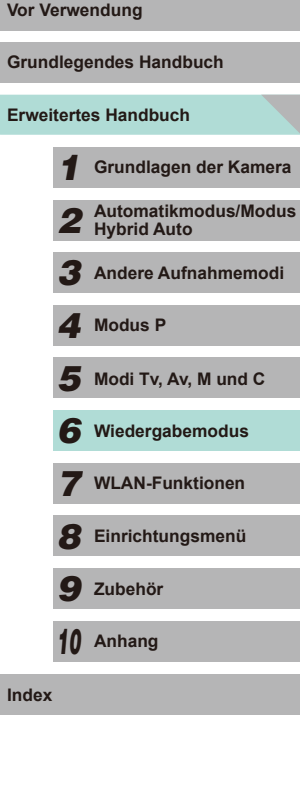

#### **Überbelichtungswarnung (für Bildbereiche)**

**Fotos Filme**

Verwaschene Bildbereiche blinken auf dem Bildschirm in den Infobildschirmen 2 bis 6  $($  $\Box$ 95).

#### **Helligkeitshistogramm**

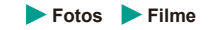

**Fotos Filme**

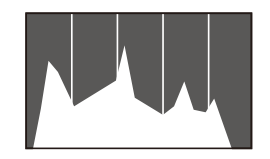

● Die Kurve oben auf den Infobildschirmen 2-6 ist ein Histogramm, das die Verteilung der Helligkeit im Bild anzeigt. Die horizontale Achse repräsentiert den Helligkeitsgrad, die vertikale Achse die Helligkeit des Bildes auf jeder Stufe. Mithilfe des Histogramms können Sie die Belichtung prüfen.

#### **RGB-Histogramm**

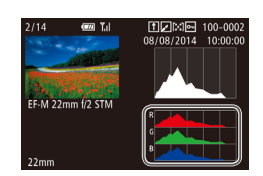

- Der Informationsbildschirm 3 zeigt ein RGB-Histogramm an, in dem die Verteilung von Rot-, Grün- und Blautönen in einem Bild dargestellt wird. Die horizontale Achse repräsentiert die R-, G- oder B-Helligkeit, die vertikale Achse die Helligkeit des Bildes auf jeder Stufe. Mit diesem Histogramm können Sie die Farbmerkmale des Bildes prüfen.
- Wählen Sie die Infobildschirme 2 bis 6 im Bildschirm [Auf d. Infobildschirm wiedergeb.] auf der Registerkarte [DD] 4] aus, drücken Sie die Taste [ NFO ], drücken Sie die Taste [ $\blacktriangle$ ] oder [ $\blacktriangledown$ ], um [RGB] auszuwählen, und drücken Sie dann die Taste [  $\binom{6}{25}$ ]. Am unteren Rand des Bildschirms 3 wird das Helligkeitshistogramm angezeigt.
- Das Histogramm kann auch während der Aufnahme angezeigt werden  $($  $\Box$ [174](#page-173-0)).

## **Anzeigen der beim Aufnehmen von Fotos Die Exercise State von Vor Verwendung aufgezeichneten Videoclips (Filme im Filmtagebuch)**

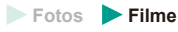

Mit dieser Option können Sie Filmtagebücher anzeigen, die automatisch im Modus [ $\sqrt{3}$ ] ( $\Box$ 37) am Aufnahmedatum des Standbildes erstellt wurden.

#### *1* **Wählen Sie ein Bild aus.** ● Standbilder, die im Modus [ 日

aufgenommen wurden, sind mit dem Symbol [SE]  $e^{i\theta}$  gekennzeichnet. • Wählen Sie ein mit [SET] AEI versehenes Standbild aus und drücken Sie die Taste

von Anfang an wiedergegeben.

**GT 33** 

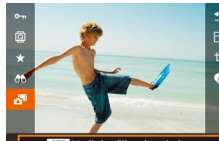

**SET Verlinkt, Filmt.b. wied.o** 

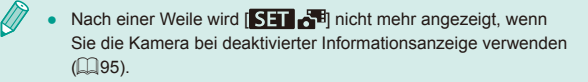

● Sie können auch ein Filmtagebuch wiedergeben, indem Sie [SEE 6<sup>18</sup>] auf dem Bildschirm in Schritt 1 wählen und dann **[SEE**] auf dem Bildschirm in Schritt 2 berühren.

# **Erweitertes Handbuch Grundlegendes Handbuch** *1* **Grundlagen der Kamera** *2* **Automatikmodus/Modus Hybrid Auto** *3* **Andere Aufnahmemodi**  $\overline{\mathbf{5}}$  Modi Tv, Av, M und C *6* **Wiedergabemodus** *7* **WLAN-Funktionen** *4* **Modus P**

*8* **Einrichtungsmenü**

*9* **Zubehör**

*10* **Anhang**

**Index**

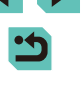

*2* **Geben Sie den Film wieder.** ● Drücken Sie die Taste [ .) und wählen

 $\lceil \binom{n}{k} \rceil$ .

Sie dann im Menü  $\overline{5}$  aus ( $\Box$ 31). ● Der am Aufnahmedatum des Standbildes aufgezeichnete Movie wird automatisch

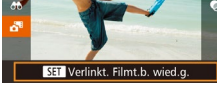

#### **Anzeigen nach Datum**

Die Filme in Filmtagebüchern können nach Datum angezeigt werden.

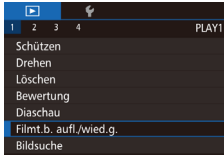

#### *1* **Wählen Sie einen Film aus.**

• Drücken Sie die Taste [MENU], wählen Sie [Filmt.b. aufl./wied.g.] auf der Registerkarte [**D** 1] aus, und wählen Sie dann ein Datum  $($  $\Box$ 32).

#### *2* **Geben Sie den Film wieder.**

● Drücken Sie die Taste [ ...), um die Wiedergabe zu starten.

# **Vor Verwendung Durchsuchen und Filtern von Bildern**

#### <span id="page-96-0"></span>**Navigieren durch die Bilder in einem Index**

#### **Fotos Filme**

Durch das Anzeigen von mehreren Bildern in einem Index finden Sie schnell die Bilder, nach denen Sie suchen.

#### *1* **Zeigen Sie Bilder in einem Index an.**

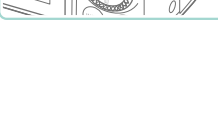

**CALCO RESIDENCE** 

**Australia** 

- Drücken Sie die Taste [ $\blacksquare$ ], um Bilder in einem Index anzuzeigen. Drücken Sie die Taste erneut, um die Anzahl der angezeigten Bilder zu erhöhen.
- $\bullet$  Drücken Sie die Taste [ $Q$ ], um weniger Bilder anzuzeigen. Mit jedem Drücken dieser Taste werden weniger Bilder angezeigt.
- *2* **Wählen Sie ein Bild aus.**
- Drehen Sie das Wahlrad [ ], um die Bilder zu durchsuchen.
- Wählen Sie mit den Tasten  $[$  |  $]$   $\blacktriangledown$   $[$   $\blacktriangle$   $]$   $\blacktriangleright$   $]$ ein Bild aus.
- Ein orangefarbener Rahmen wird um das ausgewählte Bild angezeigt.
- Drücken Sie die Taste [ ... um das ausgewählte Bild in der Einzelbildanzeige anzuzeigen.
- Wählen Sie zum Deaktivieren des 3D-Anzeigeeffekts (der angezeigt wird, wenn Sie die Taste [ ] oder [ ] halten bzw. das Wahlrad  $\lceil \frac{2}{3} \rceil$  schnell drehen) MENU ( $\lceil \frac{1}{3} \rceil$ 32) > Registerkarte  $\lceil \blacktriangleright \rceil$ 3] > [Indexeffekt] > [Aus].

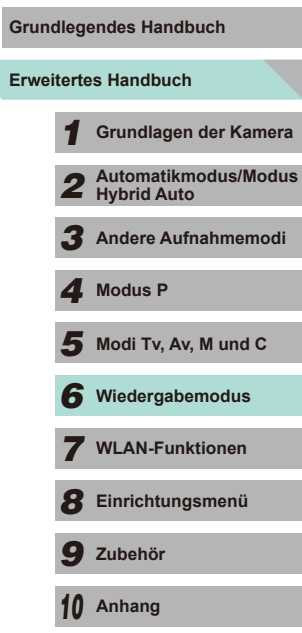

**Index**

**Gru** 

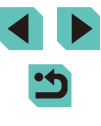

#### **Bedienung des Touchscreens**

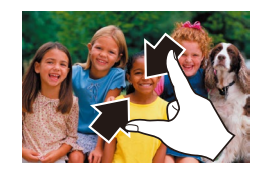

- Ziehen Sie die Finger über dem Bildschirm zusammen, um von der Einzelbild- zur Indexanzeige zu wechseln.
- Ziehen Sie die Finger noch einmal zusammen, um mehr Miniaturbilder pro Bildschirm anzuzeigen.
- Ziehen Sie den Finger nach oben oder unten über den Bildschirm, um durch die angezeigten Bilder zu blättern.
- Um weniger Miniaturbilder pro Bildschirm anzuzeigen, ziehen Sie Ihre Finger auseinander.
- Berühren Sie ein Bild, um es auszuwählen. und berühren Sie es dann erneut, um es in der Einzelbildanzeige anzuzeigen.

#### **Finden von den Suchkriterien entsprechenden Der Verwendung Bildern**

#### **Fotos Filme**

Unter den auf einer Speicherkarte gespeicherten Bilder können Sie die gewünschten Aufnahmen schnell finden, indem Sie die Bildanzeige entsprechend der Suchkriterien filtern. Sie können diese Bilder auch alle gleichzeitig schützen (ﷺ) gleichzeitig schützen (

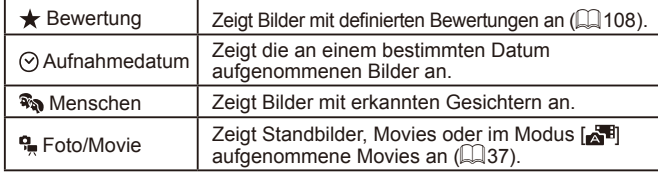

#### *1* **Wählen Sie das erste Kriterium für die Bildanzeige oder Navigation aus.**

- Drücken Sie die Taste [ ... ] und wählen Sie im Menü die Option [66] aus. Dann drücken Sie die Taste [ ] und dann die Taste [▲] oder [▼], um ein Kriterium auszuwählen.
- Wenn Sie [ a) wählen, drücken Sie die Taste [4] oder [D] bzw. drehen Sie das Wahlrad [.], um die gefilterten Bilder anzuzeigen. Um für alle Bilder gleichzeitig eine Aktion auszuführen, drücken Sie die Taste [ a), und fahren Sie mit Schritt 3 fort.
- *2* **Wählen Sie das zweite Kriterium aus und überprüfen Sie die gefundenen Bilder.**
- Wenn Sie  $[\star]$ ,  $[\circledcirc]$  oder  $[\cdot]$  als erstes Kriterium ausgewählt haben, drücken Sie die Taste [◀] oder [▶], um ein zweites Kriterium hinzuzufügen und drehen dann das Wahlrad [.], um die gefundenen Bilder anzuzeigen.
- Um zur gefilterten Bildanzeige zu<br>wechseln, drücken Sie die Taste [  $\left($  ], und fahren Sie mit Schritt 3 fort.

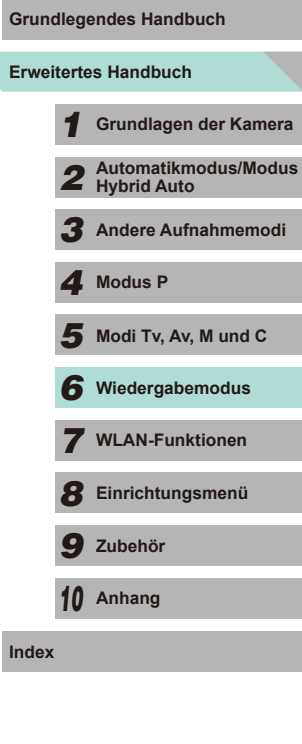

**Index**

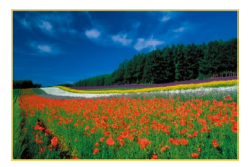

#### *3* **Zeigen Sie die gefilterten Bilder an.**

- Die Ihren Kriterien entsprechenden Bilder werden in gelben Rahmen angezeigt. Um nur diese Bilder anzuzeigen, drücken Sie die Taste [◀] oder [▶] bzw. drehen das Wahlrad [<sup>2</sup>.
- Zum Verlassen der gefilterten Bildanzeige drücken Sie die Taste [ ... wählen die Option [89] im Menü aus und drücken dann die Taste [ ].

Wenn die Kamera für einige Kriterien keine entsprechenden Bilder findet, sind diese Kriterien nicht verfügbar .

- Drücken Sie in Schritt 2 die Taste [ NFO ], um Informationen ein- oder auszublenden.
- Zu den Optionen zur Anzeige der gefundenen Bilder (Schritt 3) gehören ["Navigieren durch die Bilder in einem Index" \(](#page-96-0)ﷺ) gehören "Navigieren durch die Bilder in einem Index" ( ["Vergrößern von Bildern" \(](#page-99-0) =100) und ["Anzeigen als Diaschau"](#page-100-0)  ( =[101\)](#page-100-0). Sie können Bildfunktionen an allen gefundenen Bildern anwenden, indem Sie [Alle Bilder in Suche schützen] unter ["Schützen von Bildern" \(](#page-101-0) =102), ["Gleichzeitiges Löschen mehrerer](#page-104-1)  [Bilder" \(](#page-104-1) =105), ["Hinzufügen von Bildern zur Druckliste \(DPOF\)"](#page-163-0)  ( =[164\)](#page-163-0) oder [In Suche Alle Bil.wähl.] unter ["Hinzufügen von](#page-165-0)  [Bildern zu einem Fotobuch" \(](#page-165-0) =166) auswählen.
- Wenn Sie Bilder bearbeiten und als neue Bilder speichern (□109 □112), wird eine Meldung angezeigt, und die ursprünglich gefundenen Bilder werden nicht mehr angezeigt.
- Drücken Sie die Taste [MENU] und wählen Sie [Bildsuche] auf der Registerkarte [ $\triangleright$ ] aus, um die gleiche Funktion auszuführen.

Sie können auch Kriterien auswählen, indem Sie die Bildschirme in den Schritten 1 und 2 berühren.

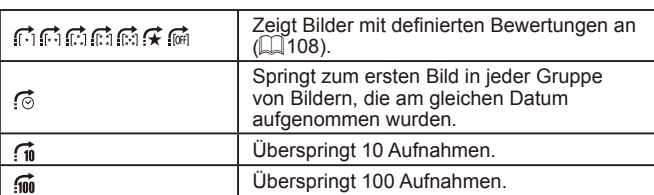

<span id="page-98-0"></span>**Springen mithilfe des vorderen Wahlrads** 

#### *1* **Wählen Sie ein Kriterium aus.**

- Wählen Sie in der Einzelbildanzeige ein Kriterium (oder eine Bildwechselmethode) aus, indem Sie das Wahlrad [344] drehen und dann die Taste [▲] oder [▼] drücken.
	- *2* **Zeigen Sie Bilder an, die den angegebenen Suchkriterien entsprechen, oder springen Sie um die angegebene Anzahl an Bildern.**
	- Drehen Sie das Wahlrad [3], um nur Bilder anzuzeigen, die dem angegebenen Kriterium entsprechen, oder um die angegebene Anzahl an Bildern vor- oder zurückzuspringen.
- [ ], [ ], [ ], [ ] und [ ] werden angezeigt, wenn Bilder für jede entsprechende Bewertung vorhanden sind.  $[\overrightarrow{f}]$  und  $[\overrightarrow{[m]}]$ werden angezeigt, wenn Bilder vorhanden sind, denen eine Bewertung zugewiesen wurde.
- Mit  $[\overrightarrow{f}]$  können Sie zum Bildschirm "Favoriten" wechseln, in dem alle Bewertungen angezeigt werden.
- Beim Durchsuchen von Bildern in der Indexanzeige springen Sie durch Drehen des Wahlrads [3] mit der in der Einzelbildanzeige ausgewählten Bildwechselmethode zum vorherigen oder nächsten Bild. Wenn Sie jedoch [[1] oder [[10] ausgewählt haben, ändert sich die Bildwechselmethode in [[6].

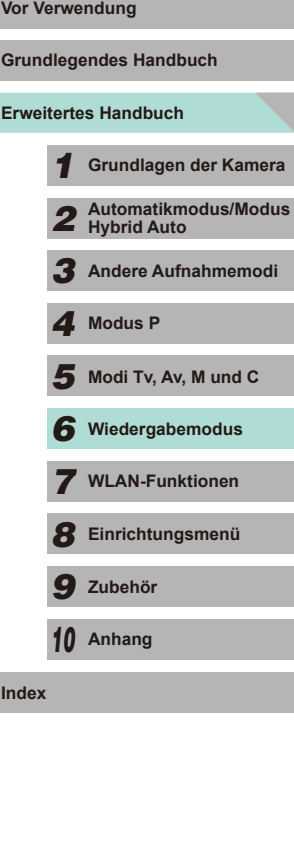

99

#### **Bedienung des Touchscreens**

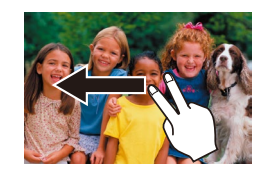

● Sie können auch mit der in Schritt 1 unter ["Springen mithilfe des vorderen](#page-98-0)  [Wahlrads" \(](#page-98-0)[199) ausgewählten Bildwechselmethode zum vorherigen oder nächsten Bild springen, indem Sie mit zwei Fingern nach links oder rechts ziehen.

# **Optionen für die Bildanzeige Work Work**

### <span id="page-99-0"></span>**Vergrößern von Bildern**

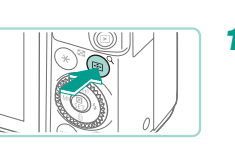

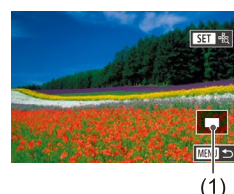

# **Fotos Filme**

• Wenn Sie die Taste [Q] drücken, wird herangezoomt und das Bild vergrößert. Sie können Bilder etwa um das 10-fache vergrößern, indem Sie die Taste gedrückt halten.

*1* **Vergrößern Sie ein Bild.**

- Die ungefähre Position des dargestellten Bereichs (1) wird zur Referenz angezeigt.
- Drücken Sie die Taste [ $\blacksquare$ ], um wieder herauszuzoomen. Sie können zur Einzelbildanzeige zurückkehren, indem Sie die Taste gedrückt halten.
- *2* **Verschieben Sie die Anzeigeposition wie gewünscht, und wechseln Sie zwischen Bildern.**
- Drücken Sie die Tasten [▲][▼][4][ ), um die Anzeigeposition zu verschieben. Drücken Sie die Taste [ ], um die bei der Aufnahme verwendete Ausschnittwahl zu verschieben.
- Drehen Sie das Wahlrad [ ], um zu anderen vergrößerten Bildern zu wechseln.
- Sie können aus der vergrößerten Anzeige zur Einzelbildanzeige zurückkehren, indem Sie die Taste [MENU] drücken.
- Wechseln Sie zu [Vergrößerung(ca.)] auf der Registerkarte [ $\blacktriangleright$  4] im Menü, um die Vergrößerung festzulegen, die nach dem Drücken der Taste  $[Q]$  in der Einzelbildanzeige angewendet wird. Wenn diese Einstellung auf [Letzte Vergrößerg. wiederverw.] eingestellt ist, wird die Anzeige auf die Stufe vergrößert, die im zuvor vergrößerten Bild vor dem Drücken der Taste [MENU] verwendet wurde.

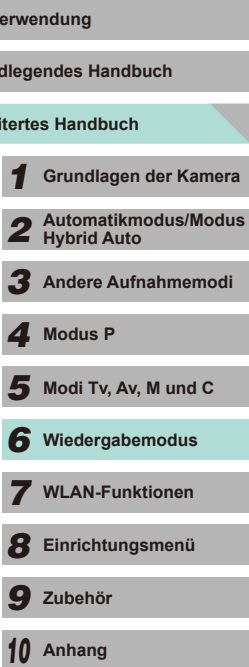

**Index**

**Erweit Grund** 

#### **Bedienung des Touchscreens**

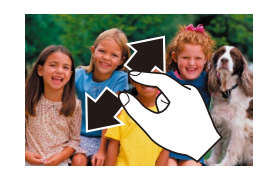

- Ziehen Sie zum Heranzoomen Ihre Finger auseinander.
- Sie können Bilder durch Wiederholen dieser Aktion um das bis zu 10-fache vergrößern.
- Ziehen Sie den Finger über den Bildschirm, um die Anzeigeposition zu verschieben.
- Ziehen Sie Ihre Finger zusammen, um herauszuzoomen.
- Berühren Sie [MENU], um die Einzelbildanzeige wiederherzustellen.

#### <span id="page-100-0"></span>**Anzeigen als Diaschau**

31 Rilder Alle Bilder Einstellung Start 画っ

Diaschau

#### **Fotos Filme**

Sie können auf einer Speicherkarte aufgezeichnete Bilder wie folgt automatisch wiedergeben.

- Drücken Sie die Taste [MENU] und wählen Sie auf der Registerkarte [ $\triangleright$ ]1] die Option [Diaschau] aus (Q232).
	- Drücken Sie die Taste [▲] oder [▼] bzw. drehen Sie das Wahlrad [.], um [Start] auszuwählen. Drücken Sie anschließend die Taste [ ].
	- Die Diaschau wird einige Sekunden nach Anzeige von [Bild laden] gestartet.
	- Drücken Sie die Taste [MENU], um die Diaschau zu stoppen.
- Die Energiesparfunktionen der Kamera ( $\Box$ 28) werden bei einer Diaschau deaktiviert.
- Um eine Diaschau anzuhalten oder fortzusetzen, drücken Sie die Taste  $\widehat{R}$ .
	- Sie können während der Wiedergabe zu anderen Bildern wechseln, indem Sie die Taste [◀] oder [▶] drücken bzw. das Wahlrad [ drehen. Halten Sie für einen schnellen Vor- oder Rücklauf die Taste [ | ] oder [ | ] gedrückt.
	- Wählen Sie [Einstellung] und drücken Sie die Taste [  $\left(\frac{5}{15}\right)$ ], um die zu wiederholende Diaschau einzustellen, den Übergang zwischen den Bildern zu ändern und die Anzeigedauer jedes Bildes  $e$ inzustellen  $($  $\Box$ 32).

Sie können eine Diaschau auch beenden, indem Sie den Bildschirm berühren.

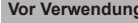

**Grundlegendes Handbuch**

**Erweitertes Handbuch**

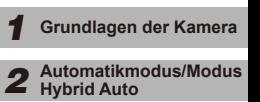

*3* **Andere Aufnahmemodi**

*4* **Modus P**

 $\overline{\mathbf{5}}$  Modi Tv, Av, M und C

*6* **Wiedergabemodus**

*7* **WLAN-Funktionen**

*8* **Einrichtungsmenü**

*9* **Zubehör**

*10* **Anhang**

**Index**

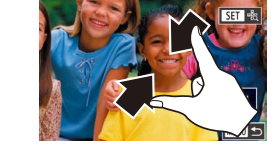

# <span id="page-101-0"></span>**Schützen von Bildern**

## <span id="page-101-1"></span>**Verwenden des Menüs Vor Verwendung**

#### **Fotos Filme**

Schützen Sie wichtige Bilder vor versehentlichem Löschen (Q[105\)](#page-104-0).

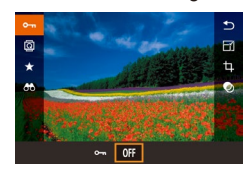

- Drücken Sie die Taste [ .), wählen Sie im Menü die Option  $[0 \text{ m}]$  aus und verwenden Sie dann die Taste [4] oder [] bzw. drehen Sie das Wahlrad [, um [O<sub>TI</sub>] auswählen. Das Symbol [o-]] wird angezeigt.
- Drücken Sie die Taste [OFF] noch einmal, um das Symbol [m] zu entfernen und den Schutz des Bildes wieder aufzuheben.

Geschützte Bilder auf einer Speicherkarte werden gelöscht, wenn Sie die Karte formatieren ( $\Box$ [138\)](#page-137-0).

Schreibgeschützte Bilder können nicht durch die Löschfunktion der Kamera gelöscht werden. Um sie auf diese Art zu löschen, heben Sie zunächst den Schutz auf.

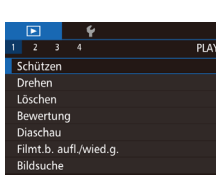

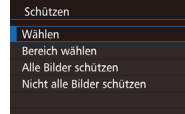

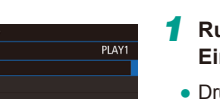

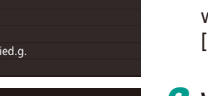

 $\overline{\text{mm}}$ 

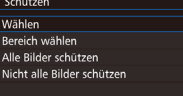

*1* **Rufen Sie den Einstellungsbildschirm auf.**

• Drücken Sie die Taste [MENU] und wählen Sie dann auf der Registerkarte [ $\triangleright$ ] 1] die Option [Schützen] aus ([1] 32).

- *2* **Wählen Sie eine Auswahlmethode.**
- Wählen Sie die gewünschte Option aus  $($  $\Box$ 32).
- Drücken Sie die Taste [MENU], um zum Menübildschirm zurückzukehren.

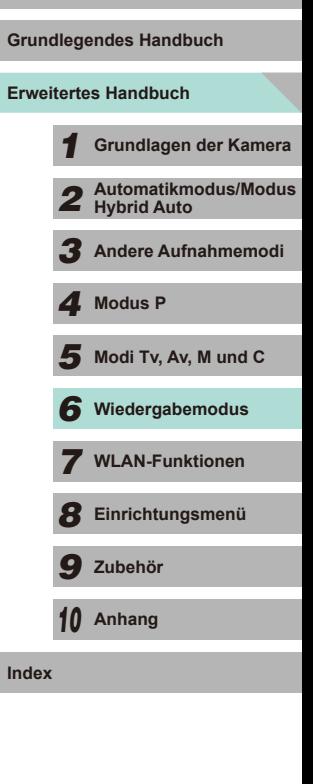

#### <span id="page-102-1"></span>**Auswählen eines Bereichs Vor Verwendung**

■ □

**Grundlegendes Handbuch**

#### **Erweitertes Handbuch**

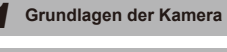

- **Hybrid Auto**
- *3* **Andere Aufnahmemodi**
- 
- 
- 
- *7* **WLAN-Funktionen**
- *8* **Einrichtungsmenü**
- *9* **Zubehör**

- 
- $\overline{\mathbf{5}}$  Modi Tv, Av, M und C *4* **Modus P**
- *10* **Anhang**
- *2* **Automatikmodus/Modus**
- 

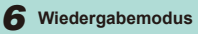

- 
- 
- 

**Index**

## <span id="page-102-0"></span>*1* **Wählen Sie [Wählen] aus.**

• Führen Sie Schritt 2 unter "Verwenden [des Menüs" \(](#page-101-1)=102) aus, wählen Sie die Option [Wählen], und drücken Sie dann die Taste [ ....

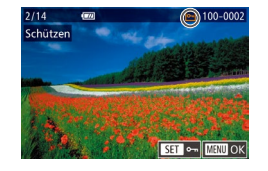

### *2* **Wählen Sie ein Bild aus.**

- Drücken Sie die Taste [◀] oder [▶] bzw. drehen Sie das Wahlrad [.], um ein Bild auszuwählen. Drücken Sie dann die Taste [ .). [  $\sim$  ] wird angezeigt.
- Zum Aufheben der Auswahl drücken Sie die Taste [ ) erneut. [ जी wird nicht mehr angezeigt.
- Wiederholen Sie diese Vorgehensweise, um andere Bilder auszuwählen.

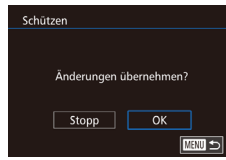

#### *3* **Schützen Sie das Bild.**

- Drücken Sie die Taste [MENU]. Eine Bestätigungsmeldung wird angezeigt.
- Drücken Sie die Taste [◀] oder [▶] bzw. drehen Sie das Wahlrad [.], um [OK] auszuwählen. Drücken Sie dann die Taste [<sup>(@)</sup>].

Bilder werden nicht geschützt, wenn Sie in den Aufnahmemodus wechseln oder die Kamera ausschalten, bevor Sie den Einstellungsvorgang in Schritt 3 abgeschlossen haben.

- Sie können Bilder auch auswählen oder löschen, indem Sie den Bildschirm in Schritt 2 berühren. Sie können den Bestätigungsbildschirm aufrufen, indem Sie [MAU] berühren.
- Sie können Bilder auch schützen, indem Sie [OK] auf dem Bildschirm in Schritt 3 berühren.

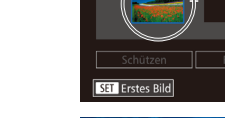

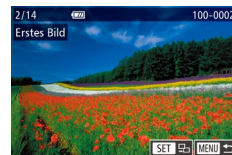

● Drücken Sie die Taste [◀] oder [▶] bzw. drehen Sie das Wahlrad [<sup>2</sup>1], um ein Bild auszuwählen. Drücken Sie dann die Taste [ .

Sie dann die Taste [ ]. *2* **Wählen Sie ein Startbild aus.** • Drücken Sie die Taste [ ( ).

*1* **Wählen Sie [Bereich wählen] aus.** ● Führen Sie Schritt 2 unter "Verwenden [des Menüs" \(](#page-101-1)[1102) aus, wählen Sie die Option [Bereich wählen], und drücken

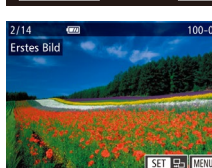

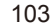

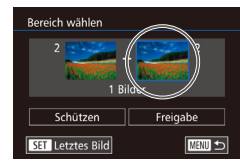

#### *3* **Wählen Sie ein Endbild aus.**

● Drücken Sie die Taste [▶], um [Letztes Bild] auszuwählen, und drücken Sie anschließend die Taste [ ].

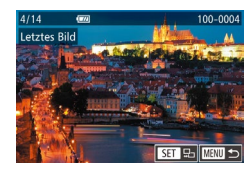

- Drücken Sie die Taste [4] oder [ $\blacktriangleright$ ] bzw. drehen Sie das Wahlrad [.], um ein Bild auszuwählen. Drücken Sie dann die Taste [ **.** ].
- Bilder vor dem ersten Bild können nicht als letztes Bild ausgewählt werden.

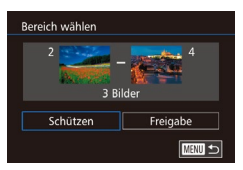

#### *4* **Schützen Sie die Bilder.**

- Wählen Sie mit der Taste [▼] die Option [Schützen] aus und drücken Sie anschließend die Taste [8].
- Sie können auch das erste oder das letzte Bild auswählen, indem Sie das Wahlrad [<sup>2</sup> ] drehen, wenn der obere Bildschirm in den Schritten 2 und 3 angezeigt wird.
- Um den Schutz für Gruppen von Bildern aufzuheben, wählen Sie [Freigabe] in Schritt 4.
- Sie können außerdem den Auswahlbildschirm für das erste oder letzte Bild anzeigen, indem Sie oben auf dem Bildschirm in Schritt 2 oder 3 ein Bild berühren.
- Sie können Bilder auch schützen, indem Sie [Schützen] auf dem Bildschirm in Schritt 4 berühren.

#### Alle Bilder gleichzeitig schützen<br>
Vor Verwendung

Schützen

Alle Bilder schützen

Abbrechen

 $\overline{OK}$ 

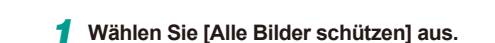

● Führen Sie Schritt 2 unter "Verwenden [des Menüs" \(](#page-101-1)[1102) aus, wählen Sie die Option [Alle Bilder schützen], und drücken Sie dann die Taste [ ].

#### *2* **Schützen Sie die Bilder.**

● Drücken Sie die Taste [◀] oder [▶] bzw. drehen Sie das Wahlrad [<sup>2</sup>], um [OK] auszuwählen. Drücken Sie dann die Taste [<sup>(</sup>.).

#### **Entfernen des Schutzes von allen Bildern gleichzeitig**

Sie können den Schutz von allen Bildern gleichzeitig entfernen. Zum Entfernen des Schutzes wählen Sie [Nicht alle Bilder schützen] in Schritt 1 von "Alle Bilder gleichzeitig schützen" aus. Führen Sie dann Schritt 2 vollständig aus.

**Erweitertes Handbuch Grundlegendes Handbuch** *1* **Grundlagen der Kamera** *2* **Automatikmodus/Modus Hybrid Auto** *3* **Andere Aufnahmemodi**  $\overline{\mathbf{5}}$  Modi Tv, Av, M und C *6* **Wiedergabemodus** *7* **WLAN-Funktionen** *8* **Einrichtungsmenü** *9* **Zubehör** *10* **Anhang Index** *4* **Modus P**

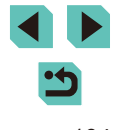

# <span id="page-104-0"></span>**Löschen von Bildern**

**Fotos Filme**

Sie können nicht benötigte Bilder einzeln auswählen und löschen. Gehen Sie beim Löschen von Bildern vorsichtig vor, da sie nicht wiederhergestellt werden können. Geschützte Bilder (∭[102](#page-101-0)) können nicht gelöscht werden.

#### *1* **Wählen Sie ein zu löschendes Bild aus.**

● Drücken Sie die Taste [◀] oder [▶] bzw. drehen Sie das Wahlrad [.], um ein Bild auszuwählen.

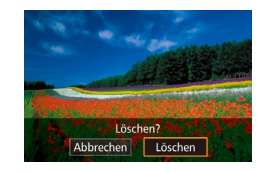

#### *2* **Löschen Sie das Bild.**

- $\bullet$  Drücken Sie die Taste [ $\blacktriangledown$ ].
- Wenn [Löschen?] angezeigt wird, drücken Sie die Tasten [4][ D], oder drehen Sie das Wahlrad [ ], um [Löschen] auszuwählen, und drücken Sie dann die Taste [ ].
- Das aktuelle Bild wird nun gelöscht.
- Um den Löschvorgang abzubrechen. wählen Sie mit den Tasten [1] oder [D] bzw. mit dem Wahlrad [.] die Option [Abbrechen] aus, und drücken Sie dann die Taste [ ].

Drücken Sie die Taste [<sup>▼</sup>] während der Anzeige eines Bildes mit RAW- und JPEG-Dateien, um zwischen [ um] löschen], [JPEG] löschen] oder [ + JPEG löschen] zu wählen. Wählen Sie die bevorzugte Option, um die Dateien zu löschen.

Das aktuelle Bild können Sie auch löschen, indem Sie in Schritt 2 auf dem Bildschirm [Löschen] berühren.

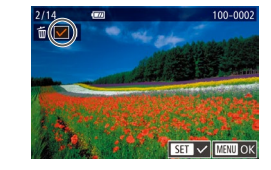

### <span id="page-104-1"></span>**Gleichzeitiges Löschen mehrerer Bilder**

Mit dieser Option können Sie mehrere Bilder auswählen, um diese gleichzeitig zu löschen. Gehen Sie beim Löschen von Bildern vorsichtig [vor, da s](#page-101-0)ie nicht wiederhergestellt werden können. Geschützte Bilder ( $\Box$ 102) können nicht gelöscht werden.

#### <span id="page-104-2"></span>**Wählen einer Auswahlmethode**

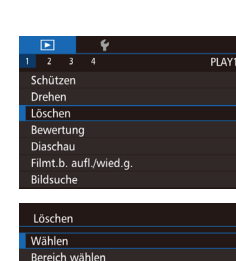

Auswahl aller Bilder

#### *1* **Rufen Sie den Einstellungsbildschirm auf.**

• Drücken Sie die Taste [MFNI I] und wählen Sie auf der Registerkarte [ $\blacktriangleright$ ]1] die Option [Löschen] aus (LL32).

#### *2* **Wählen Sie eine Auswahlmethode.**

- Drücken Sie die Taste [▲] oder [▼] bzw. drehen Sie das Wahlrad [.], um eine Auswahlmethode auszuwählen. Drücken Sie anschließend die Taste [ 8].
- Drücken Sie die Taste [MENU], um zum Menübildschirm zurückzukehren.

#### **Auswählen einzelner Bilder**

**MENU** 5

#### *1* **Wählen Sie [Wählen] aus.**

• Führen Sie Schritt 2 unter "Wählen einer Auswahlmethode" (QQ [105](#page-104-2)) aus und wählen Sie [Wählen]. Drücken Sie anschließend die Taste [ ...

#### *2* **Wählen Sie ein Bild aus.**

- Nach Auswahl eines Bildes in Schritt 2<br>unter "Auswählen einzelner Bilder"  $\Box$  103) wird  $\Box$  angezeigt.
- Zum Aufheben der Auswahl drücken Sie die Taste [ ] erneut. [  $\sqrt{ }$  wird nicht mehr angezeigt.

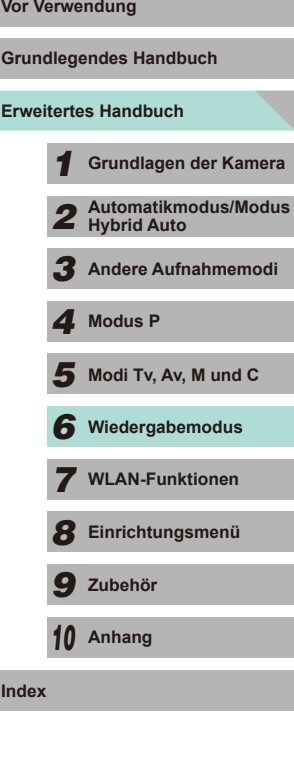

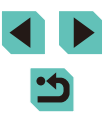

● Wiederholen Sie diese Vorgehensweise, um andere Bilder auszuwählen.

#### *3* **Löschen Sie das Bild.**

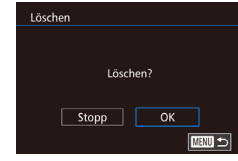

- Drücken Sie die Taste [MFNU]. Eine Bestätigungsmeldung wird angezeigt.
- Drücken Sie die Taste [◀] oder [▶] bzw. drehen Sie das Wahlrad [.], um [OK] auszuwählen. Drücken Sie dann die Taste [ ....

Wenn Sie ein Bild mit sowohl RAW- als auch JPEG-Datei wählen, werden beide Dateien gelöscht.

# .<br>Bereich wählen 3 Bilder Löschen **MENU** 5

Löschen

Alle Bilder löschen?

Abbrechen

 $\overline{OK}$ 

#### *1* **Wählen Sie [Bereich wählen] aus.**

**Auswählen eines Bereichs Vor Verwendung** 

● Führen Sie Schritt 2 unter "Wählen einer Auswahlmethode" ([10[105](#page-104-2)) aus und wählen Sie [Bereich wählen]. Drücken Sie anschließend die Taste [ ].

#### *2* **Wählen Sie Bilder aus.**

● Führen Sie die Schritte 2 und 3 unter .Auswählen eines Bereichs" ([[103\)](#page-102-1) aus, um Bilder anzugeben.

#### *3* **Löschen Sie die Bilder.**

● Drücken Sie die Taste [▼], um die Option [Löschen] auszuwählen, und drücken Sie anschließend die Taste [ ].

#### **Gleichzeitige Auswahl aller Bilder**

#### *1* **Wählen Sie [Auswahl aller Bilder] aus.**

● Führen Sie Schritt 2 unter "Wählen einer Auswahlmethode" ( $\Box$ [105](#page-104-2)) aus und wählen Sie [Auswahl aller Bilder]. Drücken Sie anschließend die Taste [ ...

#### *2* **Löschen Sie die Bilder.**

● Drücken Sie die Taste [◀] oder [▶] bzw. drehen Sie das Wahlrad [.], um [OK] auszuwählen. Drücken Sie dann die Taste  $[$ ( $\bullet$ ).

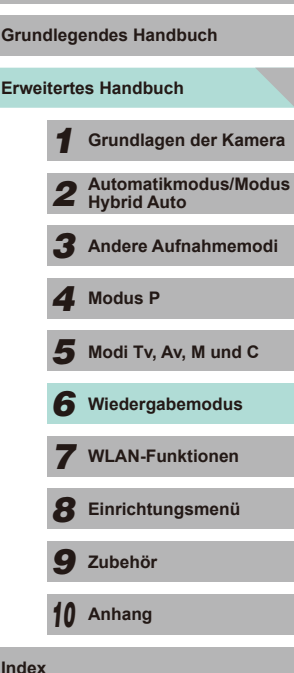

**Index**

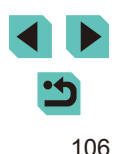

# <span id="page-106-0"></span>**Drehen von Bildern**

**Fotos Filme**

Ändern Sie die Ausrichtung von Bildern und speichern Sie sie wie folgt.

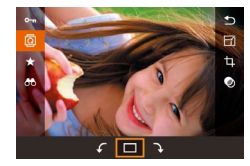

#### *1* **Wählen Sie [ ] aus.**

• Drücken Sie die Taste [ .] und wählen Sie dann im Menü  $\boxed{2}$  aus  $\boxed{1}$ 31).

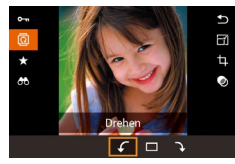

#### *2* **Drehen Sie das Bild.**

● Drücken Sie die Taste [4] oder [▶] bzw. drehen Sie das Wahlrad [<sup>2</sup>], um [ $\bigcap$ oder [ ] auszuwählen. Das Bild wird um 90° in der angegebenen Richtung gedreht. Drücken Sie die Taste [ ], um die Drehung zu bestätigen.

Drehen ist nicht möglich, wenn [Autom. Drehen] auf [Aus] eingestellt ist  $(1108)$  $(1108)$  $(1108)$ .

#### **Verwenden des Menüs Vor Verwendung**

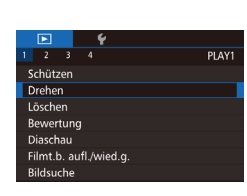

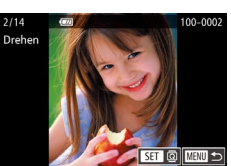

É,

# *1* **Wählen Sie [Drehen] aus.**

• Drücken Sie die Taste [MENU] und wählen Sie dann auf der Registerkarte [ $\triangleright$ ] 1] die Option [Drehen] aus ([1] 32).

#### *2* **Drehen Sie das Bild.**

- Drücken Sie die Taste [◀] oder [▶] bzw. drehen Sie das Wahlrad [.], um ein Bild auszuwählen.
- Drücken Sie die Taste [ ... um das ausgewählte Bild um 90° im Uhrzeigersinn zu drehen. Drücken Sie die Taste noch einmal, um das Bild um 90° gegen den Uhrzeigersinn zu drehen, und drücken Sie die Taste ein drittes Mal, um die ursprüngliche Ausrichtung des Bildes wiederherzustellen.
- Drücken Sie die Taste [MENU], um zum Menübildschirm zurückzukehren.
- Auf dem Bildschirm in Schritt 2 können Sie auch [SET] berühren, um Bilder zu drehen. Alternativ berühren Sie [MENU], um zum Menübildschirm zurückzukehren.

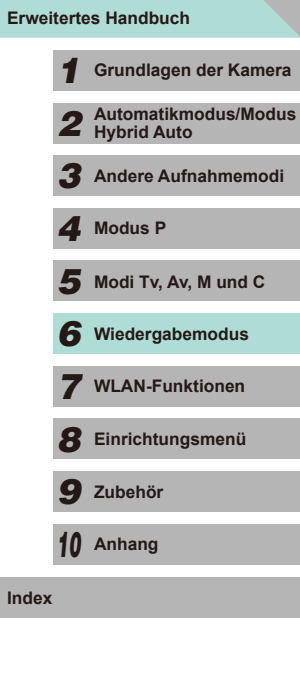

**Index**

**Grundlegendes Handbuch**

#### <span id="page-107-1"></span>**Deaktivieren des automatischen Drehens**

Führen Sie die folgenden Schritte aus, um das automatische Drehen der Bilder, d. h. das Drehen nach Maßgabe der aktuellen Kameraausrichtung zu deaktivieren.

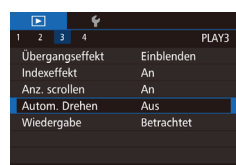

• Drücken Sie die Taste [MENU] und wählen Sie auf der Registerkarte [ $\triangleright$ ] die Option [Autom. Drehen] aus. Wählen Sie dann [Aus]  $(132)$ .

Wenn [Autom. Drehen] auf [Aus] gesetzt ist, können Bilder nicht gedreht werden ( $\Box$ [107](#page-106-0)). Zusätzlich werden bereits gedrehte Bilder in der ursprünglichen Ausrichtung angezeigt.

## <span id="page-107-0"></span>**Zuweisen von Bewertungen** Vor Verwendung

#### **Fotos Filme**

Mit dieser Option können Sie Bilder ordnen, indem Sie ihnen eine Bewertung (Level) zuweisen. Diese Level sind [OFF],  $\lceil \cdot \cdot \rceil$ ,  $\lceil \cdot \cdot \rceil$ ,  $\lceil \cdot \cdot \rceil$ ,  $\lceil \cdot \cdot \rceil$ und [[ $\angle$ ]. Indem Sie eine Bewertung auswählen, können Sie die folgenden Funktionen auf alle Bilder mit der gleichen Bewertung einschränken.

• ["Anzeigen" \(](#page-92-0) $\Box$ 93), ["Anzeigen als Diaschau" \(](#page-100-0) $\Box$ 101), "Schützen [von Bildern" \(](#page-101-0) $\Box$ 102), ["Löschen von Bildern" \(](#page-104-0) $\Box$ 105), "Hinzufügen [von Bildern zur Druckliste \(DPOF\)" \(](#page-163-0)[164), "Hinzufügen von Bildern [zu einem Fotobuch" \(](#page-165-0) $\Box$ 166)

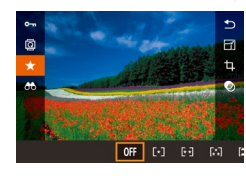

- Drücken Sie die Taste [ .) und wählen Sie im Menü die Option [ $\bigstar$ ] aus. Weisen Sie dann eine Bewertung zu ( $\Box$ 31).
- Um die Bewertung wieder aufzuheben. wiederholen Sie diesen Prozess, wählen aber [OFF] aus, und drücken dann die Taste [ .

#### **Verwenden des Menüs**

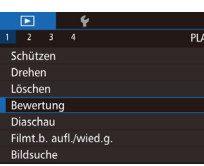

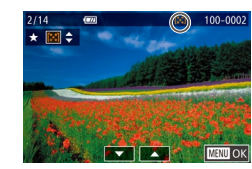

#### *1* **Wählen Sie [Bewertung] aus.**

• Drücken Sie die Taste [MFNU] und wählen Sie dann auf der Registerkarte [ $\triangleright$ ] die Option [Bewertung] aus  $($  $\Box$  $32$ ).

#### *2* **Wählen Sie ein Bild und eine Bewertung aus.**

● Drücken Sie die Taste [◀] oder [▶] bzw. drehen Sie das Wahlrad [.], um ein Bild auszuwählen. Drücken Sie dann die Taste [▲] oder [▼], um eine Bewertung auszuwählen.

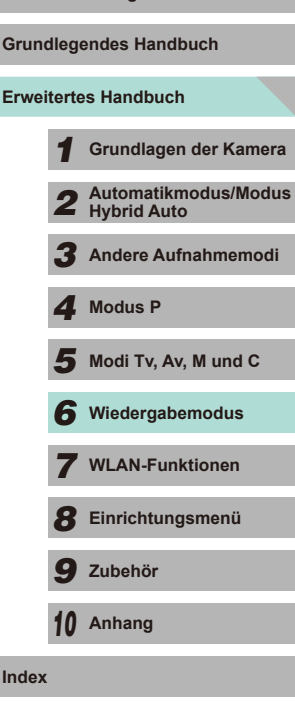

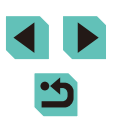
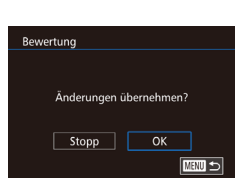

- *3* **Schließen Sie den Einrichtungsvorgang ab.**
- Drücken Sie die Taste [MFNU]. Eine Bestätigungsmeldung wird angezeigt.
- Drücken Sie die Taste [◀] oder [▶] bzw. drehen Sie das Wahlrad [<sup>2</sup>], um [OK] auszuwählen. Drücken Sie dann die Taste [<sup>(</sup>A)].

Bilder werden nicht bewertet, wenn Sie in den Aufnahmemodus wechseln oder die Kamera ausschalten, bevor Sie den Einstellungsvorgang in Schritt 3 abgeschlossen haben.

In Schritt 2 können Sie Bilder auch bewerten, indem Sie die Taste [A] oder [V] berühren.

<span id="page-108-2"></span><span id="page-108-1"></span><span id="page-108-0"></span>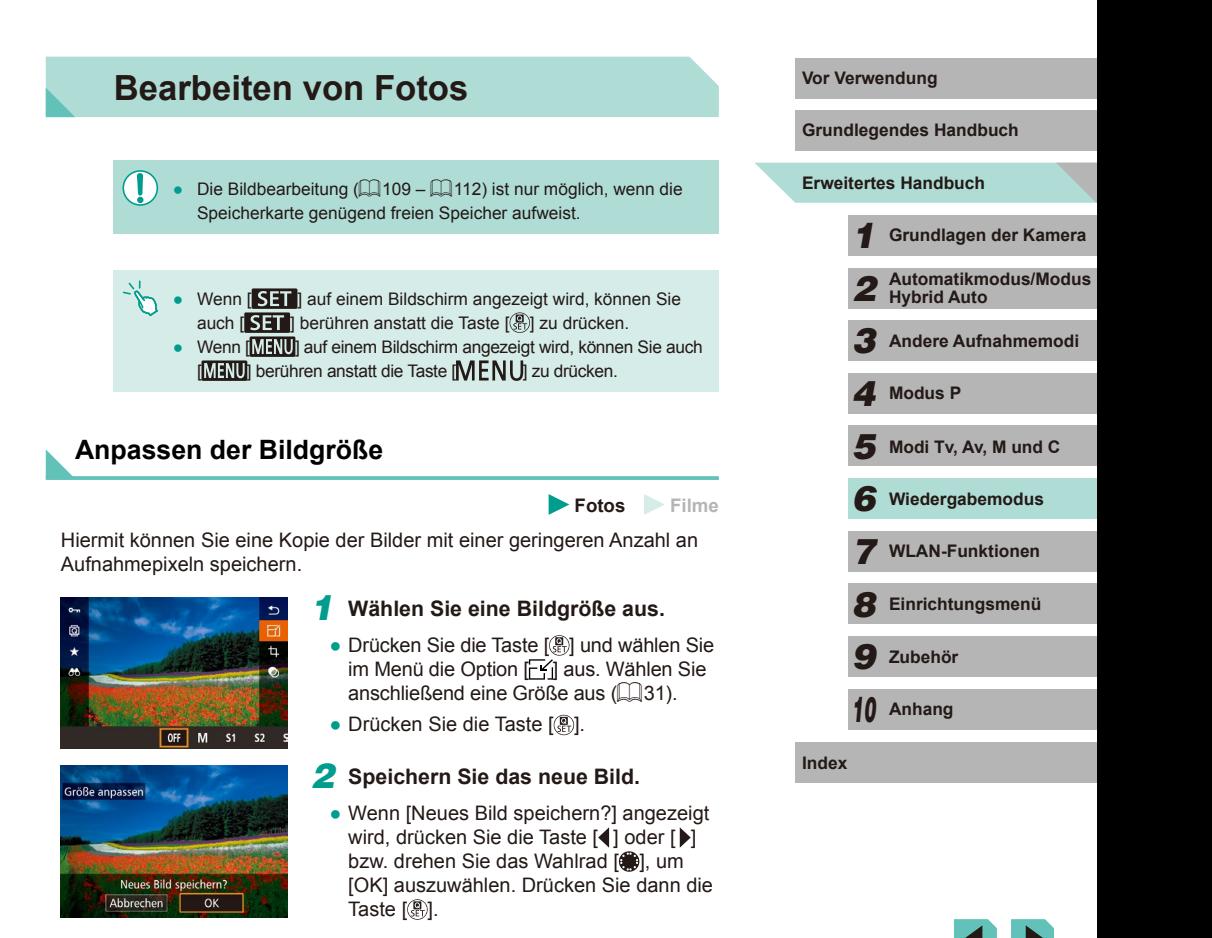

#### *3* **Prüfen Sie das neue Bild.** ● Drücken Sie die Taste [◀] oder [▶] bzw. drehen Sie das Wahlrad [.i. um [Ja] Neues Bild anzeigen? auszuwählen. Drücken Sie anschließend die Taste [ ]. separate Bilddatei zu speichern. Ja Nein ● Das gespeicherte Bild wird nun angezeigt. Die Bearbeitung ist nicht für Bilder möglich, die eine Aufnahmepixeleinstellung von [ $\textsf{S}$ ] aufweisen ( $\llbracket \downarrow \rrbracket$ 43). ● RAW-Bilder können nicht bearbeitet werden.

- Wählen Sie in Schritt 1 [OFF], um die Größenänderung des Bildes zu stoppen.
	- Bilder können nicht zu einer Größe geändert werden, die höher liegt als die ursprünglichen Aufnahmepixel.

#### **Verwenden des Menüs**

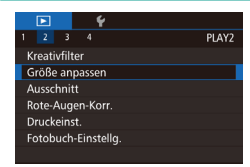

#### *1* **Wählen Sie [Größe anpassen] aus.**

- Drücken Sie die Taste [MENU], und<br>wählen Sie dann auf der Registerkarte **[De**] die Option [Größe anpassen] aus (**[2]** 32).
- 
- **2 Wählen Sie ein Bild aus.**<br>● Drücken Sie die Taste [◀] oder [▶] bzw. drehen Sie das Wahlrad [<sup>3</sup>). um ein Bild auszuwählen. Drücken Sie dann die Taste [ ( ).

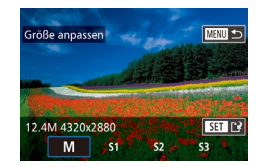

**3 Wählen Sie eine Bildgröße aus.**<br>● Drücken Sie die Tasten [4] oder [▶ bzw. drehen Sie das Wahlrad [.], um eine Größe auszuwählen. Drücken Sie dann die Taste [ ].

#### *4* **Speichern Sie das Bild als neues Bild und prüfen Sie es.**

- Führen Sie den Schritt 2 unter "Anpassen der Bildgröße" aus (ﷺ[109\)](#page-108-1).
- Drücken Sie die Taste IMFNUI und führen Sie dann den Schritt 3 unter "Anpassen der Bildgröße" aus (ﷺ[109\)](#page-108-1).

# **Ausschnitt Vor Verwendung**

 $R$   $H$ 

 $\mathbb{E}$   $\Box$   $\Box$  4:3

 $R \mid \mathbf{c} \mid \mathbf{c}$ 

 $B$  $C$ 

#### **Fotos Filme**

Diese Option ermöglicht es Ihnen, einen Teil eines Bildes als eine

#### *1* **Rufen Sie den Einstellungsbildschirm auf.**

- Drücken Sie die Taste [ ] und wählen Sie im Menü die Option [L1] aus. Drücken Sie anschließend die Taste [∰] (L........31).
- *2* **Legen Sie die Größe, Position und das Seitenverhältnis des Zuschneiderahmens fest.**
- Drücken Sie die Taste [Q] oder [ $\blacksquare$ ], um die Größe des Rahmens zu ändern.
- Sie können den Rahmen mit den Tasten [▲][▼][1] verschieben.
- Zum Ändern der Rahmenausrichtung drehen Sie das Wahlrad [.], um die Option [ $F$ <sup>3</sup>] auszuwählen. Drücken Sie dann die Taste [ [8].
- Zum Ändern des Rahmenseitenverhältnisses<br>drehen Sie das Wahlrad [...), um die Option [  $\overline{$   $\overline{$   $\overline{$   $\overline{}}$  auszuwählen. Das Seitenverhältnis wechselt bei jedem Drücken der Taste [ ) zwischen ([3.2][16.9][4.3][1.1]).

#### *3* **Prüfen Sie das zugeschnittene Bild.**

- Drehen Sie das Wahlrad [.W. um die Option [**D-**]] auszuwählen.
- Drücken Sie die Taste [ ... ], um auf dem Bildschirm zwischen dem zugeschnittenen Bild und dem Zuschneiderahmen zu wechseln.

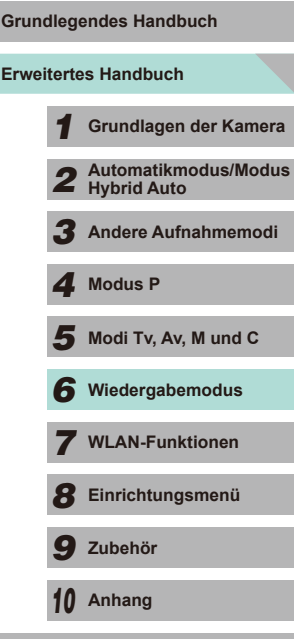

#### *4* **Speichern Sie das Bild als neues Bild und prüfen Sie es.**

- Drehen Sie das Wahlrad [ ], um die Option [['N] auszuwählen, und drücken Sie dann die Taste [ ].
- Führen Sie die Schritte 2 bis 3 unter ["Anpassen der Bildgröße" \(](#page-108-2)L, 109) aus.
- Das Schneiden ist nicht für Bilder möglich, die mit einer Auflösung von  $[$3]$  aufgenommen wurden.
	- RAW-Bilder können nicht bearbeitet werden.
	- Sie können ein bereits zugeschnittenes Bild nicht erneut zuschneiden.
	- Bei einem bereits zugeschnittenen Bild können Sie keinen Kreativfilter anwenden oder seine Größe ändern.
	- Zugeschnittene Bilder weisen eine geringere Anzahl an Aufnahmepixeln als nicht zugeschnittene Bilder auf.
	- In Schritt 3 können Sie, während das zugeschnittene Bild angezeigt wird, die Zuschneideposition, Größe und das Seitenverhältnis ändern.
	- Schritt 2 kann auch durchgeführt werden, indem Sie die Taste  $[**IMENU**]$  drücken, die Option [Ausschnitt] auf der Registerkarte  $[**E**]$  auswählen, die Taste [**] drücken, ein Bild auswählen und**  $[**E**]$  **noch**
- In Schritt 2 können Sie den Rahmen auch bewegen, indem Sie ihn auf dem Bildschirm ziehen. Ziehen Sie die Finger zusammen oder auseinander ( =[101\)](#page-100-0), um die Größe des Rahmens zu ändern.
- **•** In Schritt 2 können Sie auch  $[$  $\overline{C}$ ,  $[$  $\overline{L}$  $]$ ,  $[$  $\overline{L}$  $]$ ,  $[$  $\overline{C}$  $]$  oder  $[$  $]$  $]$  auf dem Bildschirm berühren.

#### **Anwenden von Filtereffekten Vor Verwendung**

Sie können die Effekte der folgenden Aufnahmemodi auf ein Bild anwenden und es als neues Bild speichern:  $[ \mathbb{I}, ]$ ,  $[ \mathbb{I}, ]$ ,  $[ \mathbb{I}, ] \mathbb{I}, [ \mathbb{I}, ]$ ,  $[ \mathbb{I} \mathbb{I}, ]$ ,  $[ \mathbb{I} \mathbb{I} \mathbb{I} \mathbb{I}]$ und  $\left[\frac{1}{2}, \frac{1}{2}, 1\right]$ .

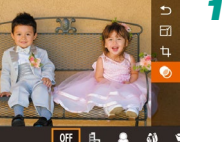

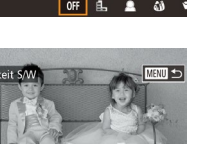

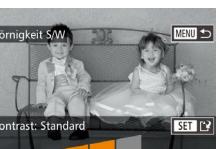

#### *1* **Wählen Sie den Effekttyp aus.**

- Drücken Sie die Taste [ ... ] und wählen Sie im Menü die Option [ aus. Wählen Sie anschließend einen Effekt aus (L.J31).
- Drücken Sie die Taste [ ....

#### *2* **Konfigurieren Sie die Details.**

- Für den Modus [1] drücken Sie die Taste<br>[ 1 oder [ D] bzw. drehen das Wahlrad [ 第 ], um den Kontrast einzustellen.
- Für den Modus [<sup>6</sup>] drücken Sie die Taste<br>[ 4] oder [ D] bzw. drehen das Wahlrad [ **(**), um die Unschärfe einzustellen.
- Für die Modi [ ] oder [ [ ] drücken Sie die Taste [<1] oder [D] bzw. drehen das Wahlrad [<sup>2</sup>), um die Stärke des Effekts einzustellen.
- Für den Modus [• ] drücken Sie die Taste<br>[ 4 ] oder [ ] bzw. drehen das Wahlrad [ ( ), um die Intensität der Farben einzustellen.
- Für den Modus  $[①]$  drücken Sie die Taste [(a), control is a step in bzw. drehen das Wahlrad [(a), um den Farbton einzustellen.
- Für  $\Box$  drücken Sie die Taste  $\Box$ um die Größe des Rahmens anzupassen und drücken dann die Taste [ $\triangle$ ] oder [ $\blacktriangledown$ ], um den Rahmen zu verschieben.

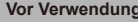

**Grundlegendes Handbuch**

**Erweitertes Handbuch**

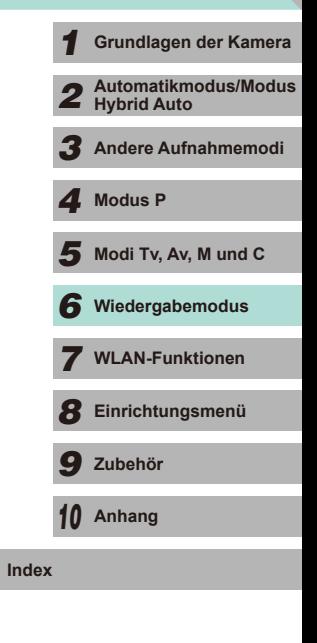

#### *3* **Speichern Sie das Bild als neues Bild und prüfen Sie es.**

- Drücken Sie die Taste [ <sup>(8)</sup>].
- Führen Sie die Schritte 2 bis 3 unter "Anpassen der Bildgröße" aus (ﷺ[109\)](#page-108-2).
- Um die Ausrichtung des Rahmens im Modus [』 身 in vertikal zu ändern, drücken Sie in Schritt 2 die Taste [ | ] oder [  $\blacktriangleright$ ]. Drücken Sie die Taste [ $\triangle$ ] oder [ $\triangleright$ ] erneut, um die Ausschnittauswahl zu verschieben. Um die Ausschnittauswahl wieder in horizontaler Ausrichtung anzuzeigen, drücken Sie die Taste [ $\blacktriangle$ ] oder [ $\blacktriangledown$ ].
- Dies kann auch durch Drücken der Taste  $[MEN|J]$ , Wählen der Option [Kreativfilter] auf der Registerkarte [ $\blacktriangleright$ ]1] und Auswählen eines Bildes sowie Drücken der Taste [  $\left( \frac{E}{\epsilon} \right)$ ] ausgeführt werden.
- Wählen Sie in Schritt 1 [ **( )FF**], um einen Effekt nicht auf ein Bild anzuwenden.
- In Schritt 2 können Sie die Leiste berühren und an die Unterseite des Bildschirms ziehen, um Bilder zu schneiden. Sie können die Ausschnittwahl im Modus [4] auch durch Berühren oder Ziehen auf dem Bildschirm verschieben.

#### <span id="page-111-0"></span>**Rote-Augen-Korrektur**

PLAY:

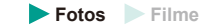

Wenn diese Option aktiviert ist, werden Bilder, die vom Rote-Augen-Effekt betroffen sind, automatisch korrigiert. Sie können das korrigierte Bild als eine separate Bilddatei speichern.

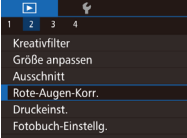

#### *1* **Wählen Sie [Rote-Augen-Korr.] aus.**

• Drücken Sie die Taste [MENU] und<br>wählen Sie dann auf der Registerkarte **[De**] die Option [Rote-Augen-Korr.] aus (Quell) [2\] d](#page-31-0)ie Option [Rote-Augen-Korr.] aus

#### *2* **Wählen Sie ein Bild aus.**

● Drücken Sie die Taste [◀] oder [▶] bzw. drehen Sie das Wahlrad [.], um ein Bild auszuwählen.

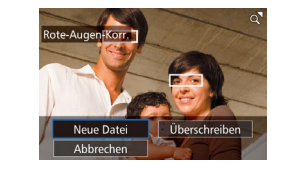

#### **3** Korrigieren Sie das Bild. Vor Verwendung

- Drücken Sie die Taste [ ...
- Von der Kamera erkannte rote Augen werden nun korrigiert. Um die korrigierten Bildbereiche werden Rahmen angezeigt.
- Vergrößern oder verkleinern Sie Bilder wie gewünscht. Führen Sie die Schritte unter ["Vergrößern von Bildern" \(](#page-99-0)ﷺ) 100) aus.

#### *4* **Speichern Sie das Bild als neues Bild und prüfen Sie es.**

- Drücken Sie die Tasten [▲][▼][4][  $)$ ] bzw. drehen Sie das Wahlrad [<sup>3</sup>. um] [Neue Datei] auszuwählen. Drücken Sie anschließend die Taste [ ....
- Das Bild wird nun als neue Datei gespeichert.
- Drücken Sie die Taste [MFNI J] und führen Sie dann den Schritt 3 unter "Anpassen der Bildgröße" aus (L, [109\)](#page-108-1).
- Einige Bilder werden u. U. nicht ordnungsgemäß korrigiert.
- Wählen Sie in Schritt 4 [Überschreiben] aus, um das Originalbild mit dem korrigierten Bild zu überschreiben. Dadurch wird das Originalbild gelöscht.
- Geschützte Bilder können nicht überschrieben werden.
- RAW-Bilder können nicht auf diese Weise bearbeitet werden.
- Die Rote-Augen-Korrektur kann auf JPEG-Bilder angewendet werden, die mit RAW-Bildern gespeichert wurden, jedoch kann das Originalbild nicht überschrieben werden.

● Sie können Bilder speichern, indem Sie [Neue Datei] oder [Überschreiben] auf dem Bildschirm in Schritt 4 auswählen.

# **Erweitertes Handbuch Grundlegendes Handbuch** *1* **Grundlagen der Kamera** *2* **Automatikmodus/Modus Hybrid Auto** *3* **Andere Aufnahmemodi**  $\overline{\mathbf{5}}$  Modi Tv, Av, M und C *6* **Wiedergabemodus** *7* **WLAN-Funktionen** *8* **Einrichtungsmenü** *9* **Zubehör** *10* **Anhang Index** *4* **Modus P**

# **Schneiden von Movies**

(1)

**Fotos Filme**

Sie können nicht gewünschte Teile am Anfang und Ende von Movies entfernen (gilt nicht für Filmtagebücher, [=](#page-36-0)37).

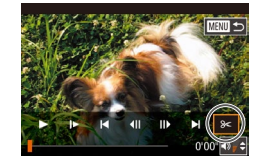

 $(2)$ 

#### *1* **Wählen Sie [ ] aus.**

- Führen Sie die Schritte 1 bis 5 unter "Anzeigen" (L. 193) aus, wählen Sie [%], und drücken Sie die Taste [...].
- Die Steuerung und die Leiste für die Filmbearbeitung werden nun angezeigt.

#### *2* **Geben Sie die zu schneidenden Teile an.**

- (1) ist die Steuerung und (2) die Leiste für die Filmbearbeitung.
- Drücken Sie die Taste [ $\triangle$ ] oder [ $\blacktriangledown$ ], um [ $\mathbb{Z}$  auszuwählen.
- Zum Anzeigen der Teile, die geschnitten werden können (gekennzeichnet durch [X]<br>auf dem Bildschirm), drücken Sie die Taste [4] oder [ D] bzw. drehen Sie das Wahlrad [ 4] oder [ D] bzw. drehen Sie das Wahlrad den Anfang des Films (von [X]), indem Sie [ $\sqrt{2}$ ] auswählen, und schneiden Sie das Ende des Films, indem Sie [72] auswählen.
- Wenn Sie **II** auf eine andere Position als eine [X]-Markierung verschieben, wird<br>im Modus [xti] der Teil vor der nächsten **[X]-Markierung links geschnitten. Im**<br>Modus [ ] wird der Teil hinter der nächsten [ $\&$ ]-Markierung rechts geschnitten.

#### *3* **Prüfen Sie das geschnittene Movie.**

• Wählen Sie mit der Taste  $[$ **A**] oder  $[$  **V**] die Option  $[$ **)** aus, und drücken Sie anschließend die Taste [  $\binom{[R]}{3k}$ ]. Das bearbeitete Movie wird ietzt wiedergegeben.

- Wiederholen Sie Schritt 2, um das **Vor Verwendung** Schneiden des Movies fortzusetzen.
- Um das Schneiden des Movies abzubrechen, drücken Sie die Taste<br>[ MENU] und wählen [OK] aus (drücken Sie die Taste [4] oder [ $\blacktriangleright$ ] bzw. drehen Sie das Wahlrad [.]), und drücken Sie noch einmal die Taste [ ....

#### *4* **Speichern Sie das bearbeitete Movie.**

- Wählen Sie mit der Taste [▲] oder<br>[▼] die Option [['] aus, und drücken Sie anschließend die Taste [ ].
- Drücken Sie die Tasten [▲][▼][4][  $\blacktriangleright$ ] bzw. drehen Sie das Wahlrad [.], um [Neue Datei] auszuwählen. Drücken Sie anschließend die Taste [ ].
- Wählen Sie [Ohne Kmpr. spc.] aus und drücken Sie danach die Taste [ ].
- Der Movie wird nun als neue Datei gespeichert.

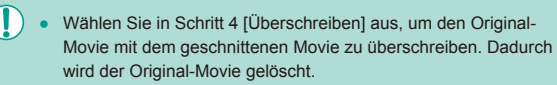

- Wenn die Speicherkarte nicht genügend freien Speicher aufweist, ist nur [Überschreiben] verfügbar .
- Movies werden evtl. nicht gespeichert, wenn der Akku leer wird, während das Speichern erfolgt.
- Sie sollten beim Bearbeiten von Movies einen vollständig aufgeladenen Akku oder einen Netzadapter (separat erhältlich) mit einem DC-Kuppler (separat erhältlich, =[148\)](#page-147-0) verwenden.

**Grundlegendes Handbuch**

#### **Erweitertes Handbuch**

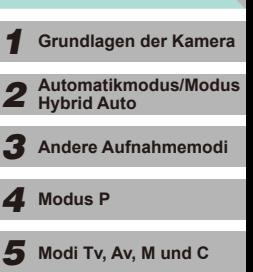

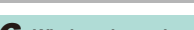

*6* **Wiedergabemodus**

*7* **WLAN-Funktionen**

*8* **Einrichtungsmenü**

*9* **Zubehör**

*10* **Anhang**

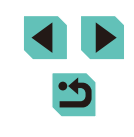

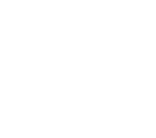

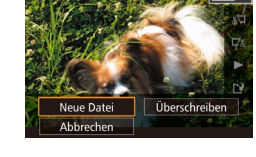

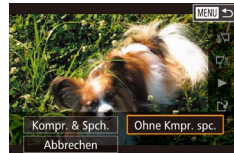

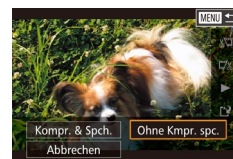

#### **Reduzieren von Dateigrößen** von Einsteigrößen von Bearbeiten von Filmtagebuchern von Bern von Verwendung

Die Movie-Dateigröße kann reduziert werden, indem Sie Movies wie folgt komprimieren.

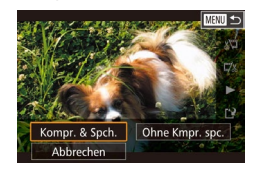

- Wählen Sie im Bildschirm in Schritt 2 von "Schneiden von Movies" die Option [[']] aus. Wählen Sie [Neue Datei] und drücken Sie dann die Taste [ ].
- Wählen Sie [Kompr. & Spch.] und drücken Sie dann die Taste [ ....

#### Die Bildqualität nach der Kompression ist wie folgt:

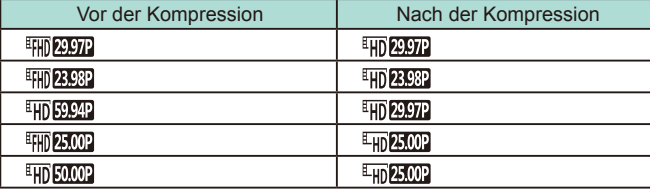

- [ ]- und [ ]-Movies können nicht komprimiert werden.
	- Geschnittene Movies können nicht in komprimiertem Format gespeichert werden, wenn Sie [Überschreiben] auswählen.

# Clip löschen? **Diese** Abbrechen OK

#### **Bearbeiten von Filmtagebüchern**

**MENU SO** 

#### **Fotos Filme**

Einzelne Kapitel (Clips) (Q37), die im Modus [ ] aufgezeichnet wurden, können nach Bedarf gelöscht werden. Gehen Sie beim Löschen von Movies vorsichtig vor, da sie nicht wiederhergestellt werden können.

> *1* **Wählen Sie das zu löschende Movie aus.**

- Führen Sie die Schritte 1 und 2 unter "Anzeigen der beim Aufnehmen von Fotos aufgezeichneten Videoclips (Filme im Filmtagebuch)" ([196) aus, um einen im Modus [ $\overline{A}$ ll] aufgezeichneten Film wiederzugeben. Drücken Sie dann die Taste [  $\mathcal{R}$  ], um auf die Filmsteuerung zuzugreifen.
- Drücken Sie die Taste [◀] oder [▶] bzw. drehen Sie das Wahlrad [.i. um [ $\blacksquare$ ] oder [ $\blacksquare$ ] auszuwählen. Drücken Sie dann die Taste [8].

#### *2* **Wählen Sie [ ] aus.**

- Drücken Sie die Taste [◀] oder [▶] bzw. drehen Sie das Wahlrad [ $\ddot{\bullet}$ ], um [ . ] auszuwählen. Drücken Sie dann die  $T$ aste  $\lbrack \mathcal{R} \rbrack$ .
- Das ausgewählte Movie wird erneut wiedergegeben.

#### *3* **Bestätigen Sie den Löschvorgang.**

- Drücken Sie die Taste [4] oder [▶] bzw. drehen Sie das Wahlrad [.], um [OK] auszuwählen. Drücken Sie dann die Taste [ <sup>[2]</sup>.
- Der Clip wird gelöscht und der Videoclip überschrieben.

[ ... ] [ ... ] wird nicht angezeigt, wenn Sie einen Videoclip auswählen, während die Kamera mit einem Drucker verbunden ist.

**Grundlegendes Handbuch**

#### **Erweitertes Handbuch**

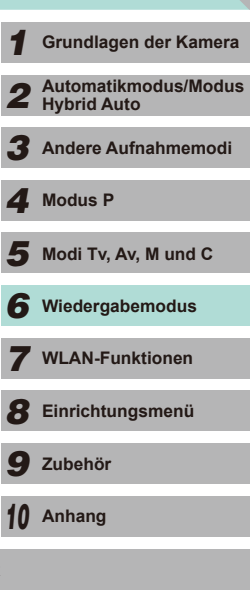

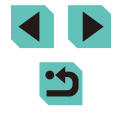

# **Vor Verwendung Verfügbare WLAN-Funktionen**

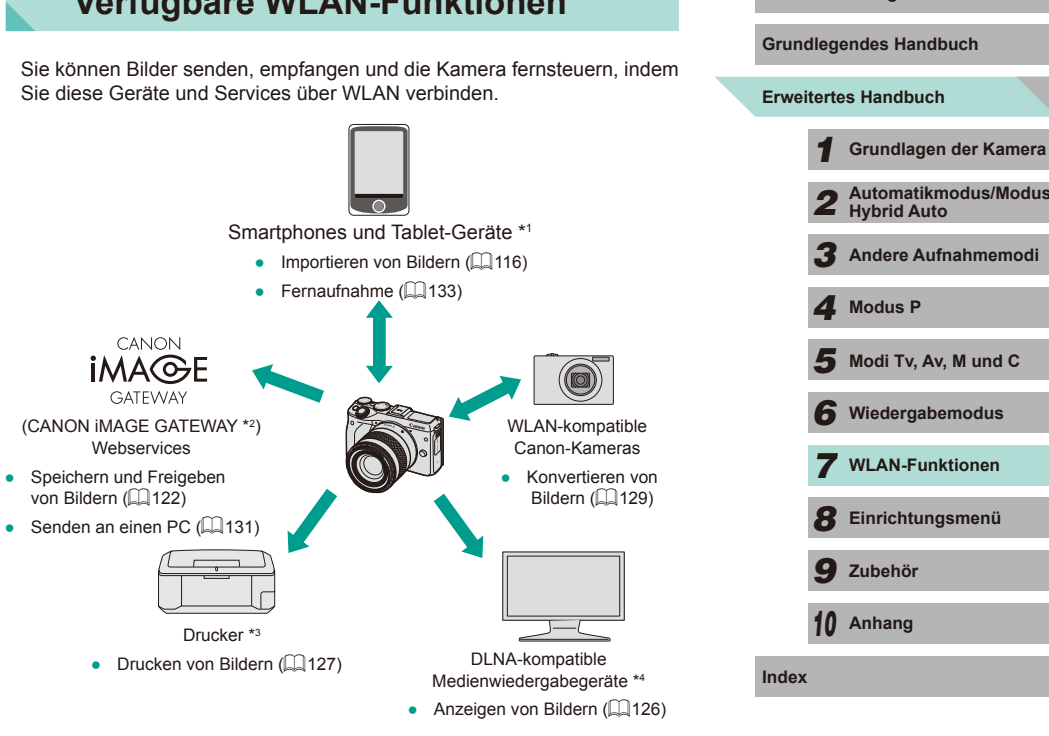

- \*1 Zur Vereinfachung werden Smartphones, Tablets und andere kompatible Geräte in diesem Handbuch insgesamt als "Smartphones" bezeichnet.
- \*2 CANON iMAGE GATEWAY ist der Online-Fotoservice von Canon.
- \*3 Der Drucker muss PictBridge unterstützen (Unterstützung von "DPS over IP"), damit das direkte Drucken von Fotos per WLAN möglich ist.
- \*4 DLNA steht für "Digital Living Network Alliance".

Webservices • Speichern und Freigeben von Bildern  $($ 4[122\)](#page-121-0)

CANON **IMA**GE

GATFWAY

# **WLAN-Funktionen**

Sie können Bilder drahtlos von der Kamera auf verschiedene kompatible Geräten übertragen und die Kamera mit Webservices nutzen.

Bevor Sie die WLAN-Funktion verwenden, sollten Sie die Hinweise unter ["WLAN-Sicherheitshinweise" \(](#page-199-0)[1200) lesen.

*7*

# <span id="page-115-0"></span>**Importieren von Bildern auf einem Smartphone**

Es gibt zwei Möglichkeiten, Bilder von der Kamera auf einem Smartphone zu importieren.

- Verbindung über NFC (LL[116\)](#page-115-1) Berühren Sie die Kamera einfach mit einem NFC-kompatiblen Android-Smartphone (ab Betriebssystemversion 4.0), um die Geräte miteinander zu verbinden.
- Verbinden über das WLAN-Menü (LL[118](#page-117-0))

#### <span id="page-115-1"></span>**Senden von Bildern an ein NFC-kompatibles Smartphone**

Verwenden Sie die NFC-Funktion eines Android-Smartphones (ab Betriebssystemversion 4.0), um das Installieren von EOS Remote zu vereinfachen und eine Verbindung mit der Kamera herzustellen.

- Wenn die Kamera ausgeschaltet ist oder sich im Aufnahmemodus befindet, wenn die Geräte einander berühren, können Sie Bilder auswählen und sie von der Kamera auf das Smartphone übertragen. Nachdem die Verbindung zwischen den Geräten hergestellt wurde, können Sie die Kamera auch fernauslösen (ﷺ) [133\)](#page-132-0). Das Wiederherstellen einer Verbindung zwischen der Kamera und einem Gerät, das im WLAN-Menü aufgeführt wird, ist einfach.
- Befindet sich die Kamera im Wiedergabemodus, wenn die Geräte einander berühren, werden Bilder in der Indexanzeige angezeigt. Sie können die Bilder im Bildauswahlbildschirm auswählen und an das verbundene Gerät senden.

<span id="page-115-2"></span>**Herstellen einer Verbindung über NFC bei ausgeschalteter Kamera oder Kamera im Aufnahmemodus**

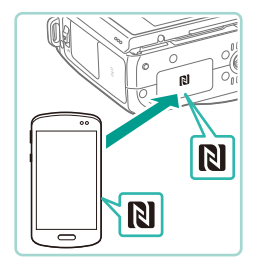

#### *1* **Installieren Sie EOS Remote.**

• Aktivieren Sie NFC auf dem Smartphone und berühren Sie mit dem Gerät das Symbol "N-Mark" an der Kamera (N). um Google Play automatisch auf dem Smartphone zu starten. Sobald die Download-Seite von EOS Remote angezeigt wird, laden Sie die App herunter und installieren sie.

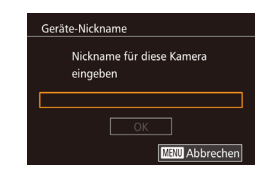

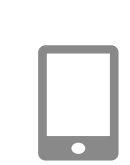

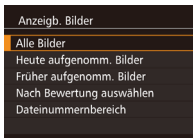

#### **2** Stellen Sie die Verbindung her. Vor Verwendung

- Berühren Sie mit dem Symbol "N-Mark"<br>( **N**) auf dem Smartphone mit EOS Remote das Symbol "N-Mark" auf der Kamera.
- Die Kamera startet automatisch.
- Wenn der [Geräte-Nickname] auf dem Bildschirm angezeigt wird, drücken Sie die Taste [ ]. Geben Sie einen Nickname über die Tastatur ein ( [=](#page-32-0)33), und drücken Sie die Taste [MENU], um zum Bildschirm [Geräte-Nickname] zurückzukehren.
- Drücken Sie die Taste [▲] oder [▼] bzw. drehen Sie das Wahlrad [<sup>2</sup>], um [OK] auszuwählen. Drücken Sie dann die Taste [  $\mathbb{R}$  ].
- EOS Remote wird auf dem Smartphone gestartet und stellt automatisch eine Verbindung mit der Kamera her .

#### *3* **Passen Sie die Freigabeeinstellung an.**

- <span id="page-115-3"></span>• Wenn dieser Bildschirm angezeigt wird, drücken Sie die Taste [▲] oder [▼] bzw. drehen das Wahlrad [.], um [Alle Bilder] auszuwählen. Drücken Sie dann die Taste [<sup>(</sup>,).
- Nachdem eine Verbindung mit dem Smartphone hergestellt wurde, wird dieser Bildschirm nach etwa einer Minute geschlossen.

#### *4* **Importieren Sie die Bilder.**

• Verwenden Sie das Smartphone. um die Bilder von der Kamera auf das Smartphone zu importieren.

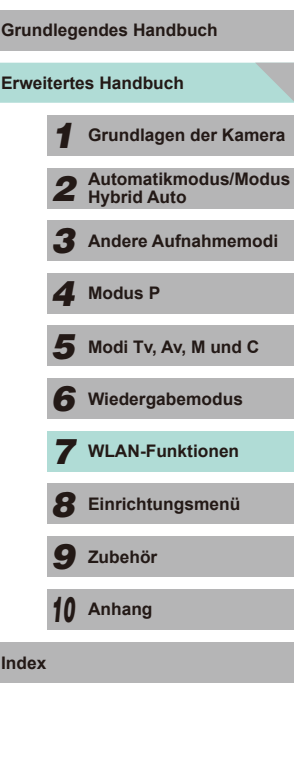

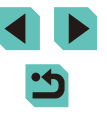

- 
- Beachten Sie bei der Verwendung von NFC die folgenden Punkte. - Vermeiden Sie heftige Berührungen zwischen Kamera und Smartphone. Anderenfalls können die Geräte beschädigt werden.
- Abhängig vom Smartphone erkennen sich die Geräte unter Umständen nicht sofort. Halten Sie die Geräte in diesem Fall in leicht veränderten Positionen aneinander. Falls die Verbindung fehlschlägt, halten Sie die Geräte zusammen, bis der Bildschirm der Kamera aktualisiert wird.
- Platzieren Sie keine Objekte zwischen Kamera und Smartphone. Beachten Sie auch, dass Kamerataschen, Smartphone-Schutzhüllen oder ähnliches Zubehör die Kommunikation blockieren können.
- Wählen Sie in Schritt 3 die Option [Alle Bilder] aus, wenn Sie Aufnahmen mit einem Fernauslöser erstellen.
- Wenn Sie in Schritt 3 [Alle Bilder] auswählen, können alle Bilder auf der Kamera über das verbundene Smartphone angezeigt werden. Wählen Sie eine andere Option in Schritt 3 aus, um die Anzeige von Kamerabildern auf dem Smartphone einzuschränken<br>( $\Box$ 135). Sobald Sie ein Smartphone registriert haben, können Sie die Datenschutzeinstellungen für das Smartphone mit der Kamera ändern (LL[135\)](#page-134-0).
- Wenn das Modus-Wahlrad auf [ ] eingestellt ist, kann keine Verbindung mit einem Smartphone hergestellt werden.
- Die Verbindungen setzen voraus, dass sich eine Speicherkarte in der Kamera befindet.
- Es wird eine Meldung angezeigt, wenn der von Ihnen eingegebene Nickname mit einem Symbol oder Leerzeichen beginnt. Drücken Sie die Taste [  $\binom{[0]}{k}$ ] und geben Sie einen anderen Nicknamen ein.

#### Herstellen einer Verbindung über NFC bei Kamera im Vorterwendung **Wiedergabemodus**

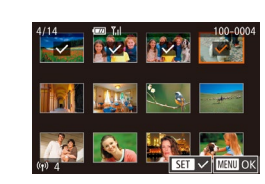

- Drücken Sie die Taste [**Di**], um die Kamera einzuschalten.
- Berühren Sie mit dem Smartphone, auf dem EOS Remote installiert ist (LL[119\)](#page-118-0), das Symbol N-Mark" der Kamera (**NI**).
- Drücken Sie die Tasten [▲][▼][4][ )], um ein zu sendendes Bild auszuwählen, und drücken Sie anschließend die Taste [...].<br>[/ ] wird angezeigt.
- Zum Aufheben der Auswahl drücken Sie die Taste [  $\binom{[8]}{2}$ ] erneut. [ i wird nicht mehr angezeigt.
- Wiederholen Sie diesen Vorgang, um weitere Bilder auszuwählen.
- Wenn Sie alle Bilder ausgewählt haben. drücken Sie die Taste [MFNU].
- Drücken Sie die Taste [( ] oder [ $\blacktriangleright$ ], um die Option [Senden] auszuwählen, und drücken Sie dann die Taste [ ].
- Die Bilder werden gesendet.
- Um die Verbindung zu beenden, entfernen Sie die Markierung [/] von allen Bildern, drücken die Taste [MENU] und dann die Taste [1] oder [D], um [OK] auszuwählen.
- Wenn beim Herstellen der Verbindung eine Meldung auf der Kamera oder dem Smartphone angezeigt wird, die zur Eingabe des Nicknamens auffordert, führen Sie die Anweisungen in Schritt 2 unter "Herstellen einer Verbindung über NFC bei [ausgeschalteter Kamera oder Kamera im Aufnahmemodus" \(](#page-115-2) $\Box$ 116) aus, um den Nicknamen einzugeben.
	- Die Kamera verwaltet keine Aufzeichnung der Smartphones, mit denen im Wiedergabemodus eine NFC-Verbindung hergestellt wurde.

**Grundlegendes Handbuch**

**Erweitertes Handbuch**

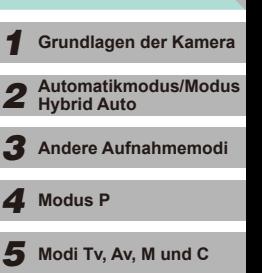

*6* **Wiedergabemodus**

*7* **WLAN-Funktionen**

*8* **Einrichtungsmenü**

*9* **Zubehör**

*10* **Anhang**

## <span id="page-117-0"></span>**Hinzufügen eines Smartphones mit dem WLAN-Menü**

Bevor Sie eine Verbindung mit der Kamera herstellen, müssen Sie die kostenlose App "EOS Remote" auf dem Smartphone installieren. Informationen zu dieser Anwendung (unterstützte Smartphones und enthaltene Funktionen) finden Sie auf der Canon-Website. Diese Schritte zeigen, wie die Kamera als Zugriffspunkt verwendet wird. Sie können aber auch einen anderen Zugriffspunkt verwenden (L. [119](#page-118-1)).

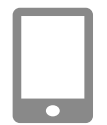

#### *1* **Installieren Sie die Anwendung.**

- Bei Android-Smartphones suchen Sie in Google Play nach EOS Remote, laden die App herunter und installieren sie.
- Bei einem iPhone oder iPad suchen Sie im App Store nach EOS Remote, laden die App herunter und installieren sie.

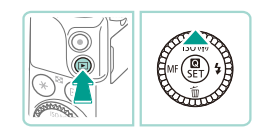

Nickname für diese Kamera eingeben

 $\overline{OK}$ 

Mit Smartphone verbinden

 $\Box$ 

**Mill** Abbrechen

凸

Geräte-Nickname

 $\overline{\mathbf{a}}$ 

 $\overline{\mathbf{r}}$ 

#### *2* **Rufen Sie das WLAN-Menü auf.**

- Drücken Sie die Taste [ **D**], um die Kamera einzuschalten.  $\bullet$  Drücken Sie die Taste [ $\blacktriangle$ ].
- Wenn der [Geräte-Nickname] auf dem Bildschirm angezeigt wird, drücken Sie die Taste [ ... Geben Sie einen Nickname über die Tastatur ein (LL33), und drücken Sie dann die Taste [MENU], um zum Bildschirm [Geräte-Nickname] zurückzukehren.
	- Drücken Sie die Taste [▲] oder [▼] bzw. drehen Sie das Wahlrad [<sup>3</sup>1, um [OK] auszuwählen. Drücken Sie dann die Taste [(e)].
	- *3* **Wählen Sie [ ] aus.**
	- Drücken Sie die Taste [▲], [▼], [◀] oder [▶] bzw. drehen Sie das Wahlrad [●], um<br>[D] auszuwählen. Drücken Sie dann die Taste  $[$ ( $\bullet$ )].

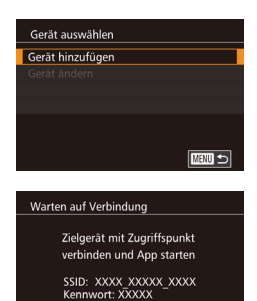

 $\Box$ 

 $\Box$ 

Abbrechen

Netzw. wechs.

#### 4 Wählen Sie [Gerät hinzufügen]. Vor Verwendung

- Drücken Sie die Taste [▲] oder [▼] bzw. drehen Sie das Wahlrad [.], um [Gerät hinzufügen] auszuwählen. Drücken Sie dann die Taste [ [8].
- Die SSID und das Kennwort der Kamera wird angezeigt.

- *5* **Stellen Sie eine Verbindung zwischen dem Smartphone mit dem Netzwerk her.**
- Zum Herstellen einer Verbindung wählen Sie im Menü für die WLAN-Einstellungen des Smartphones die SSID (Netzwerkname), die auf der Kamera angezeigt wird.
- Geben Sie das auf der Kamera angezeigte Kennwort in das entsprechende Feld auf dem Smartphone ein.
- *6* **Starten Sie EOS Remote.**
- Starten Sie EOS Remote auf dem Smartphone.

#### *7* **Wählen Sie die Kamera aus.**

● Es erscheint ein Bildschirm auf dem Smartphone, in dem Sie die Kamera auswählen können, mit der eine Verbindung hergestellt werden soll. Wählen Sie die Kamera aus, um das Pairing zu beginnen.

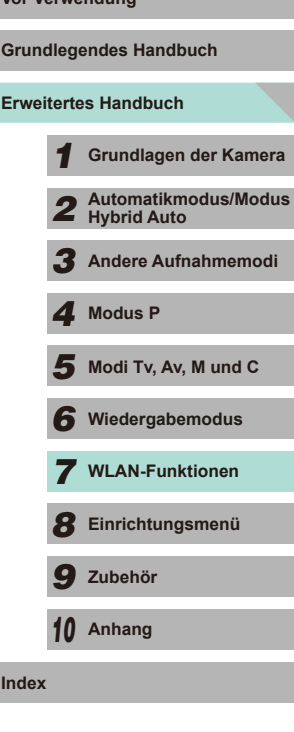

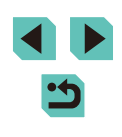

#### Anzeigh Bilder

Alle Rilder Heute aufgenomm. Bilder Früher aufgenomm. Bilder Nach Bewertung auswählen Dateinummernbereich

#### *8* **Passen Sie die Freigabeeinstellung an.**

- Wenn dieser Bildschirm angezeigt wird, drücken Sie die Taste [▲] oder [▼] bzw. drehen das Wahlrad [.J. um [Alle Bilder] auszuwählen. Drücken Sie dann die Taste [ .
- Nachdem eine Verbindung mit dem Smartphone hergestellt wurde, wird dieser Bildschirm nach etwa einer Minute geschlossen.

#### *9* **Importieren Sie die Bilder.**

- Verwenden Sie das Smartphone, um die Bilder von der Kamera auf das Smartphone zu importieren.
- Wählen Sie in Schritt 8 die Option [Alle Bilder] aus, wenn Sie Aufnahmen mit einem Fernauslöser erstellen.
- Wenn Sie in Schritt 8 [Alle Bilder] auswählen, können alle Bilder auf der Kamera über das verbundene Smartphone angezeigt werden. Wählen Sie eine andere Option in Schritt 8 aus, um die Anzeige von Kamerabildern auf dem Smartphone einzuschränken (=[135](#page-134-0)). Sobald Sie ein Smartphone registriert haben, können Sie die Datenschutzeinstellungen für das Smartphone mit der Kamera ändern  $(135)$  $(135)$ .
- Wenn das Modus-Wahlrad auf <sup>[ $P$ </sup>, eingestellt ist, kann keine Verbindung mit einem Smartphone hergestellt werden.
- <span id="page-118-0"></span>**Vor Verwendung** Die Verbindungen setzen voraus, dass sich eine Speicherkarte in **Vor Verwendung** der Kamera befindet.
- Es wird eine Meldung angezeigt, wenn der von Ihnen eingegebene Nickname mit einem Symbol oder Leerzeichen beginnt. Drücken Sie die Taste [  $\circled{?}$  und geben Sie einen anderen Nicknamen ein.
- Zum Herstellen einer Verbindung, ohne ein Kennwort in Schritt 5 einzugeben, gehen Sie zum Menü ([1] 32), wählen die Registerkarte [ 4], und setzen die Option [Kennwort] in den [WLAN-Einstellungen] auf [Aus]. [Kennwort] wird jetzt nicht mehr im Bildschirm zur Auswahl der SSID angezeigt (Schritt 4).
- Wenn Sie bereits Verbindungen mit anderen Geräten über das WLAN-Menü hergestellt haben, werden die zuletzt genutzten Ziele am Anfang aufgelistet, wenn Sie auf das WLAN-Menü zugreifen. Sie können die Verbindung einfach wiederherstellen, indem Sie den Gerätenamen mit der Taste [▲] oder [▼] auswählen und dann die Taste [ ] drücken. Zum Hinzufügen eines neuen Gerätes zeigen Sie den Geräteauswahlbildschirm durch Berühren von [ $\blacksquare$ ] an. Dann konfigurieren Sie die Einstellung.
- Wenn die letzten Zielgeräte nicht angezeigt werden sollen, wählen Sie MENU ( $\Box$ 32) > Registerkarte [ $\bigcirc$ 4] > [WLAN-Einstellungen] > [Zielgeräteverl.] > [Aus].

#### <span id="page-118-1"></span>**Verwenden eines anderen Zugangspunkts**

Sie können auch einen bereits vorhandenen Zugangspunkt verwenden, wenn Sie über das WLAN-Menü eine Verbindung zwischen der Kamera und einem Smartphone herstellen.

Beachten Sie auch die Bedienungsanleitung des Zugangspunkts.

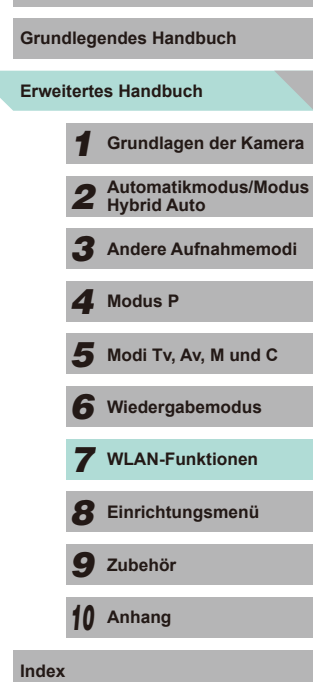

#### **Bestätigen der Kompatibilität des Zugriffspunkts**

Bestätigen Sie, dass der WLAN-Router oder die Basisstation den WLAN-Standards unter ["WLAN" \(](#page-193-0)[194) entspricht.

Die verfügbaren Verbindungsmethoden sind davon abhängig, ob der Zugriffspunkt WPS (Wi-Fi Protected Setup) unterstützt (ﷺ) 200 oder nicht ( =[121](#page-120-0)). Beachten Sie für andere Zugriffspunkte als WPS-Zugriffspunkte die folgenden Informationen.

- Netzwerkname (SSID/ESSID) Die SSID oder ESSID des verwendeten Zugriffspunkts. Wird auch als "Zugriffspunktname" oder "Netzwerkname" bezeichnet.
- Netzwerkauthentifizierung/Datenverschlüsselung (Verschlüsselungsmethode/Verschlüsselungsmodus) Die Methode zur Datenverschlüsselung während der drahtlosen Übertragung. Überprüfen Sie, welche Sicherheitseinstellung verwendet wird: WPA2-PSK (AES), WPA2-PSK (TKIP), WPA-PSK (AES), WPA-PSK (TKIP), WEP (Open System Authentication) oder keine Sicherheit.
- Kennwort (Kodierungsschlüssel/Netzwerkschlüssel) Der Schlüssel zur Datenverschlüsselung während der drahtlosen Übertragung. Wird auch als "Kodierungsschlüssel" oder "Netzwerkschlüssel" bezeichnet.
- Schlüsselindex (Sendeschlüssel) Der für WEP zur Netzwerkauthentifizierung/Datenverschlüsselung festgelegte Schlüssel. Verwenden Sie "1" als Einstellung.
	- Sollte zum Anpassen der Netzwerkeinstellungen der Status eines Systemadministrators erforderlich sein, wenden Sie sich an Ihren Systemadministrator .
		- Diese Einstellungen sind für die Netzwerksicherheit von entscheidender Bedeutung. Gehen Sie bei der Änderung dieser Einstellungen mit angemessener Sorgfalt vor.
	- Informationen zur WPS-Kompatibilität und Anweisungen zum Überprüfen der Einstellungen finden Sie in der Zugriffspunkt-Bedienungsanleitung.
	- Ein Router ist ein Gerät, das eine Netzwerkstruktur (LAN) erzeugt, in deren Rahmen mehrere Computer miteinander verbunden werden können. Ein Router, der eine interne WLAN-Funktion aufweist, wird als WLAN-Router bezeichnet.
	- In diesem Handbuch werden alle WLAN-Router und Basisstationen als "Zugriffspunkte" bezeichnet.
	- Falls Sie eine MAC-Adressfilterung in Ihrem WLAN-Netzwerk verwenden, fügen Sie Ihrem Zugriffspunkt die MAC-Adresse der Kamera hinzu. Sie können die MAC-Adresse Ihrer Kamera im Menü überprüfen ( [=](#page-31-0)32). Wählen Sie die Registerkarte [ 4] aus, und wählen Sie [MAC-Adresse überprüfen] unter [WLAN-Einstellungen] aus.

#### <span id="page-119-0"></span>**Verwenden von WPS-kompatiblen Zugriffspunkten**

WPS erleichtert das Vornehmen der Einstellungen, wenn Geräte per WLAN verbunden werden. Sie können entweder die Push-Button-Configurationoder die PIN-Methode verwenden, um Einstellungen auf einem WPS-fähigen Gerät vorzunehmen.

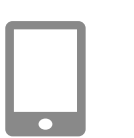

Netzw. wechs

**MENU SI** 

**MENU** 

.<br>Warten auf Verbindung Zielgerät mit Zugriffspunkt verbinden und App starten SSID: XXXX XXXXX XXXX Kennwort: XXXXX Abbrechen

.<br>Netzwerk wählen **Aktualisieren** Kamerazugangspunkt-Modus WPS-Verbindung AccessPoint1

WPS-Verbindung PRC-Methode PIN-Methode

*1* **Stellen Sie eine Verbindung zwischen dem Smartphone und dem Zugangspunkt her.**

#### *2* **Bereiten Sie das Herstellen der Verbindung vor.**

● Führen Sie die Schritte 1 bis 4 unter .Hinzufügen eines Smartphones mit dem [WLAN-Menü" \(](#page-117-0)ﷺ 118) aus, um auf den Bildschirm [Warten auf Verbindung] zuzugreifen.

#### *3* **Wählen Sie [Netzw. wechs.] aus.**

- Drücken Sie die Taste [4] oder [▶] bzw. drehen Sie das Wahlrad [<sup>2</sup>), um [Netzw. wechs.] auszuwählen. Drücken Sie anschließend die Taste [ ].
- Eine Liste der erkannten Zugangspunkte wird angezeigt.

#### *4* **Wählen Sie [WPS-Verbindung].**

• Drücken Sie die Taste [▲] oder [▼] bzw. drehen Sie das Wahlrad [. um [WPS-Verbindung] auszuwählen, und drücken Sie dann die Taste [ ].

#### *5* **Wählen Sie [PBC-Methode].**

• Drücken Sie die Taste [▲] oder [▼] bzw. drehen Sie das Wahlrad [.], um [PBC-Methode] auszuwählen, und drücken Sie dann die Taste [ !...

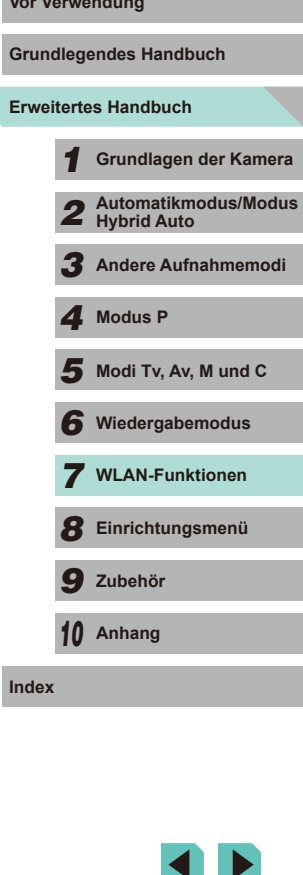

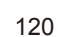

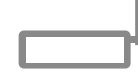

#### *6* **Stellen Sie die Verbindung her.**

● Drücken und halten Sie die WPS-Verbindungstaste am Zugangspunkt einige Sekunden lang gedrückt.

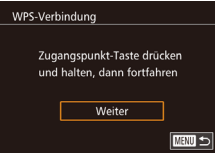

● Drücken Sie an der Kamera die Taste [ <sup>(2)</sup>, i um mit dem nächsten Schritt fortzufahren.

#### *7* **Importieren Sie die Bilder.**

● Führen Sie die Schritte 6 bis 9 unter ["Hinzufügen eines Smartphones mit](#page-117-0)  [dem WLAN-Menü" \(](#page-117-0)[1118) aus, um das Smartphone auszuwählen, die Datenschutzeinstellungen einzurichten und dann die Bilder zu importieren.

Wenn Sie sich in Schritt 5 für die [PIN-Methode] entschieden haben, wird ein PIN-Code auf dem Bildschirm angezeigt. Geben Sie diesen Code beim Zugriffspunkt ein. Wählen Sie ein Gerät auf dem Bildschirm [Gerät auswählen] aus. Weitere Informationen finden Sie in der Zugriffspunkt-Bedienungsanleitung.

#### <span id="page-120-0"></span>Herstellen von Verbindungen mit aufgelisteten Vor Verwendung **Zugriffspunkten**

 $rac{1}{2}$ 

**MENU S** 

**MENU** Abbrechen

**MENU SI** 

Netzwerk wählen Aktualisieren Kamerazugangspunkt-Modus WPS-Verbindung AccessPoint1

Kennworteingabe

Netzwerkeinstellungen

Auto Manuell

\*\*\*\*\*\*\*\*\*\*

Geben Sie ein Kennwort ein Sicherheit: WPA2-PSK (AES)

Weiter

#### *1* **Zeigen Sie die aufgelisteten Zugriffspunkte an.**

● Zeigen Sie die aufgelisteten Netzwerke (Zugriffspunkte) mithilfe der Beschreibung in den Schritten 1 - 3 unter "Verwenden [von WPS-kompatiblen Zugriffspunkten"](#page-119-0)   $($  $\Box$ [120\)](#page-119-0) an.

#### *2* **Wählen Sie einen Zugriffspunkt aus.**

• Drücken Sie die Tasten [▲][▼], oder drehen Sie das Wahlrad [.], um ein Netzwerk (einen Zugriffspunkt) auszuwählen, und drücken Sie anschließend die Taste [ ].

#### *3* **Geben Sie das Kennwort für den Zugriffspunkt ein.**

- Drücken Sie die Taste [ ... ), um auf die Tastatur zuzugreifen, und geben Sie das Kennwort ein  $(433)$ .
- Drücken Sie die Tasten [▲][▼], oder drehen Sie das Wahlrad [. um [Weiter] auszuwählen. Drücken Sie dann die Taste [<sup>(@)</sup>].

#### *4* **Wählen Sie [Auto].**

• Drücken Sie die Tasten [▲][▼], oder drehen Sie das Wahlrad [.], um [Auto] auszuwählen. Drücken Sie dann die Taste  $[$ ( $\bullet$ ).

# **Erweitertes Handbuch Grundlegendes Handbuch** *1* **Grundlagen der Kamera** *2* **Automatikmodus/Modus Hybrid Auto** *3* **Andere Aufnahmemodi**  $\overline{\mathbf{5}}$  Modi Tv, Av, M und C *6* **Wiedergabemodus** *4* **Modus P**

*7* **WLAN-Funktionen**

*8* **Einrichtungsmenü**

*9* **Zubehör**

*10* **Anhang**

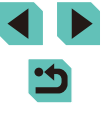

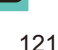

#### *5* **Importieren Sie die Bilder.**

- Führen Sie die Schritte 6 bis 9 unter ["Hinzufügen eines Smartphones mit dem](#page-117-0)  [WLAN-Menü" \(](#page-117-0)LL18) aus, um das gewünschte Smartphone auszuwählen und die Datenschutzeinstellungen einzurichten und dann die Bilder zu importieren.
- Das Kennwort für den Zugriffspunkt finden Sie normalerweise auf dem Zugriffspunkt selbst oder in der zugehörigen Bedienungsanleitung.
- Es werden bis zu 16 Zugriffspunkte angezeigt. Falls auch nach dem Auswählen von [Aktualisieren] in Schritt 2 (zum Aktualisieren der Liste) keine Zugriffspunkte erkannt werden, wählen Sie [Manuelle Einstellung] in Schritt 2 aus, um die Einstellung für die Zugriffspunkte manuell vorzunehmen. Befolgen Sie die Anweisungen auf dem Bildschirm, und geben Sie eine SSID, Sicherheitseinstellungen sowie ein Kennwort ein.
- Wenn Sie erneut eine Verbindung mit einem vorherigen Zugriffspunkt herstellen, wird für das Kennwort in Schritt 3 .\* "angezeigt. Wenn Sie dasselbe Kennwort verwenden möchten, wählen Sie [Weiter] aus (drücken Sie entweder die Tasten [A][V], oder drehen Sie das Wahlrad [  $\circ$  ]). Drücken Sie anschließend die Taste [  $\circ$  ].

#### **Zuvor verwendete Zugriffspunkte**

Um die Verbindung zu einem zuvor verwendeten Zugriffspunkt automatisch wiederherzustellen, führen Sie Schritt 4 unter "Hinzufügen [eines Smartphones mit dem WLAN-Menü" \(](#page-117-0)ﷺ118) aus.

- Sie können die Kamera als Zugriffspunkt verwenden, indem Sie auf dem beim Herstellen der Verbindung angezeigten Bildschirm [Netzw. wechs.] wählen. Wählen Sie dann [Kamerazugangspunkt-Modus] aus.
- Wählen Sie zum Verwenden eines anderen Zugriffspunkts die Option [Netzw. wechs.] auf dem Bildschirm aus, der beim Herstellen einer Verbindung angezeigt wird. Führen Sie anschließend entweder Schritt 4 unter ["Verwenden von WPS-kompatiblen Zugriffspunkten" \(](#page-119-0)[1120) oder Schritt 2 unter "Herstellen von Verbindungen mit aufgelisteten [Zugriffspunkten" \(](#page-120-0)口121) aus.

# <span id="page-121-0"></span>**Vor Verwendung Senden von Bildern an einen registrierten Webservice**

#### **Registrieren von Webservices**

Verwenden Sie ein Smartphone oder einen Computer, um der Kamera Webservices hinzuzufügen, die Sie verwenden möchten.

- Um die Kameraeinstellungen für CANON iMAGE GATEWAY und andere Webservices vorzunehmen, wird ein Smartphone oder Computer mit Browser und Internetverbindung benötigt.
- Details zu Browseranforderungen (Microsoft Internet Explorer usw.), einschließlich Informationen zu Einstellungen und Version, finden Sie auf der CANON iMAGE GATEWAY-Website.
- Informationen zu den Ländern und Regionen, in denen CANON iMAGE GATEWAY verfügbar ist, finden Sie auf der Website von Canon (http://www.canon.com/cig/).
- Sie müssen ein Konto für andere Webservices als CANON iMAGE GATEWAY einrichten, wenn Sie diese Webservices nutzen möchten. Weitere Details finden Sie auf den Websites der Webservices, für die Sie sich registrieren möchten.
- Möglicherweise fallen separate Gebühren für Internetverbindung und Zugriffspunkte an.

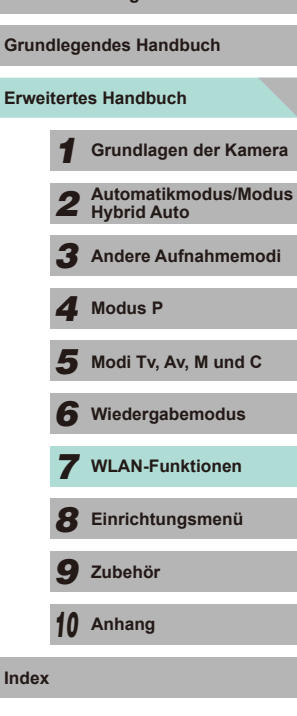

#### <span id="page-122-0"></span>**Registrieren von CANON iMAGE GATEWAY**

Nachdem Sie die Kamera und CANON iMAGE GATEWAY verknüpft haben, fügen Sie CANON iMAGE GATEWAY als Zielwebservice auf der Kamera hinzu.

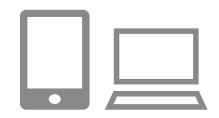

#### *1* **Melden Sie sich bei CANON iMAGE GATEWAY an und öffnen Sie die Seite mit den Kameraeinstellungen.**

- Greifen Sie mit einem Computer oder Smartphone auf http://www.canon.com/cig/ zu, um das CANON iMAGE GATEWAY zu besuchen.
- Wenn der Anmeldebildschirm angezeigt wird, geben Sie Ihren Benutzernamen und Ihr Kennwort ein, um sich anzumelden. Falls Sie noch kein CANON iMAGE GATEWAY-Konto besitzen, befolgen Sie die Anweisungen, um die Mitgliedsregistrierung abzuschließen (kostenlos).
- Zeigen Sie die Seite mit den Kameraeinstellungen an.

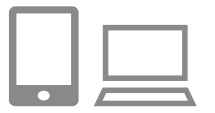

#### *2* **Wählen Sie das Kameramodell aus.**

- Auf diesem Kameramodell wird [ $\bigcirc$  ] im WLAN-Menü angezeigt.
- Nachdem Sie [<sup>2</sup>] ausgewählt haben, wird eine Seite angezeigt, auf der Sie den Verifizierungscode eingeben können. Auf dieser Seite geben Sie in Schritt 7 den Verifizierungscode ein, der nach den Schritten 3 bis 6 auf der Kamera angezeigt wird.

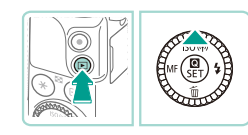

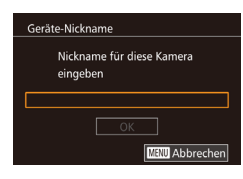

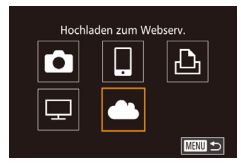

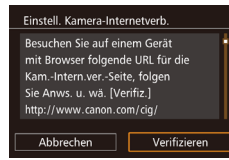

#### **3 Rufen Sie das WLAN-Menü auf. Vor Verwendung**

- Drücken Sie die Taste [D ], um die Kamera einzuschalten.
- $\bullet$  Drücken Sie die Taste [ $\blacktriangle$ ].
- Wenn der Bildschirm [Geräte-Nickname]<br>angezeigt wird, drücken Sie die Taste r. [ ]. Geben Sie einen Nickname über die Tastatur ein (LL33), und drücken Sie dann die Taste [MENU]. um zum Bildschirm [Geräte-Nickname] zurückzukehren.
- Drücken Sie die Taste [▲] oder [▼] bzw. drehen Sie das Wahlrad [.], um [OK] auszuwählen. Drücken Sie dann die Taste [ ].

#### *4* **Wählen Sie [ ] aus.**

● Drücken Sie die Taste [▲], [▼], [◀] oder [▶] bzw. drehen Sie das Wahlrad [●], um<br>[▶] bzw. drehen Sie das Wahlrad [●], um Taste [<sup>(</sup>,).

#### *5* **Wählen Sie [Verifizieren] aus.**

● Drücken Sie die Taste [4] oder [▶] bzw. drehen Sie das Wahlrad [<sup>2</sup>. um [Verifizieren] auszuwählen. Drücken Sie anschließend die Taste [ ].

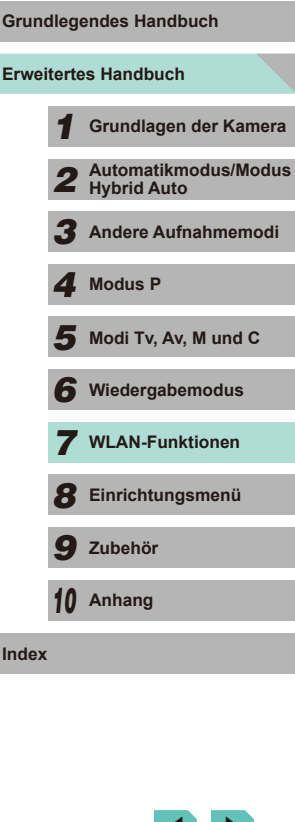

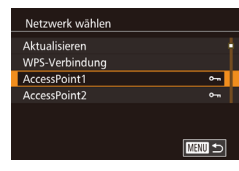

**Finstell Kamera-Internetverb** Geben Sie folgenden Verifiz code ins Browser-Textfeld ein und wählen Sie (OK) xx-xxxxx-xxxxx Abbrechen  $OK$ 

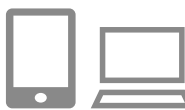

#### Einstell, Kamera-Internetverb.

Wählen Sie [OK], wenn die Best.nummer auf dem Browser mit d. Nummer unten übereinst.

> **XXXXXX** Abbrechen OK

#### *6* **Stellen Sie eine Verbindung mit einem Zugriffspunkt her.**

- Stellen Sie die Verbindung mit dem Zugriffspunkt gemäß der Beschreibung in den Schritten 4 - 6 unter ["Verwenden](#page-119-0)  von WPS-kompatiblen Zugriffspunkten"<br>([120] bzw. in den Schritten 2 - 4 unter "Herstellen von Verbindungen mit aufgelisteten [Zugriffspunkten" \(](#page-120-0)ﷺ) 2121) her.
- Wenn die Kamera über den Zugangspunkt eine Verbindung mit CANON iMAGE GATEWAY hergestellt hat, wird ein Verifizierungscode angezeigt.
- Lassen Sie diesen Bildschirm angezeigt, bis Sie Schritt 7 abgeschlossen haben.

# 7**7 Geben Sie den Verifizierungscode ein.**<br>● Geben Sie auf dem Smartphone

- oder Computer den auf der Kamera angezeigten Verifizierungscode ein und fahren Sie mit dem nächsten Schritt fort.
- Eine sechsstellige Bestätigungsnummer wird angezeigt.

#### *8* **Überprüfen Sie die Bestätigungsnummer, und schließen Sie die Einrichtung ab.**

- Drücken Sie im zweiten Bildschirm in Schritt 6 die Taste [4] oder [ $\blacktriangleright$ ] bzw. drehen Sie das Wahlrad [.], um [OK] auszuwählen. Drücken Sie anschließend die Taste [ (A)].
- Stellen Sie sicher, dass die Bestätigungsnummer auf der Kamera mit der Nummer auf dem Smartphone oder Computer übereinstimmt.
- Drücken Sie die Taste [< ] oder [ $\blacktriangleright$ ] bzw. drehen Sie das Wahlrad [<sup>2</sup>), um [OK] auszuwählen. Drücken Sie dann die Taste [ ( ).
- Schließen Sie die Einrichtung auf dem Smartphone oder dem Computer ab.

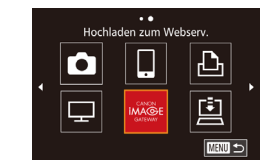

- $\bullet$  CANON IMAGE GATEWAY und [11] (2[131\)](#page-130-0) wurden jetzt als Ziele hinzugefügt, und das Symbol [<sup>2</sup>] hat  $sinh$  in  $\left[$   $\triangle$   $\right]$  geändert.
- Auf dem Smartphone oder Computer wird eine Nachricht angezeigt, dass der Vorgang abgeschlossen wurde. Um andere Webservices hinzuzufügen, befolgen Sie die Schritte unter ["Registrieren anderer Webservices" \(](#page-123-0)<sup>=</sup>124) ab Schritt 2.
- Verbindungen setzen voraus, dass sich eine Speicherkarte mit gespeicherten Bildern in der Kamera befindet.
- Nachdem Sie Verbindungen zu Geräten über das WLAN-Menü hergestellt haben, werden die zuletzt genutzten Ziele am Anfang aufgelistet, wenn Sie auf das Menü zugreifen. Drücken Sie die Tasten [◀][▶], um auf den Geräteauswahlbildschirm zuzugreifen und ein Gerät auszuwählen.

#### <span id="page-123-0"></span>**Registrieren anderer Webservices**

Sie können der Kamera auch andere Webservices außer CANON iMAGE GATEWAY hinzufügen. Beachten Sie, dass CANON iMAGE GATEWAY zuerst auf der Kamera registriert sein muss ( =[123\)](#page-122-0).

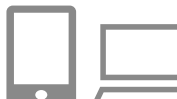

#### *1* **Rufen Sie den Bildschirm mit den Webservice-Einstellungen auf.**

● Befolgen Sie Schritt 1 unter "Registrieren von CANON iMAGE GATEWAY"<br>(a) 123), um sich bei CANON iMAGE GATEWAY anzumelden. Greifen Sie dann auf den Bildschirm "Webservice-Einstellungen" zu.

#### *2* **Konfigurieren Sie den Webservice, den Sie verwenden möchten.**

• Befolgen Sie die auf dem Smartphone oder Computer angezeigten Anweisungen, um den Webservice einzurichten.

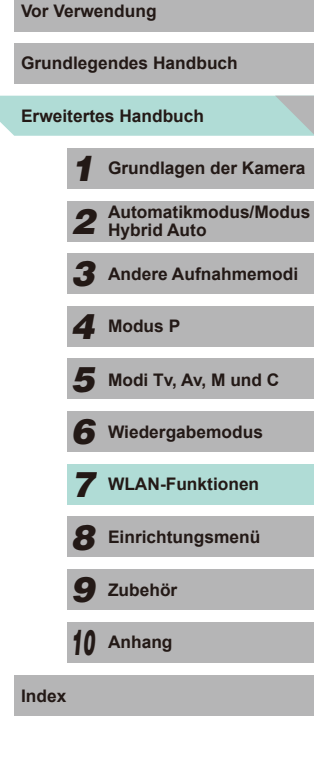

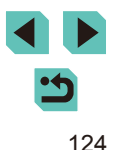

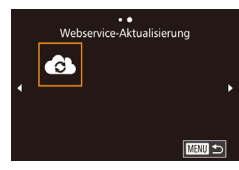

#### *3* **Wählen Sie [ ] aus.**

- Drücken Sie im Wiedergabemodus die Taste [▲], um auf das WLAN-Menü zuzugreifen.
- Drücken Sie die Taste [▲], [▼], [◀] oder [▶] bzw. drehen Sie das Wahlrad [●], um<br>[▶] bzw. drehen Sie das Wahlrad [●], um [ Taste [ ....
- Die Webservice-Einstellungen werden jetzt aktualisiert.

Wenn sich konfigurierte Einstellungen ändern, befolgen Sie die folgenden Schritte erneut, um die Kameraeinstellungen zu aktualisieren.

#### <span id="page-124-0"></span>**Hochladen von Bildern zu Webservices**

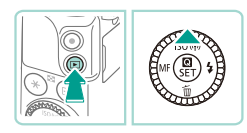

#### *1* **Rufen Sie das WLAN-Menü auf.**

- Drücken Sie die Taste [ **D** ], um die Kamera einzuschalten.
- $\bullet$  Drücken Sie die Taste [ $\blacktriangle$ ].

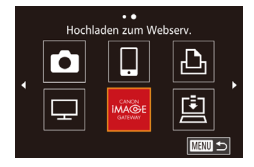

#### *2* **Wählen Sie das Ziel aus.**

- Wählen Sie das Symbol des Webservices. mit dem die Verbindung hergestellt werden soll (drücken Sie entweder die Tasten [▲][▼][◀][▶], oder drehen Sie das Wahlrad [<sup>3</sup>). Drücken Sie anschließend die Taste [ ....
- Wenn mehrere Empfänger oder Freigabeoptionen mit einem Webservice verwendet werden, wählen Sie das gewünschte Element im Bildschirm [Empfänger auswählen] aus (drücken Sie entweder die Taste [ $\blacktriangle$ ] oder [ $\blacktriangledown$ ] bzw. drehen Sie das Wahlrad [.]), und drücken Sie dann die Taste [ ....

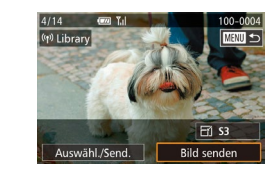

#### **3** Wählen Sie ein Bild aus. **Vor Verwendung**

- Drehen Sie das Wahlrad [ ], um ein zu sendendes Bild auszuwählen. Wählen Sie mit den Taste [4] oder [b] die Option [Bild senden] aus, und drücken Sie dann die Taste [ <sup>(2)</sup>].
- Beim Hochladen auf YouTube lesen Sie die Nutzungsbedingungen, wählen [Ich stimme zul, und drücken dann die Taste [ .....
- Die Bildübertragung wird gestartet. Der Bildschirm wird während der Bildübertragung abgedunkelt.
- Nach dem Senden des Bildes wird [OK] angezeigt. Drücken Sie die Taste [ .), um zum Wiedergabebildschirm zurückzukehren.

Verbindungen setzen voraus, dass sich eine Speicherkarte mit gespeicherten Bildern in der Kamera befindet.

● Sie können auch gleichzeitig mehrere Bilder senden, die Bildgröße ändern und vor dem Senden Kommentare hinzufügen (LL[130](#page-129-0)).

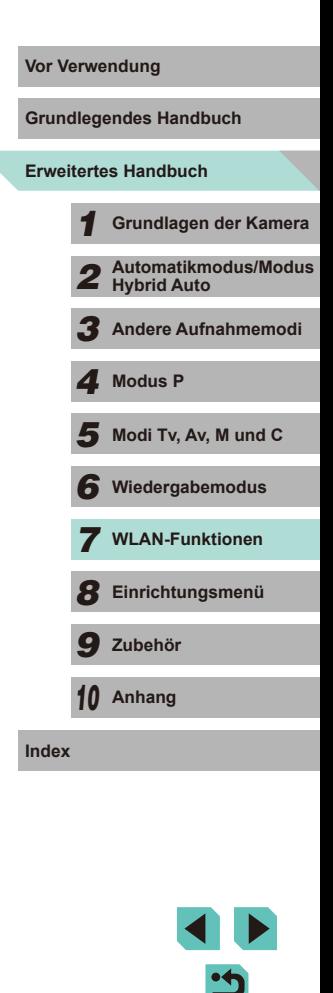

# <span id="page-125-0"></span>**Anzeigen von Bildern mit einem Medienwiedergabegerät**

Sie können Bilder, die sich auf der Speicherkarte der Kamera befinden, auf einem Fernsehgerät oder anderen Gerät anzeigen.

Hierfür ist ein DLNA-kompatibles Fernsehgerät, eine Spielekonsole, ein Smartphone oder ein ähnliches Medienwiedergabegerät erforderlich. In diesem Handbuch wird der Begriff "Medienwiedergabegerät" stellvertretend für alle Geräte dieser Art verwendet.

Führen Sie diese Anleitung erst aus, nachdem Sie das Medienwiedergabegerät mit einem Zugriffspunkt verbunden haben. Informationen zu Einstellungen und Konfiguration finden Sie in der Bedienungsanleitung des jeweiligen Geräts.

#### Bilder auf DLNA-Geräten anz.  $\vert \mathbf{P} \vert$  $\Box$ Ю  $\vert \Box \vert$ MENU S

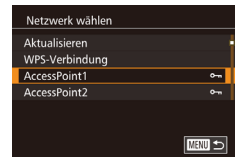

#### **2** Wählen Sie [□ aus.

Menü anzuzeigen.

*1* **Rufen Sie das WLAN-Menü auf.** ● Führen Sie Schritt 2 unter "Hinzufügen [eines Smartphones mit dem WLAN-](#page-117-0)[Menü" \(](#page-117-0) $\Box$ 118) aus, um das WLAN-

● Drücken Sie die Taste [▲], [▼], [◀] oder [▶] bzw. drehen Sie das Wahlrad [●], um<br>[▶] bzw. drehen Sie das Wahlrad [●], um [□] auszuwählen. Drücken Sie dann die Taste  $\lbrack \binom{n}{k} \rbrack$ .

#### *3* **Stellen Sie eine Verbindung mit einem Zugriffspunkt her.**

● Stellen Sie die Verbindung mit dem Zugriffspunkt gemäß der Beschreibung in den Schritten 4 - 6 unter ["Verwenden](#page-119-0)  von WPS-kompatiblen Zugriffspunkten"<br>(2120) bzw. in den Schritten 2 - 4 unter "Herstellen von Verbindungen mit [aufgelisteten Zugriffspunkten" \(](#page-120-0)Q121) her.

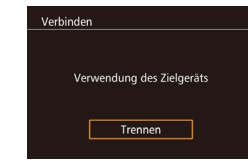

- Nachdem auf das Medienwiedergabegerät zugegriffen werden kann, wird dieser Bildschirm angezeigt. Der Bildschirm wird nach einer gewissen Zeit abgedunkelt.
- Sie können auf dem Medienwiedergabegerät Schritte ausführen, nachdem die Verbindung hergestellt wurde. Einzelheiten zur Steuerung des Medienwiedergabegeräts finden Sie in der dazugehörigen Bedienungsanleitung.

#### *4* **Zeigen Sie den Bildschirm mit den Einstellungen des Medienwiedergabegeräts an.**

- Verwenden Sie das Medienwiedergabegerät, um [ EOS M3] auf dem Fernsehschirm aufzurufen.
- Das angezeigte Symbol kann je nach verwendetem Medienwiedergabegerät variieren. Suchen Sie nach dem Symbol [ EOS M3].

#### *5* **Zeigen Sie die Bilder an.**

- Wählen Sie [ EOS M3], die Speicherkarte (SD oder andere Karte), den Ordner und dann das gewünschte Bild aus.
- Wählen Sie ein Bild aus, um es auf dem Fernsehgerät anzuzeigen. Einzelheiten hierzu finden Sie in der Bedienungsanleitung des Medienwiedergabegeräts.
- Drücken Sie die Taste [ ... um die Verbindung mit der Kamera zu schließen. Drücken Sie bei abgedunkeltem Bildschirm eine beliebige Taste, um den zweiten Bildschirm aus Schritt 3 oben aufzurufen, und drücken Sie dann die Taste [ ].

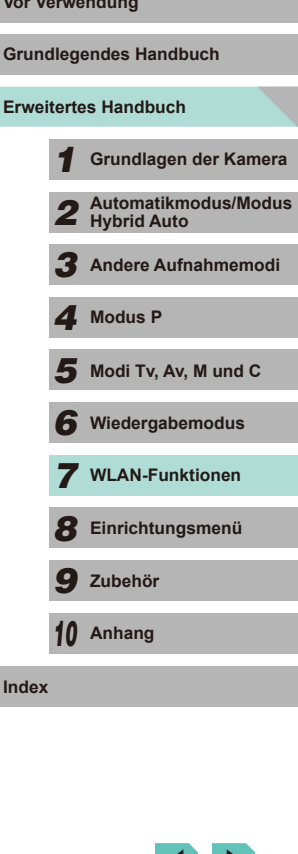

- - Verbindungen setzen voraus, dass sich eine Speicherkarte mit gespeicherten Bildern in der Kamera befindet.
	- Nachdem Sie Verbindungen zu Geräten über das WLAN-Menü hergestellt haben, werden die zuletzt genutzten Ziele am Anfang aufgelistet, wenn Sie auf das WLAN-Menü zugreifen. Sie können die Verbindung einfach wiederherstellen, indem Sie den Gerätenamen mit der Taste [A] oder [V] auswählen und dann die Taste [ ] drücken. Zum Hinzufügen eines neuen Gerätes zeigen Sie den Geräteauswahlbildschirm an, indem Sie die Tasten [ $\blacksquare$ ][ drücken. Konfigurieren Sie anschließend die Einstellung.
	- Verbindungen mit Medienwiedergabegeräten werden im Verbindungsverlauf als "MediaServ." angezeigt.
	- RAW-Bilder und Movies werden nicht angezeigt.
	- Die auf dem Fernsehgerät eingeblendeten Informationen und Details hängen von dem verwendeten Medienwiedergabegerät ab. Je nach verwendetem Medienwiedergabegerät werden Bildinformationen möglicherweise nicht angezeigt oder im Hochformat aufgenommene Bilder im Querformat angezeigt.
	- Symbole mit der Bezeichnung "1-100" enthalten beispielsweise Aufnahmen, die anhand der Dateinummer im ausgewählten Ordner gruppiert sind.
	- Datumsangaben, die für Karten oder Ordner angezeigt werden, spiegeln unter Umständen das Datum der Kamera-Uhr und den Zeitpunkt wieder, zu dem die Karte oder der Ordner zuletzt verwendet wurde.

# <span id="page-126-0"></span>**Drahtloses Drucken von Bildern auf einem verbundenen Drucker auf Grundlegendes i auf einem verbundenen Drucker**

Schließen Sie die Kamera per WLAN an einen Drucker an, um wie im Folgenden beschrieben zu drucken.

Diese Schritte zeigen, wie die Kamera als Zugriffspunkt verwendet wird. Sie können aber auch einen anderen Zugriffspunkt verwenden ( $\Box$ [119\)](#page-118-1).

#### *1* **Rufen Sie das WLAN-Menü auf.**

● Greifen Sie mithilfe der Beschreibung in Schritt 2 unter "Hinzufügen eines [Smartphones mit dem WLAN-Menü"](#page-117-0)  (=[118\)](#page-117-0) auf das WLAN-Menü zu.

#### *2* **Wählen Sie [ ] aus.**

• Drücken Sie die Taste [▲], [▼], [◀] oder [] bzw. drehen Sie das Wahlrad [, um [r<sup>D</sup>h] auszuwählen. Drücken Sie dann die Taste  $\lbrack \mathcal{R} \rbrack$ .

#### *3* **Wählen Sie [Gerät hinzufügen].**

- Drücken Sie die Taste [▲] oder [▼] bzw. drehen Sie das Wahlrad [.], um [Gerät hinzufügen] auszuwählen. Drücken Sie dann die Taste [ ].
- Die SSID der Kamera wird angezeigt.

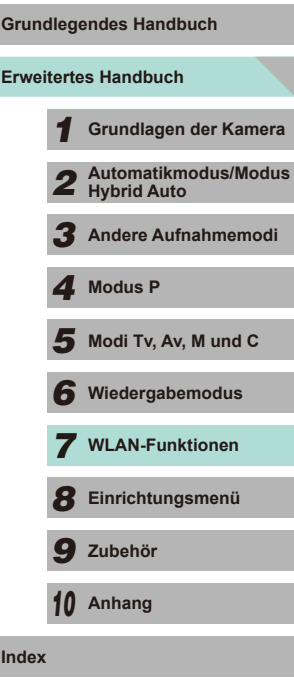

**Index**

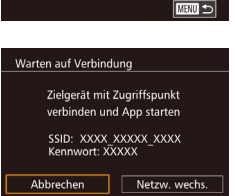

Vom WLAN-Drucker drucken

 $\Box$ 

 $\Delta$ 

**MENU** 5

 $\bullet$ 

 $\Box$ 

Gerät auswählen Gerät hinzufügen

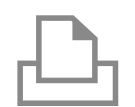

#### *4* **Schließen Sie den Drucker an das Netzwerk an.**

● Zum Herstellen einer Verbindung wählen Sie im Druckermenü mit den WLAN-Einstellungen die SSID (Netzwerkname), die auf der Kamera angezeigt wird.

# Gerät auswählen Aktualisieren Printer1 **MENU** 5

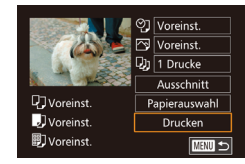

#### *5* **Wählen Sie den Drucker aus.**

● Wählen Sie den Druckernamen aus (drücken Sie entweder die Tasten  $[$ **A**][ $\blacktriangledown$ ], oder drehen Sie das Wahlrad [.]), und drücken Sie die Taste [ ].

#### *6* **Wählen Sie ein Bild zum Drucken aus.**

- Drücken Sie die Taste [4] oder [D] bzw. drehen Sie das Wahlrad [.], um ein Bild auszuwählen.
- Drücken Sie die Taste [ ...), wählen Sie<br>[心] aus, und drücken Sie anschließend erneut die Taste [ ].
- Drücken Sie die Taste  $[$ **A**] oder  $[$  $\blacktriangledown$  $]$ bzw. drehen Sie das Wahlrad [.]. um [Drucken] auszuwählen. Drücken Sie anschließend die Taste [ ].
- Ausführliche Anleitungen zum Drucken finden Sie unter "Drucken von Bildern"  $(1160)$  $(1160)$  $(1160)$ .
- Um die Verbindung zu beenden, drücken Sie die Taste [▲]. Wählen Sie im Bestätigungsbildschirm [OK] (drücken Sie entweder die Tasten [( ][ ), oder drehen Sie das Wahlrad [.]). Drücken Sie anschließend die Taste [ ....
- Verbindungen setzen voraus, dass sich eine Speicherkarte mit gespeicherten Bildern in der Kamera befindet.
- Nachdem Sie Verbindungen zu Geräten über das WLAN-Menü hergestellt haben, werden die zuletzt genutzten Ziele am Anfang aufgelistet, wenn Sie auf das WLAN-Menü zugreifen. Sie können die Verbindung einfach wiederherstellen, indem Sie den Gerätenamen mit der Taste [ ] oder [ ] auswählen und dann die Taste [ ] drücken. Zum Hinzufügen eines neuen Gerätes zeigen Sie den Geräteauswahlbildschirm an, indem Sie die Tasten [ $\bigtriangleup$ ][ $\bigtriangleright$ ] drücken. Konfigurieren Sie anschließend die Einstellung.
- Wenn die letzten Zielgeräte nicht angezeigt werden sollen, wählen Sie MENU ([122] > Registerkarte [14] > [WLAN-Einstellungen] > [Zielgeräteverl.] > [Aus].
- Befolgen Sie die Schritte unter "Verwenden eines anderen [Zugangspunkts" \(](#page-118-1)LL119), um einen anderen Zugriffspunkt zu verwenden.

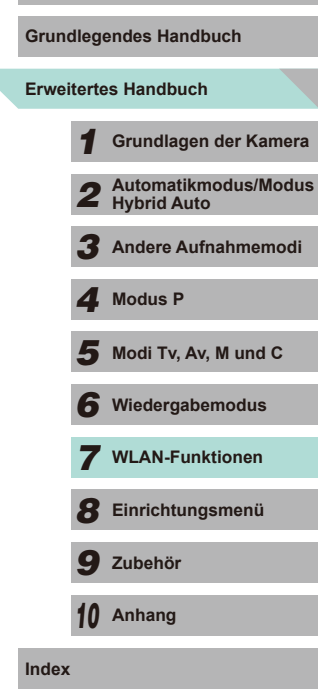

**Vor Verwendung**

 $\overline{\phantom{0}}$ 

# <span id="page-128-0"></span>**Senden von Bildern an eine andere Kamera**

Hier ist beschrieben, wie Sie zwei Kameras per WLAN verbinden und Bilder zwischen den Kameras übertragen können.

● Nur Canon-Kameras mit WLAN-Funktion können drahtlos miteinander verbunden werden. Auch eine Verbindung zu Canon-Kameras, die Eye-Fi-Karten unterstützen, ist nur möglich, wenn diese über eine WLAN-Funktion verfügen. Mit dieser Kamera kann keine Verbindung zu DIGITAL IXUS WIRELESS-Kameras hergestellt werden.

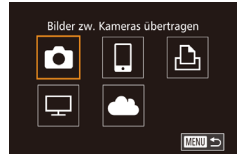

#### *2* **Wählen Sie [ ] aus.**

• Drücken Sie die Taste [▲], [▼], [◀] oder [▶] bzw. drehen Sie das Wahlrad [●], um<br>[▶] auszuwählen. Drücken Sie dann die Taste [*A*].

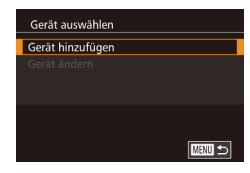

#### *3* **Wählen Sie [Gerät hinzufügen].**

*1* **Rufen Sie das WLAN-Menü auf.** • Greifen Sie mithilfe der Beschreibung in Schritt 2 unter "Hinzufügen eines Smartphones mit dem WLAN-Menü"<br>([118] auf das WLAN-Menü zu.

- Drücken Sie die Taste [▲] oder [▼] bzw. drehen Sie das Wahlrad [.], um [Gerät hinzufügen] auszuwählen. Drücken Sie dann die Taste [ ....
- Führen Sie die Schritte 1 bis 3 auch auf der Zielkamera aus.
- Wenn [Verbindung zu Kamera starten] auf beiden Kamerabildschirmen angezeigt wird, werden die Verbindungsinformationen hinzugefügt.

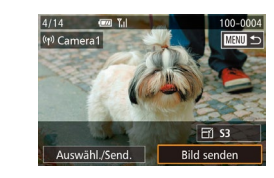

#### **Wählen Sie ein Bild aus. Vor Verwendung**

- Drehen Sie das Wahlrad [ ], um ein zu sendendes Bild auszuwählen. Wählen Sie mit den Taste [4] oder [b] die Option [Bild senden] aus, und drücken Sie dann die Taste [ <sup>(2)</sup>.
- Die Bildübertragung wird gestartet. Der Bildschirm wird während der Bildübertragung abgedunkelt.
- Nach dem Senden des Bildes wird [Übertragung abgeschlossen] und anschließend wieder der Bildübertragungsbildschirm angezeigt.
- Um die Verbindung zu beenden, drücken Sie die Taste [MENU]. Wählen Sie im Bestätigungsbildschirm [OK] (drücken Sie entweder die Tasten [4][D], oder drehen Sie das Wahlrad [.]). Drücken Sie anschließend die Taste [ ].
- Die Verbindungen setzen voraus, dass sich eine Speicherkarte in der Kamera befindet.
- Nachdem Sie Verbindungen zu Geräten über das WLAN-Menü hergestellt haben, werden die zuletzt genutzten Ziele am Anfang aufgelistet, wenn Sie auf das WLAN-Menü zugreifen. Sie können die Verbindung einfach wiederherstellen, indem Sie den Gerätenamen mit der Taste [ ] oder [ ] auswählen und dann die Taste [  $\left( \frac{m}{2} \right)$ ] drücken. Zum Hinzufügen eines neuen Gerätes zeigen Sie den Geräteauswahlbildschirm an, indem Sie die Tasten [ $\blacksquare$ ][  $\blacksquare$ ] drücken. Konfigurieren Sie anschließend die Einstellung.
- Wenn die letzten Zielgeräte nicht angezeigt werden sollen, wählen Sie MENU ([122] > Registerkarte [14] > [WLAN-Einstellungen] > [Zielgeräteverl.] > [Aus].
- Sie können auch gleichzeitig mehrere Bilder senden und die Bildgröße vor dem Senden ändern (Q[130](#page-129-0)).

**Grundlegendes Handbuch**

**Erweitertes Handbuch**

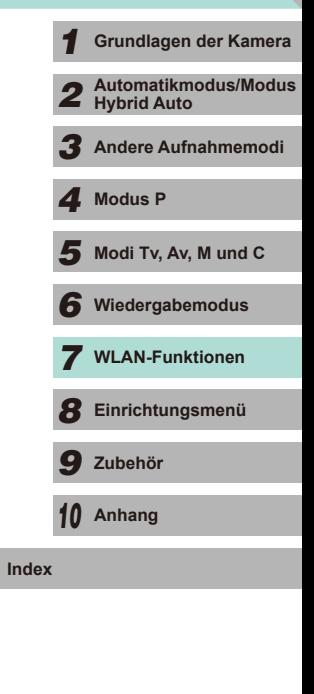

# <span id="page-129-0"></span>**Optionen zum Senden von Bildern**

Sie können die Auswahl mehrerer Bilder zum gleichzeitigen Senden aktivieren und die Bildauflösung (Größe) vor dem Senden ändern lassen. Bei einigen Webservices können die Bilder zudem mit Kommentaren versehen werden.

#### **Senden mehrerer Bilder**

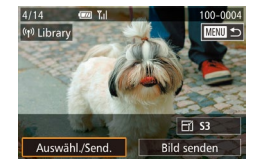

#### *1* **Wählen Sie [Auswähl./Send.] aus.**

● Wählen Sie im Bildschirm für die Bildübertragung mit den Tasten [ $\parallel$ ][ $\blacktriangleright$ ] [Auswähl./Send.] aus, und drücken Sie dann die Taste [ 8].

#### *2* **Wählen Sie Bilder aus.**

- Drücken Sie die Tasten [▲][▼][4][ ), um ein zu sendendes Bild auszuwählen, und drücken Sie anschließend die Taste [ .... um dem Bild ein [/] hinzuzufügen.
- Zum Aufheben der Auswahl drücken Sie die Taste [ a] erneut. [√] wird nicht mehr angezeigt.
- Wiederholen Sie diesen Vorgang, um weitere Bilder auszuwählen.
- Wenn Sie alle Bilder ausgewählt haben. drücken Sie die Taste [MENU].
- *3* **Senden Sie die Bilder.**
- Drücken Sie die Tasten [4][D], oder drehen Sie das Wahlrad [<sup>2</sup>). um [Senden] auszuwählen. Drücken Sie anschließend die Taste [ ].

Sie können Bilder auch in Schritt 2 auswählen, indem Sie zweimal die Taste [Q1 drücken, um zur Einzelbildanzeige zu schalten, und dann die Tasten [ $\parallel$ ][ $\parallel$ ] drücken oder das Wahlrad [ $\parallel$ ] drehen.

#### **Hinweise zum Senden von Bildern**

- Decken Sie den WLAN-Antennenbereich nicht mit Ihren Fingern oder anderen Gegenständen ab ( =3). Dies könnte die Geschwindigkeit der Bildübertragungen beeinträchtigen.
- Je nach Zustand des verwendeten Netzwerks kann das Senden von Filmen eine lange Zeit in Anspruch nehmen. Beobachten Sie den Akkuladestand der Kamera.
- Bis zu 50 Bilder können zusammen gesendet werden. Es kann jedoch nur ein Film gesendet werden. Für Webservices kann die Anzahl der zu sendenden Bilder oder die Länge der zu sendenden Filme jedoch beschränkt sein. Weitere Einzelheiten finden Sie in den Informationen zum verwendeten Webservice.
- Beim Senden von Filmen an Smartphones hängt die unterstützte Bildqualität vom Smartphone ab. Weitere Einzelheiten finden Sie in der Bedienungsanleitung des Smartphones.
- Auf dem Bildschirm wird die Stärke des WLAN-Signals durch folgende<br>Symbole angezeigt:

 $\vec{Y}$   $\parallel$  = hohe Feldstärke,  $\vec{Y}$  = mittlere Feldstärke,  $\vec{Y}$  = geringe Feldstärke, [**T**] = unzureichende Feldstärke

● Das Senden von Bildern an Webservices nimmt weniger Zeit in Anspruch, wenn Sie Bilder erneut senden, die Sie bereits gesendet haben und die sich noch auf dem CANON iMAGE GATEWAY-Server befinden.

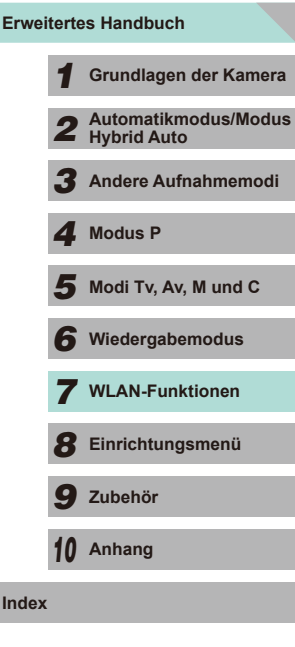

**Grundlegendes Handbuch**

**Vor Verwendung**

## **Auswählen der Anzahl von Aufnahmepixeln (Bildgröße)**

Wählen Sie im Bildschirm für die Bildübertragung die Option [F4], indem Sie die Tasten [▲][ v] drücken. Drücken Sie dann die Taste [ ...). Wählen Sie im angezeigten Bildschirm die Einstellung für die Aufnahmepixel (Bildgröße), indem Sie die Tasten [▲][▼] drücken. Drücken Sie dann die Taste [ ..............

- Wenn Sie Bilder in Originalgröße senden möchten, wählen Sie [Nein] als Option für die Anpassung der Größe aus.
- Wenn Sie [S2] oder [S3] auswählen, werden Bilder, die größer sind als die ausgewählte Größe, vor dem Senden auf die gewählte Größe angepasst.
- Die Größe von Movies kann nicht angepasst werden.

#### **Hinzufügen von Kommentaren**

Mit der Kamera können Sie Bildern, die Sie an E-Mail-Adressen, soziale Netzwerke usw. senden, Kommentare hinzufügen. Die zulässige Anzahl an Zeichen und Symbolen ist vom jeweiligen Webservice abhängig.

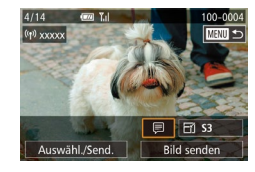

#### *1* **Rufen Sie den Bildschirm zum Hinzufügen von Kommentaren auf.**

- Wählen Sie im Bildschirm für die Bildübertragung [*□*] aus, indem Sie die Tasten [▲][▼][4][) drücken. Drücken Sie dann die Taste [ ].
- Berühren Sie im Bildschirm für die Bildübertragung [三].
- **2** Fügen Sie einen Kommentar hinzu ( $\Box$ 33).
- *3* **Senden Sie das Bild.**
- Wenn kein Kommentar eingegeben wird, wird automatisch der in CANON iMAGE GATEWAY konfigurierte Kommentar gesendet.
- Sie können auch mehrere Bilder mit Kommentaren versehen, bevor diese gesendet werden. Allen Bildern, die zusammen gesendet werden, wird der gleiche Kommentar hinzugefügt.

# <span id="page-130-0"></span>**Vor Verwendung Automatisches Senden von Bildern (Bild-Sync)**

Bilder auf der Speicherkarte, die noch nicht übertragen wurden, können per CANON iMAGE GATEWAY oder Webservices an einen Computer gesendet werden.

Beachten Sie, dass Bilder nicht nur an Webservices gesendet werden können.

#### **Erste Vorbereitungen**

#### **Vorbereiten der Kamera**

Speichern Sie [[1] als Ziel.

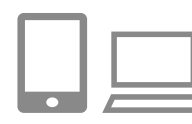

#### *1* **Fügen Sie [ ] als Ziel hinzu.**

- Fügen Sie [[1] als Ziel hinzu (siehe Beschreibung unter "Registrieren von CANON IMAGE GATEWAY" (ﷺ) 123)).
- Wenn Sie auch einen Webservice als Ziel zum Senden von Bildern auswählen, melden Sie sich bei CANON iMAGE GATEWAY an (LL[124\)](#page-123-0). Wählen Sie Ihr Kameramodell aus, greifen Sie auf den Bildschirm mit den Webservice-Einstellungen zu, und wählen Sie unter den Bild-Sync-Einstellungen das Webserviceziel aus. Einzelheiten finden Sie in der Hilfe zu CANON iMAGE GATEWAY.
- *2* **Wählen Sie den Typ der zu sendenden Bilder aus (nur, wenn Filme mit Bildern gesendet werden).**
- Drücken Sie die Taste [MFNU], und wählen Sie [WLAN-Einstellungen] auf der Registerkarte [ $\blacklozenge$ 4] aus (LL32).
- Drücken Sie die Taste [▲] oder [▼], um [Bild-Sync] auszuwählen, und wählen Sie dann [Bilder/Filme] aus (ﷺ32).

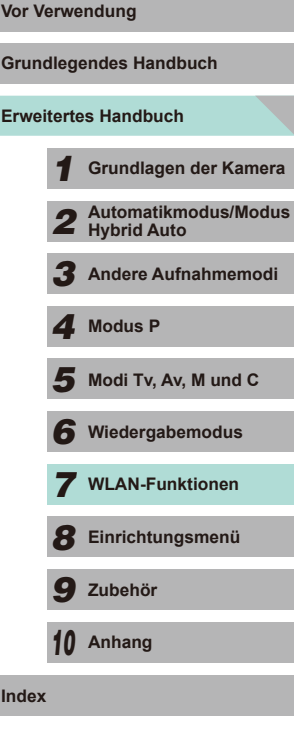

#### **Vorbereiten des Computers**

Installieren und konfigurieren Sie die Software auf dem Zielcomputer .

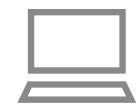

#### *1* **Installieren Sie die Software.**

● Installieren Sie die Software auf einem Computer, der mit dem Internet verbunden ist (ﷺ[158](#page-157-0)).

#### *2* **Registrieren Sie die Kamera.**

- Windows: Klicken Sie in der Taskleiste mit der rechten Maustaste auf [[4], und klicken Sie dann auf [Neue Kamera hinzufügen].
- Mac OS: Klicken Sie in der Menüleiste auf [ $\blacksquare$ ], und klicken Sie dann auf [Neue] Kamera hinzufügen].
- Eine Liste der mit CANON iMAGE GATEWAY verknüpften Kameras wird angezeigt. Wählen Sie die Kamera aus, von der Bilder gesendet werden sollen.
- Sobald die Kamera registriert wurde und der Computer zum Empfangen von Bildern bereit ist, ändert sich das Symbol in  $\mathbb{R}$ .

#### **Senden von Bildern**

Von der Kamera gesendete Bilder werden automatisch auf dem Computer gespeichert.

Wenn der als Ziel für die Bilder vorgesehene Computer ausgeschaltet ist, werden die Bilder zwischenzeitlich auf dem CANON iMAGE GATEWAY-Server gespeichert. Gespeicherte Bilder werden regelmäßig gelöscht. Achten Sie deshalb darauf, den Computer gelegentlich einzuschalten und die Bilder zu speichern.

#### *1* **Senden Sie Bilder. Vor Verwendung**

- Führen Sie die Schritte 1 und 2 unter "Hochladen von Bildern zu Webservices"<br>([125] aus, und wählen Sie [[1].
- Sobald die Verbindung hergestellt wurde. werden die Bilder gesendet. Wenn die Bilder erfolgreich zum CANON iMAGE GATEWAY-Server übertragen werden konnten, wird [[1] auf dem Bildschirm angezeigt.

#### *2* **Speichern Sie die Bilder auf dem Computer.**

- Die Bilder werden automatisch auf dem Computer gespeichert, sobald Sie diesen einschalten.
- $\bullet$  Für die gesendeten Bilder wird  $\mathbb{I}$  [1] angezeigt.
- Sie sollten beim Senden von Bildern einen vollständig aufgeladenen Akku oder einen Netzadapter (separat erhältlich) mit einem DC-Kuppler (separat erhältlich, =[148\)](#page-147-0) verwenden.
- Auch wenn Bilder mit einer anderen Methode auf den Computer importiert wurden, werden noch nicht per CANON iMAGE GATEWAY an den Computer gesendete Bilder an den Computer gesendet.
- Das Senden ist schneller, wenn das Ziel ein Computer in demselben Netzwerk wie die Kamera ist, da Bilder über den Zugriffspunkt anstatt über CANON iMAGE GATEWAY gesendet werden. Beachten Sie, dass auf einem Computer gespeicherte Bilder an CANON iMAGE GATEWAY gesendet werden, der Computer also mit dem Internet verbunden sein muss.

# **Erweitertes Handbuch Grundlegendes Handbuch** *1* **Grundlagen der Kamera** *2* **Automatikmodus/Modus Hybrid Auto** *3* **Andere Aufnahmemodi**  $\overline{\mathbf{5}}$  Modi Tv, Av, M und C *6* **Wiedergabemodus** *7* **WLAN-Funktionen** *8* **Einrichtungsmenü** *9* **Zubehör** *10* **Anhang Index** *4* **Modus P**

# <span id="page-132-0"></span>**Aufnehmen per Fernbedienung**

Während Sie einen Aufnahmebildschirm auf Ihrem Smartphone betrachten, können Sie darüber (per Fernsteuerung) eine Aufnahme erstellen.

> Die Datenschutzeinstellungen müssen vorher konfiguriert werden, wenn alle Bilder zugelassen werden sollen (=[116,](#page-115-3) =[135](#page-134-0)).

#### *1* **Befestigen Sie die Kamera.**

- Setzen Sie die Kamera auf ein Stativ auf. oder ergreifen Sie andere Maßnahmen, um Kamerabewegungen zu vermeiden.
- *2* **Verbinden Sie Kamera und Smartphone (** $\Box$ **[116](#page-115-0)).**
- Wählen Sie in den Datenschutzeinstellungen [Alle Bilder] aus.

#### *3* **Wählen Sie die Fernaufnahme aus.**

- Wählen Sie in EOS Remote auf dem Smartphone die Funktion für die Fernaufnahme aus.
- Sobald die Kamera für die Fernaufnahme bereit ist, wird auf dem Smartphone ein Live-Bild von der Kamera angezeigt.
- Gleichzeitig erscheint auf der Kamera eine Meldung, und sämtliche Bedienfunktionen außer der Taste ON/OFF oder dem Modus-Wahlrad sind deaktiviert.

#### *4* **Machen Sie die Aufnahme.**

● Bedienen Sie das Smartphone zum Erstellen der Aufnahme.

- **Vor Verwendung Worker Aufnahmen sind nicht möglich.** Aufnahmen sind nicht möglich.
- Die Scharfeinstellung des Motivs kann etwas länger dauern.
- Je nach Verbindungsstatus kann die Bildanzeige oder der Aufnahmevorgang mehr Zeit als sonst beanspruchen.

● Auf dem Smartphone sichtbare, ruckhafte Motivbewegungen aufgrund der Verbindungsbedingungen haben keine Auswirkungen auf die aufgezeichneten Bilder.

● Die aufgenommenen Bilder werden nicht an das Smartphone übertragen. Verwenden Sie das Smartphone, um Bilder auf dem Smartphone zu betrachten und von der Kamera in das Smartphone zu importieren.

**Erweitertes Handbuch Grundlegendes Handbuch** *1* **Grundlagen der Kamera** *2* **Automatikmodus/Modus Hybrid Auto** *3* **Andere Aufnahmemodi**  $\overline{\mathbf{5}}$  Modi Tv, Av, M und C *6* **Wiedergabemodus** *7* **WLAN-Funktionen** *8* **Einrichtungsmenü** *9* **Zubehör** *10* **Anhang Index** *4* **Modus P**

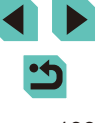

# **Bearbeiten oder Löschen der WLAN-Einstellungen**

WLAN-Einstellungen können wie folgt bearbeitet oder gelöscht werden.

#### <span id="page-133-1"></span>**Bearbeiten der Verbindungsinformationen**

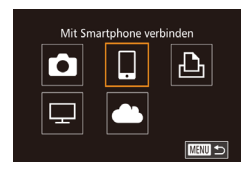

- *1* **Greifen Sie auf das WLAN-Menü zu, und wählen Sie das zu bearbeitende Gerät aus.**
- Drücken Sie die Taste [ D ], um die Kamera einzuschalten.
- $\bullet$  Drücken Sie die Taste [ $\blacktriangle$ ].
- Greifen Sie auf den Bildschirm zur Geräteauswahl zu (drücken Sie die Tasten [<II] ], oder drehen Sie das Wahlrad [<sup>2</sup>1]), wählen Sie das Symbol des zu bearbeitenden Geräts aus (drücken Sie die Tasten [▲][▼][4][ ), oder drehen Sie das Wahlrad [.11]). und drücken Sie dann die Taste [ ].

#### Gerät auswählen Gerät hinzufügen Gerät änderr Smartphone<sup>®</sup> Smartphone2 **MENU** 5

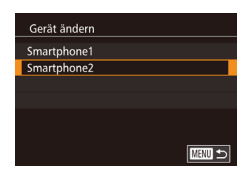

- *2* **Wählen Sie [Gerät ändern] aus.**
- Drücken Sie die Tasten [▲][ ], oder drehen Sie das Wahlrad [.], um [Gerät ändern] auszuwählen. Drücken Sie anschließend die Taste [ ].
- *3* **Wählen Sie ein Gerät zum Bearbeiten aus.**
- Drücken Sie die Tasten [▲][ ], oder drehen Sie das Wahlrad [<sup>2</sup>. um das zu bearbeitende Gerät auszuwählen. Drücken Sie anschließend die Taste [ ....
- 4 Wählen Sie den zu bearbeitenden vor Verwendung **Eintrag aus.**
- Drücken Sie die Tasten [▲][▼], oder drehen Sie das Wahlrad [<sup>2</sup>], um den zu bearbeitenden Eintrag auszuwählen. Drücken Sie anschließend die Taste [ ].
- Welche Einträge Sie ändern können, hängt vom Gerät bzw. Service ab.

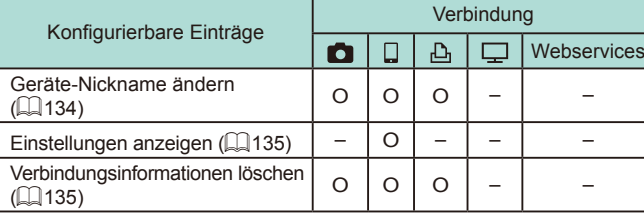

O: Konfigurierbar –: Nicht konfigurierbar

#### <span id="page-133-0"></span>**Ändern des Geräte-Nicknames**

Sie können den Geräte-Nickname (Anzeigename) ändern, der auf der Kamera angezeigt wird.

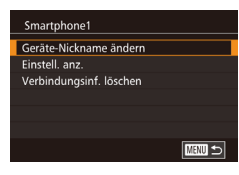

- Befolgen Sie Schritt 4 unter "Bearbeiten [der Verbindungsinformationen" \(](#page-133-1)LL134), wählen Sie [Geräte-Nickname ändern] aus, und drücken Sie die Taste [  $\binom{[8]}{25}$ ].
- Wählen Sie das gewünschte Eingabefeld, und drücken Sie die Taste [ .]. Geben Sie einen neuen Nickname über die Tastatur ein (LLI33).

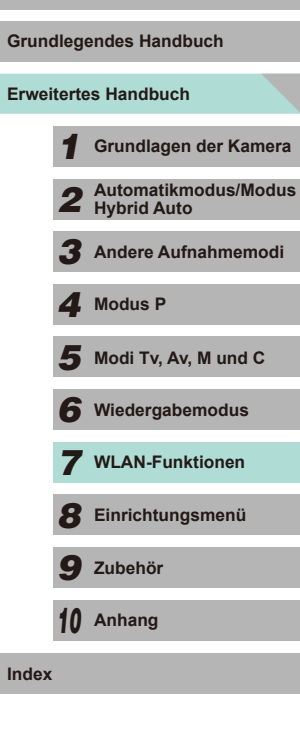

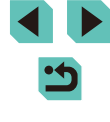

#### <span id="page-134-1"></span>**Löschen von Verbindungsinformationen**

Löschen Sie die Verbindungsinformationen (Informationen zu den Geräten, zu denen Verbindungen hergestellt wurden) wie folgt:

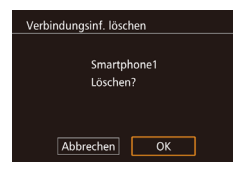

- Führen Sie Schritt 4 unter "Bearbeiten [der Verbindungsinformationen" \(](#page-133-1)LL134) aus, wählen Sie [Verbindungsinf. löschen] aus, und drücken Sie die Taste [ ].
- Wenn [Löschen?] angezeigt wird, drücken Sie die Tasten [< ][ D], oder drehen Sie das Wahlrad [.iii], um [OK] auszuwählen. Drücken Sie dann die Taste [ ...
- Die Verbindungsinformationen werden gelöscht.

#### <span id="page-134-0"></span>**Auswählen von Bildern zur Freigabe für Smartphones**

Sie können den Geräte-Nickname (Anzeigename) ändern, der auf der Kamera angezeigt wird.

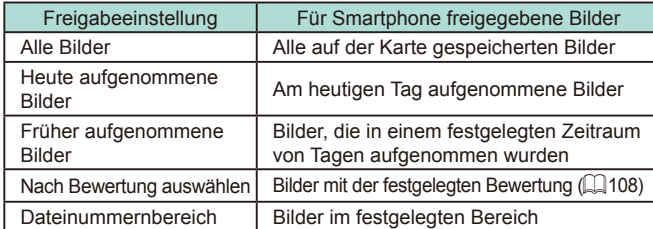

Sie können diese Einstellung auch vornehmen, wenn beim Herstellen der Verbindung mit dem Smartphone der Bildschirm in Schritt 2 angezeigt wird.

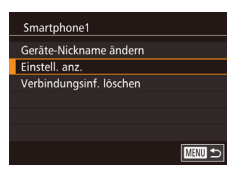

#### *1* **Rufen Sie den Einstellungsbildschirm auf.**

● Führen Sie Schritt 4 unter "Bearbeiten der Verbindungsinformationen" (L[134\)](#page-133-1) aus, wählen Sie [Einstell. anz.] aus, und drücken Sie dann die Taste [ ].

Anzeigb. Bilder Alle Bilder Heute aufgenomm. Bilder Früher aufgenomm. Bilder Nach Bewertung auswählen Dateinummernbereich

#### **2** Wählen Sie eine Freigabeeinstellung Vor Verwendung **aus.**

- Drücken Sie die Tasten [▲][ i, oder drehen Sie das Wahlrad [.], um ein Menüelement auszuwählen.
- Drücken Sie die Taste [ <sup>( )</sup>, wenn Sie die Option [Alle Bilder] oder [Heute aufgenomm. Bilder] auswählen.
- Drücken Sie die Taste [ ... wenn Sie [Früher aufgenomm. Bilder] auswählen. Drücken Sie auf dem angezeigten Bildschirm die Tasten [A][ V], um die Anzahl von Tagen auszuwählen, und drücken Sie dann die Taste [ .....
- Drücken Sie die Taste [ ... wenn Sie [Nach Bewertung auswählen] auswählen. Drücken Sie auf dem angezeigten Bildschirm die Tasten [A][ $\blacktriangledown$ ], um die Bewertung auszuwählen, und drücken Sie dann die Taste [8].
- Drücken Sie die Taste [ . wenn Sie [Dateinummernbereich] auswählen. Wählen Sie auf dem angezeigten Bildschirm den Anfang und das Ende des Dateinummernbereichs aus, wählen Sie [OK] aus, und drücken Sie dann die Taste [ ]. Führen Sie die Schritte 2 – 3 unter ["Auswählen eines Bereichs" \(](#page-102-0) =103) aus, um den Bereich festzulegen.

Wählen Sie [Alle Bilder] aus, wenn Sie Aufnahmen per Fernbedienung machen.

**Grundlegendes Handbuch**

#### **Erweitertes Handbuch**

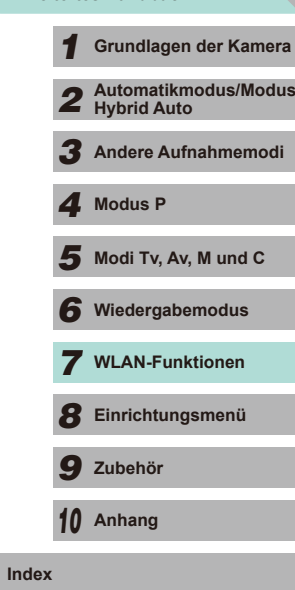

## **Zurücksetzen der WLAN-Einstellungen auf die** Vortretten der Statten der Statten der Werwendung vor Verwendung **Standardeinstellungen**

Setzen Sie die WLAN-Einstellungen auf die Standardeinstellungen zurück, wenn Sie einer anderen Person das Eigentumsrecht an der Kamera übertragen oder die Kamera entsorgen. Durch das Zurücksetzen der WLAN-Einstellungen werden auch alle Webservice-Einstellungen gelöscht. Sie sollten sich absolut sicher sein, dass Sie alle WLAN-Einstellungen zurücksetzen möchten, bevor Sie diese Option verwenden.

#### o. SETUP4  $2 \times 3$

**WLAN-Einstellungen** Anzeige Zertifizierungs-Logo Indiv. Aufnahmemodus (C) Copyright-Informationen Alle Kamera-Einst.löschen Firmware-Ver.: 1.0.0

#### WI AN-Finstellungen

Zielgeräteverl  $\Delta n$ Geräte-Nickname ändern MAC-Adresse überprüfen Einstellungen zurücksetzen

■図

#### *1* **Wählen Sie [WLAN-Einstellungen] aus.**

• Drücken Sie die Taste [MENU], und wählen Sie [WLAN-Einstellungen] auf der Registerkarte [**4**4] aus (ﷺ32).

#### *2* **Wählen Sie [Einstellungen zurücksetzen] aus.**

• Drücken Sie die Tasten [▲][ ], oder drehen Sie das Wahlrad [.], um [Einstellungen zurücksetzen] auszuwählen. Drücken Sie anschließend die Taste [ ].

#### *3* **Stellen Sie die Standardeinstellungen wieder her.**

- Drücken Sie die Taste [◀] oder [▶] bzw. drehen Sie das Wahlrad [<sup>3</sup>1, um [OK] auszuwählen. Drücken Sie dann die Taste [ ...
- Die WLAN-Einstellungen werden zurückgesetzt.

Wählen Sie zum Zurücksetzen anderer Einstellungen (außer den WLAN-Einstellungen) auf die Standardwerte auf der Registerkarte [ $\blacklozenge$ 4] die Option [Alle Kamera-Einst.löschen] aus ( $\Box$ 145).

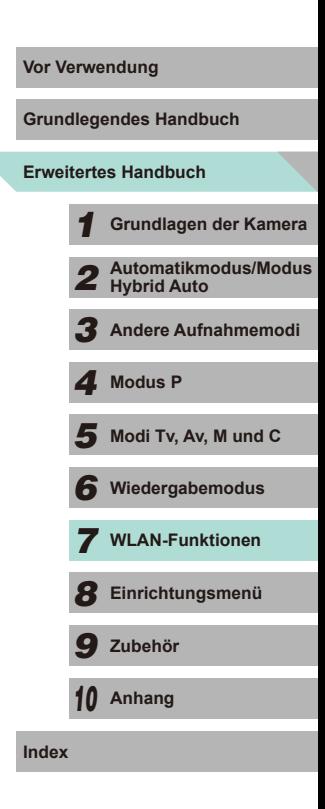

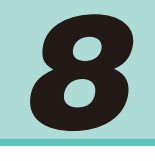

# **Einrichtungsmenü**

Anpassen grundlegender Kamerafunktionen für eine einfachere Bedienung

# **Anpassen grundlegender Manual Andrew Vortegendung Manual Andrew Vortegendung Kamerafunktionen**

Sie können die MENU-Funktionen ( $\Box$ 32) auf den Registerkarten [ $\blacklozenge$ 1], [2], [3] und [4] konfigurieren. Sie können häufig verwendete Funktionen nach eigenem Bedarf an Ihre Bedürfnisse anpassen.

## **Dateibasierte Bildspeicherung**

SETUP1

Täglich Monatlich

Anstatt Bilder pro Monat in Ordnern zu speichern, ist es auch möglich, dass Ordner für jeden Tag erstellt werden, an dem Bilder aufgenommen werden.

- Wählen Sie [Ordner anlegen] auf der Registerkarte [1] und dann [Täglich] aus.
- Die Bilder werden dann in Ordnern gespeichert, die für das jeweilige Aufnahmedatum erstellt werden.

## **Datei-Nummer**

Ordner anlegen

Den aufgenommenen Bildern werden automatisch Dateinummern von 0001 - 9999 in der Aufnahmereihenfolge zugewiesen. Sie werden in Ordnern gespeichert, die jeweils bis zu 2.000 Bilder fassen können. Sie können die Dateinummerierung ändern.

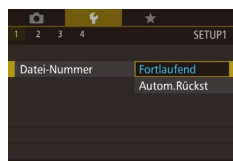

● Wählen Sie [Datei-Nummer] auf der Registerkarte [11] und dann eine Option aus.

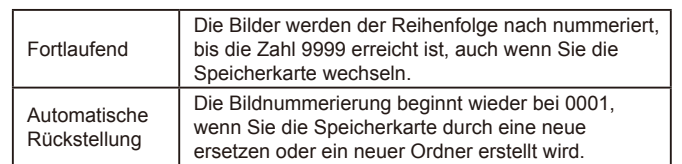

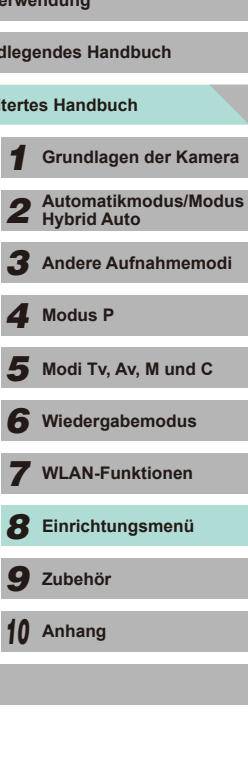

**Erweit Grund** 

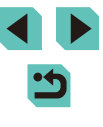

Bei einer neu eingesetzten Speicherkarte werden die Bilder unabhängig von dieser Einstellung unter Umständen beginnend von der Nummer des letzten darauf befindlichen Bilds nummeriert. Wenn die Nummerierung wieder bei 0001 beginnen soll, verwenden Sie eine leere (oder formatierte ( =[138\)](#page-137-1)) Speicherkarte.

#### <span id="page-137-1"></span>**Formatieren von Speicherkarten**

Bevor Sie eine neue Speicherkarte oder eine Speicherkarte, die in anderen Geräten formatiert wurde, verwenden können, sollten Sie sie mit dieser Kamera formatieren.

Durch das Formatieren einer Speicherkarte werden alle darauf gespeicherten Daten gelöscht. Kopieren Sie die Bilder auf der Speicherkarte vor dem Formatieren auf einen Computer, oder sichern Sie sie auf andere Weise.

#### *1* **Rufen Sie den Bildschirm [Formatieren] auf.**

● Wählen Sie [Formatieren] auf der Registerkarte [1], und drücken Sie die Taste [ (.).

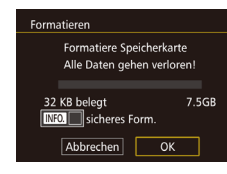

#### *2* **Wählen Sie [OK].**

- Drücken Sie die Taste [◀] oder [▶] bzw. drehen Sie das Wahlrad [<sup>2</sup>. um [OK] auszuwählen. Drücken Sie dann die Taste [ ....
- Die Karte wird formatiert.

Das Formatieren oder Löschen von Daten auf einer Speicherkarte ändert nur die Dateiverwaltungsinformationen auf der Karte und löscht die Daten nicht vollständig. Treffen Sie beim Entsorgen einer Speicherkarte die entsprechenden Vorsichtsmaßnahmen, indem Sie die Karte z. B. zerstören und damit verhindern, dass Ihre persönlichen Daten in falsche Hände geraten.

Die auf dem Formatierungsbildschirm angezeigte Gesamtkapazität der Speicherkarte ist möglicherweise geringer als die Kapazität, die der Speicherkarte eigentlich zugewiesen ist.

#### **Formatierung auf niedriger Stufe**

Führen Sie die Formatierung auf niedriger Stufe in folgenden Fällen aus: [Speicherkartenfehler] wird angezeigt, die Kamera funktioniert nicht ordnungsgemäß, das Lesen/Schreiben der Bilder auf der Karte dauert sehr lange, die Reihenaufnahme ist verlangsamt oder Filmaufzeichnungen werden unerwartet beendet. Bei der Formatierung auf niedriger Stufe werden alle auf der Speicherkarte enthaltenen Daten gelöscht. Kopieren Sie die Bilder vor der Formatierung auf niedriger Stufe auf einen Computer, oder sichern Sie sie auf andere Weise.

<span id="page-137-0"></span>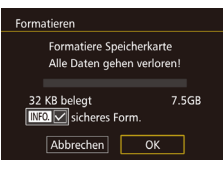

- Drücken Sie in Schritt 2 unter "Formatieren von Speicherkarten" (LL[138](#page-137-0)) die Taste [INFO], um [sicheres Form.] mit einem [V] zu versehen.
- Führen Sie Schritt 2 unter "Formatieren von Speicherkarten" (LL[138](#page-137-0)) aus, um den Formatierungsprozess fortzusetzen.

Die Formatierung auf niedriger Stufe dauert unter Umständen länger als eine normale Formatierung (siehe "Formatieren [von Speicherkarten" \(](#page-137-1) =138)), da dabei die Daten aller Speicherbereiche auf der Speicherkarte gelöscht werden.

● Sie können eine laufende Formatierung auf niedriger Stufe abbrechen, indem Sie [Abbrechen] auswählen. In diesem Fall werden alle Daten gelöscht, und die Speicherkarte kann ohne Probleme verwendet werden.

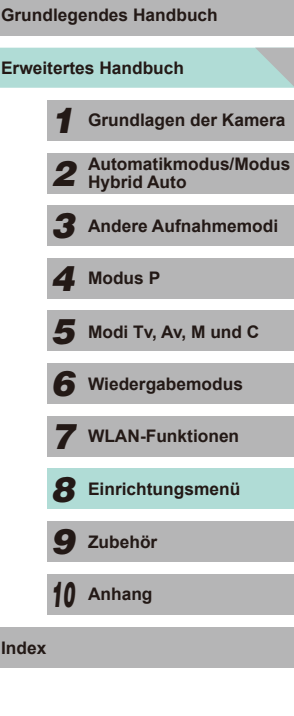

**Vor Verwendung**

#### **Ändern von Video-Formaten**

Hier können Sie das Bildformat für Ihr Fernsehgerät festlegen. Mit dieser Einstellung ändern Sie auch die Optionen für die Bildqualität (Bildrate), die für Filme verfügbar sind.

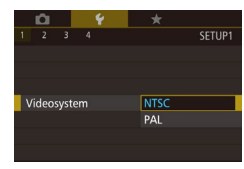

● Wählen Sie [Videosystem] auf der Registerkarte [11] und dann eine Option aus.

#### **Kalibrieren der elektronischen Wasserwaage**

Kalibrieren Sie die elektronische Wasserwaage, wenn Sie den Eindruck haben, dass die Kamera damit nicht richtig ausgerichtet wird. Blenden Sie zum Erzielen einer höheren Kalibrierungsgenauigkeit das Gitternetz ein ( [=](#page-29-0)30), damit Sie die Kamera besser ausrichten können.

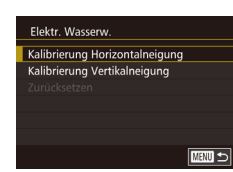

- *1* **Vergewissern Sie sich, dass die Kamera gerade ausgerichtet ist.**
- Stellen Sie die Kamera auf eine flache Oberfläche, z. B. einen Tisch.
- *2* **Kalibrieren Sie die elektronische Wasserwaage.**
- Wählen Sie [Elektr. Wasserw.] auf der Registerkarte [ $\blacklozenge$ 1] aus, und drücken Sie die Taste [(A)].
- Wählen Sie [Kalibrierung Horizontalneigung], um die Neigung nach links/rechts anzupassen, und [Kalibrierung Vertikalneigung], um die Neigung nach vorne/hinten anzupassen. Drücken Sie dann die Taste [ ... Eine Bestätigungsmeldung wird angezeigt.
- Wählen Sie [OK] aus, und drücken Sie anschließend die Taste [ ].

#### **Zurücksetzen der elektronischen Wasserwaage**

Sie können die elektronische Wasserwaage wie folgt auf den ursprünglichen Zustand zurücksetzen. Dies ist nur möglich, wenn Sie die elektronische Wasserwaage zuvor kalibriert haben.

- Wählen Sie [Elektr. Wasserw.] auf der Registerkarte [11] aus, und drücken Sie die Taste [ ].
- Wählen Sie [Zurücksetzen], und drücken Sie die Taste [ 3].
- Wählen Sie [OK] aus, und drücken Sie anschließend die Taste [ ].

#### <span id="page-138-0"></span>**Verwenden des Eco-Modus**

SETUP2

 $*$   $\frac{1}{2}$   $\frac{1}{2}$ 

 $\Delta u$ s

 $\bullet$ 08.08.'14 10:00

Deutsch

■図

Flektr Wasserw

Fro-Modus

.<br>Itromsnarmodus

LCD-Helliakeit **Zeitzone** 

Datum/Uhrzeit Sprache

Kalibrierung Horizontalneigung Kalibrierung Vertikalneigung Zurücksetzen

Mit dieser Funktion können Sie im Aufnahmemodus Energie sparen. Wenn die Kamera nicht verwendet wird, wird der Bildschirm nach kurzer Zeit abgedunkelt, um den Stromverbrauch zu reduzieren.

#### *1* **Konfigurieren Sie die Einstellungen.**

- Wählen Sie [Eco-Modus] auf der Registerkarte [ $\bigcirc$ 2] und dann [An] aus.
- [ECO] wird nun auf dem Aufnahmebildschirm angezeigt (ﷺ[174\)](#page-173-0).
- Der Bildschirm wird nach ca. zwei Sekunden Inaktivität abgedunkelt. Nach weiteren ca. zehn Sekunden wird der Bildschirm ausgeschaltet. Die Kamera wird nach etwa drei Minuten Inaktivität automatisch ausgeschaltet.

#### *2* **Machen Sie die Aufnahme.**

• Wenn der Bildschirm ausgeschaltet ist, aber die Anzeigeleuchte (hinten) noch aufleuchtet, können Sie diesen wieder aktivieren und die Kamera für die Aufnahme vorbereiten, indem Sie den Auslöser antippen.

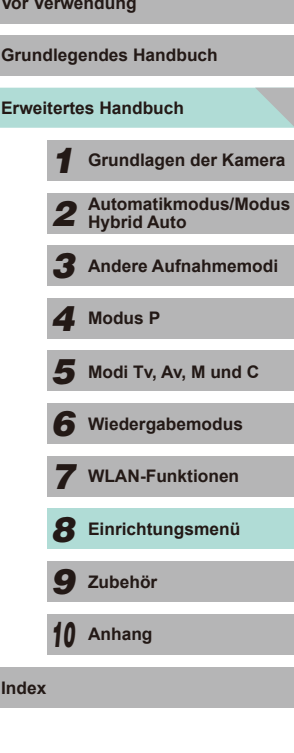

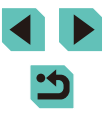

#### **Anpassen der Stromsparfunktion**

Sie können die Zeiteinstellung für die automatische Deaktivierung von Kamera und Bildschirm (automatisches Abschalten bzw. Ausschalten des Displays) wie gewünscht anpassen ( $\Box$ 28).

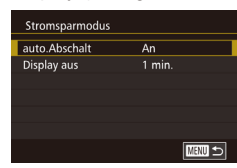

- Wählen Sie [Stromsparmodus] auf der Registerkarte [ $\blacklozenge$ 2] aus, und drücken Sie die Taste [ ....
- Wählen Sie einen Eintrag aus, und drücken Sie die Taste [ ]. Drücken Sie die Tasten [A][ $\blacktriangledown$ ], oder drehen Sie das Wahlrad [ $\clubsuit$ ], um die Einstellung zu ändern. Drücken Sie anschließend erneut die Taste [  $\binom{5}{2}$ ].

Um so wenig Strom wie möglich zu verbrauchen, sollten Sie für [auto.Abschalt] die Option [An] und für [Display aus] den Wert [1 min.] oder einen kleineren Wert einstellen.

- Die Einstellung [Display aus] wird auch dann angewendet, wenn Sie für [auto.Abschalt] die Option [Aus] festgelegt haben.
- Diese Energiesparfunktionen sind nicht verfügbar, wenn Sie für den Eco-Modus (Q[139](#page-138-0)) [An] eingestellt haben.

#### **Bildschirmhelligkeit Vor Verwendung**

Passen Sie die Bildschirmhelligkeit wie folgt an.

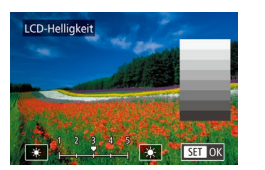

- Wählen Sie [LCD-Helligkeit] auf der Registerkarte [ $\blacklozenge$ ] aus, und drücken Sie die Taste [ ]. Wählen Sie die gewünschte Stufe aus, indem Sie die Tasten [<][ ] drücken oder das Wahlrad [<sup>1</sup>] drehen.
- Halten Sie zum Einstellen der maximalen Helligkeit die Taste  $I$  NFO1 mindestens eine Sekunde gedrückt, wenn der Aufnahmebildschirm angezeigt wird oder die Einzelbildanzeige aktiv ist. (Dabei wird die Einstellung [LCD-Helligkeit] auf der Registerkarte [ 2] überschrieben.) Um die ursprüngliche Bildschirmhelligkeit wiederherzustellen, halten Sie die Taste  $\parallel NFO$ ] erneut mindestens eine Sekunde gedrückt, oder starten Sie die Kamera neu.

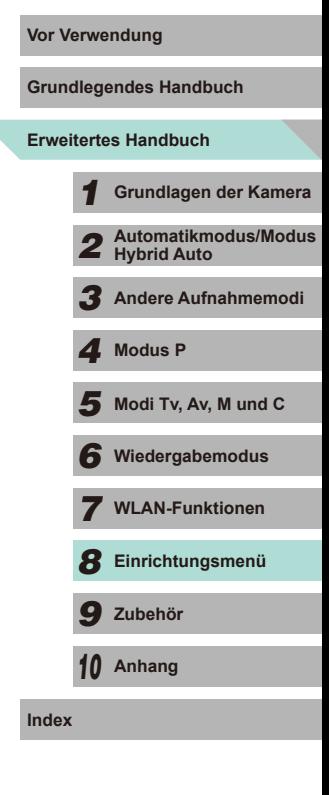

#### **Zeitzone**

Damit Ihre Aufnahmen auch bei Reisen ins Ausland mit der richtigen Ortszeit versehen werden, können Sie die Zeitzone des Reiseziels schon vorher in der Kamera speichern und dann vor Ort einfach zu dieser Zeitzone wechseln. Auf diese Weise müssen Sie Datum und Uhrzeit nicht manuell einstellen. Vor der Speicherung einer neuen Zeitzone müssen Sie Datum und Uhrzeit sowie Ihre Standardzeitzone gemäß der Beschreibung in "Einstellen von Datum und Uhrzeit" (L. 18) einstellen.

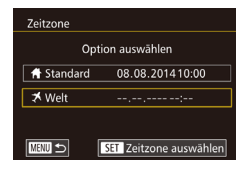

Zeitzone

\* Welt

**MENU** 

 $\bigstar$  Standard

Option auswählen

08.08.201410:00

08.08.201411:00 SET Zeitzone auswählen

#### *1* **Geben Sie Ihr Reiseziel an.**

- Wählen Sie [Zeitzone] auf der Registerkarte [2] aus, und drücken Sie die Taste [.
- Drücken Sie die Tasten [▲][▼], oder drehen Sie das Wahlrad [.], um [ $\blacktriangledown$  Welt] auszuwählen. Drücken Sie dann die Taste [ ].
- Wählen Sie mit den Tasten [◀][▶] das Reiseziel aus.
- Um die Sommerzeit (plus 1 Stunde) einzustellen, wählen Sie [ $\frac{1}{2}$ ] mit den Tasten [▲][▼] und anschließend [ $\div$ ] mit den Tasten [4][ D] aus.
- Drücken Sie die Taste [ ....

#### *2* **Wechseln Sie zur Zeitzone des Reiseziels.**

- Drücken Sie die Tasten [▲][ | | drehen Sie das Wahlrad [ iii), um [ Welt] auszuwählen. Drücken Sie dann die Taste **IMENUI.** 
	- [术] wird nun auf dem Aufnahmebildschirm angezeigt (口[174\)](#page-173-0).

Wenn Sie im Modus [X] das Datum oder die Uhrzeit ändern (=19), ändern sich automatisch Datum und Uhrzeit der Zeitzone [<sup>4</sup> Standard].

#### **Datum und Uhrzeit Vor Verwendung**

Stellen Sie das Datum und die Uhrzeit wie folgt ein.

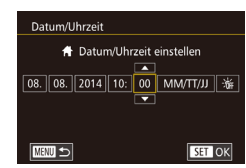

#### ● Wählen Sie [Datum/Uhrzeit] auf der Registerkarte [ $Q2$ ] aus, und drücken Sie die Taste [<sup>(</sup>.).

• Drücken Sie die Tasten [4][], um eine Option auszuwählen, und nehmen Sie dann die Einstellung entweder durch Drücken der Tasten [▲][ oder durch Drehen des Wahlrads [<sup>2</sup> ] vor.

# **Spracheinstellung**

Ändern Sie die Anzeigesprache wie erforderlich.

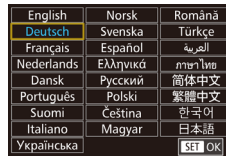

- Wählen Sie [Sprache 同 auf der Registerkarte [ $Q2$ ] aus, und drücken Sie die Taste [ ].
- Drücken Sie die Tasten [▲][▼][4][  $\blacktriangleright$ ], oder drehen Sie das Wahlrad [.], um eine Sprache auszuwählen. Drücken Sie dann die Taste [ ].
- Sie können den Bildschirm [Sprache] auch im Wiedergabemodus aufrufen, indem Sie die Taste [  $\binom{2}{2}$ ] gedrückt halten und die Taste [MENU] drücken.

# 141

#### **Stummschalten der Kamera**

Sie können die Kamera stummschalten, damit beim Antippen des Auslösers oder beim Verwenden des Selbstauslösers keine Töne wiedergegeben werden.

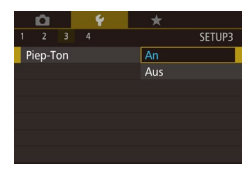

● Wählen Sie [Piep-Ton] auf der Registerkarte [43] und dann [Aus] aus.

#### **Ausblenden von Tipps und Tricks**

Tipps und Tricks werden normalerweise angezeigt, wenn Sie eine Option im Schnelleinstellmenü ( [=](#page-30-0)31) oder auf dem Bildschirm mit den Aufnahmefunktionen ( [=](#page-60-0)61) auswählen. Sie können diese Informationen jedoch bei Bedarf auch ausblenden.

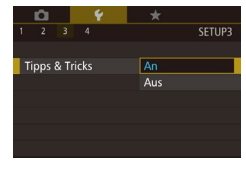

● Wählen Sie [Tipps & Tricks] auf der Registerkarte [ $\blacklozenge$ 3] und dann [Aus] aus.

#### **Ändern der Touchscreen-Einstellungen**

Sie können die Empfindlichkeit des Touchscreens ändern, damit er auf eine leichtere Berührung bzw. gar nicht auf Berührungen reagiert.

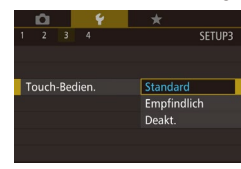

- Wählen Sie [Touch-Bedien.] auf der Registerkarte [ $\blacklozenge$ 3] und dann die gewünschte Einstellung aus.
- Wählen Sie [Empfindlich] aus, um die Empfindlichkeit des Touchscreens zu erhöhen, oder [Deakt.], um die Steuerung per Touchscreen auszuschalten.
- Beachten Sie beim Bedienen über den Touchscreen die folgenden Sicherheitshinweise.
	- Da der LCD-Monitor nicht druckempfindlich ist, dürfen die Touch-Befehle nicht mit scharfkantigen oder spitzen Objekten wie Fingernägeln, Kugelschreiberminen und Ähnlichem ausgeführt werden.
	- Ihre Finger dürfen beim Verwenden von Touch-Befehlen nicht nass sein.
	- Feuchtigkeit auf dem LCD-Monitor oder nasse Finger können dazu führen, dass Touch-Befehle fehlerhaft ausgeführt werden oder der Bildschirm gar nicht reagiert. Schalten Sie in einem solchen Fall die Kamera aus, und reinigen Sie den LCD-Monitor mit einem Tuch.
	- Bringen Sie keine Schutzfolie (im Handel erhältlich) oder Aufkleber auf dem LCD-Monitor an. Dadurch kann die Reaktionsfähigkeit des Touchscreens beeinträchtigt werden.
- Wenn Sie die Touch-Bedienung mehrfach hintereinander durchführen, ist der Touchscreen im Modus [Empfindlich] unter Umständen nicht so reaktionsfähig wie im Standardmodus.

#### **Reinigen des Bildsensors**

Die Kamera verfügt über eine Reinigungsfunktion, bei der automatisch Staub vom Bildsensor entfernt wird, wenn die Kamera ein- oder ausgeschaltet wird oder in den Stromsparmodus wechselt. Sie können die Reinigungsfunktion nach Bedarf aktivieren oder deaktivieren.

#### **Ausschalten der automatischen Reinigung**

- *1* **Rufen Sie den Einstellungsbildschirm auf.**
- Wählen Sie nach dem Einschalten der Kamera im Aufnahmemodus die Option [Sensorreinigung] auf der Registerkarte<br>[ $\blacklozenge$ 3] aus, und drücken Sie die Taste [....].
- Drücken Sie die Tasten [▲][ i, oder drehen Sie das Wahlrad [.J., um [Autom. Reinigung  $\Box$ ] auszuwählen. Drücken Sie dann die Taste [ ].

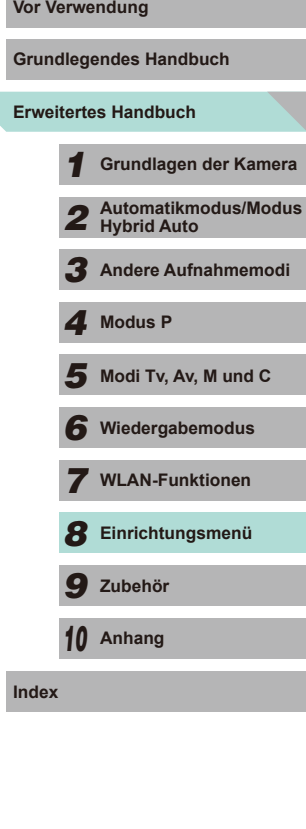

142

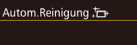

#### *2* **Konfigurieren Sie die Einstellungen.** ● Drücken Sie die Taste [◀] oder [▶] bzw.

drehen Sie das Wahlrad [.], um [Deakt.] auszuwählen. Drücken Sie dann die

Taste [ (...).

Sensor automatisch reinigen wenn die Kamera ein- oder ausgeschaltet ist

Aktiv. Deakt.

# **Aktivieren der Reinigung**

- *1* **Rufen Sie den Einstellungsbildschirm auf.**
- Wählen Sie nach dem Einschalten der Kamera im Aufnahmemodus die Option<br>[Sensorreiniqung] auf der Registerkarte [ $\blacklozenge$ 3] aus, und drücken Sie die Taste [  $\binom{2}{2}$ ].
- Drücken Sie die Tasten [▲][ ], oder drehen Sie das Wahlrad [.], um [Jetzt reinigen i□ auszuwählen. Drücken Sie dann die Taste [ ....

# Jetzt reinigen Jetzt Sensor reinigen  $\overline{OK}$ Abbrechen

#### *2* **Reinigen Sie den Sensor.**

- Drücken Sie die Taste [◀] oder [▶] bzw. drehen Sie das Wahlrad [.J. um [OK] auszuwählen. Drücken Sie dann die Taste [ ...
- Auf dem Bildschirm wird angezeigt, dass der Sensor gereinigt wird. Zwar ist ein Verschlussgeräusch zu hören, aber es wird keine Aufnahme gemacht.
- Die Sensorreinigung funktioniert auch, wenn kein Objektiv aufgesetzt ist. Führen Sie Ihren Finger oder die Blasebalgspitze nicht weiter als bis zum Kamerabajonett in die Kamera ein, wenn kein Objektiv aufgesetzt ist. Dadurch soll eine Beschädigung der Verschlusslamellen vermieden werden.
- Das beste Reinigungsergebnis erzielen Sie, wenn Sie die Kamera vor dem Reinigen aufrecht auf einem Schreibtisch oder einer anderen geraden Fläche abstellen.
- Das Ergebnis wird durch mehrere aufeinanderfolgende Reinigungsvorgänge nicht merklich verbessert. Direkt nach einer Reinigung steht die Option [Jetzt reinigen 1 unter Umständen nicht zur Verfügung.
- Wenden Sie sich an den Canon Kundendienst, falls sich auf dem Bildsensor Staub oder anderer Schmutz befindet, der mit der Reinigungsfunktion nicht entfernt werden kann.

#### **Manuelle Reinigung**

Wenn sich auf dem Bildsensor Staub oder Schmutz befindet, der von der Reinigungsfunktion nicht entfernt werden kann, können Sie es manuell mit einem im Handel erhältlichen Blasebalg oder einem anderen Gerät versuchen.

Der Bildsensor ist ein sehr empfindliches Bauteil. Falls eine manuelle Reinigung erforderlich ist, empfehlen wir Ihnen dringend, sich an den Canon Kundendienst zu wenden (Informationen hierzu im Anhang).

- *1* **Schalten Sie die Kamera aus.**
- *2* **Nehmen Sie das Objektiv ab.**
- *3* **Reinigen Sie den Bildsensor.**
- Der Bildsensor ist ein sehr empfindliches Bauteil. Gehen Sie beim Reinigen sehr vorsichtig vor.
- Verwenden Sie keinen Blasebalg mit Pinsel. Beim Kontakt mit Pinseln kann der Bildsensor beschädigt werden.
- Führen Sie den Blasebalg nicht in den Bereich des Kamerabajonetts ein. Dies kann zu einer Beschädigung des Verschlusses führen.
- Verwenden Sie zum Reinigen keinesfalls Druckluft oder Gas. Durch Druckluft kann der Bildsensor beschädigt werden, und kondensierendes oder erkaltendes Gas kann zu Schäden an der Oberfläche des Bildsensors führen.
- Falls Sie den Bildsensor mit dem Blasebalg trotzdem nicht reinigen können, empfiehlt es sich, den Canon Kundendienst mit einer Sensorreinigung zu beauftragen.

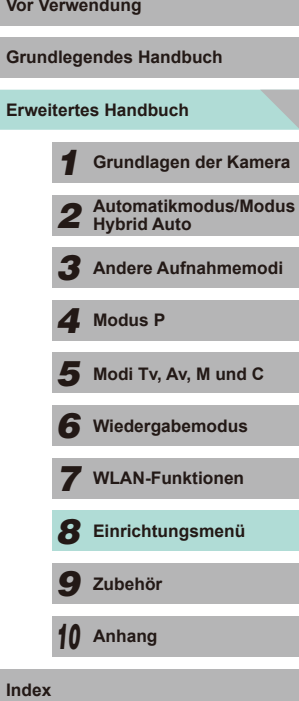

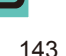

#### **Überprüfen von Zertifizierungslogos**

Einige Logos für die von der Kamera erfüllten Zertifizierungsanforderungen sind auf dem Bildschirm zu sehen. Andere Zertifizierungslogos sind in diesem Handbuch, auf der Kameraverpackung oder auf dem Kameragehäuse aufgedruckt.

O.  $\rightarrow$ **SETUPA** WLAN-Einstellungen Anzeige Zertifizierungs-Logo Indiv. Aufnahmemodus (C) Convright-Informationen Alle Kamera-Einst.löscher C Firmware-Ver.: 1.0.0

● Wählen Sie [Anzeige Zertifizierungs-Logo] auf der Registerkarte [ $\blacklozenge$ 4] aus, und drücken Sie die Taste [ ].

## <span id="page-143-0"></span>**Festlegen von Copyright-Informationen zum Speichern in Bildern**

Wenn Sie den Namen des Fotografen und andere Copyright-Informationen in Bildern speichern möchten, können Sie diese Informationen vorher in der Kamera festlegen.

Copyright-Informationen Copyright-Info anzeigen Name des Autors eingeben Copyright-Detail eingeben Copyright-Info löschen

**MENU** 

- Wählen Sie [Copyright-Informationen] auf der Registerkarte [44] aus, und drücken Sie die Taste [ ].
- Drücken Sie die Tasten [▲][ i, oder drehen Sie das Wahlrad [ ], um [Name des Autors eingeben] oder [Copyright-Detail eingeben] auszuwählen. Drücken Sie die Taste [ ], um auf die Tastatur zuzugreifen, und geben Sie den Namen ein (L. 33).
- Drücken Sie die Taste [MENU]. [Änderungen übernehmen?] wird angezeigt. Drücken Sie die Taste [4] oder [ $\blacktriangleright$ ] bzw. drehen Sie das Wahlrad [ ], um [Ja] auszuwählen. Drücken Sie anschließend die Taste [ ].
- Die festgelegten Informationen werden nun mit den Bildern gespeichert.
- Wenn Sie die festgelegten Informationen prüfen möchten, wählen Sie auf dem oben gezeigten Bildschirm die Option [Copyright-Info anzeigen] aus, und drücken Sie dann die Taste [  $\binom{2}{2}$ ].
- Sie können die Copyright-Informationen auch mit der EOS Utility-Software ( $\Box$ [158](#page-157-1)) eingeben, ändern und löschen. Einige der mit der Software eingegebenen Zeichen werden möglicherweise nicht auf der Kamera angezeigt, sie werden jedoch richtig in den Bildern aufgezeichnet.
- Sie können die aufgezeichneten Copyright-Informationen mit der Software prüfen, sobald Sie die Bilder auf einem Computer gespeichert haben.

#### **Löschen aller Copyright-Informationen**

Sie können den Namen des Fotografen und andere Copyright-Informationen wie folgt löschen.

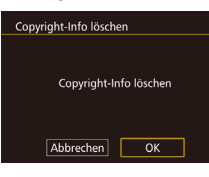

- Führen Sie die Schritte unter "Festlegen [von Copyright-Informationen zum](#page-143-0)  [Speichern in Bildern" \(](#page-143-0)Latil 144) aus, und wählen Sie [Copyright-Info löschen] aus.
- Drücken Sie die Taste [◀] oder [▶] bzw. drehen Sie das Wahlrad [.], um [OK] auszuwählen. Drücken Sie dann die Taste [ ].

Die bereits in Bildern gespeicherten Copyright-Informationen werden hierbei nicht gelöscht.

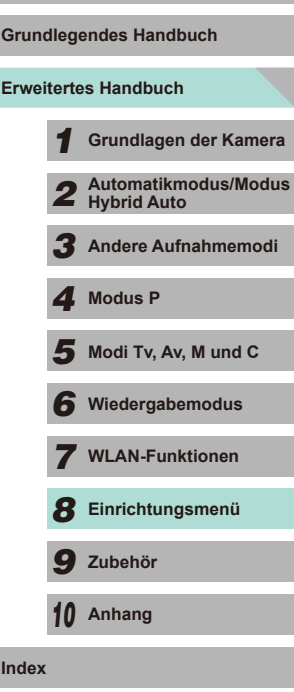

**Vor Verwendung**
## **Anpassen anderer Einstellungen**

Die unten angegebenen Funktionen sind ebenfalls verfügbar.

- Registerkarte [WLAN-Einstellungen] ( $[41]$ ) ( $[2]$ [115](#page-114-0))
- Registerkarte [Indiv. Aufnahmemodus (C)] ( $[44]$ ) ( $[190]$ )
- Registerkarte [<sup>1</sup> Firmware-Ver.: \*.\*.\*] ([44]) (zur Aktualisierung der Firmware)
	- Während der Durchführung der Firmware-Updates wird der Touchscreen deaktiviert, um unbeabsichtigte Vorgänge zu verhindern.

## **Wiederherstellen von Standardeinstellungen**

Wenn Sie eine Einstellung der Kamera irrtümlicherweise geändert haben, können Sie die Kamera auf die Standardeinstellungen zurücksetzen.

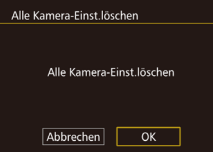

- *1* **Greifen Sie auf den Bildschirm [Alle Kamera-Einst.löschen] zu.**
- Wählen Sie [Alle Kamera-Einst.löschen] auf der Registerkarte [ $\blacklozenge$ 4] aus, und drücken Sie die Taste [  $\binom{[0]}{\binom{[1]}{k}}$ ].
- *2* **Stellen Sie die Standardeinstellungen wieder her.**
- Drücken Sie die Taste [◀] oder [▶] bzw. drehen Sie das Wahlrad [.], um [OK] auszuwählen. Drücken Sie dann die Taste [ ....
- Die Standardeinstellungen werden nun wiederhergestellt.
- **Vor Verwendung** Folgende Funktionen werden nicht auf die Standardeinstellungen zurückgesetzt.
	- [Videosystem] auf der Registerkarte  $\left( \text{ }11 \right)$  ( $\left( \text{ }139 \right)$  $\left( \text{ }139 \right)$  $\left( \text{ }139 \right)$ )
	- [Zeitzone] (Q[141\)](#page-140-0), [Datum/Uhrzeit] (Q[141](#page-140-1)) und [Sprache  $\Box$  ( $\Box$ [141](#page-140-2)) auf der Registerkarte  $\Box$
	- [Funktionseinst. ext. Blitz] oder [C.Fn-Einst. ext. Blitz] in [Blitzsteuerung] auf der Registerkarte [<sup>1</sup>3]
	- Registerkarte  $\overline{121}$
	- $-$  Einstellungen für die Belichtungskorrektur ( $\Box$ 61)
	- $-$  Aufnahmemodus ( $\Box$ 51)
	- WLAN-Einstellungen  $(\Box)$ [115\)](#page-114-0)
	- Der kalibrierte Wert der elektronischen Wasserwaage ( $\Box$ [139\)](#page-138-0)
	- Copyright-Informationen  $(1)$ [144](#page-143-0))

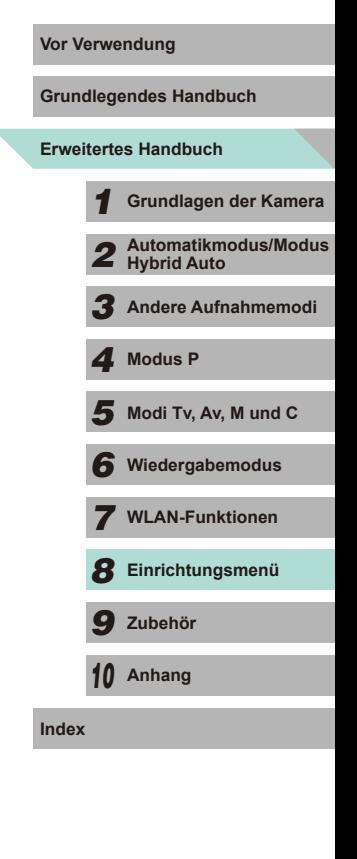

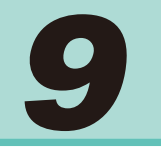

## **Zubehör**

Verwenden Sie separat erhältliches, optionales Canon-Zubehör und anderes kompatibles Zubehör, um Ihre Kamera optimal zu nutzen

## **Es wird empfohlen, nur Originalzubehör von Canon zu verwenden. Vor Verwendung**

Dieses Produkt wurde konzipiert, um zusammen mit Originalzubehör von Canon optimale Ergebnisse zu bieten.

Canon übernimmt keine Gewährleistung für Schäden an diesem Produkt oder Unfälle, etwa durch Brandentwicklung oder andere Ursachen, die durch eine Fehlfunktion von Zubehörteilen, die nicht von Canon stammen, entstehen (z. B. Auslaufen und/oder Explosion eines Akkus). Beachten Sie, dass diese Garantie nicht für Reparaturen gilt, die aufgrund einer Fehlfunktion eines nicht von Canon hergestellten Zubehörteils erforderlich werden. Ungeachtet dessen können Sie Reparaturen anfordern, für die jedoch in derartigen Fällen Kosten anfallen.

**Erweitertes Handbuch Grundlegendes Handbuch** *1* **Grundlagen der Kamera** *2* **Automatikmodus/Modus Hybrid Auto** *3* **Andere Aufnahmemodi**  $\overline{\mathbf{5}}$  Modi Tv, Av, M und C *6* **Wiedergabemodus** *7* **WLAN-Funktionen** *8* **Einrichtungsmenü** *9* **Zubehör** *10* **Anhang Index** *4* **Modus P**

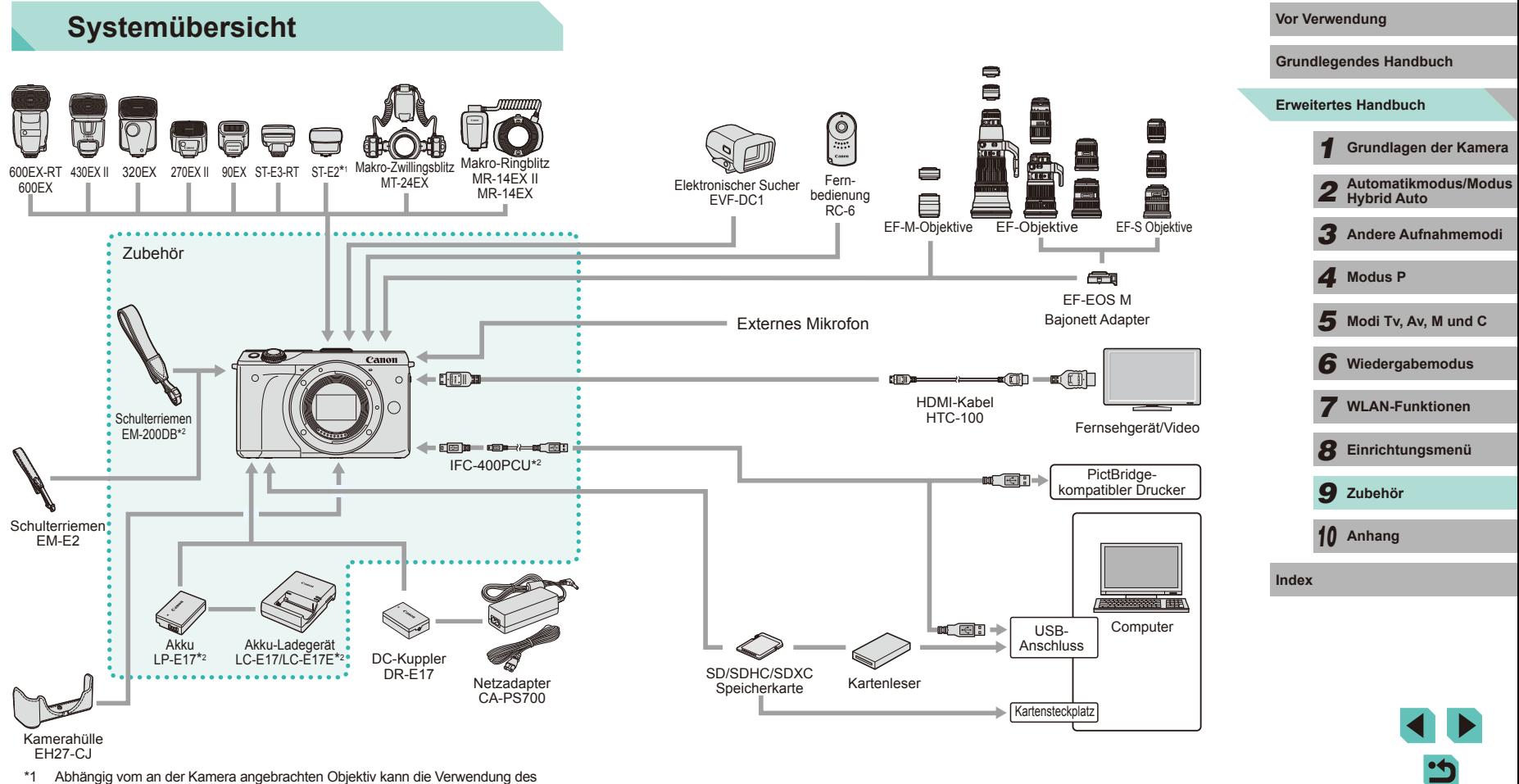

Blitzschuh-Verlängerungskabels OC-E3 (separat erhältlich) erforderlich sein.

\*2 Kann auch separat erworben werden.

## **Optionales Zubehör**

Das folgende Kamerazubehör kann separat erworben werden. Die Verfügbarkeit des Zubehörs ist je nach Region unterschiedlich, und in einigen Regionen ist bestimmtes Zubehör unter Umständen nicht mehr erhältlich.

## **Objektiv**

#### **EF-M Objektive, EF-Objektive, EF-S Objektive**

● Wählen Sie je nach Situation und Motiv unter den verschiedenen Objektiven aus. Für die Objektive EF und EF-S ist der EF-EOS M Bajonett Adapter erforderlich.

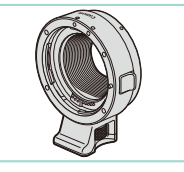

#### **EF-EOS M Bajonett Adapter**

● Dieser Bajonett Adapter ist erforderlich, um die Objektive EF oder EF-S an Ihrer Kamera zu befestigen.

## **Stromversorgung**

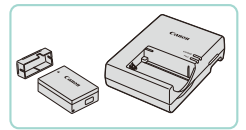

## **Akku LP-E17**

● Wiederaufladbarer Lithium-Ionen-Akku

#### **Akku-Ladegerät LC-E17/LC-E17E**

● Ladegerät für Akku LP-E17

- **Vor Verwendung** Die Meldung [Fehler b. Akkukommunikation.] wird angezeigt, **Vor Verwendung** wenn Sie einen nicht von Canon stammenden Akku verwenden und eine Benutzerreaktion erforderlich ist. Canon haftet nicht für Schäden aufgrund von Unfällen (beispielsweise Fehlfunktionen oder Brände), die durch die Verwendung nicht von Canon stammender Akkus auftreten.
- Der Akku umfasst einen praktischen Deckel, den Sie so anbringen können, dass  $\triangle$  bei einem geladenem Akku sichtbar ist, oder so, dass ▲ bei entladenem Akku nicht sichtbar ist.

#### **Netzadapter CA-PS700**

- 
- Zum Betrieb der Kamera über eine Haushaltssteckdose. Die Verwendung des Netzadapters mit dem DC-Kuppler wird insbesondere dann empfohlen, wenn die Kamera über einen längeren Zeitraum betrieben wird oder an einen Computer oder Drucker angeschlossen ist. Er kann jedoch nicht zum Aufladen des Akkus in der Kamera verwendet werden.

### **DC-Kuppler DR-E17**

- Zur Verwendung mit einem Netzadapter.
- Das Akku-Ladegerät und der Netzadapter können in Regionen mit einer Stromversorgung von 100 bis 240 V (50/60 Hz) verwendet werden.
- Verwenden Sie einen handelsüblichen Steckeradapter, falls die Steckdosen im Reiseland eine andere Form aufweisen. Verwenden Sie jedoch keine Reise-Spannungswandler, da diese Schäden am Akku verursachen können.

# **Erweitertes Handbuch Grundlegendes Handbuch** *1* **Grundlagen der Kamera** *2* **Automatikmodus/Modus Hybrid Auto** *3* **Andere Aufnahmemodi**  $\overline{\mathbf{5}}$  Modi Tv, Av, M und C *6* **Wiedergabemodus** *7* **WLAN-Funktionen** *8* **Einrichtungsmenü** *9* **Zubehör** *10* **Anhang Index** *4* **Modus P**

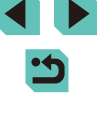

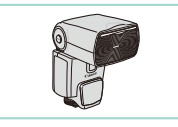

#### **Speedlite 600EX-RT/600EX/430EX II/ 320EX/270EX II/90EX**

● Blitzgerät, das eine weite Bandbreite von Blitzaufnahmen ermöglicht und am Blitzschuh der Kamera angebracht wird. Die Blitzgeräte Speedlite 580EX II, 580EX, 550EX, 430EX, 420EX, 380EX, 270EX und 220EX werden ebenfalls unterstützt.

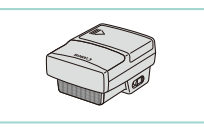

#### **Speedlite-Transmitter ST-E3-RT/ST-E2**

- Mit diesem Fernauslöser lassen sich fernbediente Speedlite-Blitzgeräte (mit Ausnahme von Speedlite 220EX/270EX) drahtlos steuern.
- Bei Verwendung des Transmitters ST-E2 mit bestimmten Objektiven ist eventuell das Blitzschuh-Verlängerungskabel OC-E3 erforderlich.

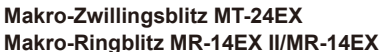

● Externes Makro-Blitzgerät, das eine weite Bandbreite von Makro-Blitzaufnahmen ermöglicht und am Blitzschuh der Kamera angebracht wird.

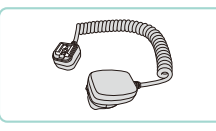

#### **Blitzschuh-Verlängerungskabel OC-E3** Vor Verwendung

● Verbindungskabel für Speedlite-Blitzgeräte, die nicht direkt an die Kamera angeschlossen sind.

## **Sonstiges Zubehör**

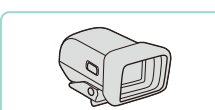

## **Elektronischer Sucher EVF-DC1**

● Hilft Ihnen dabei, die gewünschte Aufnahme zu erstellen.

#### **Fernbedienung RC-6**

● Mit dieser Fernbedienung können Sie eine fixierte Kamera aus der Entfernung auslösen.

#### **Kamerahülle EH27-CJ**

● Schützt die Kamera vor Staub und Kratzern.

#### **Schulterriemen EM-E2**

• Schulterriemen aus dem gleichen Material wie die Kamerahülle EH27-CJ.

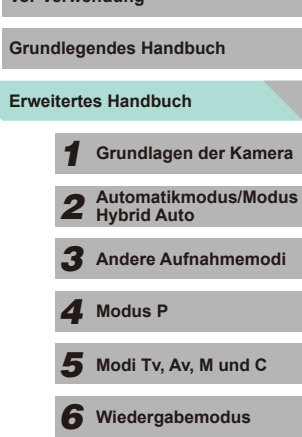

*7* **WLAN-Funktionen**

*8* **Einrichtungsmenü**

*9* **Zubehör**

*10* **Anhang**

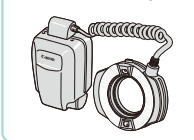

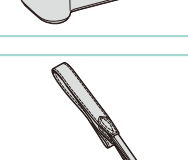

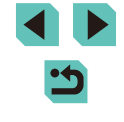

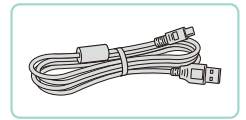

### **Schnittstellenkabel IFC-400PCU**

- Für den Anschluss der Kamera an einen Computer oder Drucker.
- Auch die Schnittstellenkabel IFC-200U und IFC-500U sind mit dieser Kamera kompatibel.

### **HDMI-Kabel HTC-100**

● Dient zum Anschließen der Kamera an den HDMI-Anschluss eines HD-Fernsehgeräts.

## <span id="page-149-0"></span>**Drucker**

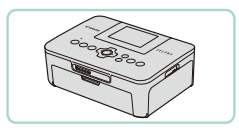

### **PictBridge-kompatible Drucker der Marke Canon**

● Sie können Ihre Bilder auch drucken, indem Sie Ihre Kamera direkt an einen Drucker anschließen – ohne einen Computer zu verwenden. Weitere Informationen erhalten Sie bei einem Canon Händler in Ihrer Nähe.

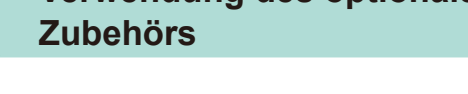

## **Wiedergabe auf einem Fernsehgerät**

#### **Fotos Filme**

**Fotos Filme**

Wenn Sie die Kamera mithilfe des (separat erhältlichen) HDMI-Kabels HTC-100 an ein HD-Fernsehgerät anschließen, können Sie sich Ihre Aufnahmen auf einem großen Fernsehbildschirm anschauen. Filme, die mit einer Bildqualität von [ ], [ ], [ ], [ ] oder [ HD 50002] aufgenommen wurden, können in HD angezeigt werden. Einzelheiten zum Anschluss und Wechsel der Eingänge finden Sie im Handbuch des Fernsehgeräts.

- *1* **Vergewissern Sie sich, dass die Kamera und der Fernseher ausgeschaltet sind.**
- *2* **Schließen Sie die Kamera an das Fernsehgerät an.**
- Stecken Sie den Kabelstecker wie abgebildet vollständig in den HDMI-Anschluss ein.
- Öffnen Sie die Anschlussabdeckung der Kamera und führen Sie den Stecker des Kabels bis zum Anschlag in den Anschluss der Kamera ein.

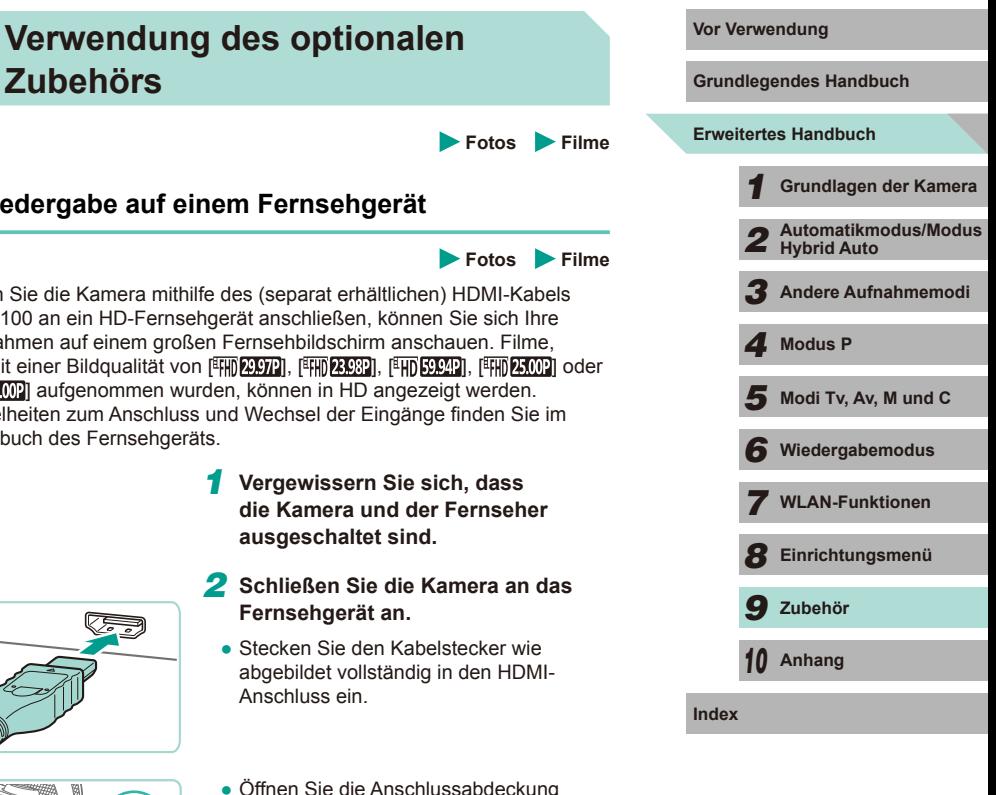

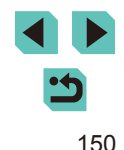

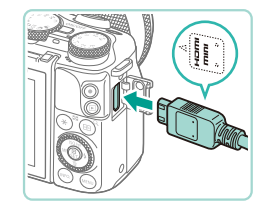

#### *3* **Schalten Sie das Fernsehgerät ein und schalten Sie auf den Videoeingang um.**

• Stellen Sie als Eingang des Fernsehgeräts den Videoeingang ein, an den Sie das Kabel in Schritt 2 angeschlossen haben.

### *4* **Schalten Sie die Kamera ein.**

- Drücken Sie die Taste [ $\boxed{P}$ ], um die Kamera einzuschalten.
- Die Bilder auf der Kamera werden nun auf dem Fernsehgerät angezeigt. (Auf dem Kamerabildschirm wird nichts angezeigt.)
- Wenn Sie fertig sind, schalten Sie die Kamera und das Fernsehgerät aus, und ziehen Sie erst dann das Kabel ab.

Wenn die Kamera mit einem HD-Fernsehgerät verbunden ist, wird die Touchscreen-Bedienung nicht unterstützt.

Auch wenn die Kamera an ein Fernsehgerät angeschlossen ist, können Sie Aufnahmen machen und sich eine Vorschauder Bilder auf dem Fernsehbildschirm anzuschauen. Führen Sie für Aufnahmen die gleichen Schritte wie bei der Nutzung des Kamerabildschirms aus. Jedoch können die Bilder nicht vergrößert ( =[100\)](#page-99-0) angezeigt werden.

## **Betreiben der Kamera über eine externe Stromversorgung**

#### **Fotos Filme**

Wenn Sie die Kamera mit dem Netzadapter CA-PS700 (separat erhältlich) und DC-Kuppler DR-E17 (separat erhältlich) betreiben, müssen Sie sich während des Betriebs nicht mehr um den verbleibenden Ladezustand des Akkus kümmern.

- *1* **Vergewissern Sie sich, dass die Kamera ausgeschaltet ist.**
- *2* **Setzen Sie den Kuppler ein.**
- Befolgen Sie Schritt 1 unter "Einsetzen von Akku und Speicherkarte" (LL17), um die Abdeckung zu öffnen.
- Setzen Sie den Kuppler mit den Kontakten (1) in der gezeigten Ausrichtung wie einen Akku ein (gemäß Schritt 2 unter "Einsetzen von Akku und Speicherkarte" (LL17)).
- Führen Sie Schritt 4 unter Einsetzen von Akku und Speicherkarte" (LL18) aus, um die Abdeckung zu schließen.
- *3* **Schließen Sie den Adapter an den Kuppler an.**
- Öffnen Sie die Abdeckung und stecken Sie den Adapterstecker vollständig in den Kuppler ein.

## *4* **Schließen Sie das Netzkabel an.**

- Schließen Sie ein Ende des Netzkabels an den Kompakt-Netzadapter an und stecken Sie dann das andere Ende in eine Steckdose.
- Schalten Sie die Kamera ein, um sie zu verwenden.
- Schalten Sie die Kamera nach Beendigung aus und ziehen Sie das Netzkabel aus der Steckdose.

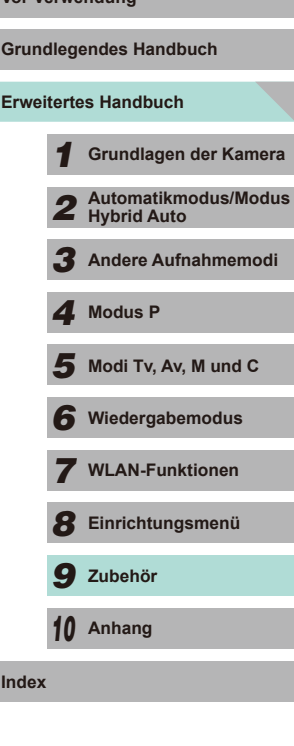

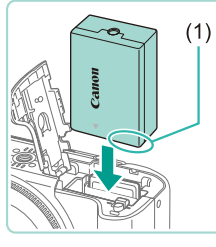

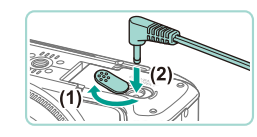

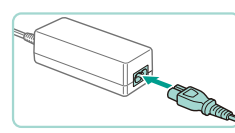

- 
- Ziehen Sie den Adapter oder das Netzkabel nicht ab, so lange die Kamera noch eingeschaltet ist. Andernfalls können Bilder auf der Kamera gelöscht werden, oder es kann zu Beschädigungen der Kamera kommen.
- Bringen Sie den Adapter bzw. das Adapterkabel nicht an anderen Geräten an. Dies kann zu Fehlfunktionen oder einer Beschädigung des Produkts führen.

## **Aufnahmen mit Fernbedienung**

Mit der Fernbedienung RC-6 (separat erhältlich) können Sie in einem Abstand von ca. 5 m von der Vorderseite der Kamera Aufnahmen machen.

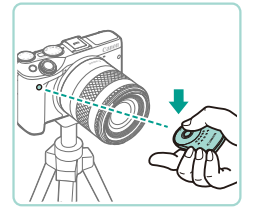

- Befolgen Sie Schritt 1 unter "Verwenden des Selbstauslösers" ( $\Box$ 40) und wählen Sie [5] aus.
- Richten Sie die Fernbedienung auf den Sensor der Fernbedienung an der Kamera und drücken Sie die Sendetaste, um eine Aufnahme auszulösen.

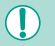

- Die Aufnahme wird erst dann ausgelöst, wenn das Motiv scharfgestellt wurde.
- Leuchtstoff- oder LED-Lampen können zu einer fehlerhaften Bedienung der Kamera führen, indem der Auslöser unbeabsichtigt ausgelöst wird. Versuchen Sie, die Kamera von diesen Lichtquellen fernzuhalten.
- Wenn Sie die Fernbedienung eines Fernsehgeräts auf die Kamera richten und betätigen, kann es zu einer fehlerhaften Bedienung der Kamera kommen, indem der Auslöser unbeabsichtigt ausgelöst wird.

Die Fernbedienung kann auch zum Aufnehmen von Movies verwendet werden (CD58).

## <span id="page-151-0"></span>**Verwenden des Blitzschuhs Vor Verwendung**

Der Blitzschuh dient zur Befestigung von elektronischen Suchern und externen Blitzgeräten (separat erhältlich).

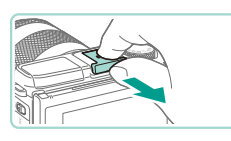

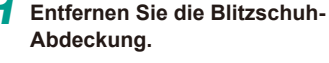

- Ziehen Sie die Abdeckung in Pfeilrichtung ab.
- Um die Abdeckung nicht zu verlieren, können Sie sie in Hülle Ihres elektronischen Suchers oder des externen Blitzes legen.
- *2* **Setzen Sie die Blitzschuh-Abdeckung wieder ein.**
- Nachdem Sie den externen Blitz oder Sucher entfernt haben, bringen Sie die Abdeckung zum Schutz des Blitzschuhs wieder an.
- Setzen Sie die Abdeckung in Pfeilrichtung ein.
- Schalten Sie den internen Blitz nicht zu, wenn ein Zubehör neben dem elektronischen Sucher EVF-DC1 am Blitzschuh angeschlossen ist. Der Blitz könnte an das Zubehör stoßen. Der Blitz wird in dieser Situation nicht ausgelöst.

Stellen Sie den LCD-Monitor nicht nach oben, wenn ein Zubehör wie ein elektronischer Sucher oder ein externer Blitz am Blitzschuh angeschlossen ist. Der Monitor könnte an das Zubehör stoßen.

**Erweitertes Handbuch Grundlegendes Handbuch** *1* **Grundlagen der Kamera** *2* **Automatikmodus/Modus Hybrid Auto** *3* **Andere Aufnahmemodi**

*4* **Modus P**

 $\overline{\mathbf{5}}$  Modi Tv, Av, M und C

*6* **Wiedergabemodus**

*7* **WLAN-Funktionen**

*8* **Einrichtungsmenü**

*9* **Zubehör**

*10* **Anhang**

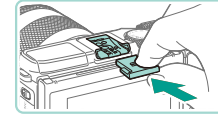

## **Verwenden eines elektronischen Suchers (separat erhältlich)**

**Fotos Filme**

Mit einem elektronischen Sucher (separat erhältlich) können Sie ein Motiv besser fokussieren und bessere Aufnahmeergebnisse erzielen. Wenn Sie einen elektronischen Sucher verwenden, werden die Aufnahmedauer und Anzahl der Bilder im Vergleich zum Bildschirm der Kamera (LCD-Monitor) reduziert.

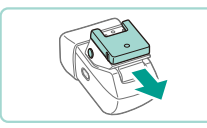

### *1* **Vergewissern Sie sich, dass die Kamera ausgeschaltet ist.**

- *2* **Stecken Sie den elektronischen Sucher am Blitzschuh auf.**
- Nehmen Sie den Deckel des elektronischen Suchers ab.
- Führen Sie den elektronischen Sucher in den Blitzschuh ([1] [152](#page-151-0)) in der gezeigten Richtung ein, bis er einrastet.

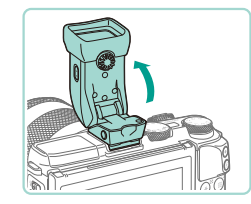

- *3* **Stellen Sie den Winkel des elektronischen Suchers ein.**
- Stellen Sie den elektronischen Sucher etwa in einen Winkel von 90 Grad nach oben, je nachdem, wie es für Ihre Szene oder das Ziel erforderlich ist.
- 4 Schalten Sie die Kamera ein Vor Verwendung **und wechseln Sie entweder zum Bildschirm der Kamera oder des elektronischen Suchers.**
- Wenn Sie Ihr Auge an den elektronischen Sucher bringen, wird der Kamerabildschirm abgeschaltet.
- Wenn Sie Ihr Auge wieder vom elektronischen Sucher nehmen, schaltet die Kamera das Display des elektronischen Suchers aus und den Bildschirm der Kamera wieder ein.

### *5* **Stellen Sie die Anzeige ein.**

- Drehen Sie das Wahlrad, bis die Anzeige des elektronischen Suchers klar und deutlich ist.
- *6* **Nehmen Sie den Sucher von der Kamera ab.**
- Nachdem Sie alle Einstellungen vorgenommen haben, schalten Sie die Kamera aus und halten die Taste [UNLOCK] am elektronischen Sucher gedrückt, um den Sucher abzunehmen.
- Nehmen Sie den elektronischen Sucher von der Kamera ab und verwahren Sie ihn an einem sicheren Ort, bis Sie ihn wieder verwenden.
- Der elektronische Sucher und der Kamerabildschirm können nicht gleichzeitig aktiviert werden.
- Die Touchscreen-Bedienung der Kamera steht im elektronischen Sucher-Modus nicht zur Verfügung.

## **Erweitertes Handbuch Grundlegendes Handbuch** *1* **Grundlagen der Kamera** *2* **Automatikmodus/Modus Hybrid Auto** *3* **Andere Aufnahmemodi**  $\overline{\mathbf{5}}$  Modi Tv, Av, M und C *6* **Wiedergabemodus** *7* **WLAN-Funktionen** *8* **Einrichtungsmenü** *9* **Zubehör** *4* **Modus P**

*10* **Anhang**

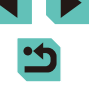

#### Der elektronische Sucher wird mittels hochpräziser

Produktionstechniken hergestellt und mehr als 99,99 % der Pixel funktionieren gemäß der technischen Daten. In seltenen Fällen kann es jedoch vorkommen, dass einige Pixel fehlerhaft sind oder als rote oder schwarze Punkte erscheinen. Hierbei handelt es sich nicht um eine Funktionsstörung. Sie beeinträchtigen auch nicht die Qualität der aufgenommenen Bilder.

- $\bullet$  Abhängig von dem ausgewählten Seitenverhältnis ( $\Box$ 45) werden eventuell vertikale oder horizontale schwarze Streifen angezeigt. Die schwarzen Balken kennzeichnen Bereiche, die nicht aufgenommen werden.
- Drücken Sie die Taste [  $\Box$  am elektronischen Sucher oder drehen Sie das Wahlrad, um den angezeigten Bildschirm zu ändern.
- Setzen Sie in dem Menü (□32) die Option [Monitorstrg.] auf der Registerkarte [ $\bigcirc$ 1] auf [Manuell], um zu verhindern, dass der Kamerabildschirm eingeschaltet wird, wenn Sie das Auge vom elektronischen Sucher nehmen. Drücken Sie die Taste **ich** am elektronischen Sucher, um die Kameraanzeige in diesem Modus wieder zu aktivieren.
- Die Verwendung des elektronischen Suchers in den Modi  $[\overline{A}^{\dagger}]$ ,  $[\overline{P}]$ ,  $\left[$   $\mathbf{A}$ VI,  $\left[ \mathbf{T}$ VI und  $\left[ \mathbf{M} \right]$  führt zu einer ruhigeren Anzeige in sowohl dem elektronischen Sucher als auch auf dem Kamerabildschirm. Setzen Sie in dem Menü ([1232) die Option [Anzeigemodus] auf der Registerkarte [ 1] auf [Stromsparmodus], um zur normalen Anzeige zurückzukehren und den Akku zu schonen.
- Wenn die Anzeigen WLAN (=[115\)](#page-114-0) oder Bildschirmtastatur ([=](#page-32-0)33) im elektronischen Sucher-Modus aktiviert werden, schaltet die Anzeige zurück auf den Kamerabildschirm.
- Für den elektronischen Sucher und den Kamerabildschirm können unterschiedliche Helligkeitseinstellungen ( $\Box$ [140\)](#page-139-0) festgelegt werden.

## <span id="page-153-0"></span>Verwenden eines externen Blitzgeräts (separat Vor Verwendung **erhältlich)**

**Fotos Filme**

Mit den optionalen Blitzgeräten der Speedlite EX-Serie können die Möglichkeiten der Kamera für die Blitzfotografie erheblich erweitert werden. Für Movie-Aufnahmen mit LED-Licht steht das optionale Speedlite 320EX zur Verfügung.

- Wenn andere Canon-Blitzgeräte als die der EX-Serie verwendet werden, löst der Blitz in einigen Fällen unter Umständen nicht korrekt oder gar nicht aus.
	- Blitzgeräte, die nicht von Canon stammen (besonders Hochspannungsblitze), können den normalen Betrieb der Kamera stören oder die Kamera beschädigen.
- Weitere Informationen hierzu finden Sie auch in dem Handbuch zur Speedlite EX-Serie. Diese Digitalkamera ist eine Kamera des Typs A, die mit allen Speedlite-Blitzgeräten der EX-Serie kompatibel ist.

#### *1* **Bringen Sie den Blitz an.**

- Achten Sie darauf, die Kamera vor dem Anbringen des Blitzes auszuschalten.
- *2* **Schalten Sie zuerst den Blitz und dann die Kamera ein.**
- Ein oranges [ $\sharp$ ]-Symbol wird jetzt angezeigt.
- Die Blitz-Kontrolllampe leuchtet auf, wenn der Blitz betriebsbereit ist.

# **Erweitertes Handbuch Grundlegendes Handbuch** *1* **Grundlagen der Kamera** *2* **Automatikmodus/Modus Hybrid Auto** *3* **Andere Aufnahmemodi**  $\overline{\mathbf{5}}$  Modi Tv, Av, M und C *6* **Wiedergabemodus** *7* **WLAN-Funktionen** *8* **Einrichtungsmenü** *9* **Zubehör** *10* **Anhang Index** *4* **Modus P**

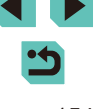

# *<sup>3</sup>* **Wählen Sie den Aufnahmemodus [ ], [ ], [ ] oder [ ] aus.**

● Die Blitzeinstellungen können nur in diesen Modi konfiguriert werden. In allen anderen Modi erfolgen Anpassung und Auslösen des Blitzes automatisch.

## *4* **Konfigurieren Sie den externen Blitz. (** =**[155](#page-154-1))**

- Halten Sie die Kabel (der Makro-Ringblitz oder des Makro-Zwillingsblitzes sowie das Blitzschuh-Verlängerungskabel) immer von den Blitzköpfen fern.
	- Wenn Sie ein Stativ verwenden, positionieren Sie die Stativfüße so, dass die Blitzköpfe die Füße nicht berühren.
	- Je nachdem, wo Sie die Blitz-Fernbedienung platziert haben, kann sie den LCD-Monitor berühren. Um dies zu verhindern, passen Sie die Position oder Ausrichtung der Fernbedienung an oder verstellen Sie den Bildschirmwinkel.
- Die Einstellungen für den eingebauten Blitz können nicht konfiguriert werden, wenn ein Blitzgerät der Speedlite EX-Serie angebracht ist, da der entsprechende Bildschirm dann nicht aufgerufen werden kann.
- Sie können den Einstellungsbildschirm auch aufrufen, indem Sie die Taste [▶] mindestens eine Sekunde lang drücken.
- <span id="page-154-2"></span>● Nur 320EX: Die automatische LED-Beleuchtung ist nur bei Filmaufnahmen mit wenigen oder schwachen Lichtquellen oder im Movie-Modus verfügbar. In diesem Fall wird das Symbol [5<sup>m</sup>3] angezeigt.
- Das AF-Hilfslicht am externen Blitzgerät zündet nicht. Wenn ein Speedlite 320EX (separat erhältlich) verwendet wird, kann das LED-Licht als AF-Hilfslicht verwendet werden.

## <span id="page-154-1"></span>**Einstellen der Blitzfunktionen**

Wenn ein externer Blitz angebracht wurde, wechseln Sie zu [Blitzsteuerung] auf der Registerkarte [O3] im Menü (LL32), um die folgenden Einstellungen einzurichten:

- $\bullet$  Blitzzündung ( $\Box$ 75)
- E-TTL II Messmethoden (LU77)
- Verringerung roter Augen (LL47)
- Externe Blitzfunktionseinstellungen (LL[155\)](#page-154-0)
- Externer Blitz Einstellungen der Individualfunktionen (LL[156\)](#page-155-0)
- Zurücksetzen (LL[157\)](#page-156-0)

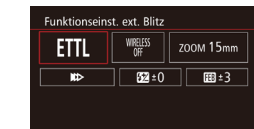

E-TTL II-Blitzmessung

- Wählen Sie [Funktionseinst. ext. Blitz] und drücken Sie die Taste [ .), um das links gezeigte Fenster aufzurufen.
- Wählen Sie mit den Tasten<br>[▲][▼][ •]] eine Option aus und drücken Sie anschließend die Taste [ ] oder drehen Sie das Wahlrad [...]. Drücken Sie<br>im nächsten Fenster die Taste [<] oder **ID** bzw. drehen Sie das Wahlrad [.] um eine Einstellung auszuwählen. Drücken Sie dann die Taste [ ... um diese Option einzustellen.

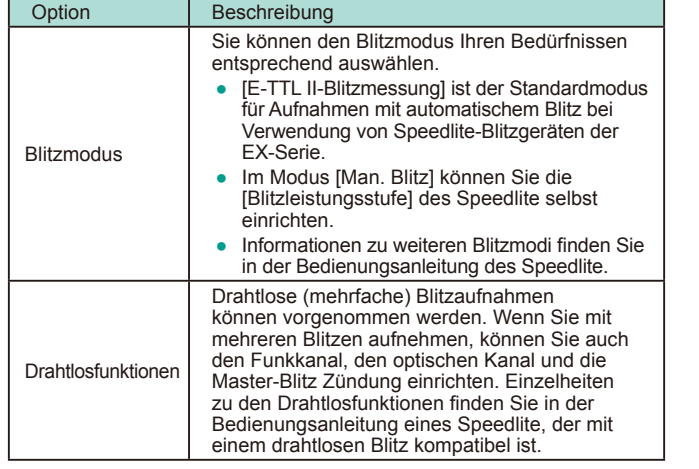

<span id="page-154-0"></span>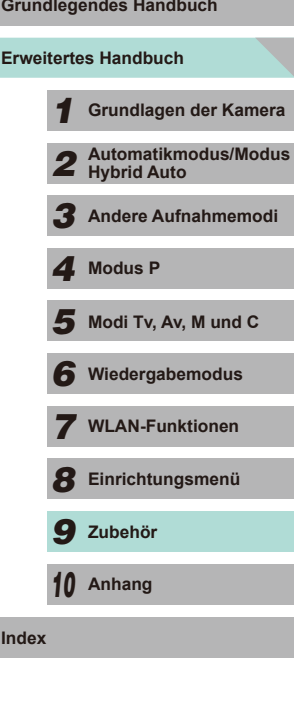

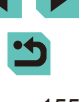

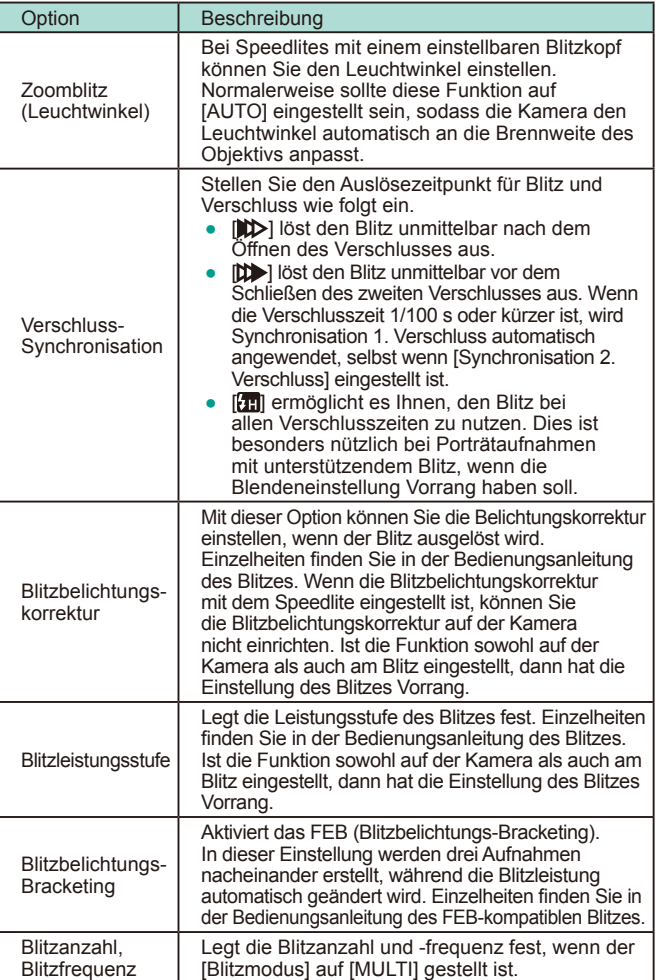

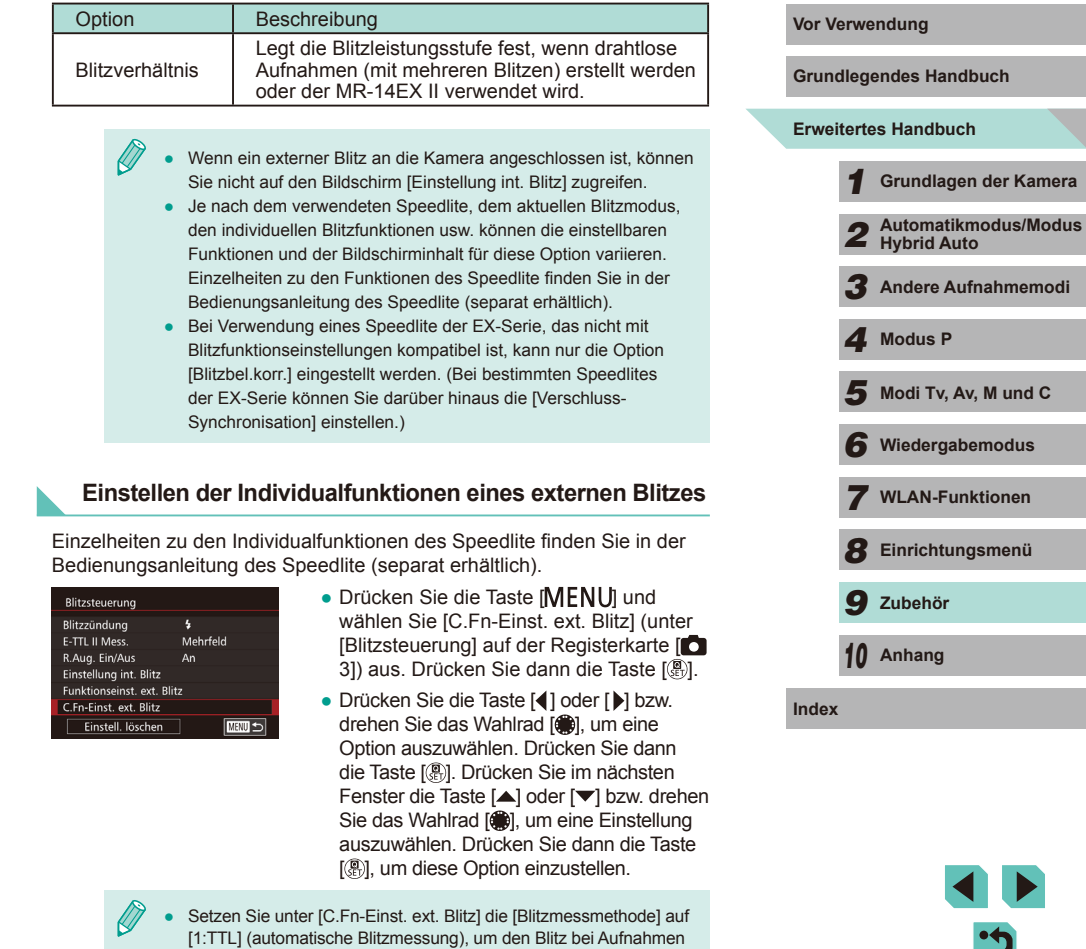

<span id="page-155-0"></span>stets mit der vollen Leistung auszulösen.

### <span id="page-156-0"></span>**Zurücksetzen der Funktionen des externen Blitzes**

Sie können die Optionen in den Fenstern [Funktionseinst. ext. Blitz] und [C.Fn-Einst. ext. Blitz] auf deren Standardeinstellungen zurücksetzen.

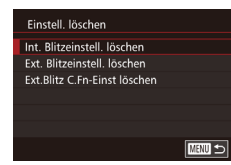

- Drücken Sie die Taste [MFNI II und wählen Sie [Einstell. löschen] (unter [Blitzsteuerung] auf der Registerkarte [ 31) aus. Drücken Sie dann die Taste [ ...
- $\bullet$  Drücken Sie die Taste [ $\blacktriangle$ ] oder [ $\blacktriangledown$ ] bzw. drehen Sie das Wahlrad [.], um eine Option auszuwählen. Drücken Sie dann die Taste [ .). Drücken Sie im nächsten Fenster die Taste [4] oder [ $\blacktriangleright$ ] bzw. drehen Sie das Wahlrad [.], um [OK] auszuwählen. Drücken Sie dann die Taste [().

Wenn ein externer Blitz an die Kamera angeschlossen ist, können Sie nicht auf den Bildschirm [Int. Blitzeinstell. löschen] zugreifen.

### **Verwenden von externen Mikrofonen**

**Fotos Filme**

Sie können ein handelsübliches Mikrofon mit einem Mini-Klinkenstecker (Durchmesser 3,5 mm) an den EINGANG für ein externes Mikrofon (=3) der Kamera anschließen. Der Ton wird über das externe Mikrofon aufgezeichnet. Das interne Mikrofon wird nicht verwendet, wenn ein externes Mikrofon angeschlossen ist

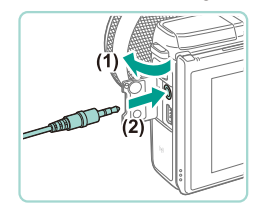

● Öffnen Sie die Abdeckung und schließen Sie das externe Mikrofon an.

**Erweitertes Handbuch Grundlegendes Handbuch** *1* **Grundlagen der Kamera** *2* **Automatikmodus/Modus Hybrid Auto** *3* **Andere Aufnahmemodi**  $\overline{\mathbf{5}}$  Modi Tv, Av, M und C *6* **Wiedergabemodus** *7* **WLAN-Funktionen** *8* **Einrichtungsmenü** *9* **Zubehör** *10* **Anhang Index** *4* **Modus P Vor Verwendung** Die Einstellungen werden auch für externe Mikrofone übernommen, wenn die Dämpfung aktiviert ist (QQ59). ● Bei Verwendung eines externen Mikrofons ist die Option  $[W$ indschutz $]$  ( $[$ ] 59) immer auf  $[$ Aus $]$  gesetzt.

## **Verwenden der Software**

Die auf der Canon-Website zum Herunterladen verfügbare Software wird unten mit Anweisungen zur Installation der Software und zum Speichern von Bildern auf einem Computer vorgestellt.

## **Software**

Nach dem Herunterladen der Software von der Canon-Website können Sie folgende Aufgaben auf Ihrem Computer ausführen.

- EOS Utility
	- Bilder importieren und Kameraeinstellungen ändern
- Digital Photo Professional
	- RAW-Bilder durchsuchen, verarbeiten und bearbeiten
- Picture Style Editor
	- Bildstile bearbeiten und Original-Bildstildateien erstellen und speichern.
- Bildübertragung-Utility
	- Bild-Sync einrichtung (L, [131](#page-130-0)) und Bilder empfangen
		- Zum Anzeigen oder Bearbeiten von Movies auf Ihrem Computer verwenden Sie eine Software, die Filmaufnahmen mit Ihrer Kamera unterstützt (d. h., beispielsweise eine Software, die standardmäßig auf Ihrem Computer installiert ist oder eine allgemein verfügbare Software).

## **Software-Bedienungsanleitung**

Laden Sie die Software-Bedienungsanleitung von der Canon-Website herunter.

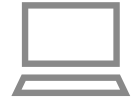

- Greifen Sie auf einem Computer mit Internetzugang auf "http://www.canon.com/icpd/" zu.
- Greifen Sie auf die Site für Ihr Land bzw. Ihre Region zu.

## **Überprüfen der Computerumgebung Vor Verwendung**

Die Software kann auf den folgenden Computern verwendet werden. Ausführliche Informationen zu den Systemanforderungen und zur Kompatibilität sowie zur Unterstützung neuer Betriebssysteme finden Sie auf der Canon-Website.

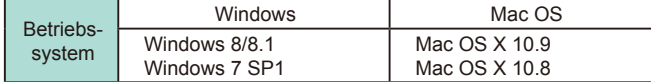

Informationen zu den aktuellsten Systemanforderungen einschließlich unterstützten Betriebssystemversionen finden Sie auf der Canon-Website.

## **Installieren der Software**

## *<sup>1</sup>* **Laden Sie die Software herunter.** ● Greifen Sie auf einem Computer

- mit Internetzugang auf "http://www.canon.com/icpd/" zu.
- Greifen Sie auf die Site für Ihr Land bzw. Ihre Region zu.
- Laden Sie die Software herunter.
- *2* **Klicken Sie auf [Einfache Installation] und befolgen Sie die Anweisungen auf dem Bildschirm.**
- Doppelklicken Sie auf die heruntergeladene Datei und klicken Sie dann auf [Einfache Installation].
- Folgen Sie den Anweisungen auf dem Bildschirm, um den Installationsvorgang abzuschließen.
- Je nach Leistungsfähigkeit des Computers und Internetverbindung kann die Installation einige Zeit in Anspruch nehmen.
- Klicken Sie nach Abschluss der Installation auf dem Bildschirm auf [Fertig stellen] oder [Neu starten].

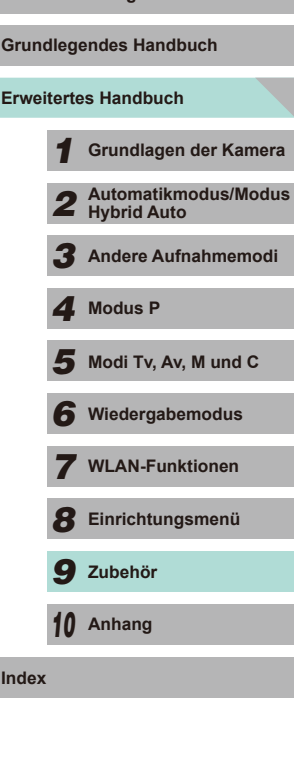

## **Speichern von Bildern auf einem Computer**

Verwenden Sie ein Schnittstellenkabel (LLL2), um die Kamera an einen Computer anzuschließen und Bilder von der Kamera auf dem Computer zu speichern.

In diesen Erläuterungen werden die Betriebssysteme Windows 7 und Mac OS X 10.8 verwendet.

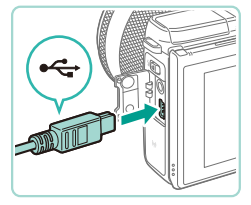

#### *1* **Schließen Sie die Kamera an den Computer an.**

- Öffnen Sie die Abdeckung (1), während die Kamera ausgeschaltet ist. Schließen Sie den kleineren Stecker des Kabels wie dargestellt an den Kameraanschluss an (2).
- Schließen Sie den größeren Stecker des Kabels an den USB-Anschluss des Computers an. Einzelheiten zu den USB-Anschlüssen des Computers finden Sie im Computerbenutzerhandbuch.

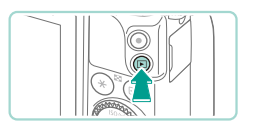

### *2* **Schalten Sie die Kamera ein und starten Sie das EOS Utility.**

- Drücken Sie die Taste [ D ], um die Kamera einzuschalten.
- Unter Windows klicken Sie dazu auf das Symbol "EOS Utility" auf dem Desktop.
- Unter Mac OS klicken Sie auf das Symbol "EOS Utility" im Dock (der Leiste unten auf dem Desktop-Bildschirm).
- Wenn Sie die Kamera zu einem späteren Zeitpunkt erneut an den Computer anschließen und einschalten, wird das EOS Utility automatisch gestartet.

## *3* **Importieren Sie die Bilder. Vor Verwendung**

- Klicken Sie auf [Herunterladen von Bildern auf den Computer] und dann auf [Download automatisch starten].
- Die Bilder werden auf den Computer geladen und im Ordner "Bilder" gespeichert, in separaten, nach Datum benannten Ordnern. Anschließend wird Digital Photo Professional automatisch gestartet und zeigt die geladenen Bilder an.
- Nachdem das Laden der Bilder abgeschlossen ist, schließen Sie das EOS Utility und drücken die Taste ON/OFF, um die Kamera auszuschalten. Dann ziehen Sie das Kabel ab.
- Zum Anzeigen der auf Ihren Computer geladenen Bilder verwenden Sie Digital Photo Professional; zum Anzeigen von Filmen verwenden Sie eine Software, die Filmaufnahmen mit Ihrer Kamera unterstützt (d. h., beispielsweise eine Software, die standardmäßig auf Ihrem Computer installiert ist oder eine allgemein verfügbare Software).

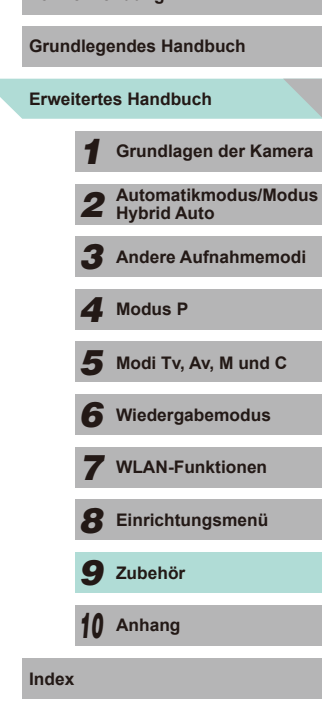

÷

- Wenn Sie die Kamera zum ersten Mal an den Computer anschließen, werden Treiber installiert. Daher kann es einige Minuten dauern, bis Kamerabilder verfügbar sind.
- Obwohl Sie Bilder auf einem Computer speichern können, indem Sie einfach Ihre Kamera an den Computer anschließen, ohne die Software zu verwenden, gelten folgende Einschränkungen.
- Wenn Sie die Kamera an den Computer angeschlossen haben, kann es einige Minuten dauern, bis Kamerabilder verfügbar sind.
- Bilder, die vertikal aufgenommen wurden, werden möglicherweise horizontal gespeichert.
- RAW-Bilder (oder JPEG-Bilder, die mit RAW-Bildern aufgezeichnet wurden), werden möglicherweise nicht gespeichert.
- Schutzeinstellungen für Bilder gehen beim Speichern auf einen Computer möglicherweise verloren.
- Je nach Version des verwendeten Betriebssystems, verwendeter Software oder Bilddateigrößen können beim Speichern von Bildern oder Bildinformationen Probleme auftreten.

## <span id="page-159-1"></span>**Vor Verwendung Drucken von Bildern**

#### **Fotos Filme**

Sie können Bilder ganz einfach drucken, indem Sie die Kamera an einen Drucker anschließen. Auf der Kamera können Sie mehrere Bilder für den Druck auswählen, Fotolaborbestellungen und Bestellungen für Fotobücher vorbereiten oder Bilder für Fotobücher drucken.

In den folgenden Abbildungen ist ein Compact Photo Printer der Canon SELPHY CP-Serie zu sehen. Die abgebildeten Bildschirme und verfügbaren Funktionen variieren je nach Drucker. Zusätzliche Informationen erhalten Sie in dem jeweiligen Drucker-Handbuch.

## <span id="page-159-0"></span>**Einfaches Drucken**

**Fotos Filme**

Wenn Sie die Kamera über das Schnittstellenkabel ( $\Box$ 2) an einen PictBridge-kompatiblen Drucker anschließen (separat erhältlich), können Sie die aufgenommenen Bilder bequem ausdrucken.

- *1* **Achten Sie darauf, dass die Kamera**
- *2* **Schließen Sie die Kamera an den Drucker an.**
- Öffnen Sie die Kontaktabdeckung. Richten Sie den kleineren Kabelstecker wie in der Abbildung gezeigt aus und führen Sie ihn bis zum Anschlag in den Anschluss der Kamera ein.
- Schließen Sie den größeren Kabelstecker an den Drucker an. Weitere Einzelheiten zum Anschließen finden Sie im Druckerhandbuch.

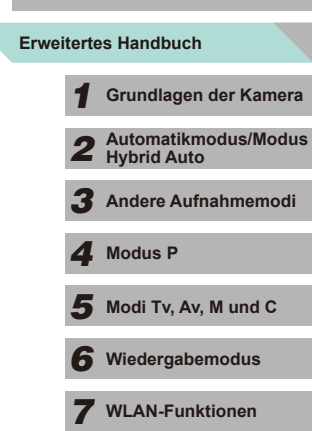

**Grundlegendes Handbuch**

- **und der Drucker ausgeschaltet sind.**
	-

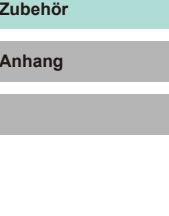

*8* **Einrichtungsmenü**

*9* **Zubehör**

*10* **Anhang**

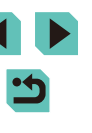

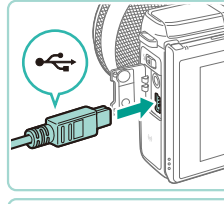

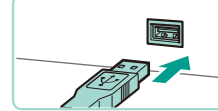

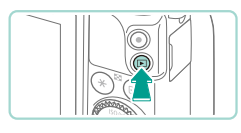

**SET** Drucken

**口voreinst.** 

JJVoreinst.

<sup>图</sup>] Voreinst.

**2** Voreinst Voreinst.  $D<sub>0</sub>$  1 Drucke

Ausschnitt

Papierauswahl

Drucken

**MENU** 5

- *3* **Schalten Sie den Drucker ein.**
- *4* **Schalten Sie die Kamera ein.**
- Drücken Sie die Taste [ D ], um die Kamera einzuschalten.

## *5* **Wählen Sie ein Bild aus.**

● Drücken Sie die Taste [◀] oder [▶] bzw. drehen Sie das Wahlrad [.J. um ein Bild auszuwählen.

#### *6* **Rufen Sie den Bildschirm für die Druckeinstellungen auf.**

● Drücken Sie die Taste [ ... ), wählen Sie<br>[ **]** aus, und drücken Sie anschließend erneut die Taste [ ].

#### *7* **Drucken Sie das Bild.**

- Drücken Sie die Taste  $[$ **A**] oder  $[$ bzw. drehen Sie das Wahlrad [.]. um [Drucken] auszuwählen. Drücken Sie anschließend die Taste [ ].
- Der Druckvorgang wird gestartet.
- Um andere Bilder zu drucken, wiederholen Sie die oben beschriebene Vorgehensweise ab Schritt 5, nachdem der Druckvorgang beendet wurde.
- Schalten Sie nach Beendigung des Druckvorgangs die Kamera und den Drucker aus und ziehen Sie das Kabel ab.

Einzelheiten zu PictBridge-kompatiblen Druckern der Marke Canon (separat erhältlich) finden Sie unter ["Drucker" \(](#page-149-0)L. 150).

O Voreinst.  $\boxed{\odot}$  Voreinst. **DJ** 1 Drucke Ausschnitt

Papierauswahl

**Drucken** 

■■■

Voreinst.

JVoreinst.

**D**Voreinst.

Druckers.

Druckers.

Exemplare aus.

– Geben Sie einen Bildbereich an, der gedruckt werden soll (Q[162\)](#page-161-0).

> – Geben Sie Papiergröße, Layout und andere Eigenschaften an (La[162\)](#page-161-1).

–

–

Aus

Aus

**Ausschnitt** 

 $Q_1$ 

内

න

**Papierauswahl** 

<span id="page-160-0"></span>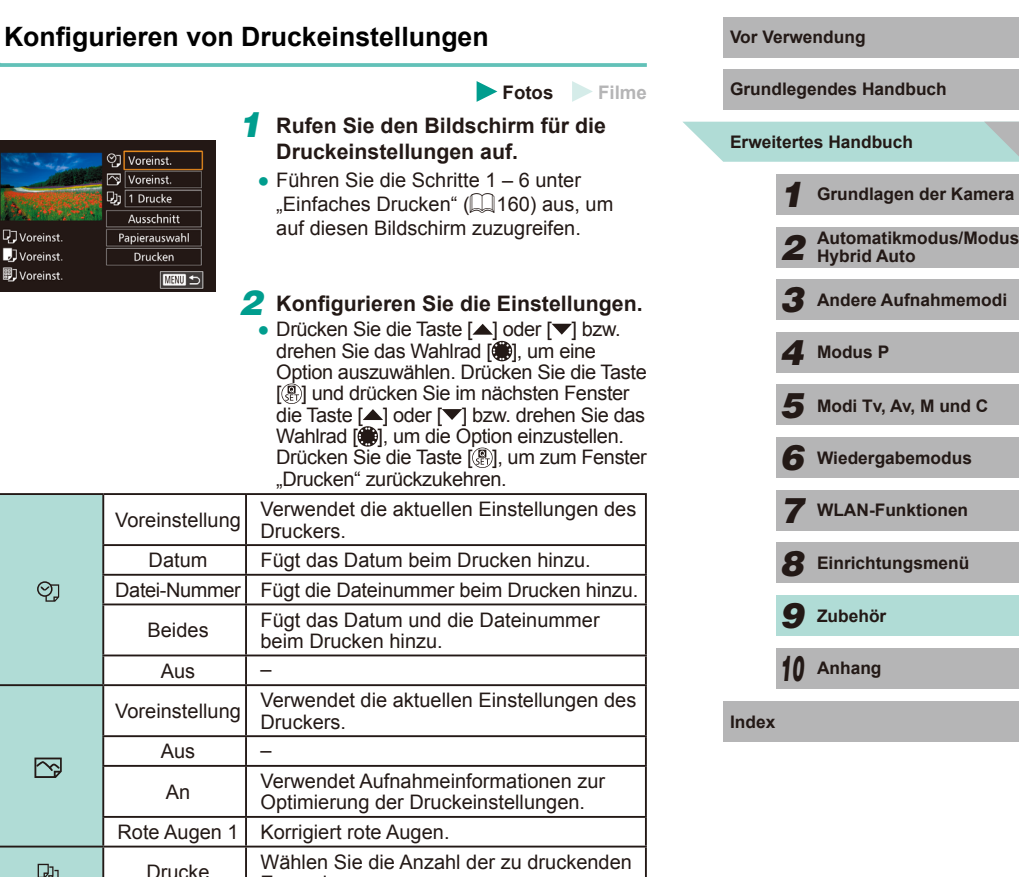

#### <span id="page-161-0"></span>**Zuschneiden von Bildern vor dem Drucken**

**Fotos Filme**

Durch das Zuschneiden von Bildern vor dem Drucken können Sie einen gewünschten Bildbereich anstatt des gesamten Bilds drucken.

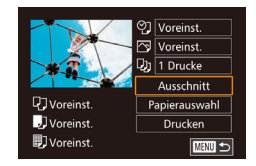

# *1* **Wählen Sie [Ausschnitt] aus.**

- Nachdem Sie Schritt 1 unter "Konfigurieren von Druckeinstellungen" (=[161](#page-160-0)) ausgeführt haben, um den Druckbildschirm aufzurufen, wählen Sie [Ausschnitt] und drücken die Taste [ ].
- Ein Zuschneiderahmen wird angezeigt. der den zu druckenden Bildbereich angibt.

## *2* **Passen Sie den Zuschneiderahmen wie gewünscht an.**

- Drücken Sie die Taste  $[Q]$  oder  $[$   $\Box$ ] bzw. drehen Sie das Wahlrad [.], um die Größe des Rahmens zu ändern.
- Drücken Sie die Tasten [▲][▼][4][  $\blacktriangleright$ ]. um den Rahmen zu verschieben.
- $\bullet$  Drücken Sie die Taste [ $\textsf{INFO}$ ], um den Rahmen zu drehen.
- Drücken Sie abschließend die Taste [ ...

## *3* **Drucken Sie das Bild.**

● Führen Sie zum Drucken Schritt 7 unter "Einfaches Drucken" (L, [160](#page-159-0)) aus.

Das Zuschneiden ist bei kleinen Bildern oder bestimmten Seitenverhältnissen unter Umständen nicht möglich.

#### Voreinst. Voreinst.  $Q_1$  1 Drucke Ausschnitt **U** Voreinst. Papierauswahl J<sub>Voreinst</sub> **Drucken 即**Voreinst.  $\overline{\min}$

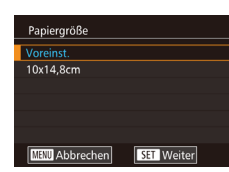

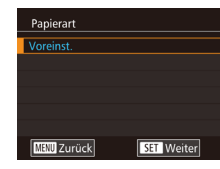

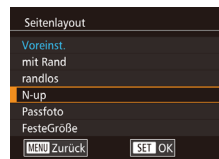

## <span id="page-161-1"></span>Auswählen der Papiergröße und Layouts für den Druck vor Verwendung

**Fotos Filme**

## *1* **Wählen Sie [Papierauswahl] aus.**

● Nachdem Sie Schritt 1 unter "Konfigurieren von Druckeinstellungen" (LL[161](#page-160-0)) ausgeführt haben, um den Druckbildschirm aufzurufen, wählen Sie [Papierauswahl] und drücken die Taste [ ].

#### *2* **Wählen Sie eine Papiergröße aus.**

• Drücken Sie die Taste [▲] oder [▼] bzw. drehen Sie das Wahlrad [<sup>2</sup>], um eine Option auszuwählen. Drücken Sie dann die Taste [<sup>(0)</sup>].

## *3* **Wählen Sie eine Papierart aus.**

• Drücken Sie die Taste [▲] oder [▼] bzw. drehen Sie das Wahlrad [<sup>2</sup>], um eine Option auszuwählen. Drücken Sie dann die Taste [<sup>(0)</sup>].

## *4* **Wählen Sie ein Layout aus.**

- Drücken Sie die Taste [▲] oder [▼] bzw. drehen Sie das Wahlrad [<sup>2</sup>], um eine Option auszuwählen. Drücken Sie dann die Taste [<sup>(0)</sup>].
- Wenn Sie [N-up] auswählen, drücken Sie abschließend die Taste [ .). Drücken Sie im nächsten Fenster die Taste [ $\triangle$ ] oder [▼] bzw. drehen Sie das Wahlrad [ i ], um die Anzahl an zu druckenden Exemplaren auszuwählen. Drücken Sie dann die Taste [ [8].
- *5* **Drucken Sie das Bild.**

**Grundlegendes Handbuch**

#### **Erweitertes Handbuch**

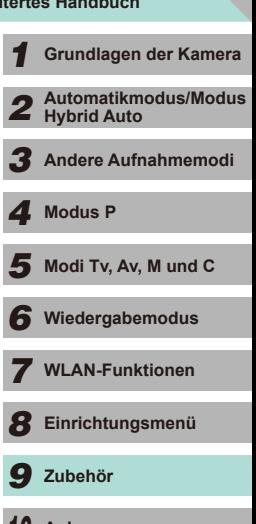

*10* **Anhang**

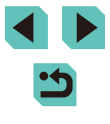

## **Verfügbare Layout-Optionen**

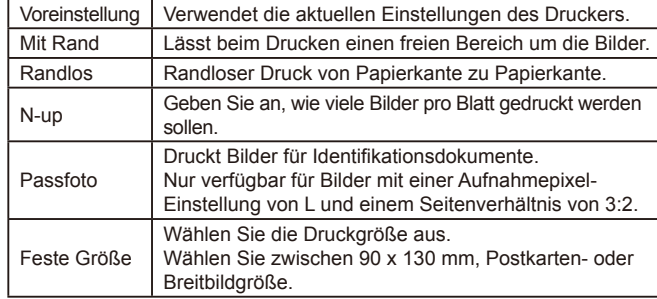

## **Drucken von Passfotos**

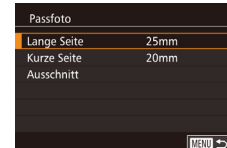

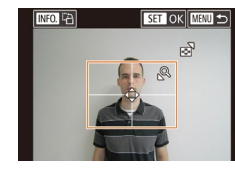

## **Fotos Filme**

### *1* **Wählen Sie [Passfoto] aus.**

 $\bullet$  Führen Sie die Schritte 1 – 4 unter "Auswählen der Papiergröße und Layouts für den Druck" ( =[162](#page-161-1)) aus, wählen Sie [Passfoto], und drücken Sie die Taste [.........]

#### *2* **Geben Sie die Maße für die Höhe und Breite an.**

• Drücken Sie die Taste [▲] oder [▼] bzw. drehen Sie das Wahlrad [...), um eine<br>Option auszuwählen. Drücken Sie die Taste [  $\left[$   $\left[$   $\mathbb{R}\right]$ ], und drücken Sie im nächsten Fenster die Taste [▲] oder [▼] bzw. drehen Sie das Wahlrad [.], um die Länge auszuwählen, dann drücken Sie [ ....

## *3* **Wählen Sie den Druckbereich aus.**

- Drücken Sie in Schritt 2 die Taste [▲]<br>oder [▼] bzw. drehen Sie das Wahlrad [<sup>3</sup>], um [Ausschnitt] auszuwählen.
- Führen Sie Schritt 2 unter "Zuschneiden von Bildern vor dem Drucken" ( =[162](#page-161-0)) aus, um den Druckbereich auszuwählen.

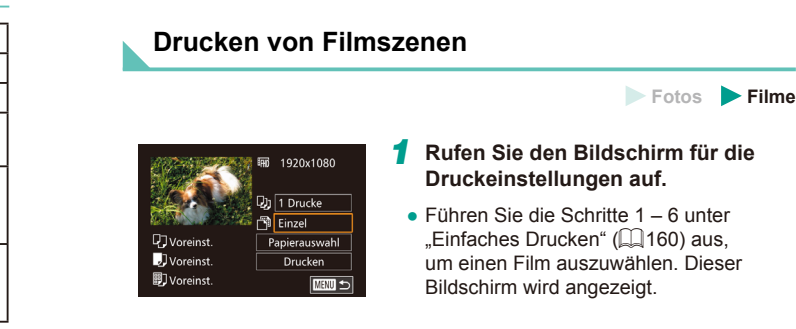

## *2* **Wählen Sie eine Druckmethode aus.**

- Drücken Sie die Taste  $[$ **A**] oder  $[$  $\blacktriangledown$ ], um [ ] auszuwählen. Drücken Sie die Taste [  $\left[$  ], und drücken Sie im nächsten Fenster die Taste [▲] oder [▼] bzw. drehen Sie das Wahlrad [.], um die Druckmethode auszuwählen. Dann drücken Sie die Taste [ ], um zum Druckbildschirm zurückzukehren.
- *3* **Drucken Sie das Bild.**

**4** Drucken Sie das Bild.

## **Druckoptionen für Movies**

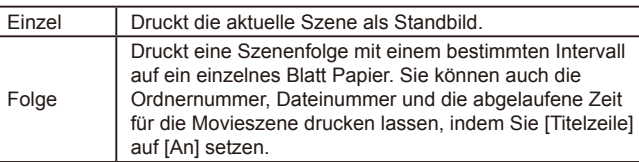

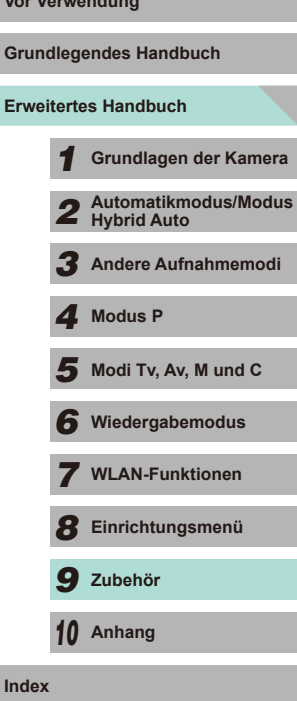

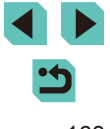

- Um das Drucken während eines Druckvorgangs abzubrechen, drücken Sie die Taste [ ], wählen [OK] und drücken die Taste [ ] dann noch einmal.
- [Passfoto] und [Folge] können bei PictBridge-kompatiblen Druckern der Marke Canon der Modellreihen CP720/CP730 (und älteren Modellen) nicht ausgewählt werden.

## <span id="page-163-0"></span>**Hinzufügen von Bildern zur Druckliste (DPOF)**

**Fotos Filme**

Das Drucken mehrerer Fotos auf einmal (LL[166\)](#page-165-0) und das Aufgeben von Fotolaborbestellungen können auf der Kamera eingerichtet werden. Wählen Sie bis zu 998 Bilder auf einer Speicherkarte aus und konfigurieren Sie die relevanten Einstellungen, wie die Druckanzahl, wie folgt. Die Druckinformationen, die Sie auf diese Weise angeben, entsprechen den DPOF-Standards (Digital Print Order Format) für digitale Druckaufträge.

RAW-Bilder können einer Druckliste nicht hinzugefügt werden.

## **Konfigurieren von Druckeinstellungen**

**Fotos Filme**

Geben Sie wie folgt die Einstellungen für das Druckformat, den Druck von Datum oder Dateinummer und andere Einstellungen an. Diese Einstellungen gelten für alle Bilder in der Druckliste.

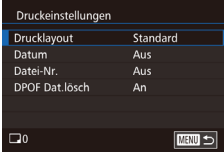

- Drücken Sie die Taste [MENU], wählen Sie [Druckeinst.] auf der Registerkarte [ 2], und drücken Sie dann die Taste [ ].
- Drücken Sie die Taste  $[$   $\triangle$ ] oder  $[$  $\blacktriangledown$ ] bzw. drehen Sie das Wahlrad  $[$ um [Druckeinstellungen] auszuwählen. Drücken Sie die Taste [ [...], und wählen Sie im nächsten Bildschirm die gewünschten Einstellungen aus (LL32).

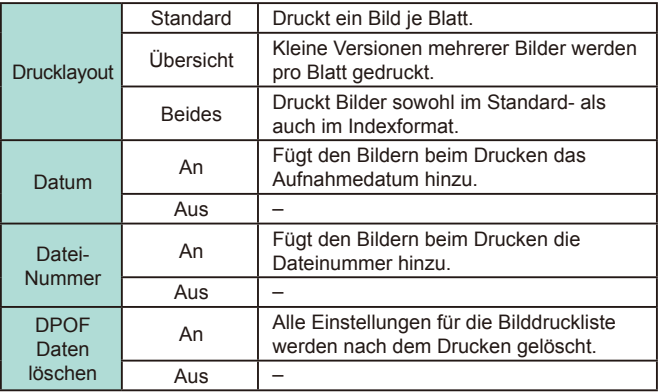

Einige Drucker oder Fotolabors können möglicherweise nicht alle von Ihnen angegebenen DPOF-Einstellungen umsetzen.

- Wenn die Speicherkarte Druckeinstellungen aufweist, die auf einer anderen Kamera konfiguriert wurden, wird eventuell [<sup>0]</sup> auf der Kamera angezeigt. Wenn Sie die Druckeinstellungen mit dieser Kamera ändern, werden alle vorherigen Einstellungen überschrieben.
- Wenn [Datum] auf [An] gesetzt ist, wird bei einigen Druckern das Datum möglicherweise zweimal gedruckt.
- Wenn Sie [Übersicht] ausgewählt haben, können Sie nicht gleichzeitig [An] für [Datum] und [Datei-Nr.] wählen.
- Der Indexprint steht bei bestimmten PictBridge-kompatiblen Druckern der Marke Canon (separat erhältlich) nicht zur Verfügung.
- Das Datum wird in dem Format gedruckt, das auf der Registerkarte [<br>**[42**] (□18) des Menüs (□32) unter [Datum/Uhrzeit] festgelegt wurde.

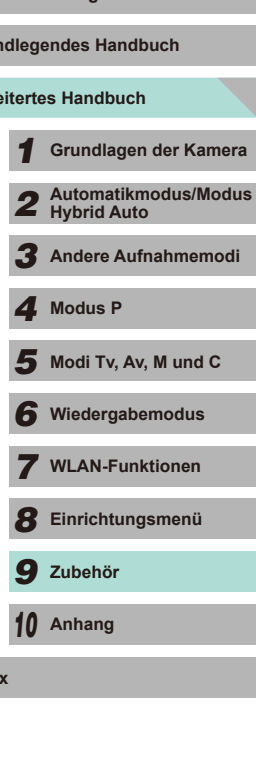

**Erwe Grund** 

**Vor Verwendung**

### <span id="page-164-0"></span>**Einstellungen für den Druck einzelner Bilder**

## Druckeinst

Wahl Bilder & Anzahl Bereich wählen Auswahl aller Bilder Auswahl löschen Druckeinstellungen ■ ■ ■

## *1* **Wählen Sie [Wahl Bilder & Anzahl] aus.**

**Fotos Filme**

- Drücken Sie die Taste [MENU], wählen<br>Sie [Druckeinst.] auf der Registerkarte IDDE 21. und drücken Sie dann die Taste [ <sup>@</sup>.).
- Drücken Sie die Taste [▲] oder [▼] bzw. drehen Sie das Wahlrad [.], um [Wahl Bilder & Anzahl] auszuwählen. Drücken Sie anschließend die Taste [ .....] (L. 32).

- **2 Wählen Sie ein Bild aus.**<br>• Drücken Sie die Taste [4] oder [b] bzw. drehen Sie das Wahlrad [.J., um ein Bild auszuwählen. Drücken Sie dann die Taste [(鼎)].
- Jetzt können Sie die Anzahl der zu druckenden Exemplare angeben.
- Wenn Sie ein Bild für den Indexprint<br>ausgewählt haben, ist es mit dem Symbol IV i markiert. Durch erneutes Drücken der Taste [ ] können Sie den Indexprint für dieses Bild abbrechen. [V] wird nicht mehr angezeigt.

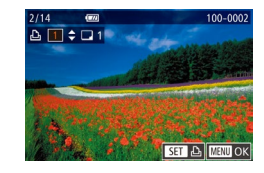

#### *3* **Legen Sie die Anzahl der Drucke fest.**

- $\bullet$  Drücken Sie die Taste [ $\blacktriangle$ ] oder [ $\blacktriangledown$ ] bzw. drehen Sie das Wahlrad [.iii), um die Anzahl der Drucke festzulegen (maximal 99).
- Wiederholen Sie die Schritte 2 3, um weitere Bilder und die Anzahl der zu druckenden Exemplare auszuwählen.
- Beim Indexprint kann keine Exemplaranzahl festgelegt werden. Sie können lediglich die zu druckenden Bilder auswählen (wie in Schritt 2 beschrieben).
- Drücken Sie abschließend die Taste<br>[MENU], um zum Menübildschirm zurückzukehren.

### <span id="page-164-1"></span>**Einstellungen für den Druck einer Gruppe von Bildern vor Verwendung**

**Fotos Filme**

- Führen Sie den Schritt 1 unter "Einstellungen für den Druck einzelner Bilder" ( =[165\)](#page-164-0) aus, wählen Sie [Bereich wählen], und drücken Sie die Taste [ ].
- Führen Sie die Schritte 2 und 3 unter "Auswählen eines Bereichs" ( =[103\)](#page-102-0) aus, um Bilder anzugeben.
- $\bullet$  Wählen Sie mit der Taste [ $\blacktriangle$ ] oder [ $\blacktriangledown$ ] die Option [Auftrag] aus, und drücken Sie anschließend die Taste [ 3].

## **Einstellungen für den Druck aller Bilder**

**Fotos Filme**

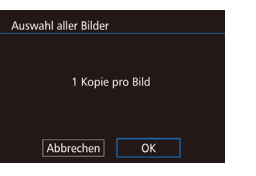

and the 4

Auftrag

■

(Fran

3 Bilder

.<br>Bereich wählen

- Führen Sie den Schritt 1 unter "Einstellungen für den Druck einzelner Bilder" ( =[165\)](#page-164-0) aus, wählen Sie [Auswahl aller Bilder], und drücken Sie die Taste [ இ].
- Drücken Sie die Taste [4] oder [▶] bzw. drehen Sie das Wahlrad [.], um [OK] auszuwählen. Drücken Sie dann die Taste [<sup>(0)</sup>].

## **Löschen aller Bilder aus der Druckliste**

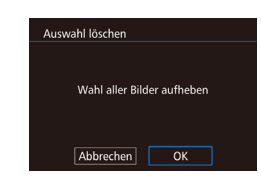

- Führen Sie den Schritt 1 unter "Einstellungen für den Druck einzelner Bilder" ( =[165\)](#page-164-0) aus, wählen Sie [Auswahl löschen], und drücken Sie die Taste [ ....
- Drücken Sie die Taste [◀] oder [▶] bzw. drehen Sie das Wahlrad [<sup>2</sup>], um [OK] auszuwählen. Drücken Sie dann die Taste [ ....

**Erweitertes Handbuch Grundlegendes Handbuch** *1* **Grundlagen der Kamera** *2* **Automatikmodus/Modus Hybrid Auto** *3* **Andere Aufnahmemodi**  $\overline{\mathbf{5}}$  Modi Tv, Av, M und C *6* **Wiedergabemodus** *7* **WLAN-Funktionen** *8* **Einrichtungsmenü** *9* **Zubehör** *10* **Anhang Index** *4* **Modus P**

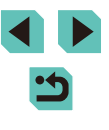

## <span id="page-165-2"></span>**Hinzufügen von Bildern zu einem Fotobuch**

**Fotos Filme**

Sie können Fotobücher auf der Kamera erstellen, indem Sie bis zu 998 Bilder auf einer Speicherkarte wählen und sie in die Software auf Ihrem Computer übertragen, wo sie in einem eigenen Order gespeichert werden. Diese Funktion eignet sich insbesondere für die Online-Bestellung von Fotobüchern und das Drucken von Fotobüchern auf einem Drucker.

### <span id="page-165-1"></span>**Wählen einer Auswahlmethode**

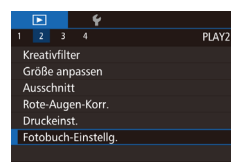

 $\bullet$  Drücken Sie die Taste  $\mathsf{IMFNI}$  . wählen Sie [Fotobuch-Einstellg.] auf der Registerkarte [**▶2**], und legen Sie danach fest, wie Sie die Bilder auswählen möchten.

Wenn die Speicherkarte Druckeinstellungen aufweist, die auf einer anderen Kamera konfiguriert wurden, wird eventuell  $[$ auf der Kamera angezeigt. Wenn Sie die Druckeinstellungen mit dieser Kamera ändern, werden alle vorherigen Einstellungen überschrieben.

## **Hinzufügen einzelner Bilder Von Werkendung Vor Verwendung**

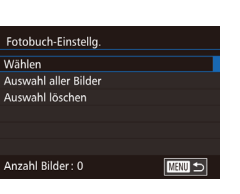

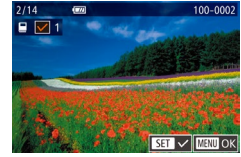

#### **Fotos Filme**

### *1* **Wählen Sie [Wählen] aus.**

● Wählen Sie gemäß der Vorgehensweise unter "Wählen einer Auswahlmethode" (=[166\)](#page-165-1) die Option [Wählen], und drücken Sie die Taste [ ].

#### *2* **Wählen Sie ein Bild aus.**

- Drücken Sie die Taste [◀] oder [▶] bzw. drehen Sie das Wahlrad [.], um ein Bild auszuwählen. Drücken Sie dann die Taste [().
- $\bullet$  [ $\checkmark$ ] wird angezeigt.
- Um ein Bild aus dem Fotobuch zu entfernen, drücken Sie erneut die Taste  $\left[\begin{matrix}\binom{[0]}{k}\end{matrix}\right]$ .  $\left[\sqrt{\phantom{a}}\right]$  wird nicht mehr angezeigt.
- Wiederholen Sie diese Vorgehensweise, um andere Bilder auszuwählen.
- Drücken Sie abschließend die Taste [MENU], um zum Menübildschirm zurückzukehren.

## <span id="page-165-0"></span>**Hinzufügen aller Bilder zu einem Fotobuch**

**Fotos Filme**

- Auswahl aller Bilder 1 Kopie pro Bild  $\overline{X}$ Abbrechen
- Führen Sie die unter "Wählen [einer Auswahlmethode" \(](#page-165-1)[166) beschriebene Vorgehensweise aus, wählen Sie [Auswahl aller Bilder], und drücken Sie die Taste [ ].
- Drücken Sie die Taste [4] oder [D] bzw. drehen Sie das Wahlrad [.], um [OK] auszuwählen. Drücken Sie dann die Taste [ ].

## **Erweitertes Handbuch Grundlegendes Handbuch** *1* **Grundlagen der Kamera**

*2* **Automatikmodus/Modus Hybrid Auto**

*3* **Andere Aufnahmemodi**

*4* **Modus P**

 $\overline{\mathbf{5}}$  Modi Tv, Av, M und C

*6* **Wiedergabemodus**

*7* **WLAN-Funktionen**

*8* **Einrichtungsmenü**

*9* **Zubehör**

*10* **Anhang**

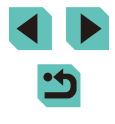

#### **Entfernen aller Bilder aus einem Fotobuch**

**Fotos Filme**

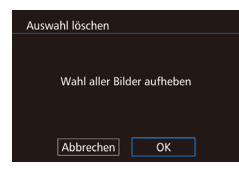

- Führen Sie die unter "Wählen einer [Auswahlmethode" \(](#page-165-1)[166) beschriebene Vorgehensweise aus, wählen Sie [Auswahl löschen], und drücken Sie die Taste [....].
- Drücken Sie die Taste [◀] oder [▶] bzw. drehen Sie das Wahlrad [.), um [OK] auszuwählen. Drücken Sie dann die Taste  $[$ ( $]$ ).

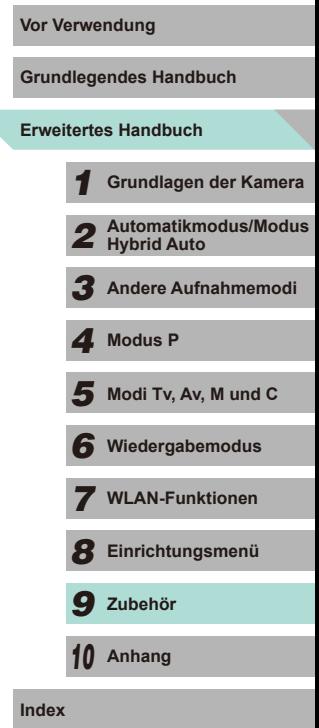

 $\overline{\phantom{0}}$ 

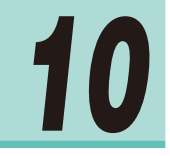

# **Anhang**

Hilfreiche Informationen für die Verwendung der Kamera

# **Vor Verwendung Fehlerbehebung**

Falls ein Problem mit der Kamera vorliegt, überprüfen Sie zunächst die unten aufgeführten Punkte. Sollten sich die Probleme auf diese Weise nicht beseitigen lassen, wenden Sie sich an den Canon Kundendienst.

#### **Stromversorgung**

Bei Betätigung der Taste ON/OFF geschieht nichts.

- Vergewissern Sie sich, dass der Akku aufgeladen ist  $( \Box 16)$ .
- Vergewissern Sie sich, dass der Akku in der richtigen Ausrichtung eingesetzt wurde  $(17)$ .
- Vergewissern Sie sich, dass die Speicherkarten-/Akkuabdeckung vollständig geschlossen ist ([117).
- Verschmutzte Akkukontakte führen zu einer verminderten Akkuleistung. Reinigen Sie die Kontakte mit einem Wattestäbchen und setzen Sie den Akku mehrmals ein.

#### Die Akkuladung ist schnell erschöpft.

- Bei niedrigen Temperaturen nimmt die Akkuleistung ab. Erwärmen Sie den Akku z. B. in einer Tasche Ihrer Kleidung. Achten Sie dabei darauf, dass die Kontakte nicht mit Gegenständen aus Metall in Berührung kommen.
- Verschmutzte Akkukontakte führen zu einer verminderten Akkuleistung. Reinigen Sie die Kontakte mit einem Wattestäbchen und setzen Sie den Akku mehrmals ein.
- Wenn sich der Akku trotz dieser Maßnahmen immer noch rasch nach dem Aufladen entlädt, hat er das Ende seiner Lebensdauer erreicht. Kaufen Sie einen neuen Akku.

Der Akku hat sich ausgedehnt.

● Die Ausdehnung von Akkus ist normal und beeinträchtigt nicht die Sicherheit. Wölbt sich der Akku allerdings so weit, dass er nicht mehr in die Kamera passt, wenden Sie sich an den Canon Kundendienst.

Es ist ein Signalton zu hören, wenn sich die Kamera ein- oder ausgeschaltet wird (wenn ein EF-M-Objektiv aufgesetzt ist).

● Wenn Sie die Kamera ausschalten, gibt die Objektivblende ein Geräusch von sich und wird automatisch abgeblendet, um zu verhindern, dass Licht in die Kamera eintritt. Dadurch sollen die internen Kamerakomponenten geschützt werden.

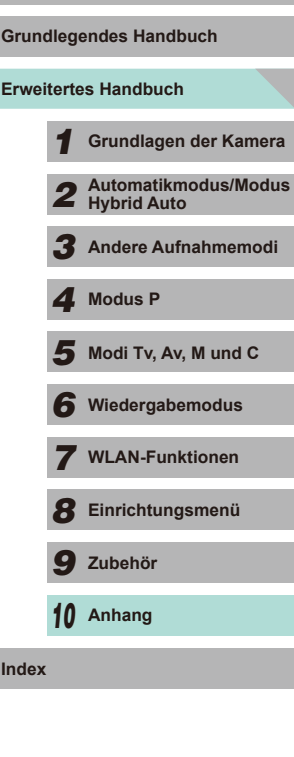

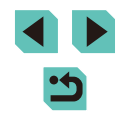

#### **Aufnahme**

Es können keine Aufnahmen gemacht werden.

- Es können erst dann Aufnahmen gemacht werden, wenn das Motiv scharf gestellt ist. Halten Sie den Auslöser halb durchgedrückt, um zu fokussieren. Sobald der Rahmen grün angezeigt wird, können Sie das Foto aufnehmen.
- Wenn Sie sich im Wiedergabemodus (ﷺ) befinden, drücken Sie den Auslöser ( [=](#page-27-0)28) halb durch.

Veränderte Bildschirmanzeige bei schlechten Lichtverhältnissen (L. 30).

Veränderte Bildschirmanzeige bei Aufnahmen.

- Folgende Anzeigeprobleme werden nicht in Standbildern, aber in Movies aufgezeichnet.
	- Bei Aufnahmen mit Kunstlicht oder LED-Licht kann der Bildschirm flimmern. Möglicherweise ist ein horizontaler Balken zu sehen.

[ $\sharp$ ] blinkt auf dem Bildschirm, wenn der Auslöser gedrückt wird, und es ist keine Aufnahme möglich (ﷺ38).

[O] wird angezeigt, wenn der Auslöser halb durchgedrückt wird (L. 38).

- Verwenden des Bildstabilisators bei Aufnahmen (LLJ78).
- Schalten Sie den Blitz zu und setzen Sie den Blitzmodus auf [ $\sharp$ ] (LLJ75).
- Stellen Sie eine höhere ISO-Empfindlichkeit ein (LLG2).
- Setzen Sie die Kamera auf ein Stativ oder ergreifen Sie andere Maßnahmen, um Kamerabewegungen zu vermeiden. Es empfiehlt sich zudem, bei Verwendung eines Stativs oder anderer Hilfsmittel zum Befestigen der Kamera den Bildstabilisator nicht zu verwenden (L.I.78).

Die Aufnahmen sind unscharf.

- Verwenden Sie den Autofokus (AF) für die Aufnahme.
- Drücken Sie den Auslöser halb durch, um ein Motiv zu fokussieren, und drücken Sie erst dann vollständig durch, um die Aufnahme vorzunehmen ([...]28).
- Die Kamera wird das Motiv nicht fokussieren, wenn das Motiv weniger als der minimale Fokussierungsabstand vom Objektiv entfernt ist. Prüfen Sie, welcher Mindestabstand für das verwendete Objektiv gilt. Der Mindestabstand des Objektivs wird von der Markierung [-o] (Bildebene) oben an der Kamera bis zum aufzunehmenden Objekt gemessen.
- Setzen Sie [AF-Hilfslicht(LED) Aussend.] auf [0:Aktiv.] ([1688).
- Achten Sie darauf, dass nicht benötigte Funktionen, wie z. B. der manuelle Fokus, deaktiviert sind.
- Verwenden Sie für die Aufnahme den Schärfenspeicher oder die AE-Speicherung (□70, □71).

Die Aufnahmen sind verwackelt. **Vor Verwendung** ● Abhängig vom Bildstabilisierungsmodus kann es bei der Verwendung der Touch-Auslöser-Funktion häufiger zu Bildverwacklungen kommen. Halten Sie die Kamera während der Aufnahme möglichst ruhig.

Der AF-Rahmen wird orange angezeigt, und die Kamera stellt nicht scharf, wenn Sie den Auslöser halb durchdrücken.

● Damit der AF-Rahmen grün angezeigt wird und die Kamera korrekt fokussiert, zentrieren Sie die Kamera auf Bereiche mit einem höheren Kontrast, bevor Sie den Auslöser halb durchdrücken. Alternativ können Sie versuchen, den Auslöser mehrmals halb durchzudrücken.

Die Motive sind in den Aufnahmen zu dunkel.

- Schalten Sie den Blitz zu und setzen Sie den Blitzmodus auf  $[4]$  ( $\downarrow$  75).
- Stellen Sie die Bildhelligkeit über die Belichtungskorrektur ein (LL61).
- Korrigieren Sie mit der automatischen Belichtungsoptimierung (LLG4).
- Verwenden Sie die AE-Speicherung oder die Spotmessung (LL61, LL62).

Motive sehen zu hell aus, Glanzlichter wirken ausgewaschen.

- Klappen Sie den Blitz ein und stellen Sie den Blitzmodus auf  $\left(\frac{C}{2}\right)$  ( $\left[\frac{C}{2}\right]$ 36).
- $\bullet$  Stellen Sie die Bildhelligkeit über die Belichtungskorrektur ein ( $\Box$ 61).
- Verwenden Sie die AE-Speicherung oder die Spotmessung ( $\Box$ 61,  $\Box$ 62).
- Reduzieren Sie die Beleuchtung des Motivs.

Die Aufnahmen sind trotz Verwendung des Blitzes zu dunkel (LLI38).

- Beachten Sie bei der Aufnahme die Blitzreichweite (L[196](#page-195-0)).
- Stellen Sie die Helligkeit über die Blitzbelichtungskorrektur oder die Blitzleistungsstufe ein (LLI76, LLI85).
- Stellen Sie eine höhere ISO-Empfindlichkeit ein (LL62).

Motive sehen in Aufnahmen mit Blitz zu hell aus, Glanzlichter wirken ausgewaschen.

- Beachten Sie bei der Aufnahme die Blitzreichweite (LL[196](#page-195-0)).
- Klappen Sie den Blitz ein und stellen Sie den Blitzmodus auf [(2)] ([136).
- Stellen Sie die Helligkeit über die Blitzbelichtungskorrektur oder die Blitzleistungsstufe ein (LLI76, LLI85).

Bei Blitzaufnahmen erscheinen weiße Punkte auf dem Bild.

● Diese Punkte entstehen, wenn das Blitzlicht durch Staubpartikel oder andere Objekte in der Luft reflektiert wird.

Die Aufnahmen wirken körnig.

- Stellen Sie eine geringere ISO-Empfindlichkeit ein (LL62).
- Hohe ISO-Empfindlichkeiten können in einigen Aufnahmemodi dazu führen, dass Aufnahmen körnig wirken (QQ51).

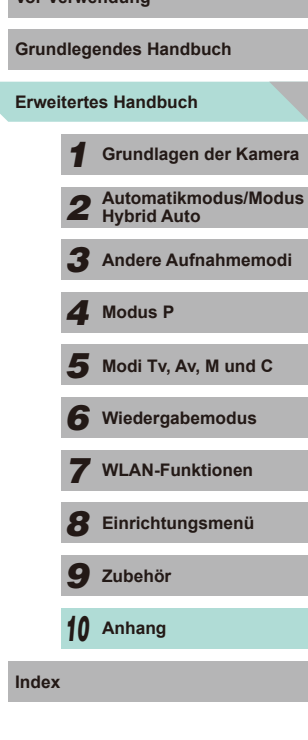

Lineares Rauschen oder unregelmäßige Farbverteilung auf dem Bild.

● Abhängig vom Motiv können lineares Rauschen oder eine unregelmäßige Farbverteilung auf dem Bild auftreten.

Dies geschieht insbesondere unter den folgenden Bedingungen.

- Motive mit feinen horizontalen Streifen oder Karomustern usw.
- Wenn sich eine starke Lichtquelle wie beispielsweise Sonnenlicht oder eine Beleuchtung in oder nahe am Aufnahmebildschirm befindet.

In diesen Situationen kann das lineare Rauschen oder die unregelmäßige Farbverteilung durch folgende Maßnahmen reduziert werden.

- Ändern Sie den Aufnahmebereich oder Zoomfaktor, oder passen Sie die Größe des Motivs an.
- Wählen Sie einen anderen Winkel für die Aufnahme, sodass die starke Lichtquelle nicht auf den Aufnahmebildschirm fällt.
- Verwenden Sie eine Gegenlichtblende, sodass die starke Lichtquelle nicht auf den Aufnahmebildschirm fällt.
- Wenn Sie das Objektiv bei Verwendung eines TS-E-Objektivs verschieben oder verschwenken, könnte ein lineares Rauschen oder eine unregelmäßige Farbverteilung auf dem Bild auftreten.

In Motiven sind rote Augen zu sehen.

- Stellen Sie [R.Aug. Ein/Aus] auf [An] (□47). Die Lampe zur Verringerung roter Augen ( =3) wird für Blitzaufnahmen aktiviert. Sorgen Sie dafür, dass Ihr Motiv in die Lampe zur Verringerung roter Augen blinkt. Verstärken Sie außerdem bei Innenaufnahmen die Beleuchtung und gehen Sie näher an das Motiv heran.
- Bearbeiten Sie Bilder mit der Rote-Augen-Korrektur ([1.[112\)](#page-111-0).

Das Speichern der Bilder auf der Speicherkarte dauert sehr lange oder die Geschwindigkeit von Reihenaufnahmen nimmt ab.

● Führen Sie eine Formatierung auf niedriger Stufe der Speicherkarte in der Kamera durch (L, [138](#page-137-0)).

Reihenaufnahmen werden unvermittelt beendet.

● Zum Schutz der Kamera wird eine Reihenaufnahme nach 1.000 Bildern in einer einzelnen Aufnahme unterbrochen. Nehmen Sie Ihren Finger kurz vom Auslöser und setzen Sie die Reihenaufnahme dann fort.

Die Aufnahmeeinstellungen oder das Menü für die Schnelleinstellungen sind nicht verfügbar.

● Die verfügbaren Einstellungen hängen vom Aufnahmemodus ab. Lesen Sie hierzu auch die Abschnitte "In den Aufnahmemodi verfügbare Funktionen". "Schnelleinstellungen", "Registerkarte 'Aufnahme'", "Registerkarte 'C.Fn'", "INFO. Schnelleinstellung" und "Registerkarte 'Einstellung'" (L. [177](#page-176-0) – L. [187](#page-186-0)).

Touch AF oder Touch-Auslöser funktionieren nicht.

● Touch AF und der Touch-Auslöser können nicht durch Berühren der Bildschirmkanten aktiviert werden. Berühren Sie den Bildschirm mehr in der Mitte.

#### **Aufnehmen von Movies Vor Verwendung**

Die Angabe der abgelaufenen Zeit ist falsch oder die Aufnahme wird unterbrochen.

● Formatieren Sie die Speicherkarte in der Kamera oder verwenden Sie eine für hohe Aufzeichnungsgeschwindigkeiten geeignete Speicherkarte. Auch wenn die Angabe der abgelaufenen Zeit falsch ist, entspricht die Länge der Filme auf der Speicherkarte der Aufnahmezeit.

<span id="page-169-0"></span>Eine Pufferwarnung (LLI[174](#page-173-0)) wird angezeigt und die Aufnahme wird automatisch beendet.

- Der interne Puffer der Kamera ist fast voll, da die Kamera die Speicherkarte nicht schnell genug beschreiben konnte. Versuchen Sie eine der folgenden Maßnahmen.
	- Führen Sie eine Formatierung auf niedriger Stufe der Speicherkarte in der Kamera durch (LL[138\)](#page-137-0).
	- Verringern Sie die Bildqualität (LL45).
- Verwenden Sie eine für hohe Aufzeichnungsgeschwindigkeiten geeignete Speicherkarte.

Motive wirken verzerrt.

● Motive, die sich während der Aufnahme schnell vor der Kamera bewegen, können verzerrt aussehen. Hierbei handelt es sich nicht um eine Funktionsstörung.

Movies scheinen kurzzeitig zu stoppen.

● Bei bestimmten Objektiven wird ein Movie so aufgenommen, dass das Bild ein Einzelbild zu verlieren scheint, wenn sich die Helligkeit wesentlich ändert.

## **Wiedergabe**

Wiedergabe nicht möglich.

• Standbilder oder Movies können möglicherweise nicht wiedergegeben werden. wenn der Dateiname oder die Ordnerstruktur per Computer geändert wird.

Die Bild- oder Tonwiedergabe wird gestoppt.

- Verwenden Sie eine Speicherkarte, für die Sie mit dieser Kamera eine Formatierung auf niedriger Stufe durchgeführt haben ([14] [138\)](#page-137-0).
- Unter Umständen wird die Wiedergabe von Movies von Speicherkarten mit geringen Lesegeschwindigkeiten zwischendurch kurz unterbrochen.
- Wenn Movies auf einem Computer mit geringer Leistung abgespielt werden, werden einige Einzelbilder u. U. übersprungen, und es findet möglicherweise keine Tonwiedergabe statt.

Bei der Wiedergabe von Movies wird kein Ton ausgegeben.

- Passen Sie die Lautstärke an (□93) wenn der Ton des Movies zu leise ist.
- Bei im Modus [ $\triangle$ ] aufgenommenen Movies ( $\Box$ 55) wird kein Ton ausgegeben, weil dieser Modus keine Tonaufzeichnung vorsieht.

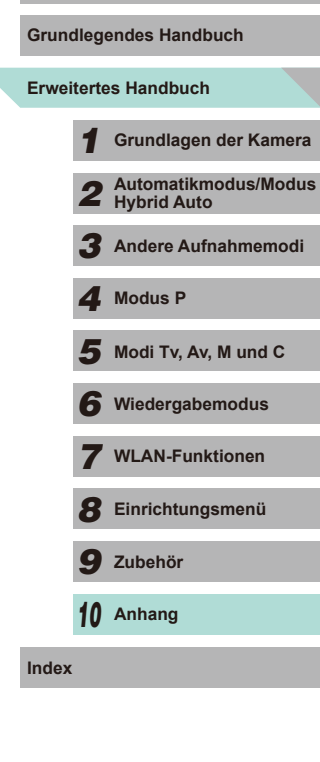

#### **Computer**

Es ist keine Übertragung von Bildern auf einen Computer möglich.

- Das Problem kann möglicherweise wie folgt durch eine Reduzierung der Übertragungsgeschwindigkeit gelöst werden, wenn die Kamera über ein Kabel an den Computer angeschlossen ist.
	- Drücken Sie die Taste [**D**], um in den Wiedergabemodus zu wechseln. Halten<br>Sie die Taste **[MENU**] gedrückt, während Sie gleichzeitig die Tasten [▲] und [ **...**) drücken. Drücken Sie im daraufhin angezeigten Bildschirm die Tasten [ **4**]] drücken. Drücken Sie im daraufhin angezeigten Bildschirm die Tasten [ **4**]], um [B] auszuwählen, und drücken Sie dann die Taste [  $\mathbb{R$

#### **WLAN**

Das WLAN-Menü kann nicht mit der Taste [ $\triangle$ ] aufgerufen werden.

- Das WLAN-Menü ist im Aufnahmemodus nicht verfügbar. Wechseln Sie in den Wiedergabemodus und versuchen Sie es erneut.
- Im Wiedergabemodus kann das WLAN-Menü in der vergrößerten Anzeige und in der Indexanzeige nicht aufgerufen werden. Wechseln Sie in die Einzelbildwiedergabe und versuchen Sie es erneut. Ebenso ist ein Zugriff auf das WLAN-Menü in der nach bestimmten Bedingungen gefilterten Bildwiedergabe nicht möglich. Brechen Sie die gefilterte Bildwiedergabe ab.
- Das WLAN-Menü kann nicht aufgerufen werden, wenn die Kamera über ein Kabel mit einem Drucker verbunden ist. Ziehen Sie das Kabel ab.

Gerät/Ziel kann nicht hinzugefügt werden.

- Insgesamt können der Kamera 20 Elemente mit Verbindungsinformationen hinzugefügt werden. Löschen Sie zuerst nicht benötigte Verbindungsinformationen, bevor Sie neue Geräte/Ziele hinzufügen ( =[135](#page-134-0)).
- Verwenden Sie einen Computer oder ein Smartphone, um Webservices zu registrieren ( =[122\)](#page-121-0).
- Wenn Sie ein Smartphone hinzufügen möchten, installieren Sie zuerst die spezielle Anwendung ( =[116](#page-115-0)) auf Ihrem Smartphone.
- Verwenden Sie die Kamera nicht in der Nähe potenzieller WLAN-Signalstörquellen wie Mikrowellenöfen, Bluetooth-Geräten und anderen Geräten, die im 2,4-GHz-Band arbeiten.
- Bringen Sie die Kamera näher an das andere Gerät (wie etwa den Zugriffspunkt), mit dem Sie eine Verbindung herstellen möchten, und vergewissern Sie sich, dass sich keine störenden Objekte zwischen den Geräten befinden.

Es kann keine Verbindung zum Zugriffspunkt hergestellt werden.

● Vergewissern Sie sich, dass der Zugriffspunktkanal auf einen von der Kamera unterstützten Kanal festgelegt ist ([[1] [194\)](#page-193-0). Anstelle die automatische Kanalzuweisung zu verwenden, sollten Sie einen unterstützten Kanal manuell angeben.

- Es können keine Bilder gesendet werden.<br> **•** Das Zielgerät verfügt nicht über ausreichend Speicherplatz. Erweitern Sie den **Vor Verwendung** Speicherplatz auf dem Zielgerät und senden Sie die Bilder erneut.
- Der Schreibschutzschieber der Speicherkarte in der Zielkamera befindet sich in der Position für den Schreibschutz. Schieben Sie den Schreibschutzschieber in die Position ohne Schreibschutz.
- RAW-Bilder können nicht auf die Kamera importiert oder auf einem Fernsehgerät angezeigt werden. Wenn Sie ein RAW-Bild auf einem Smartphone auswählen, wird es als JPEG-Datei importiert. Senden Sie RAW-Bilder mithilfe von Bild-Sync.
- Bilder werden nicht an CANON iMAGE GATEWAY oder andere Webservices gesendet, wenn Sie Bilddateien oder Ordner auf dem Computer verschieben oder umbenennen, der während der Verwendung von Bild-Sync über einen Zugriffspunkt Bilder empfangen hat (LL[131](#page-130-0)). Vergewissern Sie sich vor dem Verschieben oder Umbenennen dieser Bilddateien oder Ordner auf dem Computer, dass die Bilder bereits an CANON iMAGE GATEWAY oder andere Webservices gesendet wurden.

Die Größe von Bildern kann zum Senden nicht geändert werden.

- Die Größe von Bildern kann nicht auf eine höhere Auflösungseinstellung als die Originalgröße geändert werden.
- Die Größe von Movies kann nicht angepasst werden.

Das Senden von Bildern dauert sehr lange./Die WLAN-Verbindung ist unterbrochen.

- Das Senden mehrerer Bilder kann durchaus eine lange Zeit dauern. Versuchen Sie, die Größe von Bildern auf [S2] oder [S3] zu ändern, um die Sendezeit zu reduzieren ( =[131\)](#page-130-1).
- Das Senden von Movies kann durchaus eine lange Zeit dauern.
- Verwenden Sie die Kamera nicht in der Nähe potenzieller WLAN-Signalstörquellen wie Mikrowellenöfen, Bluetooth-Geräten und anderen Geräten, die im 2,4-GHz-Band arbeiten. Beachten Sie, dass das Senden von Bildern lange dauern kann, auch wenn  $\left|\int_0^{\pi}$  angezeigt wird.
- Bringen Sie die Kamera näher an das andere Gerät (wie etwa den Zugriffspunkt), mit dem Sie eine Verbindung herstellen möchten, und vergewissern Sie sich, dass sich keine störenden Objekte zwischen den Geräten befinden.

Die WLAN-Verbindungsinformationen sollen vor dem Entsorgen der Kamera bzw. vor der Weitergabe der Kamera an Dritte gelöscht werden.

● Setzen Sie die WLAN-Einstellungen zurück  $(□136)$  $(□136)$ .

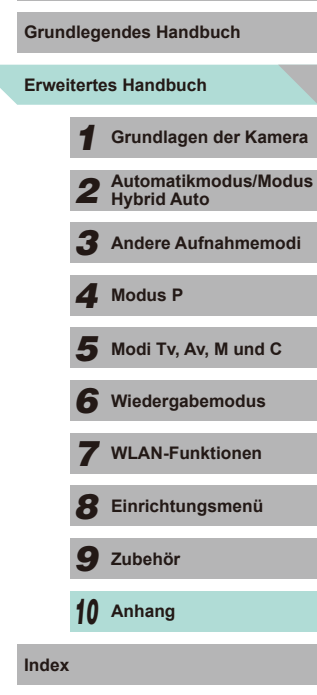

## **Bildschirmmeldungen**

Gehen Sie wie folgt vor, wenn eine Fehlermeldung angezeigt wird.

#### **Aufnahme oder Wiedergabe**

Keine Speicherkarte

● Die Speicherkarte wurde u. U. in der falschen Ausrichtung eingesetzt. Setzen Sie die Speicherkarte in der richtigen Ausrichtung ein (L. 17).

#### Speicherkarte gesperrt

● Der Schreibschutzschieber der Speicherkarte befindet sich in der gesperrten Position. Bewegen Sie den Schreibschutzschieber in die entsperrte Position ( $\Box$ 17).

#### Aufnahme nicht möglich

Sie haben versucht, eine Aufnahme zu machen, obwohl keine Speicherkarte in der Kamera eingesetzt war. Setzen Sie eine Speicherkarte in der richtigen Ausrichtung ein (ﷺ17).

Speicherkartenfehler (L. [138\)](#page-137-0)

● Wird die Fehlermeldung auch angezeigt, nachdem Sie eine unterstützte Speicherkarte (LLI2) formatiert und richtig eingesetzt (LLI17) haben, wenden Sie sich an den Canon Kundendienst.

#### Zu wenig Speicher

● Es gibt nicht genug freien Speicherplatz auf der Karte, um die aufgenommenen Bilder zu speichern (L. 135, L. 148, L. 160) oder zu bearbeiten (L. [109\)](#page-108-0). Löschen Sie nicht benötigte Bilder ( =[105\)](#page-104-0) oder setzen Sie eine Speicherkarte mit ausreichend Speicherplatz ein ( =17).

#### Touch AF abgebrochen

• Das für Touch AF ausgewählte Motiv kann nicht mehr erkannt werden (LL71).

#### Akku aufladen (ﷺ16).

#### Kein Bild vorhanden.

● Es befinden sich keine Aufnahmen auf der Speicherkarte, die wiedergegeben werden können.

#### Schreibgeschützt! (ﷺ[102](#page-101-0))

Nicht identifiziertes Bild/Inkompatibles JPEG/Bild ist zu groß/MOV-Wiedergabe nicht möglich/MP4-Wiedergabe nicht möglich

- Nicht unterstützte Bilder oder beschädigte Bilder können nicht angezeigt werden.
- Unter Umständen ist es nicht möglich, Bilder wiederzugeben, die an einem Computer bearbeitet, deren Namen auf einem Computer geändert oder die mit anderen Kameras aufgenommen wurden.

## Vergrößern nicht möglich!/Drehen nicht möglich/Bildmodifizierung nicht möglich/Modifizierung nicht möglich/Bildauswahl nicht möglich/Modifizierung nicht

● Folgende Funktionen sind unter Umständen nicht verfügbar für Bilder, die bereits an einem Computer bearbeitet, deren Namen auf einem Computer geändert oder die mit anderen Kameras aufgenommen wurden. Mit einem Stern (\*) gekennzeichnete Funktionen stehen nicht für Movies zur Verfügung. Vergrößern (ЦЦ[100\)](#page-99-0)\*, Drehen (ЦЦ[107\)](#page-106-0)\*, Bewertung (ЦЦ[108\)](#page-107-0), Bearbeiten ( =[109](#page-108-0))\*, Druckliste ( =[164\)](#page-163-0)\*, Fotobuch-Einstellg. ( =[166](#page-165-2))\*

#### Ungültiger Auswahlbereich

• Bei der Auswahl eines Bereichs für die Bilderauswahl (L[103](#page-102-0), L[106](#page-105-0), L[165\)](#page-164-1) haben Sie als erstes Bild das letzte Bild ausgewählt oder umgekehrt.

#### Zu viel ausgewählt

- Für Druckliste (LL[164](#page-163-0)) oder Fotobuch-Einstellung (LL[166\)](#page-165-2) wurden mehr als 998 Bilder ausgewählt. Wählen Sie 998 oder weniger Bilder aus.
- Die Einstellungen für Druckliste (1–[164](#page-163-0)) oder Fotobuch-Einstellung (1–[166\)](#page-165-2) konnten nicht ordnungsgemäß gespeichert werden. Verringern Sie die Anzahl der ausgewählten Bilder und versuchen Sie es erneut.
- Sie haben unter Schützen (– [102\)](#page-101-0), Löschen (– [105\)](#page-104-0), Bewertung (– [108](#page-107-0)), Druckliste (LL[164\)](#page-163-0) oder Fotobuch-Einstellung (LL[166\)](#page-165-2) mehr als 500 Bilder ausgewählt.

#### Name falsch!

● Der Ordner konnte nicht erstellt oder Bilder konnten nicht aufgenommen werden, weil die höchstmögliche Ordnernummer (999) für das Speichern von Bildern auf der Karte und die höchstmögliche Bildnummer (9999) für Bilder in Ordnern erreicht wurden. Formatieren Sie entweder die Speicherkarte (LL[138](#page-137-1)) oder wechseln Sie in das Menü ([1232), wählen die Registerkarte [121] und ändern die Einstellung für [Datei-Nr.] zu [Autom.Rückst] ( =[137\)](#page-136-0).

#### **Objektivfehler**

- Verbindung zwischen Kamera und Objektiv fehlerhaft. Reinigen Sie die Objektivkontakte, und setzen Sie das Objektiv korrekt an der Kamera an.
- Wird diese Fehlermeldung häufig angezeigt, kann dies ein Hinweis auf eine beschädigte Kamera sein. Wenden Sie sich in diesem Fall an den Canon Kundendienst.

#### Kamerafehler gefunden (*Fehlernummer*)

- Wenn diese Fehlermeldung direkt nach einer Aufnahme angezeigt wird, wurde das Bild möglicherweise nicht gespeichert. Überprüfen Sie das Bild im Wiedergabemodus.
- Wird diese Fehlermeldung häufig angezeigt, kann dies ein Hinweis auf eine beschädigte Kamera sein. Notieren Sie sich in diesem Fall die Fehlernummer (*Exx*) und wenden Sie sich an den Canon Kundendienst.

#### **Dateifehler**

● Korrektes Drucken ( $\downarrow$  [160\)](#page-159-1) ist für Fotos aus anderen Kameras oder für Bilder, die mithilfe der Computersoftware geändert wurden, unter Umständen nicht möglich, selbst wenn die Kamera an den Drucker angeschlossen ist.

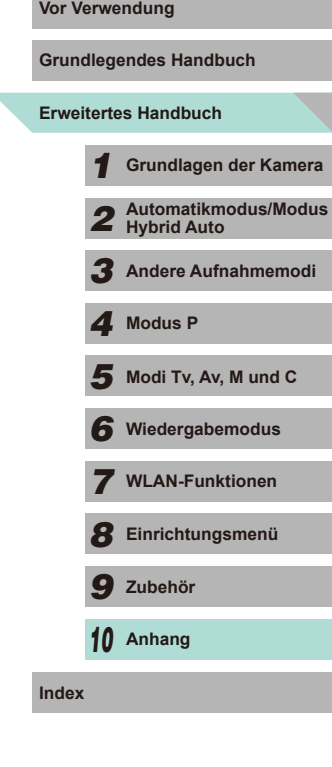

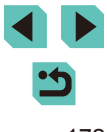

#### Druckerfehler

● Prüfen Sie die Papiergrößeneinstellung (L[162](#page-161-1)). Wenn diese Fehlermeldung angezeigt wird, obwohl die Einstellung richtig ist, schalten Sie den Drucker aus und wieder ein, und nehmen Sie die Einstellung an der Kamera erneut vor.

#### Tintenauffangbehälter voll

● Wenden Sie sich an den Canon Kundendienst für Unterstützung zum Austausch des Tintenauffangbehälters.

#### **WLAN**

#### Verbindung fehlgeschlagen

- Es wurden keine Zugriffspunkte erkannt. Überprüfen Sie die Zugriffspunkteinstellungen ( =[120\)](#page-119-0).
- Es konnte kein Gerät gefunden werden. Schalten Sie die Kamera aus und wieder ein, und versuchen Sie erneut, die Verbindung herzustellen.
- Überprüfen Sie das Gerät, mit dem Sie die Verbindung herstellen möchten, und vergewissern Sie sich, dass es für eine Verbindung bereit ist.

#### Keinen Zugangspunkt gefunden

● Die WPS-Tasten mehrerer Zugriffspunkte wurden gleichzeitig gedrückt. Versuchen Sie erneut, die Verbindung herzustellen.

#### Keine Zugangspunkte gefunden

- Überprüfen Sie, ob der Zugriffspunkt eingeschaltet ist.
- Wenn Sie die Verbindung zu einem Zugriffspunkt manuell herstellen, vergewissern Sie sich, dass Sie die korrekte SSID eingegeben haben.

Ungültiges Kennwort/WLAN-Sicherheitseinstellungen sind nicht korrekt

● Überprüfen Sie die Sicherheitseinstellungen für den Zugriffspunkt (=[119\)](#page-118-0).

#### IP-Adressenkonflikt

● Setzen Sie die IP-Adresse zurück, damit sie keine Konflikte mit einer anderen Adresse verursacht.

Verbindung getrennt/Datei(en) nicht empfangen/Senden fehlgeschlagen

- Sie befinden sich möglicherweise in einer Umgebung, in der die WLAN-Signale gestört werden.
- Verwenden Sie die Kamera nicht in der Nähe potenzieller WLAN-Signalstörquellen wie Mikrowellenöfen, Bluetooth-Geräten und anderen Geräten, die im 2,4-GHz-Band arbeiten.
- Bringen Sie die Kamera näher an das andere Gerät (wie etwa den Zugriffspunkt), mit dem Sie eine Verbindung herstellen möchten, und vergewissern Sie sich, dass sich keine störenden Objekte zwischen den Geräten befinden.
- Überprüfen Sie das verbundene Gerät, um sicherzustellen, dass keine Fehler vorliegen.

## Senden fehlgeschlagen **Vor Verwendung**

#### Speicherkartenfehler

● Wird die Fehlermeldung auch dann angezeigt, wenn eine formatierte Speicherkarte in der richtigen Ausrichtung eingesetzt wurde, wenden Sie sich an den Canon Kundendienst.

#### Datei(en) nicht empfangen

#### Zu wenig Speicher

● Auf der Speicherkarte in der Zielkamera ist nicht genügend Speicherkapazität verfügbar, um Bilder zu empfangen. Löschen Sie Bilder, um Platz auf der Speicherkarte zu schaffen, oder legen Sie eine Speicherkarte mit ausreichend Speicherplatz ein.

#### Datei(en) nicht empfangen

#### Speicherkarte gesperrt

● Der Schreibschutzschieber der Speicherkarte in der Kamera, die die Bilder empfangen soll, befindet sich in der Position für den Schreibschutz. Schieben Sie den Schreibschutzschieber in die Position ohne Schreibschutz.

#### Datei(en) nicht empfangen

#### Name falsch!

● Wenn die höchste Ordnernummer (999) und die höchste Bildnummer (9999) auf der empfangenden Kamera erreicht wurden, können keine Bilder empfangen werden.

#### Zu wenig Platz auf dem Server

- Löschen Sie unnötige Bilder, die Sie auf CANON iMAGE GATEWAY hochgeladen haben, um Platz zu schaffen.
- Speichern Sie die über Bild-Sync (LL[131](#page-130-0)) gesendeten Bilder auf dem Computer.

#### Netzwerkeinstellungen überprüfen

● Vergewissern Sie sich, dass Ihr Computer mit den aktuellen Netzwerkeinstellungen eine Verbindung zum Internet herstellen kann.

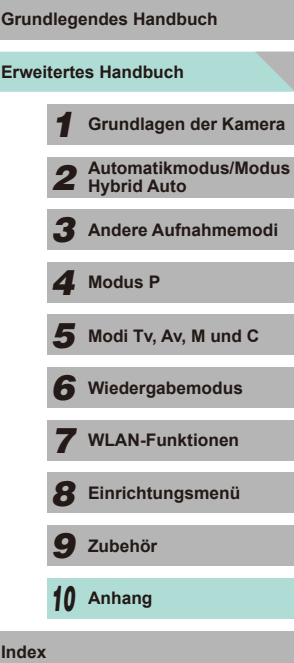

## **Bildschirminformationen**

## <span id="page-173-0"></span>**Während der Aufnahme**

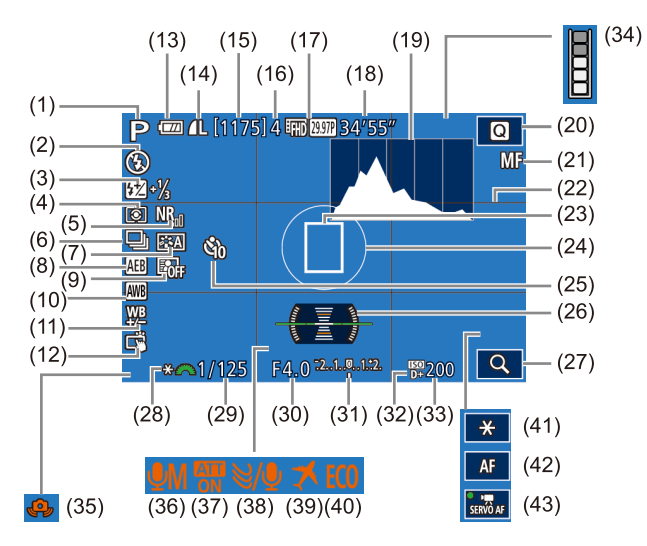

(6) Reihenaufnahme (LL42) (7) Bildstil (LLG7) (8) AEB (LL63) (9) Automatische

(10) Weißabgleich (LLG5) (11) Weißabgleichkorrektur (QQ66) (12) Touch-Auslöser (Laul41)

Belichtungsoptimierung ([164)

- (1) Aufnahmemodus ( =[177](#page-176-1)), Szenensymbol (ﷺ)
- (2) Blitzmodus ( [=](#page-74-0)75), LED-Licht ( =[155](#page-154-2))
- (3) Blitzbelichtungskorrektur / Blitzleistung (LL176, LL185)
- (4) Messmethode (QQ62)
- (5) High ISO Rauschreduzierung<br>( $\Box$ 80)
- (13) Akkuladezustand (
- (14) Standbildqualität (Kompression, Auflösung) (ﷺ43
- (15) Verbleibende Aufnahmen
- (16) Maximale Anzahl von Reihenaufnahmen
- [\(](#page-44-1)17) Filmqualität (Auflösung, Bildrate)<br>([145)
- (18) Verbleibende Zeit
- (19) Histogramm (LL96)
- [\(](#page-30-0)20) Menü "Schnelleinstellungen"<br>(□31)
- (21) Manueller Fokus ([1,14]
- (22) Gitternetz ( [=](#page-29-0)30)
- (23) AF-Rahmen (LLI69)
- (24) AE-Spotfeldmessung (LLI62)
- (25) Selbstauslöser (LL40)
- [\(](#page-45-0)26) Elektronische Wasserwaage<br>(QQ46)

## <span id="page-173-1"></span>**Batterieladestand**

Auf dem Bildschirm wird ein Symbol oder eine Meldung mit Informationen zum Ladezustand des Akkus angezeigt.

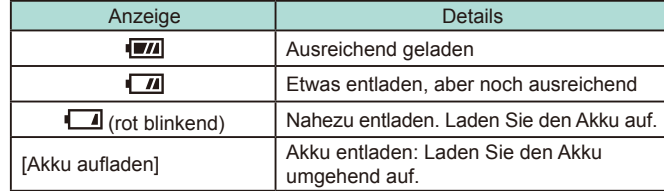

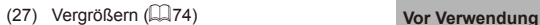

- (28) AE-Speicherung (LL61)
- (29) Verschlusszeit (LL82)
- (30) Blendenwert (LL83)
- (31) Belichtungskorrektur ( [=](#page-60-0)61)
- (32) Tonwert Priorität ( [=](#page-63-1)64)
- (33) ISO-Empfindlichkeit ( [=](#page-61-1)62)
- (34) Pufferwarnung ( =[170\)](#page-169-0)
- (35) Warnung: Verwacklung ([......] 38)
- (36) Aufnahmemodus ( [=](#page-58-2)59)
- (37) Dämpfung (LLS9)
- $(38)$  Windfilter  $(L=59)$  $(L=59)$  $(L=59)$
- (39) Zeitzone (LL[141\)](#page-140-0)
- (40) Eco-Modus ( =[139\)](#page-138-1)
- (41) AE-Speicherung (Movie) ( [=](#page-57-1)58)
- (42) AF/MF-Wechselschalter ([11-157]
- (43) Movie-Servo-AF (LLS7)

*8* **Einrichtungsmenü** *9* **Zubehör**

 $\overline{\mathbf{5}}$  Modi Tv, Av, M und C *6* **Wiedergabemodus** *7* **WLAN-Funktionen**

*10* **Anhang**

**Erweitertes Handbuch Grundlegendes Handbuch**

*4* **Modus P**

 **Grundlagen der Kamera Automatikmodus/Modus Hybrid Auto Andere Aufnahmemodi**

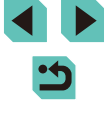

## **Wiedergabe**

## **Infobildschirm 1**

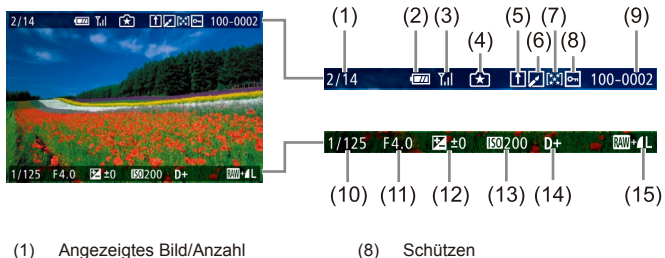

- der Zielbilder
- (2) Akkuladezustand
- (3) WLAN-Status
- (4) Einstellungen können auf den Modus [ $\sqrt{2}$ ] angewendet werden
- (5) An Bild-Sync gesendet
- (6) Bearbeitet\*1
- (7) Bewertung
- (9) Ordner-Nummer Datei-Nummer (10) Verschlusszeit (11) Blendenwert (12) Belichtungskorrekturstufe (13) ISO-Empfindlichkeit
- (14) Tonwert Priorität
- (15) Bildqualität\*2
- \*1 Wird bei Bildern angezeigt, für die ein Kreativfilter, eine Größenänderung, ein Beschneiden oder eine Rote-Augen-Korrektur angewendet wurde. \*2 Bei beschnittenen Bildern wird  $\Box$ ] angezeigt.

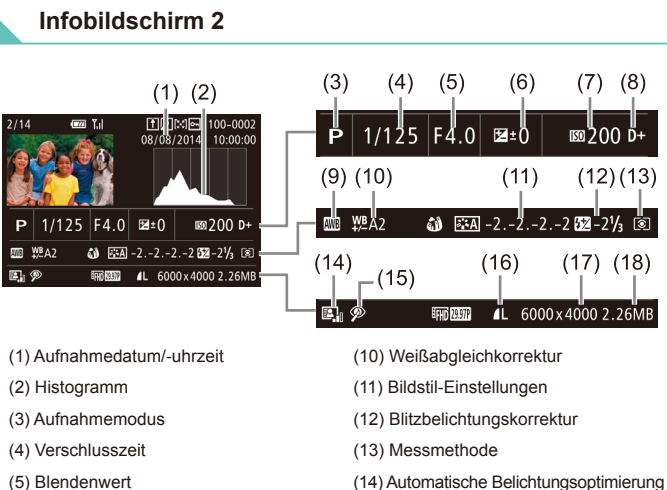

- (6) Belichtungskorrektur (7) ISO-Empfindlichkeit (8) Tonwert Priorität (9) Weißabgleich (15) Rote-Augen-Korrektur (16) Bildqualität\* (17) Auflösung (18) Bildgröße
- \* Bei beschnittenen Bildern wird [L] angezeigt.

## **Infobildschirm 3**

Zeigt die Bezeichnung des Objektivs, die Brennweite und ein RGB-Histogramm an. Eventuell ist der Bildschirm nicht breit genug, um die vollständige Bezeichnung des Objektivs anzuzeigen. Die Anzeige oben im Bildschirm ist die gleiche wie im Infobildschirm 2.

 $(5)$ 

 $(6)$ 

 $(11)$ 

 $(16)$ 

 $\omega$   $\frac{1}{24}$  -2.-2.-2.222 -21/<sub>3</sub>  $\omega$ 

**ENDEED 4L 6000x40002.26MB** 

 $(7)$   $(8)$ 

.⊠">00 ¤៉+

 $(17)$   $(18)$ 

 $(12)(13)$ 

## **Infobildschirm 4**

Zeigt die Bildstildaten an. Die Anzeige oben im Bildschirm ist die gleiche wie im Infobildschirm 2.

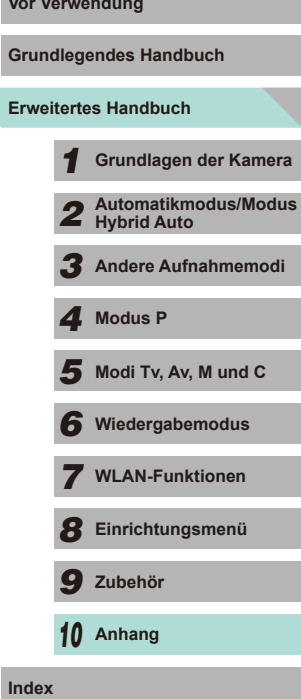

#### **Infobildschirm 5**

Zeigt die Rauschreduzierungseinstellungen für eine Langzeitbelichtung und Highspeed-Aufnahmen an. Die Anzeige oben im Bildschirm ist die gleiche wie im Infobildschirm 2.

### **Infobildschirm 6**

Zeigt die Objektivkorrekturdaten, die Vignettierungs- und Farbfehlerdaten an. Die Anzeige oben im Bildschirm ist die gleiche wie im Infobildschirm 2.

## **Übersicht des Filmbedienfelds**

Die folgenden Vorgänge sind im Filmbedienfeld verfügbar. Wie Sie darauf zugreifen können, wird in "Anzeigen" beschrieben ( $\square$ 93).

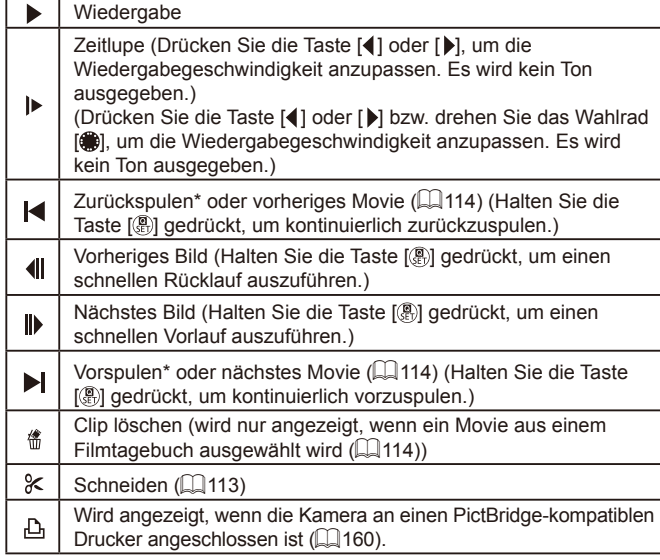

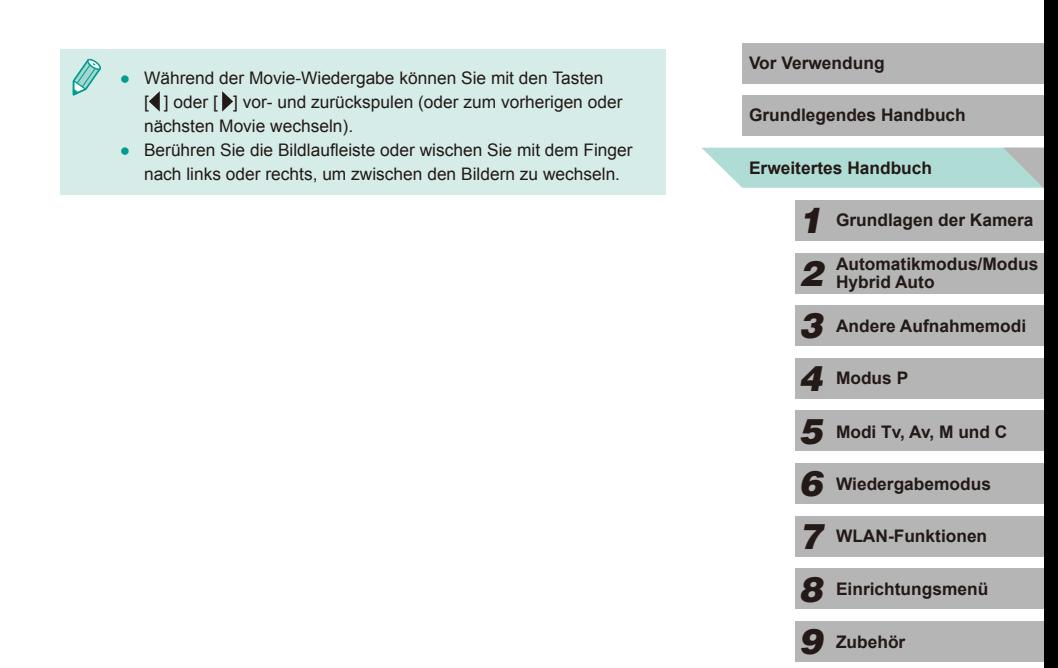

*10* **Anhang Index**

\* Zeigt das Bild ca. 4 Sekunden vor bzw. nach dem aktuellen Bild an.

## <span id="page-176-1"></span>**Vor Verwendung Funktionen und Menütabellen**

## <span id="page-176-0"></span>**In den Aufnahmemodi verfügbare Funktionen**

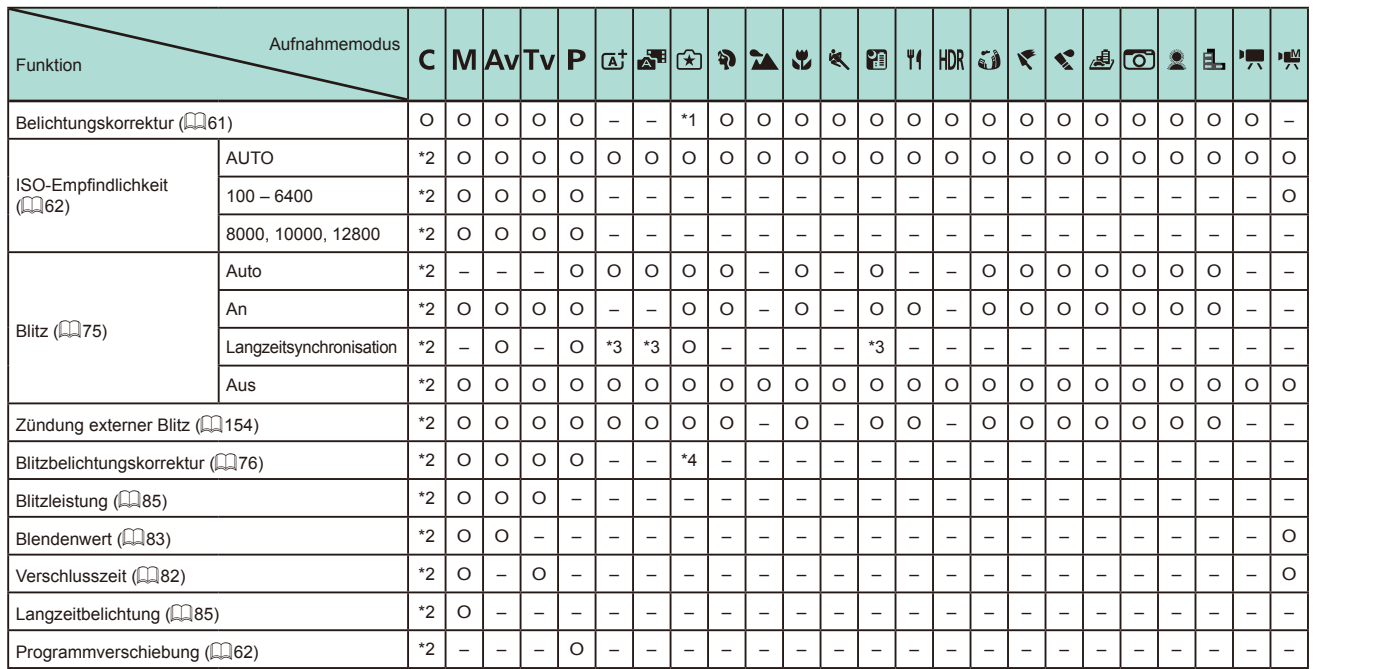

# **Erweitertes Handbuch Grundlegendes Handbuch** *1* **Grundlagen der Kamera** *2* **Automatikmodus/Modus Hybrid Auto** *3* **Andere Aufnahmemodi**  $\overline{\mathbf{5}}$  Modi Tv, Av, M und C *6* **Wiedergabemodus** *7* **WLAN-Funktionen** *8* **Einrichtungsmenü** *9* **Zubehör** *10* **Anhang Index** *4* **Modus P**

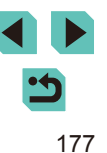

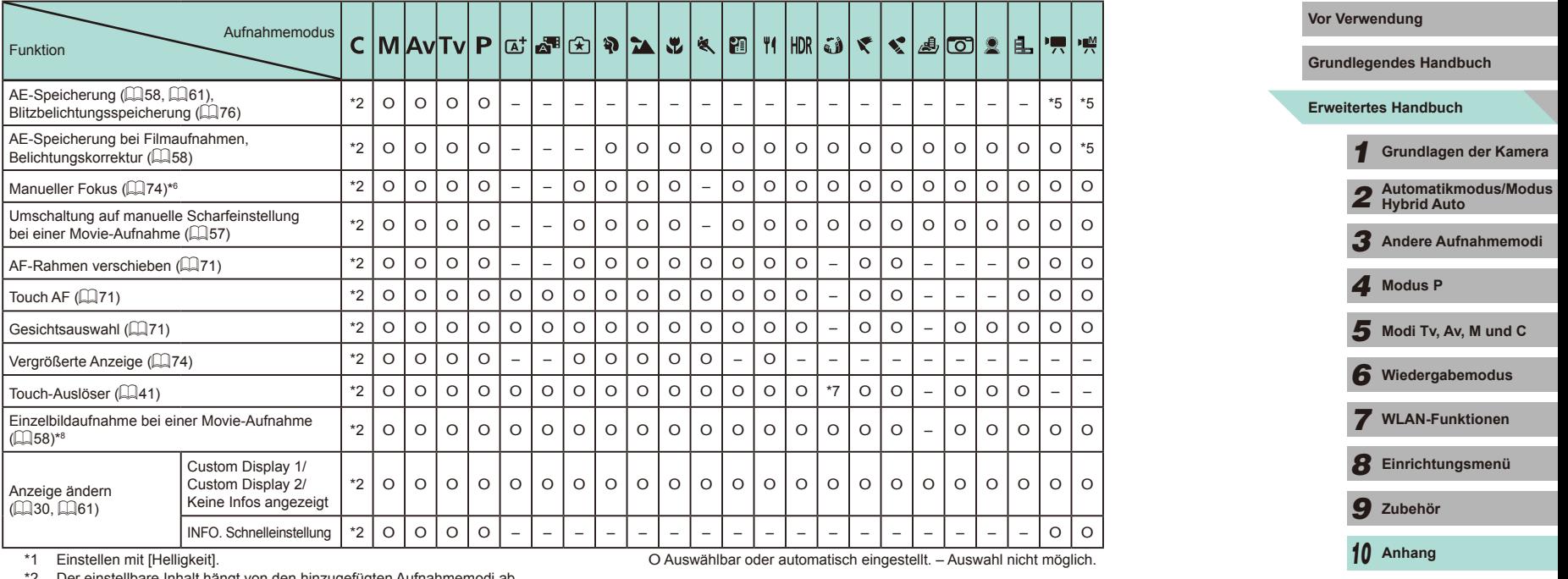

\*2 Der einstellbare Inhalt hängt von den hinzugefügten Aufnahmemodi ab.

\*3 Auswahl nicht möglich. Wird aber in einigen Fällen in [ $\frac{1}{2}$ ] geändert.

\*4 Führt zur Einstellung [Helligkeit].

\*5 Nur AE-Speicherung.

\*6 Manueller Fokus, wenn bei Verwendung von EF- oder EF-S-Objektiv auf MF umgeschaltet wird.

\*7 Nur Aufnahme. Motiv kann nicht angegeben werden.

\*8 Standbilder werden mit dem gleichen Seitenverhältnis wie Movies aufgenommen.

## **Schnelleinstellungen Vor Verwendung**

#### **Grundlegendes Handbuch** Aufnahmemodus C MAVTV P di 5 A DA  $|\mathbf{r}|$  $|\mathbf{x}|$  (fi | ii | iii)  $|\mathbf{x}|$   $|\mathbf{x}|$  and  $|\mathbf{x}|$ 標標 **Erweitertes Handbuch** IL. Funktion *1* **Grundlagen der Kamera** AF<sub>じょ</sub> \*1 O O O O O O \*2 O O O O O O O – O O – O O O O O  $AF-Methode$  ( $\Box$ 69)  $AF$ *2* **Automatikmodus/Modus Hybrid Auto** \*1 O O O O – – \*2 O O O O O O O O O O O O O O O O ONE SHOT \*1 O O O O O O \*2 O O O – O O O O O O O O O O O O *3* **Andere Aufnahmemodi**  $AF-Betrieb$  ( $272$ ) **SERVO** \*1 O O O O – – \*2 – – – O – – O – O O – O – O – – *4* **Modus P** Bildqualität ( $\Box$ 43) Siehe ["Aufnahme-Registerkarten" \(](#page-180-0) $\Box$ 181). / \*1 O O O O O O \*3 O O O O O O O O O O – O O O O O  $\overline{\mathbf{5}}$  Modi Tv, Av, M und C Wenn auf INTSC1 eingestellt / \*1 O O O O O O \*3 O O O O O O O O O O \*4 O O O O O Movie-*6* **Wiedergabemodus** Aufnahmegröße  $($  $\Box$ 45) **ETTD** 25.00P \*1 O O O O O O \*3 O O O O O O O O O O – O O O O O *7* **WLAN-Funktionen** Wenn auf [PAL] eingestellt / \*1 O O O O O O \*3 O O O O O O O O O O \*4 O O O O O *8* **Einrichtungsmenü**  $\Box$ \*1 O O O O O O O O O O O O O O O O O O O O O O O Auslösemodus  $(142)$ *9* **Zubehör**  $\Box$ \*1 O O O O O – – O O O O – O – – – – – – – – O O  $\widehat{C}$ *10* **Anhang** \*1 O O O O O O O O O O O O O O O O O O O O O O O Selbstauslöser/Fernsteuerung  $($  $\Box$ 40) / / \*1 O O O O O O – O O O O O O O O O O O O O O O O **Index AVR** \*1 O O O O O O O O O O O O O O O O O O O O O O O 第/6/2/<br><del>人/篇</del>/只 Weißabgleich ( $\Box$ 65) / / \*1 O O O O – – – – – – – – – – – – – – – – – O O  $\overline{\mathbf{z}}$ \*1 O O O O – – – – – – – – – – – – – – – – – – – Weißabgleichkorrektur ([=](#page-65-0)66) \*1 O O O O – – – – – – – – – – – – – – – – – O O

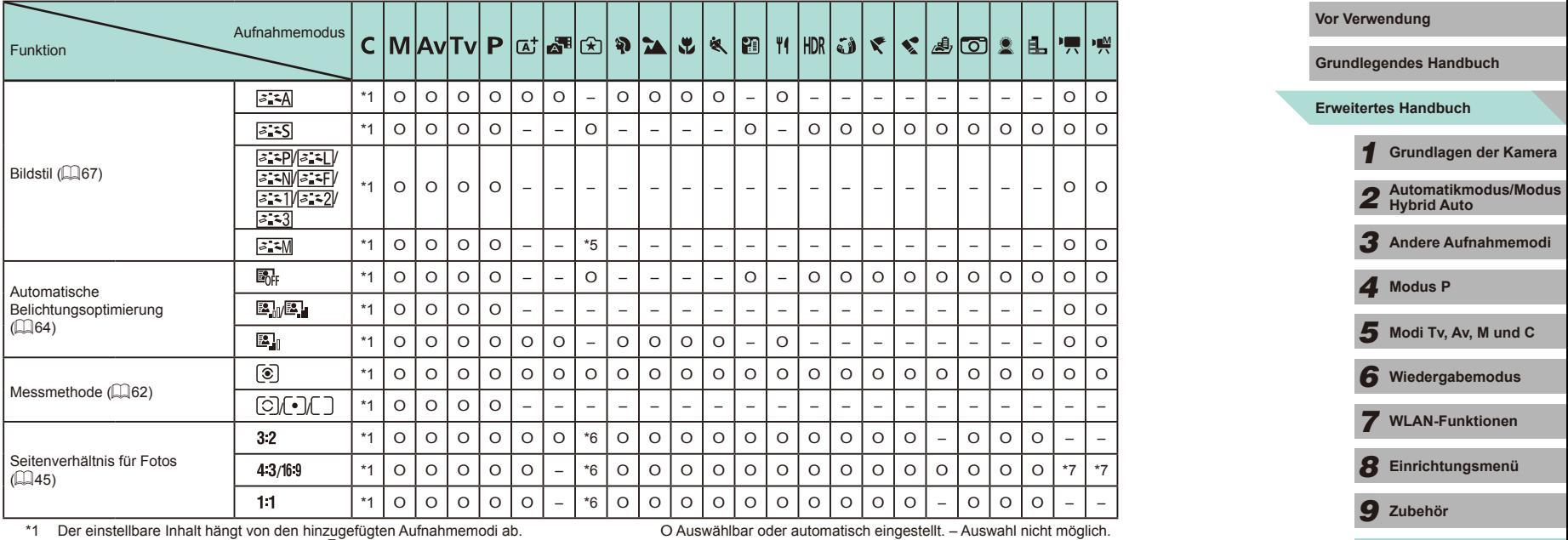

\*2 Einstellen über die Menü-Registerkarte [O 2].

\*3 Einstellen über die Menü-Registerkarte [O 5].

\*4 Synchronisiert mit den Seitenverhältniseinstellungen und wird automatisch eingestellt ([=](#page-54-0)55).

\*5 Wenn [Monochrom] auf einen anderen Wert als [OFF] gesetzt ist erfolgt eine automatische Einstellung.

\*6 Einstellen über die Menü-Registerkarte [1].

\*7 Automatisch gesetzt, führt zum Seitenverhältnis der Movie-Aufnahmegröße.

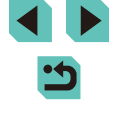

*10* **Anhang**
# **Aufnahme-Registerkarten Vor Verwendung**

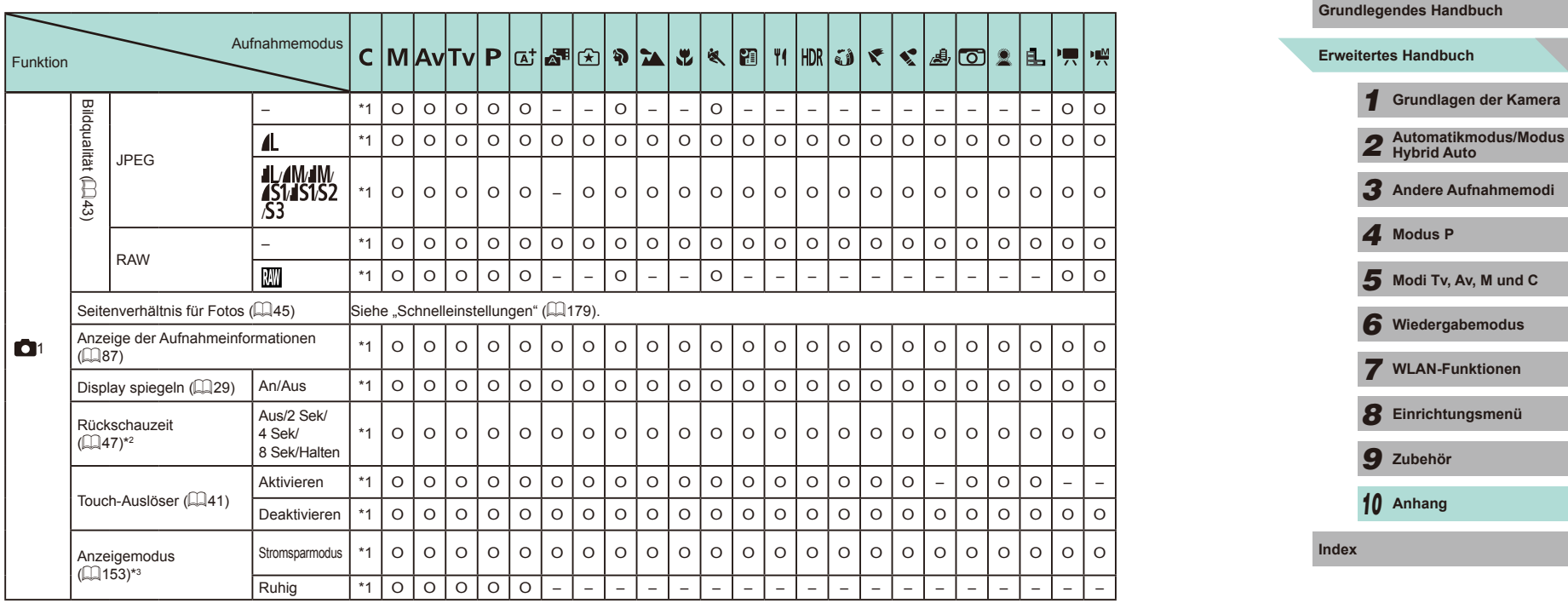

**KIN** 

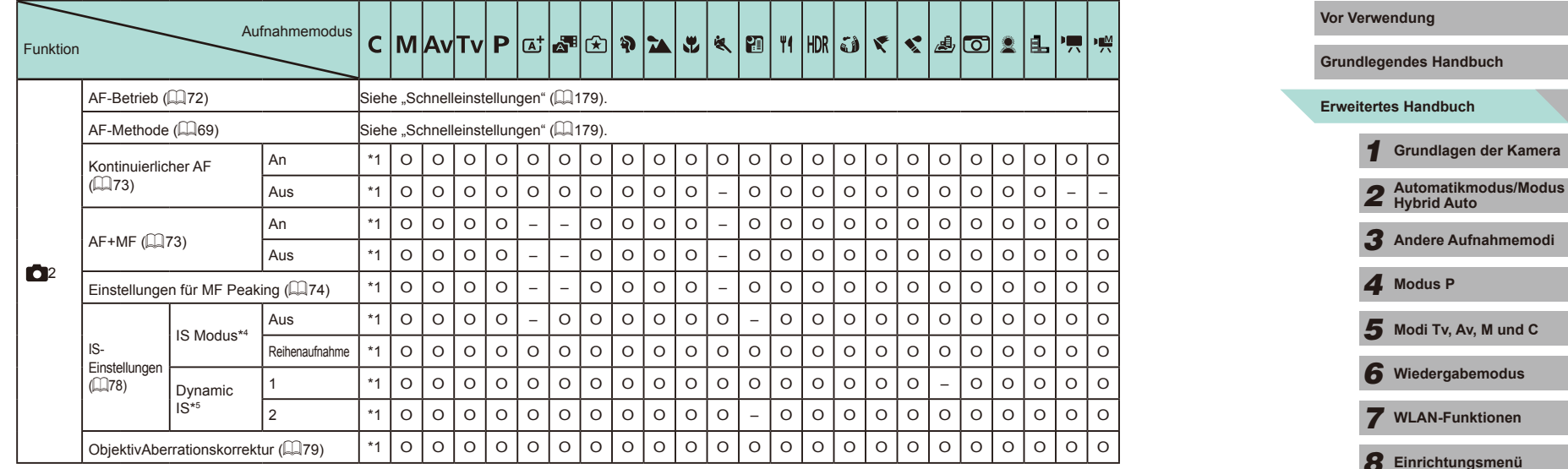

5

*9* **Zubehör**

*10* **Anhang**

**Index**

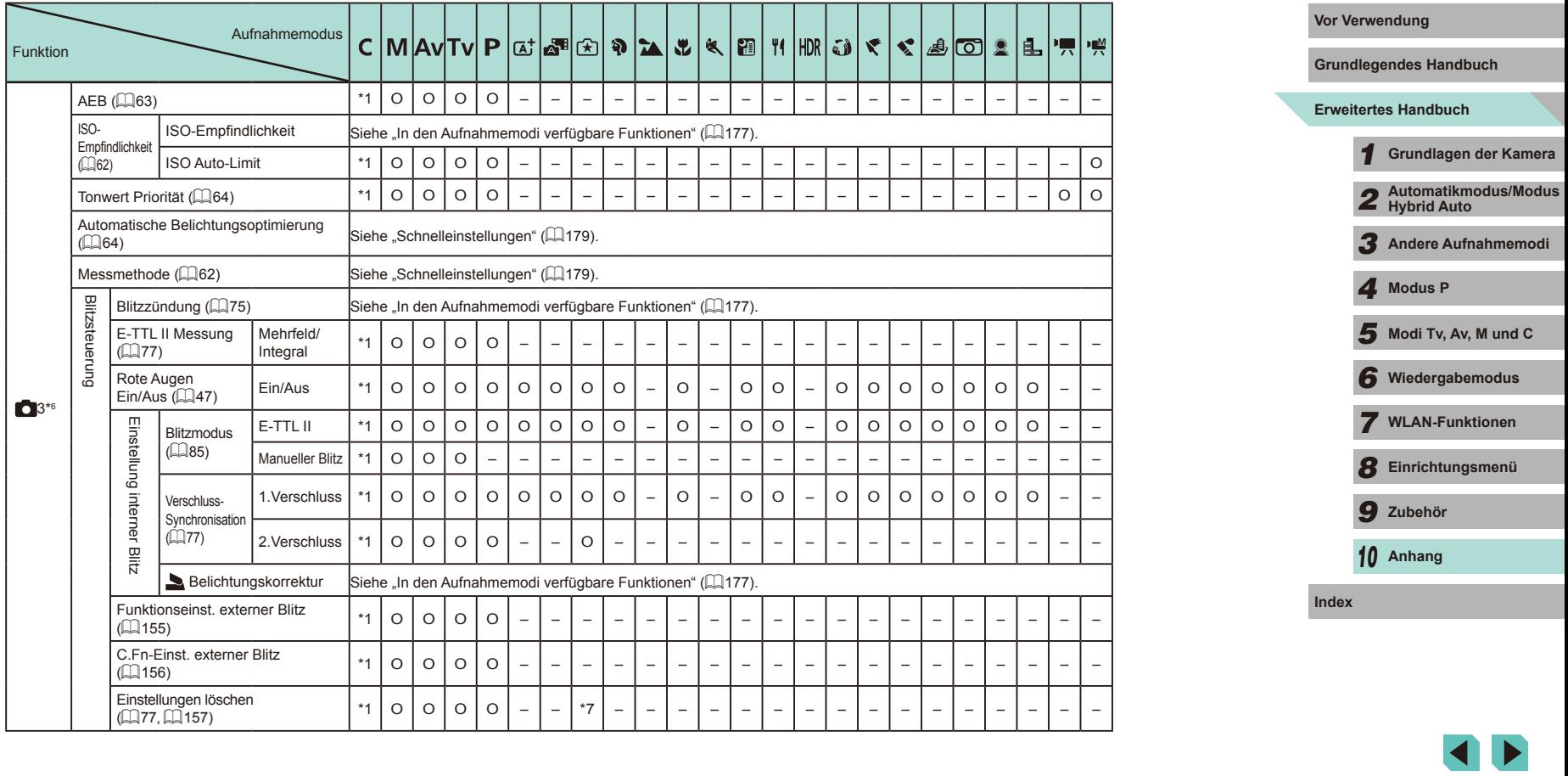

5

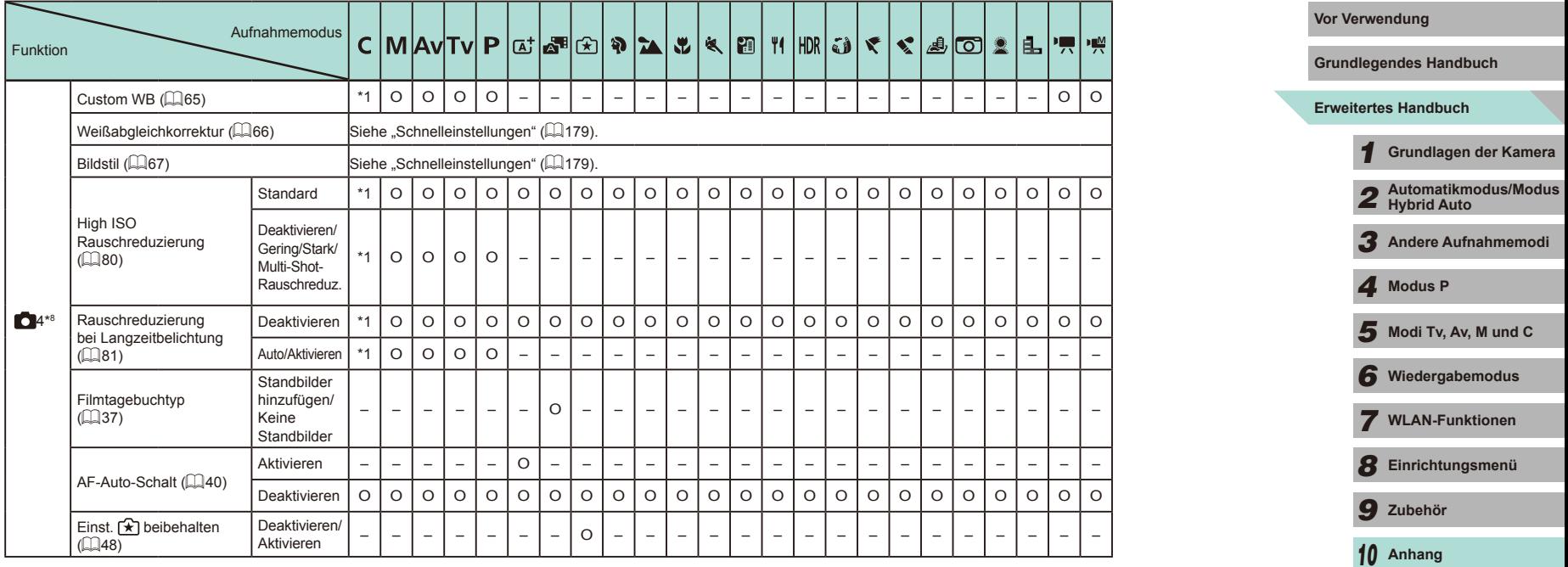

**Index**

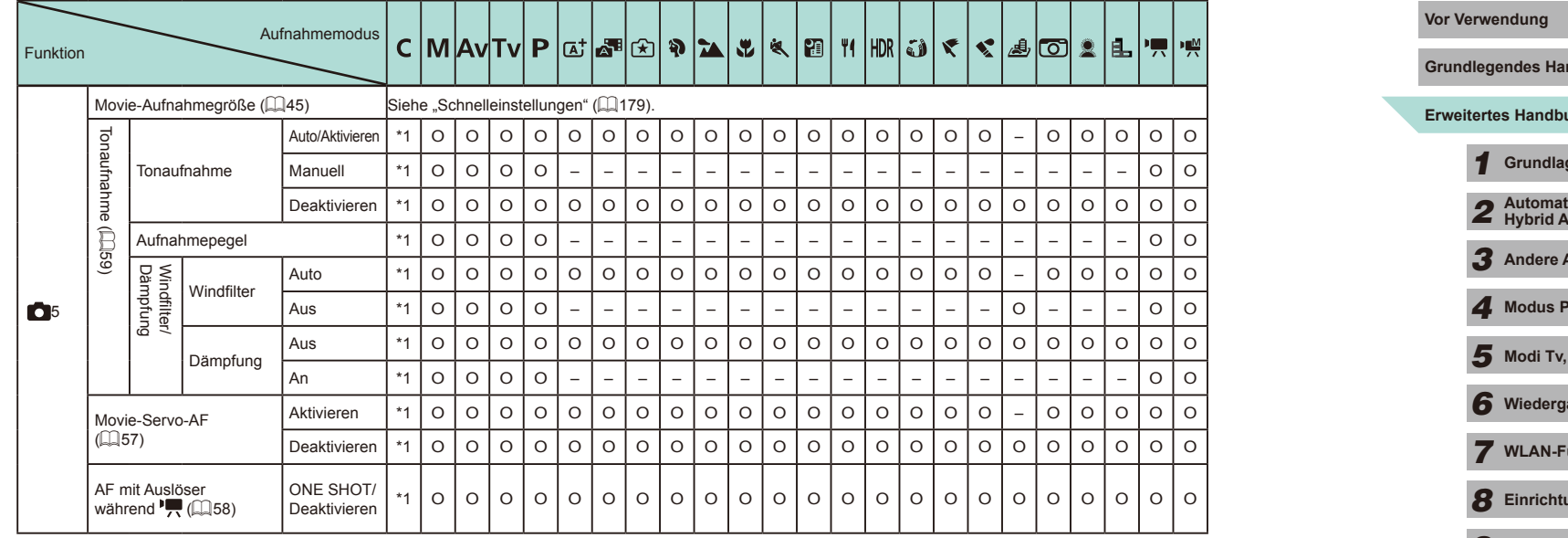

\*1 Der einstellbare Inhalt hängt von den hinzugefügten Aufnahmemodi ab.

\*2 Gesperrt bei [Aus], wenn sowohl [U]] als auch [SERVO] ausgewählt sind.

\*3 Wird nur dann angezeigt, wenn der elektronische Sucher angeschlossen ist.

\*4 Wird nicht angezeigt, wenn ein EF-, EF-S- oder ein EF-M-Objektiv ohne Bildstabilisierung verwendet wird.

- \*5 Wird nur dann angezeigt, wenn ein Objektiv verwendet wird, das eine dynamische Bildstabilisierung unterstützt.
- \*6 Im Modus [HDR] werden Elemente aus der Registerkarte [155] auf der Registerkarte [ 3] angezeigt.
- \*7 Nur [Int. Blitzeinstell. löschen].
- \*8 In den Modi [ $\blacksquare$ ], [ $\blacksquare$ ], [ $\blacksquare$ angezeigt.

O Auswählbar oder automatisch eingestellt. – Auswahl nicht möglich.

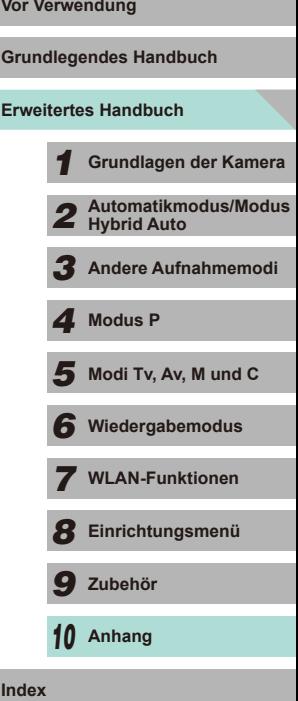

# **C.Fn-Registerkarte Vor Verwendung**

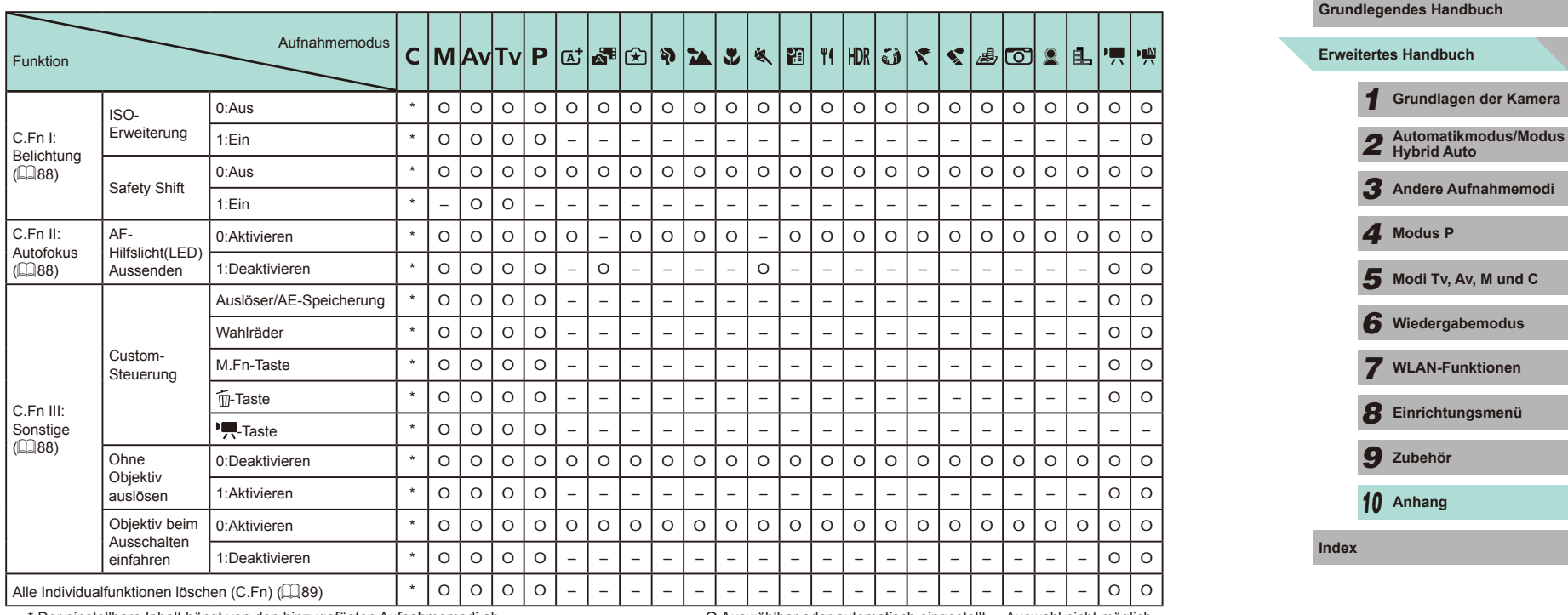

\* Der einstellbare Inhalt hängt von den hinzugefügten Aufnahmemodi ab. O Auswählbar oder automatisch eingestellt. – Auswahl nicht möglich.

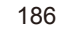

 $\mathbf{\dot{c}}$ 

# **INFO. Schnelleinstellung**

Die einstellbaren Aufnahmefunktionen in einem Einzelbildschirm (LL61) werden in den Modi  $[[\underline{\mathbf{A}}^{\dagger}],[\underline{\mathbf{A}}^{\dagger}],[\underline{\mathbf{B}}]]$ ,  $[[\underline{\mathbf{B}}]$ ,  $[[\underline{\mathbf{B}}]$ ,  $[[\underline{\mathbf{B}}]$ ,  $[[\underline{\mathbf{B}}]$ ,  $[[\underline{\mathbf{B}}]$ ,  $[[\underline{\mathbf{B}}]$ ,  $[[\underline{\mathbf{B}}]$ ,  $[[\underline{\mathbf{B}}]$ ,  $[[\underline{\mathbf{B}}]]$ ,  $[[\underline{\mathbf{B}}]$ ,  $[[\underline{\mathbf{B}}]$ ,  $[[\underline{\math$ 

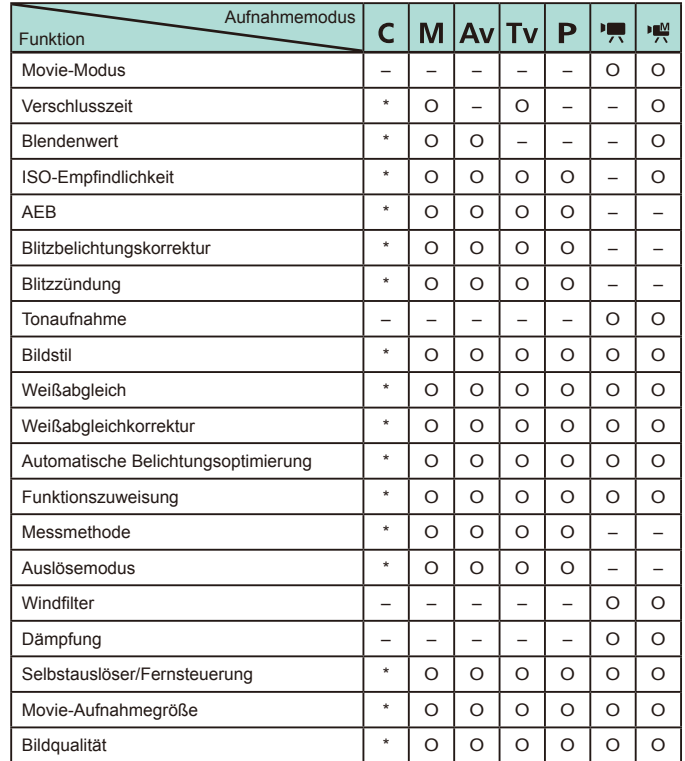

O Auswählbar oder automatisch eingestellt. – Auswahl nicht möglich. \* Der einstellbare Inhalt hängt von den hinzugefügten Aufnahmemodi ab.

# **Einstellungen-Registerkarte Vor Verwendung and Vor Ver**

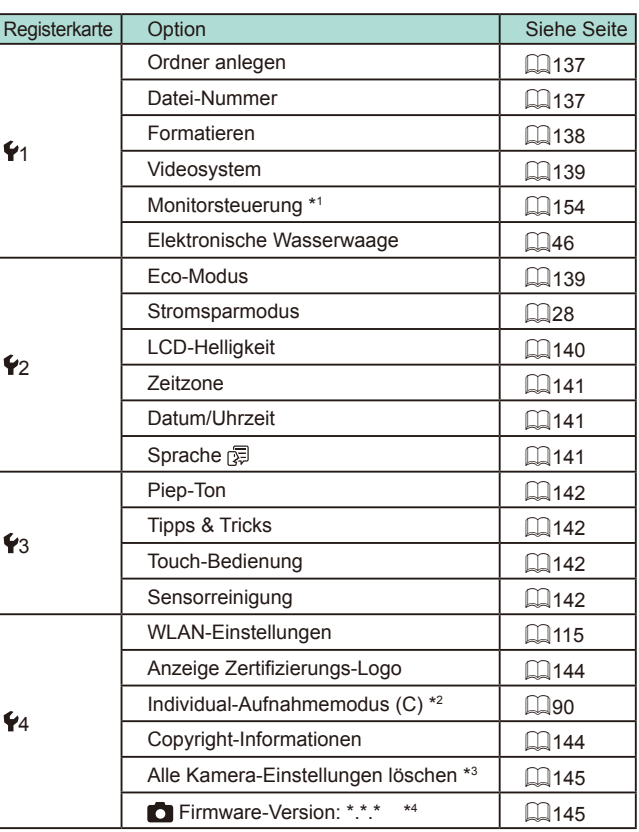

\*1 Wird nur dann angezeigt, wenn der elektronische Sucher angeschlossen ist.

\*2 Nur verfügbar in den Modi [C], [M], [AV], [TV] und [P].

\*3 Nicht verfügbar im Modus  $[$  $\Box$ .

\*4 Nur verfügbar in den Modi [**C**], [**M]**, [**AV**], [ $\mathsf{T}\mathsf{V}$ ], [ $\mathsf{P}$ ], [ $\mathsf{P}$ , und [ $\mathsf{P}$ , ].

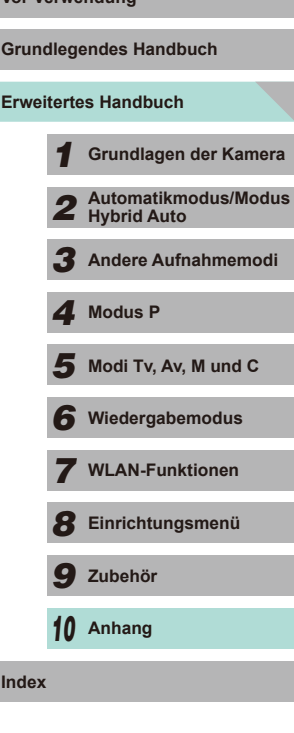

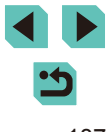

# **My Menu-Registerkarte**

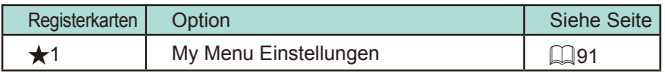

# **Wiedergabe-Registerkarte**

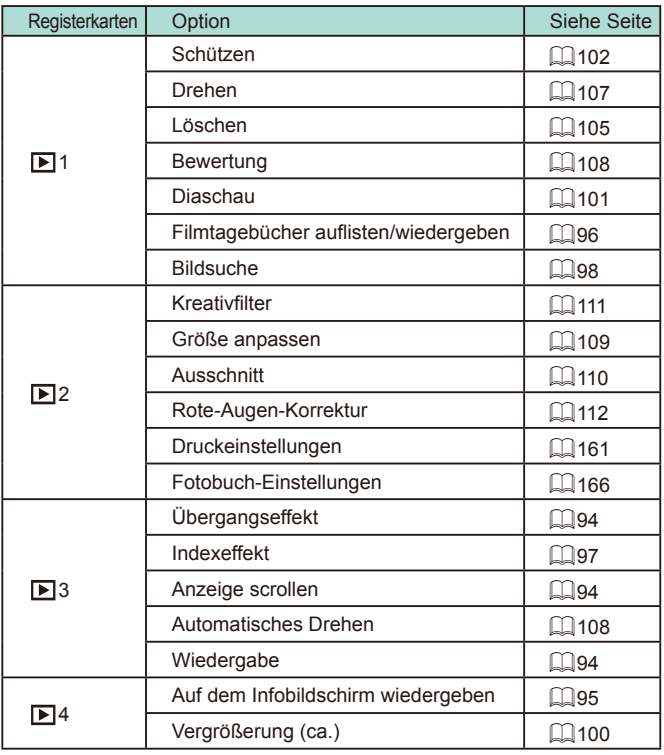

# **Schnelleinstellungen im Wiedergabemodus Vor Verwendung**

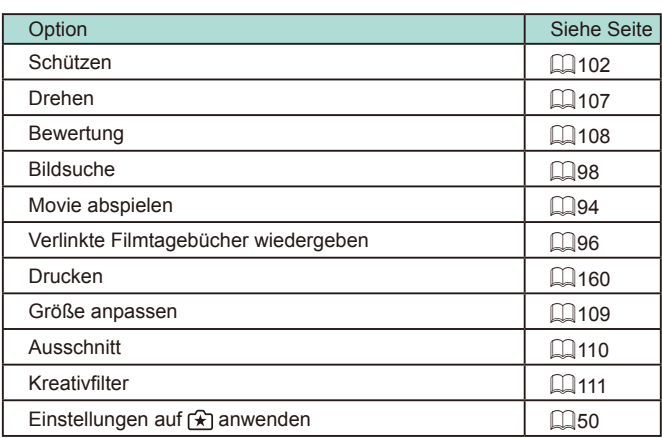

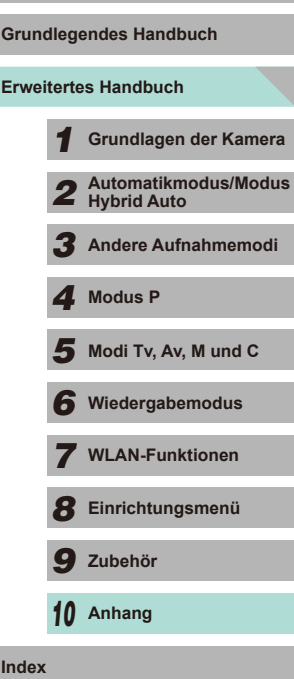

 $\blacktriangleright$ 

# **Maßnahmen zur Vermeidung von Schäden**

- Diese Kamera ist ein hochpräzises elektronisches Gerät. Lassen Sie sie nicht fallen, und setzen Sie sie keinen starken Stößen aus.
- Bewahren Sie die Kamera nicht in der Nähe von Geräten auf, die ein starkes magnetisches Feld erzeugen, wie Magneten oder Elektromotoren. Starke magnetische Felder können zu Fehlfunktionen der Kamera oder einem Verlust der Bilddaten führen.
- Gelangen Wassertropfen oder Staubpartikel auf die Kamera oder den Bildschirm, wischen Sie sie mit einem trockenen, weichen Lappen wie z. B. einem Brillenreinigungstuch ab. Vermeiden Sie starkes Reiben oder übermäßige Krafteinwirkung.
- Verwenden Sie zum Reinigen der Kamera oder des Bildschirms niemals Reinigungsmittel mit organischen Lösungsmitteln.
- Entfernen Sie Staub mit einem Blaspinsel vom Objektiv. Wenden Sie sich bei hartnäckigem Schmutz an den Canon Kundendienst.
- Wenn die Kamera plötzlich von einer kalten Umgebung in einen warmen Raum gebracht wird, kann es auf der Kamera zur Kondensationsbildung kommen. Um eine Kondensationsbildung zu vermeiden, legen Sie die Kamera zunächst für einige Zeit in einen verschlossenen Plastikbeutel, um eine allmähliche Anpassung an die wärmere Temperatur zu ermöglichen.
- Lagern Sie den Akku in einem verschlossenem Plastikbeutel oder einer anderen Schutzhülle. Wenn der Akku über einen längeren Zeitraum nicht verwendet wird, sollten Sie ihn einmal im Jahr laden und dann vollständig entladen, bevor Sie ihn einlagern.
- Stellen Sie den Einsatz der Kamera sofort ein, falls sich Kondenswasser gebildet hat. Anderenfalls kann die Kamera beschädigt werden. Entnehmen Sie das Objektiv, den Akku und die Speicherkarte, und warten Sie, bis die Feuchtigkeit verdunstet ist, bevor Sie die Kamera wieder verwenden.
- Berühren Sie nicht die Kamera- oder Objektivkontakte. Andernfalls kann es zu Fehlfunktionen der Kamera kommen.
- Der Bildsensor ist sichtbar, nachdem das Objektiv abgenommen wurde. Berühren Sie den Bildsensor nicht, um Kratzer auf dem Sensor zu vermeiden.
- Behindern Sie den Kameraverschluss nicht mit Ihren Fingern oder Ähnlichem. Andernfalls kann es zu Fehlfunktionen kommen.
- Wenn Sie ein Objektiv von der Kamera entfernen, setzen Sie das Objektiv mit der Rückseite nach oben ab, und bringen Sie die Objektivdeckel an, um eine Beschädigung der Glasfläche oder der Kontakte zu verhindern.
- Neben Staub, der von außen in die Kamera gelangt, können in seltenen Fällen vorne am Sensor Schmiermittel von Innenteilen der Kamera haften. Sollten nach der automatischen Sensorreinigung weiterhin sichtbare Flecken zurückbleiben, empfiehlt es sich, diese Aufgabe dem Canon Kundendienst zu übertragen.
- Es wird empfohlen, das Kameragehäuse und das Kamerabajonett regelmäßig mit einem weichen Tuch zu reinigen.

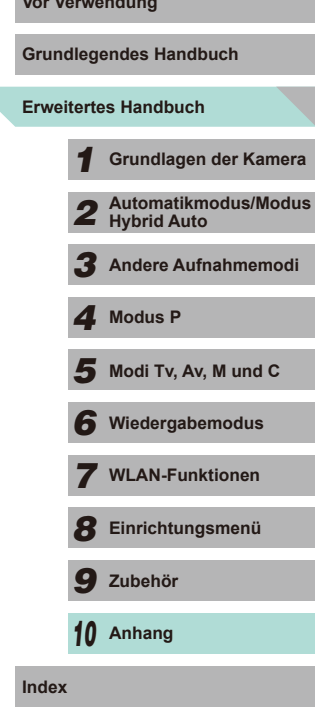

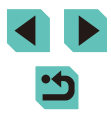

# **Technische Daten**

**Typ**

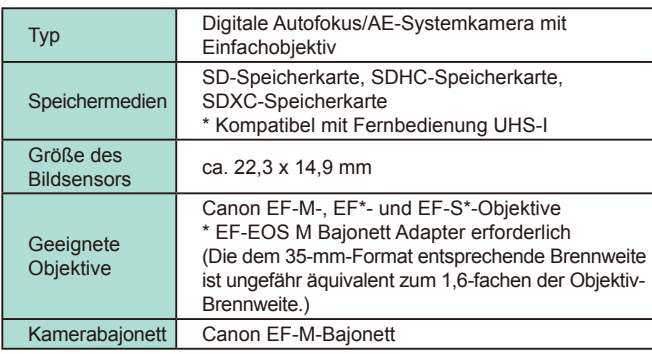

# **Bildsensor**

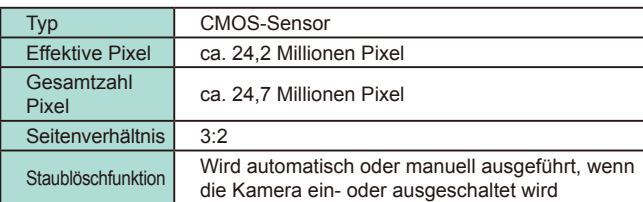

# **Aufnahmesystem Vor Verwendung**

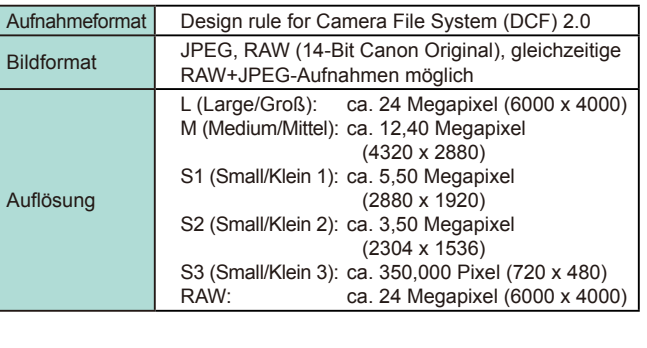

**Erweitertes Handbuch Grundlegendes Handbuch** *1* **Grundlagen der Kamera** *2* **Automatikmodus/Modus Hybrid Auto** *3* **Andere Aufnahmemodi**  $\overline{\mathbf{5}}$  Modi Tv, Av, M und C *6* **Wiedergabemodus** *7* **WLAN-Funktionen** *8* **Einrichtungsmenü** *9* **Zubehör** *10* **Anhang Index** *4* **Modus P**

#### **Bildbearbeitung während der Aufnahme**

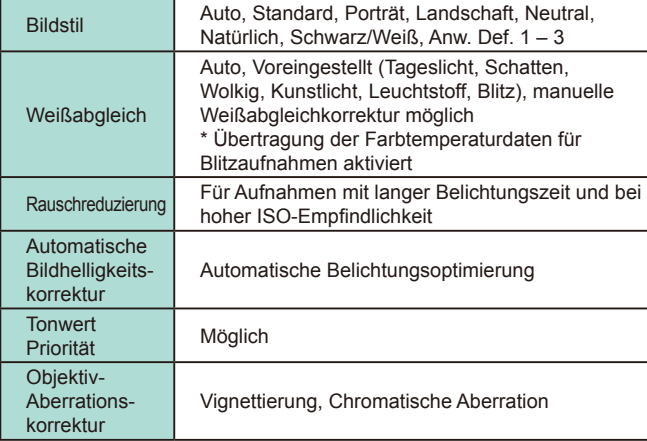

### **Autofokus**

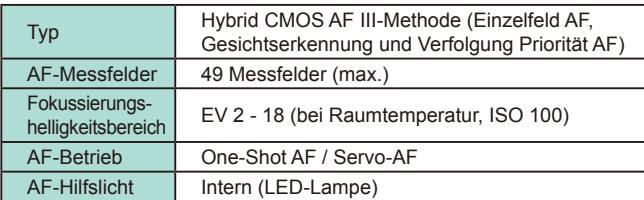

#### **Grundlegendes Handbuch** Messmodi Echtzeitmessung mit Bildsensor Mehrfeldmessung (384 Zonen) Selektivmessung (ca. 10 % des Aufnahmebildschirms) Spotmessung (ca. 2 % des Aufnahmebildschirms) Mittenbetont integral Messbereich<br>Helligkeit EV 1 - 20 (bei Raumtemperatur, ISO 100) Belichtungssteuerung Programmautomatik, Blendenautomatik, Zeitautomatik, Manuelle Belichtung ISO-**Empfindlichkeit** (Empfohlener Belichtungsindex) Manuell festgelegt ISO 100 – 12800, entspricht 25600, wenn erweitert Automatische Einstellung möglich Belichtungskorrektur Manuell: ±3 Stufen in Drittelstufen AEB: ±2 Stufen in Drittelstufen (kann mit manueller Belichtungskorrektur kombiniert werden) AE-Speicherung Automatisch: Im One-Shot AF-Modus mit Mehrfeldmessung, wenn Scharfeinstellung erzielt wird Manuell: Mit Taste für AE-Speicherung

**Belichtungssteuerung**<br>
Vor Verwendung

**Erweitertes Handbuch** *1* **Grundlagen der Kamera** *2* **Automatikmodus/Modus Hybrid Auto** *3* **Andere Aufnahmemodi**  $\overline{\mathbf{5}}$  Modi Tv, Av, M und C *6* **Wiedergabemodus** *7* **WLAN-Funktionen** *8* **Einrichtungsmenü** *9* **Zubehör** *10* **Anhang** *4* **Modus P**

**Index**

#### **Verschluss**

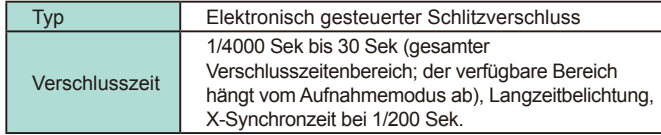

**Blitz**

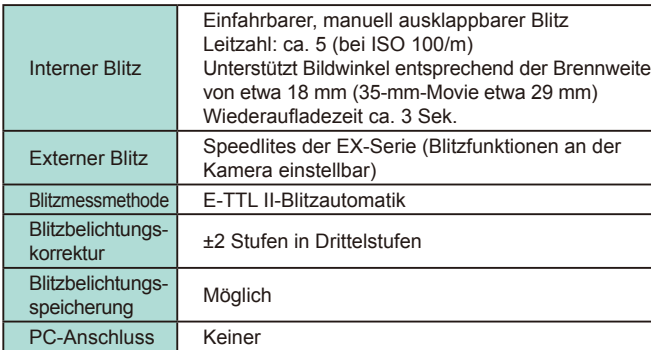

# **Auslösemodus/Selbstauslöser**

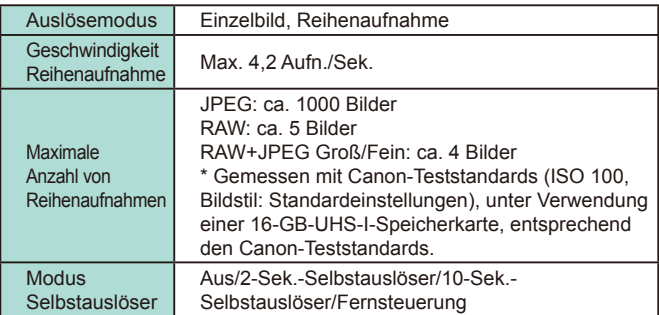

# **Standbildaufnahme Vor Verwendung**

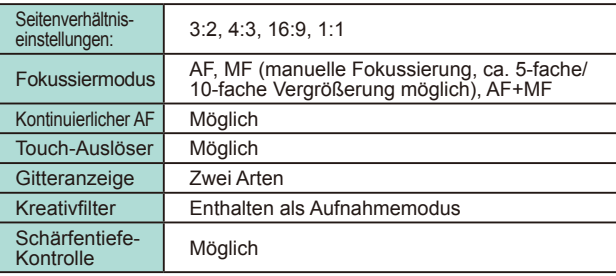

#### **Movie-Aufnahmeeinstellungen**

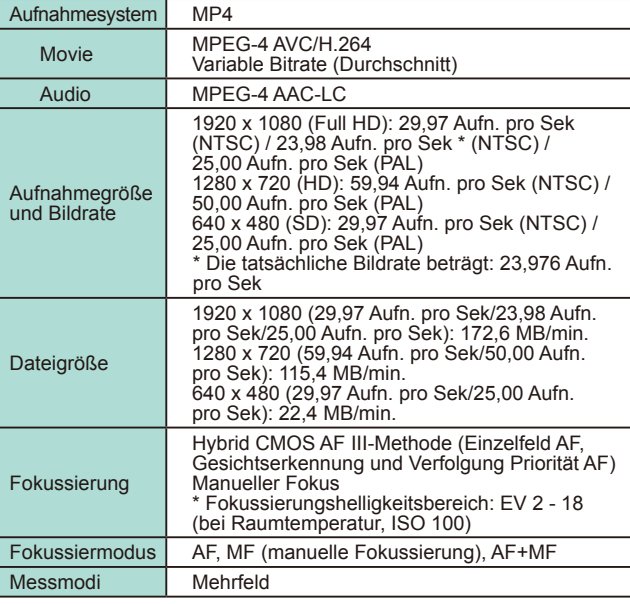

# **Erweitertes Handbuch Grundlegendes Handbuch** *1* **Grundlagen der Kamera** *2* **Automatikmodus/Modus Hybrid Auto** *3* **Andere Aufnahmemodi**  $\overline{\mathbf{5}}$  Modi Tv, Av, M und C *6* **Wiedergabemodus** *7* **WLAN-Funktionen** *8* **Einrichtungsmenü** *9* **Zubehör** *10* **Anhang Index** *4* **Modus P**

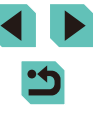

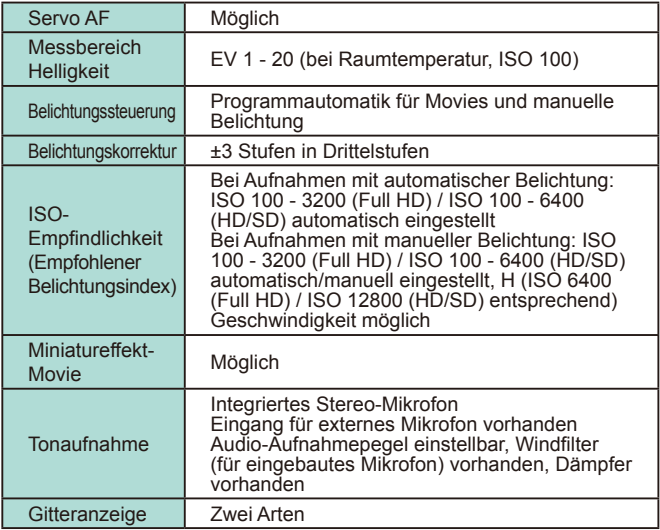

# **LCD-Monitor**

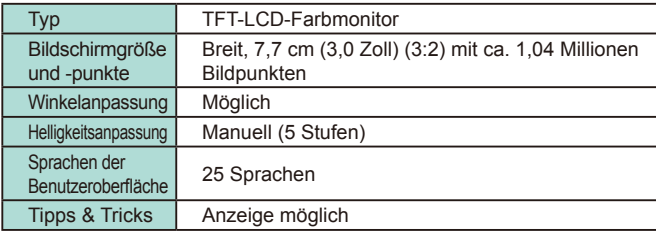

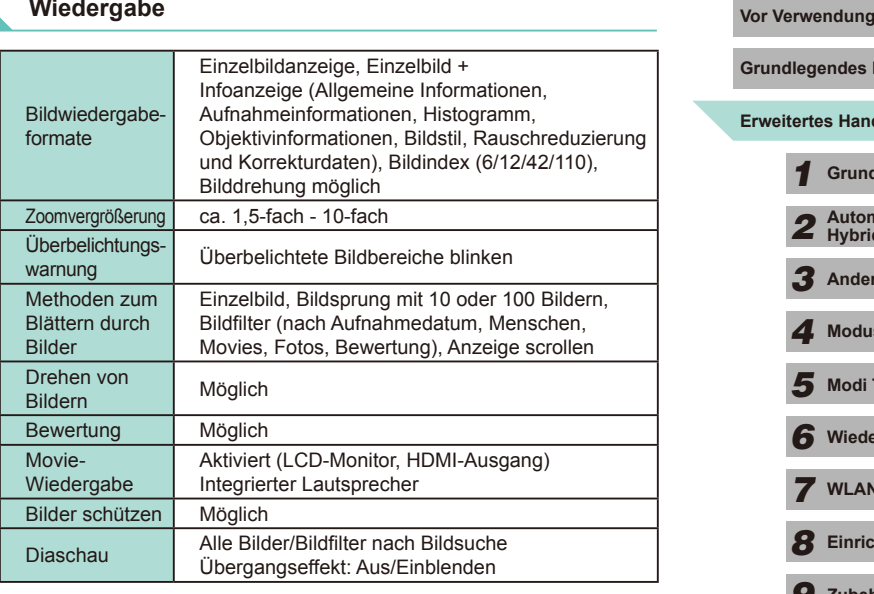

# **Nachträgliche Bildbearbeitung**

Möglich mit Bildern, die mit dem gleichen Modell aufgenommen wurden

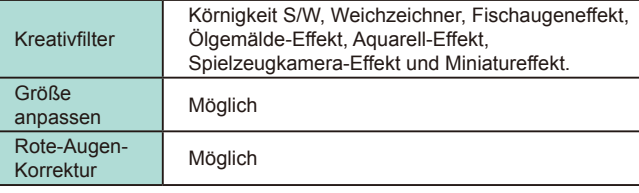

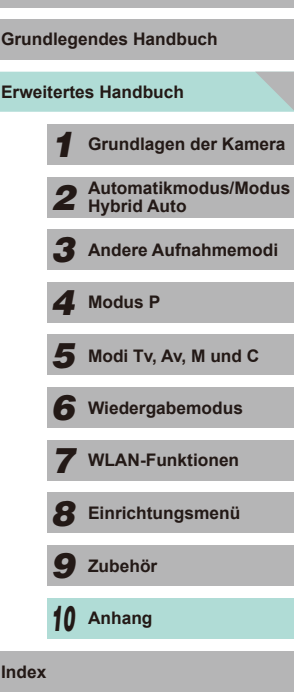

**Index**

# <span id="page-193-0"></span>**Direktes Drucken**

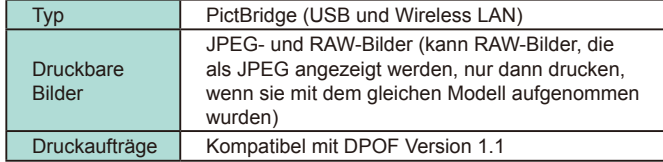

# **Individualfunktionen**

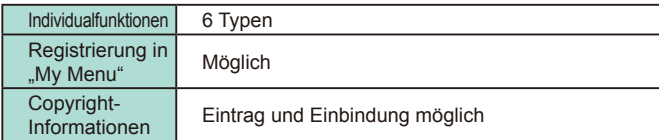

# **Schnittstelle**

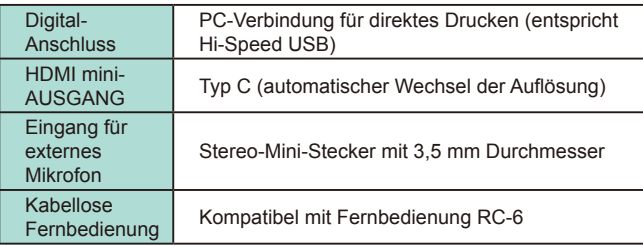

# **WLAN Vor Verwendung**

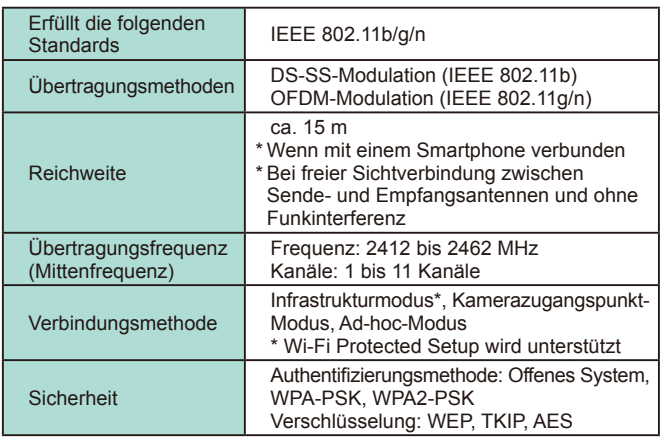

### **Netzwerkfunktionen**

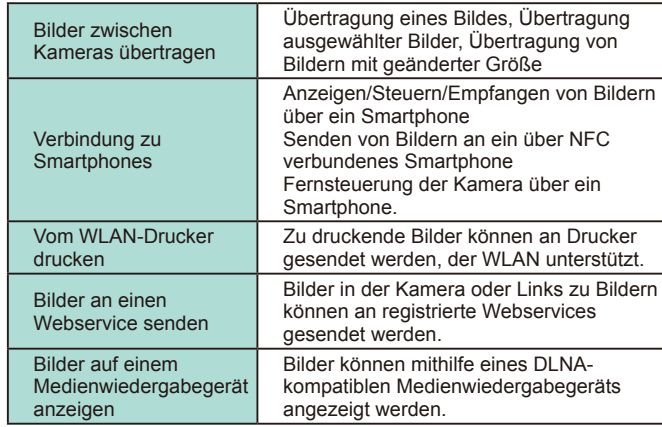

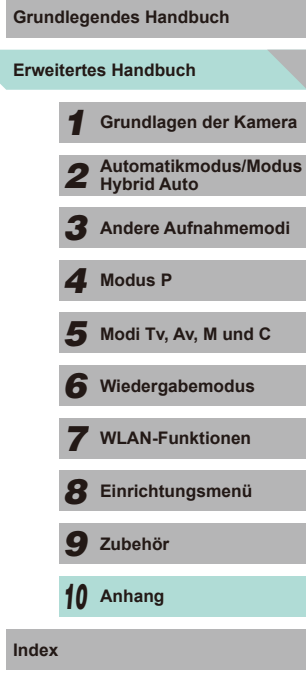

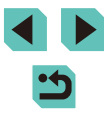

#### **Stromversorgung**

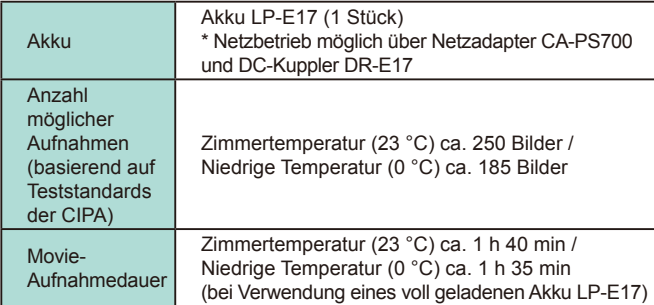

## **Abmessungen und Gewicht**

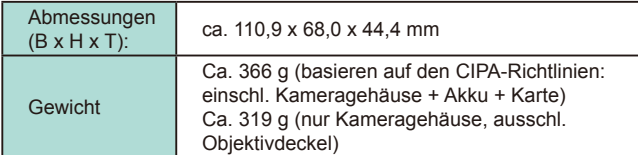

# **Betriebsumgebung**

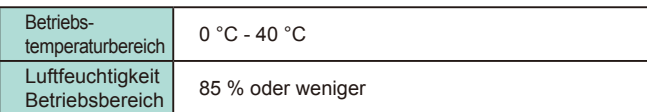

# **Anzahl der Aufnahmen pro Speicherkarte**

#### Bei einer 16-GB-Speicherkarte

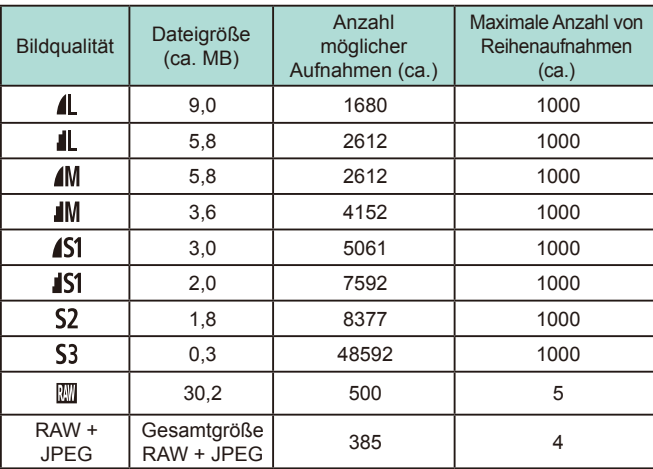

● Die Angaben für Dateigröße, Anzahl möglicher Aufnahmen und maximale Anzahl von Reihenaufnahmen basieren auf den Canon-Teststandards (Seitenverhältnis 3:2, ISO 100 und Bildstil "Standard") mit einer 16-GB-Testkarte. Diese Werte können abhängig von den Betriebsbedingungen verschieden sein.

● Die Werte für die maximale Anzahl von Reihenaufnahmen wurden mit einer 16-GB-UHS-I-Speicherkarte gemessen.

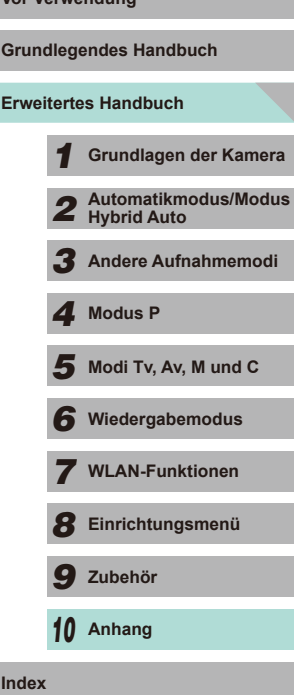

#### **Aufnahmezeit pro Speicherkarte**

Bei einer 16-GB-Speicherkarte

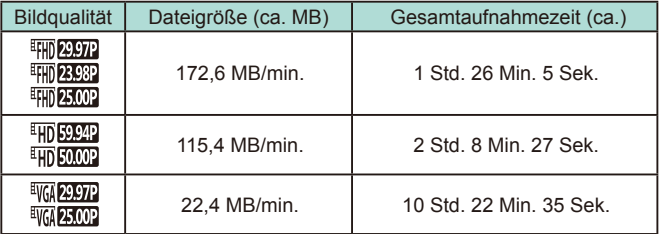

● Eine Reihenaufnahme ist möglich, bis entweder die Speicherkarte voll oder eine Aufnahmezeit von 29 Min. 59 Sek. erreicht ist.

● Bei einigen Speicherkarten wird die Aufnahme unter Umständen beendet, bevor der Grenzwert von 29 Min. 59 Sek. erreicht wird. Die Verwendung von Karten des Typs SD Speed Class 4 oder schnellerer Speicherkarten wird empfohlen. Schnellere Speicherkarten sind erforderlich, wenn Fotos während der Movie-Aufnahme erstellt werden.

#### (ca. - m) ISO-Empfindlichkeit Wenn ein EF-M18-55mm f/3.5-5.6 IS STM aufgesteckt ist Weitwinkel: f/3.5 Tele: f/5.6 100  $\vert$  0.5 – 1.4  $\vert$  0.5 – 0.9 200  $0.5 - 2.0$   $0.5 - 1.3$ 400 0,5 – 2,9 0,5 – 1,8 800  $0.7 - 4.0$   $0.5 - 2.5$ 1600  $1,0 - 5.7$   $0,6 - 3.6$  $3200$  1,5 – 8,1 0,9 – 5,1 6400  $2,1 - 11,4$  1,3 – 7,1 12800 2,9 – 16,2 1,8 – 10,1 H (entsprechend  $4,1 - 22,9$  2,6 – 14,3

## **Akku LP-E17**

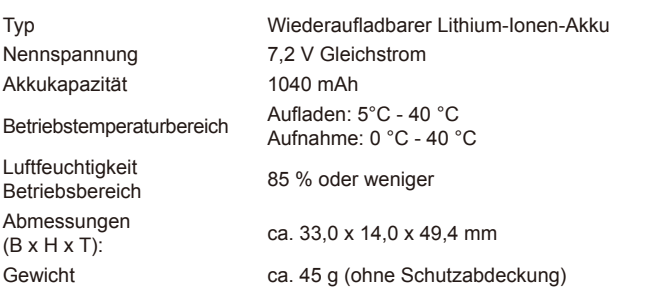

**Erweitertes Handbuch Grundlegendes Handbuch** *1* **Grundlagen der Kamera** *2* **Automatikmodus/Modus Hybrid Auto** *3* **Andere Aufnahmemodi**  $\overline{\mathbf{5}}$  Modi Tv, Av, M und C *6* **Wiedergabemodus** *7* **WLAN-Funktionen** *8* **Einrichtungsmenü** *9* **Zubehör** *10* **Anhang Index** *4* **Modus P**

# **Reichweite des internen Blitzes – Richtwerte Vor Verwendung**

### **Akku-Ladegerät LC-E17/LC-E17E**

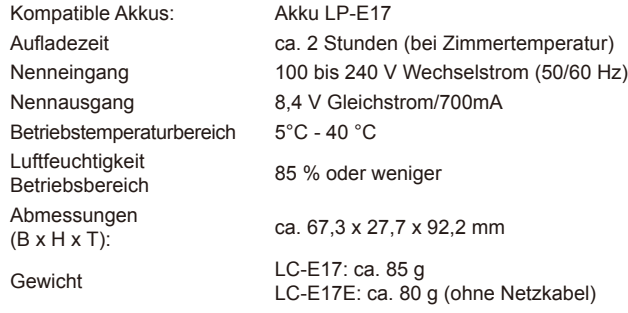

- Die oben aufgeführten Angaben basieren auf Canon-Teststandards und den Teststandards und Richtlinien der CIPA (Camera & Imaging Products Association).
- Die Angaben zu Abmessungen, maximalem Durchmesser, Länge und Gewicht basieren auf CIPA-Richtlinien (außer Gewicht nur für das Kameragehäuse).
- Produktdaten und Äußeres können ohne Vorankündigung geändert werden.
- Wenn bei der Verwendung eines Objektivs von einem anderen Hersteller als Canon in Verbindung mit der Kamera Probleme auftreten, wenden Sie sich an den Hersteller des Objektivs.

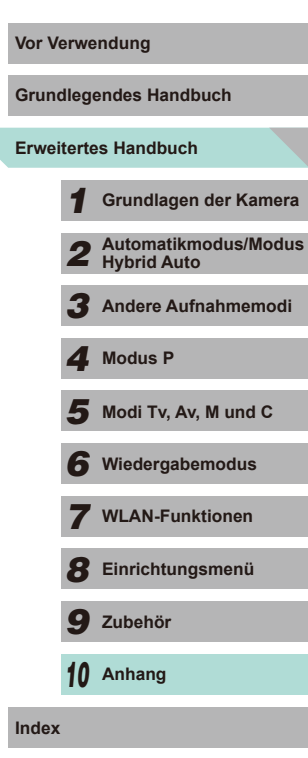

# **Index**

#### **Zahlen**

1-Punkt (AF-Rahmenmodus) [69](#page-68-1)

#### **A**

AEB-Aufnahmen [63](#page-62-1) AE-Speicherung [61](#page-60-1) AF-Feld Lupe [74](#page-73-1) AF-Rahmen [69](#page-68-1) AF-Speicherung [71](#page-70-0) Akku Aufladen [16](#page-15-0) Eco-Modus [139](#page-138-2) Energiesparmodus [28](#page-27-1) Level [174](#page-173-0) Akku-Ladegerät [2,](#page-1-0) [148](#page-147-0) Akkus → Datum/Uhrzeit (Batterie für Datum/Uhrzeit) Energiesparmodus [28](#page-27-1) Alle löschen [106](#page-105-0) An [75](#page-74-1) Anpassen der Bildgröße [109](#page-108-1) Anschluss [150](#page-149-0), [151,](#page-150-0) [160](#page-159-1) Anzeige auf einem Fernsehgerät [150](#page-149-0) Anzeigedauer [49](#page-48-0) Anzeigen [25](#page-24-0) Anzeige auf einem Fernsehgerät [150](#page-149-0) Bildsuche 98 Diaschau [101](#page-100-1) Einzelbildwiedergabe [25](#page-24-0) Indexanzeige 97 Vergrößerte Anzeige 100 Zu Bild wechseln 99 Aquarell-Effekt (Aufnahmemodus) [54](#page-53-0)

Auflösung (Bildgröße) [43](#page-42-1) Aufnahme Aufnahmeinformationen [174](#page-173-0) Aufnahmen mit drahtlosem Blitz [155](#page-154-1) Ausschnitt [110](#page-109-1), [162](#page-161-0) Automatikmodus (Aufnahmemodus) [23,](#page-22-0) [35](#page-34-0) Automatische Belichtungsoptimierung [64](#page-63-2) Automatisches Drehen [108](#page-107-2) Av (Aufnahmemodus) [83](#page-82-0)

#### **B**

Bearbeiten oder Löschen von Verbindungsinformationen [116](#page-115-0) Belichtung AE-Speicherung [61](#page-60-1) Blitzbelichtungsspeicherung [76](#page-75-0) Korrektur [61](#page-60-1) Bewertung [108](#page-107-2) Bilder Anzeigedauer [47](#page-46-2) Löschen [105](#page-104-1) Schützen von Bildern [102](#page-101-1) Wiedergabe → Anzeigen Bildqualität → Kompression (Bildqualität) Bildschirm Menü → Schnelleinstellmenü, Menü Spracheinstellung [20](#page-19-0) Symbole [174,](#page-173-0) [175](#page-174-0) Bildstabilisierung [78](#page-77-1) Bildstil [67](#page-66-1)

Bild-Sync [131](#page-130-0) Blitz An [75](#page-74-1) Blitz aus [75](#page-74-1) Blitzbelichtungskorrektur [76](#page-75-0) Langzeitsynchronisation [75](#page-74-1) Blitz aus [75](#page-74-1) Blitzbelichtungskorrektur [76](#page-75-0) Blitzbelichtungsspeicherung [76](#page-75-0) Blitzmodus [155](#page-154-1)

#### **C**

CANON iMAGE GATEWAY [122](#page-121-0) C (Aufnahmemodus) 88 Custom WB [65](#page-64-1) Custom Weißabgleich [65](#page-64-1)

#### **D**

Datei-Nummer [137](#page-136-2) Datum/Uhrzeit Ändern [19](#page-18-0) Batterie für Datum/Uhrzeit [19](#page-18-0) Einstellungen [18](#page-17-0) Zeitzone [141](#page-140-3) DC-Kuppler [148](#page-147-0) , [151](#page-150-0) Diaschau [101](#page-100-1) Direktes Drucken [194](#page-193-0) DLNA [115](#page-114-1) DPOF [164](#page-163-0) Drehen von Bildern [107](#page-106-1) Drucken [160](#page-159-1) → Drucken

**E**

Eco-Modus [139](#page-138-2) Einzelbildwiedergabe [25](#page-24-0) Empfindlichkeit [174](#page-173-0) Energiesparmodus [28](#page-27-1)

**F**

Farbe (Weißabgleich) [65](#page-64-1) Farbfehler (chromatische Aberration) [79](#page-78-1) Farbsättigung [68](#page-67-0) Farbtemperatur [66](#page-65-1) Favoriten [108](#page-107-2) FEB [156](#page-155-1) Fehlerbehebung [168](#page-167-0) Fehlermeldungen [172](#page-171-0) Fernaufnahme [133](#page-132-0) Filme Bildqualität (Auflösung/ Bildfrequenz) [43](#page-42-1) Filtereffekte [68](#page-67-0) Firmware [145](#page-144-2) Fisheye-Effekt (Aufnahmemodus) [54](#page-53-0) Fokussierbereich Manueller Fokus [74](#page-73-1) Fokussierung AF-Rahmen [69](#page-68-1) AF-Speicherung [71](#page-70-0) MF Peaking [74](#page-73-1) Servo AF [72](#page-71-1) Touch AF [71](#page-70-0) Fotobuch-Einstellung [166](#page-165-1)

#### **G**

Gesicht+Verfolg. AF [70](#page-69-0) Gitternetz [30](#page-29-0) Grundeinstellungen [145](#page-144-2)

#### **H**

Handschlaufe → Schulterriemen Hauptwahlrad [3](#page-2-0) Haushaltssteckdose [151](#page-150-0) HDMI-Kabel [150](#page-149-0) HDR (Aufnahmemodus) [53](#page-52-0) High ISO Rauschreduzierung [80](#page-79-1) Hybrid Auto (Aufnahmemodus) [37](#page-36-1)

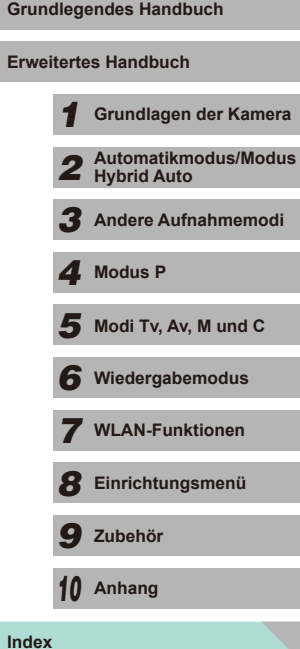

**Vor Verwendung**

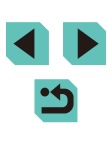

**I** Indexanzeige 97 Individualfunktionen 88 Installation [134,](#page-133-0) [158](#page-157-0) ISO-Empfindlichkeit [62](#page-61-2)

#### **K**

Kamera Grundeinstellungen [145](#page-144-2) Kamerazugangspunkt-Modus [122](#page-121-0) Kompression [43](#page-42-1) Kontrast [68](#page-67-0) Kontrollleuchte [34,](#page-33-0) [47](#page-46-2) Körnigkeit S/W (Aufnahmemodus) [57](#page-56-1) Kreativassistent (Aufnahmemodus) [48](#page-47-1) Kreativfilter (Aufnahmemodus) [52](#page-51-0)

#### **L**

Laden [17](#page-16-0) Landschaft [67](#page-66-1) Landschaft (Aufnahmemodus) [51](#page-50-0) Langzeitbelichtung 85 Langzeitsynchronisation [75](#page-74-1) Lichtmessverfahren [62](#page-61-2) Lieferumfang [2](#page-1-0) Löschen [105](#page-104-1)

#### **M**

Makroaufnahmen [51](#page-50-0) Manueller Fokus [74](#page-73-1) M (Aufnahmemodus) [84](#page-83-0) Menü Grundlegende Bedienung [32](#page-31-0) Tabelle [177](#page-176-1) Menü "Schnelleinstellungen" Grundlegende Bedienung [31](#page-30-0) Tabelle [179](#page-178-1) MF (Manuelle Fokussierung) [74](#page-73-1)

MF Peaking [74](#page-73-1) Miniatureffekt (Aufnahmemodus) [55](#page-54-0) Movies Schneiden [113](#page-112-0) Multi-Shot-Rauschreduzierung [80](#page-79-1)

#### **N**

Nachtaufnahmen ohne Stativ (Aufnahmemodus) [51](#page-50-0) Nahaufnahme (Aufnahmemodus) [51](#page-50-0) Natürlich [67](#page-66-1) Netzadapter [148,](#page-147-0) [151](#page-150-0) Neutral [67](#page-66-1)

#### **O**

Objektiv [20](#page-19-0) Sperrtaste [21](#page-20-0) Ölgemälde-Effekt (Aufnahmemodus) [54](#page-53-0)

#### **P**

P (Aufnahmemodus) [60](#page-59-0) PictBridge [150](#page-149-0), [160](#page-159-1) Porträt (Aufnahmemodus) [51](#page-50-0) Programmautomatik [60](#page-59-0)

#### **Q**

Q Menü → Menü "Schnelleinstellungen"

#### **R**

Rauschreduzierung Hohe ISO-Empfindlichkeit [80](#page-79-1) Langzeitbelichtung [81](#page-80-1) Rauschreduzierung bei Langzeitbelichtung [81](#page-80-1) RAW [43](#page-42-1) Reinigung (Bildsensor) [142](#page-141-4) Reisen mit der Kamera [141](#page-140-3) Rote-Augen-Korrektur [112](#page-111-1)

**S** Schärfe [68](#page-67-0) Schärfenspeicher [70](#page-69-0) Schneiden Anpassen der Bildgröße [109](#page-108-1) Ausschnitt [110](#page-109-1) Rote-Augen-Korrektur [112](#page-111-1) Schulterriemen [16](#page-15-0) Schützen von Bildern [102](#page-101-1) Schwarzweißbilder [57](#page-56-1) SD/SDHC/SDXC-Speicherkarten → Speicherkarten Seitenverhältnis [45](#page-44-2) Selbstauslöser [40](#page-39-1) 2-Sekunden-Selbstauslöser [41](#page-40-1) Senden von Bildern [122](#page-121-0) Senden von Bildern an eine andere Kamera [129](#page-128-0) Senden von Bildern an einen Drucker [132](#page-131-0) Senden von Bildern an einen Webservice [125](#page-124-0) Sensor-Reinigung [142](#page-141-4) Servo AF [72](#page-71-1) **Software** Installation [158](#page-157-0) Speichern von Bildern auf einem Computer [132,](#page-131-0) [159](#page-158-0) Speicherkarten [2](#page-1-0) Speichern von Bildern auf einem Computer [132](#page-131-0), [159](#page-158-0) Speisen (Aufnahmemodus) [52](#page-51-0) Spielzeugkamera (Aufnahmemodus) [56](#page-55-0) Sport (Aufnahmemodus) [51](#page-50-0) Spracheinstellung [20](#page-19-0) Sprungbalken 99 Standardeinstellungen → Einstellungen löschen

Stativbuchse [3](#page-2-0) Stromversorgung [148](#page-147-0)  → Akku, → Akku-Ladegerät, → Netzadapter Suchen 98 S/W (Monochrom) [67](#page-66-1) Symbole [174,](#page-173-0) [175](#page-174-0) Synchronisation 1. Verschluss [156](#page-155-1) Synchronisation 2. Verschluss [156](#page-155-1)

#### **T**

Teilebezeichnungen [3](#page-2-0) Töne [137](#page-136-2) Tonungseffekt [68](#page-67-0) Tonwert Priorität [64](#page-63-2) Touch AF [71](#page-70-0) Touch-Auslöser [41](#page-40-1) Touchscreen [3](#page-2-0) Tv (Aufnahmemodus) [82](#page-81-0)

#### **V**

Vergrößerte Anzeige 100 Vermeiden von Staub [142](#page-141-4) Verwacklung [23](#page-22-0) Vignettierungs-Korrektur [79](#page-78-1)

#### **W**

Weichzeichner (Aufnahmemodus) [56](#page-55-0) Weißabgleich (Farbe) [65](#page-64-1) Wiedergabe → Anzeigen WLAN-Funktionen [115](#page-114-1)

#### **Z**

Zeitzone [141](#page-140-3) Zoom [23](#page-22-0) Zubehör [148](#page-147-0)

# *1* **Grundlagen der Kamera** *2* **Automatikmodus/Modus Hybrid Auto** *3* **Andere Aufnahmemodi Modi Tv, Av, M und C** *6* **Wiedergabemodus** *7* **WLAN-Funktionen** *8* **Einrichtungsmenü** *9* **Zubehör** *10* **Anhang** *4* **Modus P** *5* **Modi Tv, Av, M und C Erweitertes Handbuch Index**

**Grundlegendes Handbuch**

**Vor Verwendung**

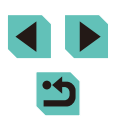

- **•** Die Modellnummer lautet PC2064 (einschließlich WLAN-Modulmodell WM223).
- **Länder und Regionen, in denen die WLAN-Nutzung zugelassen ist** - Die Verwendung von WLAN ist in manchen Ländern und Regionen verboten, und die rechtswidrige Nutzung ist möglicherweise gemäß staatlichen oder lokalen Vorschriften strafbar. Um einen Verstoß gegen die WLAN-Vorschriften zu vermeiden, besuchen Sie die Website von Canon und prüfen Sie, wo die Nutzung erlaubt ist.

Beachten Sie, dass Canon für Probleme, die aus der WLAN-Nutzung in anderen Ländern und Regionen entstehen, nicht zur Verantwortung gezogen werden kann.

- **•** Die folgenden Aktionen können rechtliche Sanktionen nach sich ziehen: - Ändern oder Manipulieren des Produkts
- Entfernen der Zertifizierungsetiketten vom Produkt
- **•** Gemäß Devisen- und Außenhandelsvorschriften ist eine Exporterlaubnis (oder Serviceübertragungserlaubnis) der japanischen Regierung erforderlich, um strategische Ressourcen oder Services (einschließlich dieses Produkts) aus Japan zu exportieren.
- Da dieses Produkt amerikanische Verschlüsselungssoftware enthält. unterliegt es den U.S. Export Administration Regulations und kann nicht an ein Land exportiert oder in ein Land gebracht werden, dem ein US-Handelsembargo auferlegt wurde.
- **•** Notieren Sie die verwendeten WLAN-Einstellungen. Die in diesem Produkt gespeicherten WLAN-Einstellungen können durch einen falschen Betrieb des Produkts, durch Auswirkungen von Funkwellen oder statischer Elektrizität oder durch Versehen oder Fehlfunktionen geändert oder gelöscht werden. Deshalb sollten Sie die WLAN-Einstellungen vorsichtshalber unbedingt notieren. Beachten Sie, dass Canon keinerlei Haftung für unmittelbare oder mittelbare Schäden oder Ertragsverluste übernimmt, die aus einer Verschlechterung oder aus fehlender Verfügbarkeit von Inhalten entstehen.
- **•** Wenn Sie dieses Produkt an eine andere Person übergeben, es entsorgen oder zur Reparatur einsenden, notieren Sie die WLAN-Einstellungen und setzen Sie das Produkt gegebenenfalls auf die Standardeinstellungen zurück (Einstellungen löschen).
- **•** Canon leistet keinen Ersatz für Schäden, die aus Verlust oder Diebstahl des Produkts erwachsen.

Canon übernimmt keinerlei Haftung für Schäden oder Verluste, die aus einem nicht autorisierten Zugriff oder der Verwendung der in diesem Produkt registrierten Zielgeräte aufgrund Verlusts oder Diebstahls dieses Produkts erwachsen.

- **WLAN-Sicherheitshinweise Vor Verwendung** Verwenden Sie das Produkt gemaß den Anweisungen in diesem Handouch. Vor Verwendung **•** Verwenden Sie das Produkt gemäß den Anweisungen in diesem Handbuch. Handbuch dargestellten Richtlinien. Canon übernimmt keinerlei Haftung für Schäden oder Verluste, wenn die Funktion und das Produkt auf andere als die in diesem Handbuch beschriebene Weise verwendet werden.
	- **•** Verwenden Sie die WLAN-Funktion dieses Produkts nicht in der Nähe von medizinischen oder anderen elektrischen Geräten.

Die Verwendung der WLAN-Funktion in der Nähe medizinischer oder anderer elektronischer Geräte kann deren Funktionsweise beeinträchtigen.

# **Sicherheitshinweise zu Funkwellenstörungen**

Dieses Produkt empfängt möglicherweise Störungen von anderen Geräten, die Funkwellen ausgeben. Um Störungen zu vermeiden, verwenden Sie dieses Produkt so weit wie möglich von solchen Geräten entfernt, oder vermeiden Sie, solche Geräte gleichzeitig mit diesem Produkt zu verwenden.

# **Sicherheitsvorkehrungen**

Da WLAN Funkwellen für die Übertragung von Signalen verwendet, sind strengere Sicherheitsvorkehrungen als bei der Verwendung eines LAN-Kabels erforderlich.

Bedenken Sie bei Verwendung von WLAN die folgenden Aspekte.

**•** Verwenden Sie nur Netzwerke, für deren Verwendung Sie autorisiert sind. Dieses Produkt sucht nach WLAN-Netzwerken in der Nähe und zeigt die Ergebnisse auf dem Bildschirm an. Möglicherweise werden auch Netzwerke angezeigt, für deren Verwendung Sie nicht autorisiert sind (unbekannte Netzwerke). Bereits der Versuch, eine Verbindung zu solchen Netzwerken herzustellen oder diese zu nutzen, kann als unberechtigter Zugriff betrachtet werden. Stellen Sie sicher, dass Sie nur Netzwerke verwenden, für deren Verwendung Sie autorisiert sind, und versuchen Sie nicht, eine Verbindung zu anderen unbekannten Netzwerken herzustellen.

Wenn Sicherheitseinstellungen nicht korrekt festgelegt wurden, können die folgenden Probleme auftreten.

**•** Übertragungsüberwachung

Böswillige Dritte können WLAN-Übertragungen überwachen und versuchen, die von Ihnen gesendeten Daten abzufangen.

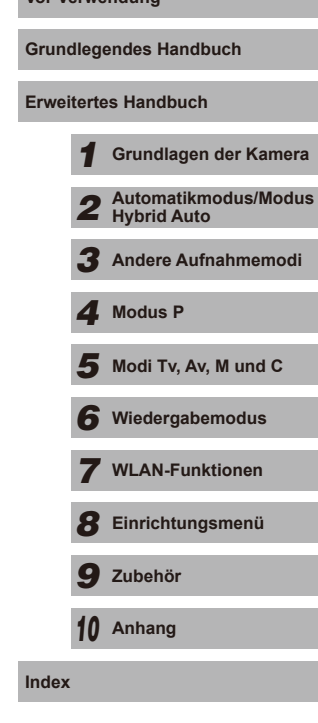

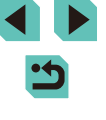

#### **Nicht genehmigter Netzwerkzugriff**

Dritte mit boshaften Absichten können unberechtigt Zugriff auf das von Ihnen verwendete Netzwerk erlangen, um Informationen zu stehlen, zu ändern oder zu zerstören.

Darüber hinaus können Sie Opfer anderer nicht autorisierter Zugriffe werden, darunter Imitation (bei der eine Person eine Identität annimmt, um Zugriff auf nicht autorisierte Informationen zu erhalten) oder Sprungbrettangriffe (bei denen eine Person einen nicht autorisierten Zugriff auf Ihr Netzwerk als Sprungbrett nutzt, um seine Spuren zu verdecken, wenn sie in andere System eindringt).

Um diese Art von Netzwerkproblemen zu verhindern, müssen Sie Ihr WLAN-Netzwerk sorgfältig schützen.

Verwenden Sie die WLAN-Funktion dieser Kamera nur, wenn Sie sich über die WLAN-Sicherheit ausreichend informiert haben, und wägen Sie stets Risiko und Komfort beim Anpassen der Sicherheitseinstellungen ab.

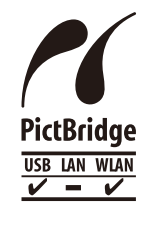

Die Kamera kann die Bilder über WLAN auf einem PictBridge-kompatiblen Drucker ausdrucken. Die technischen PictBridge-Standards machen es möglich, Digitalkameras, Drucker und andere Geräte direkt miteinander zu verbinden. Darüber hinaus ermöglicht ein neuer Standard mit der Bezeichnung "DPS over IP" PictBridge-Verbindungen in Netzwerkumgebungen, und die Kamera ist außerdem kompatibel mit diesem Standard.

#### **Marken und Lizenzierung**

- **Microsoft und Windows sind Marken oder eingetragene Marken der** Microsoft Corporation in den USA und/oder anderen Ländern.
- **•** Macintosh und Mac OS sind Marken von Apple Inc., die in den USA und anderen Ländern eingetragen sind.
- App Store, iPhone und iPad sind Marken von Apple Inc.
- Das SDXC-Logo ist eine Marke von SD-3C, LLC.
- **HDMI, das HDMI-Logo und High-Definition Multimedia Interface sind** Marken oder eingetragene Marken von HDMI Licensing, LLC.
- **•** Wi-Fi ®, Wi-Fi Alliance ®, WPA™, WPA2™ und Wi-Fi Protected Setup™ sind Marken oder eingetragene Marken der Wi-Fi Alliance.
- Das N-Symbol ist eine Marke oder eingetragene Marke von NFC Forum, **Vor Verwendung** Inc. in den USA und anderen Ländern.
- Alle anderen Marken sind Eigentum der jeweiligen Rechtsinhaber.
- Dieses Gerät enthält von Microsoft lizenzierte exFAT-Technologie.

This product is licensed under AT&T patents for the MPEG-4 standard and may be used for encoding MPEG-4 compliant video and/or decoding MPEG-4 compliant video that was encoded only (1) for a personal and non-commercial purpose or (2) by a video provider licensed under the AT&T patents to provide MPEG-4 compliant video. No license is granted or implied for any other use for MPEG-4 standard.

\* Hinweis wird ggf. auf Englisch angezeigt.

#### **Haftungsausschluss**

- **Eine nicht ausdrücklich erlaubte Reproduktion dieses Handbuchs ist verboten.**
- Alle Messungen basierend auf Teststandards von Canon.
- Änderungen von Informationen, technischen Daten und des Aussehens des Produkts ohne Ankündigung vorbehalten.
- Die in diesem Handbuch verwendeten Abbildungen können sich vom tatsächlichen Gerät unterscheiden.
- **•**  Canon kann trotz der oben aufgeführten Punkte für Verluste, die aus der Nutzung dieses Produkts entstehen, nicht zur Verantwortung gezogen werden.

Der technische Stand für alle in dieser Bedienungsanleitung erwähnten Objektive und Zubehörkomponenten ist September 2014. Wegen der Nutzung von nach diesem Datum freigegebenen Objektiven und Zubehörteilen wenden Sie sich an das Kundenservicecenter.